# LIONBRIDGE

Lionbridge Connector for Adobe Experience Manager

User Guide

Version 4.0.2 October 6, 2020

# **Copyright**

© Copyright 2020 Lionbridge Technologies, Inc. All rights reserved.

Lionbridge and the Lionbridge logotype are registered trademarks or trademarks of Lionbridge Technologies, Inc. in the United States and other countries. All other trademarks used herein are the property of their respective owners. The opinions of third-party contributors remain theirs alone and do not necessarily represent the views of Lionbridge Technologies.

# **Contents**

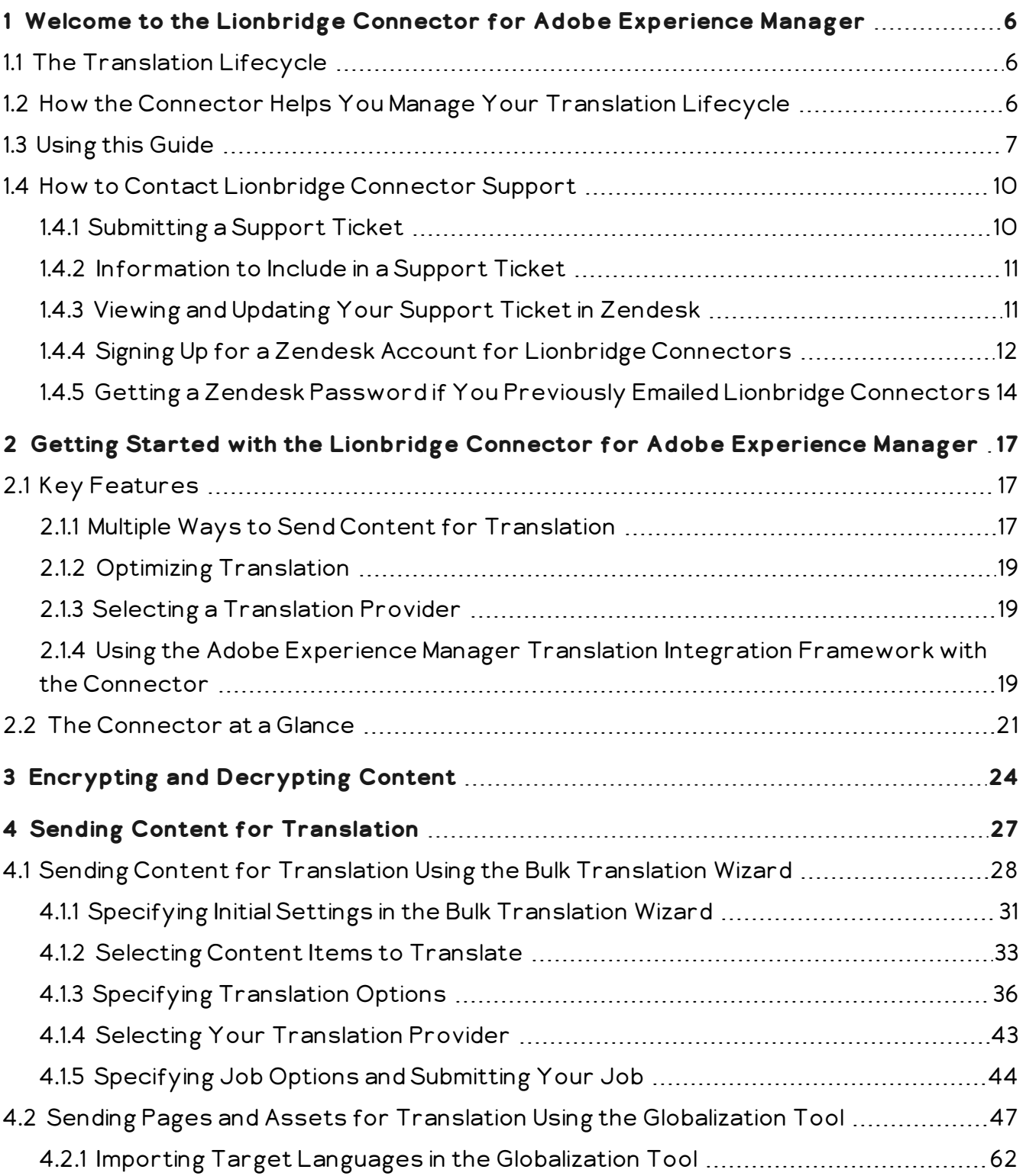

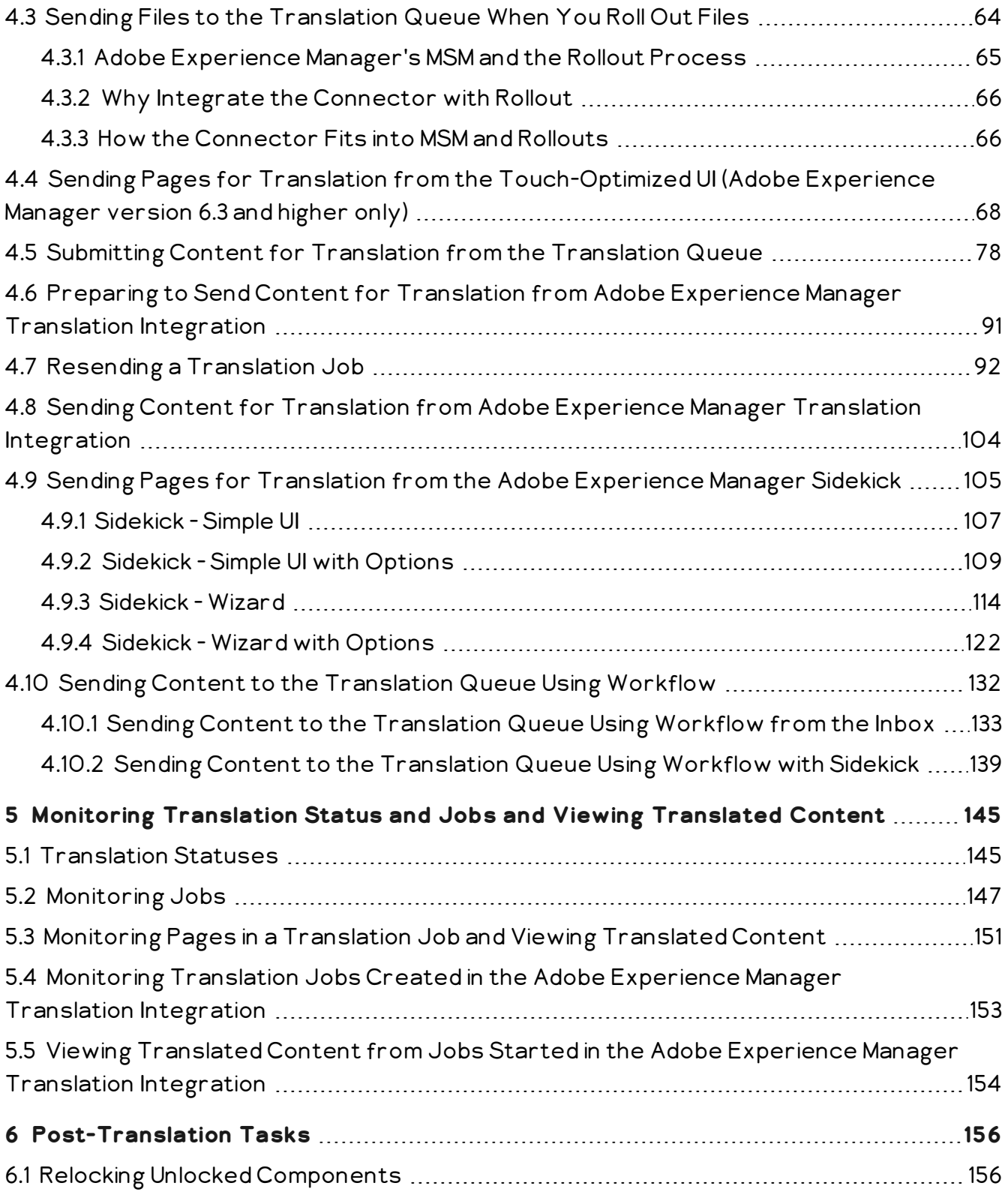

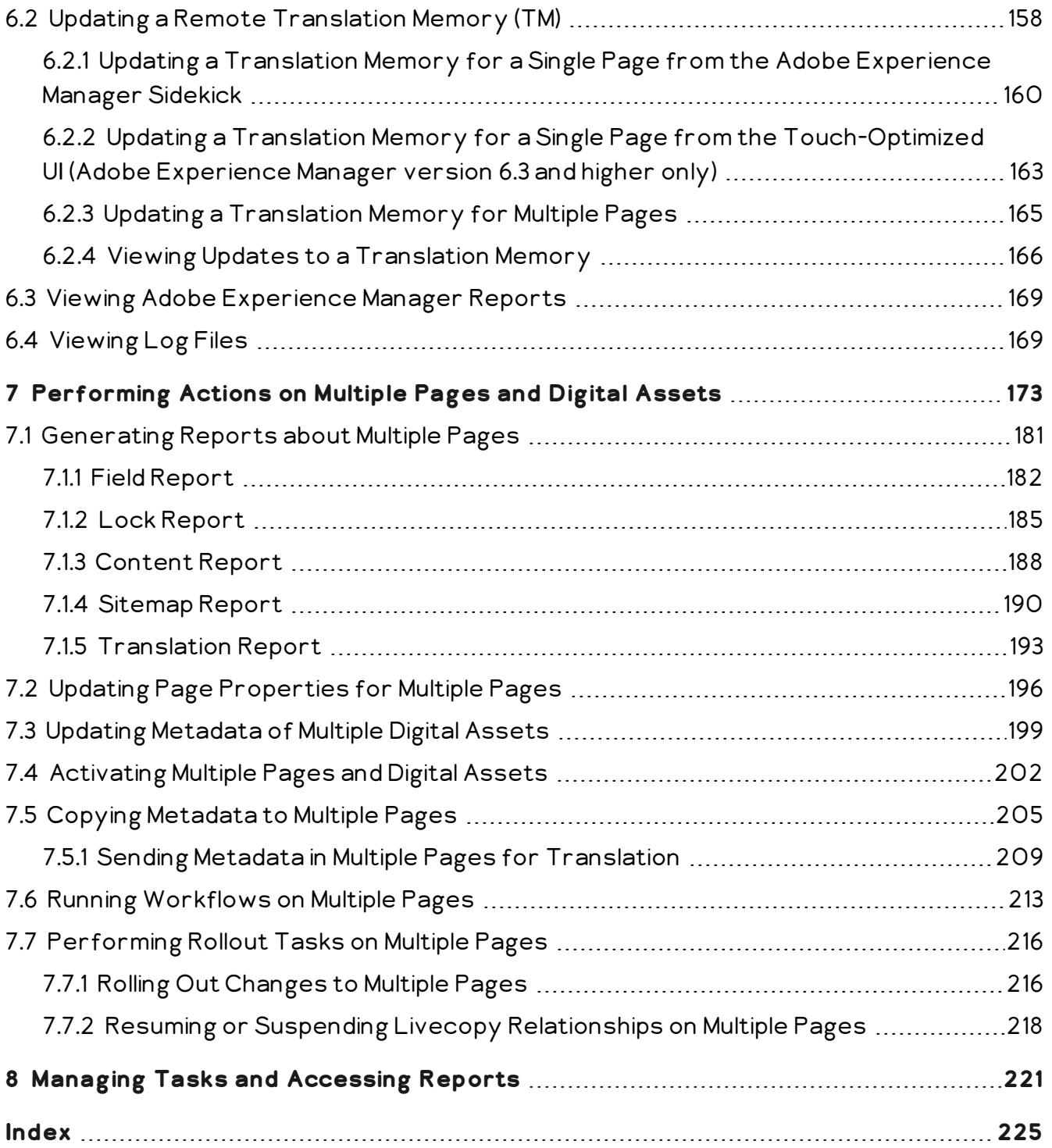

# <span id="page-5-0"></span>**1 Welcome to the Lionbridge Connector for Adobe Experience Manager**

Welcome to the Lionbridge Connector for Adobe Experience Manager ("Connector"). The Connector enables you to automate sending and retrieving content from Adobe Experience Manager, which dramatically reduces the effort required to create, maintain, and publish Web content in multiple languages. If the Connector's add-on for Lionbridge Freeway is installed, you can automate sending and retrieving content from Adobe Experience Manager directly to and from Freeway.

# <span id="page-5-1"></span>**1.1 The Translation Lifecycle**

The *translation lifecycle* is the broad process of selecting content, sending it out for translation, and then receiving the translated content back from translation.

This set of steps usually fits inside a larger, more general process called the *content lifecycle*, which is the process of creating, reviewing, editing, approving, and publishing content.

When you consider the translation lifecycle and the content lifecycle together, you have the *global content value chain*, which is the strategy for managing multilingual content.

Remember that localizing content is a subset of steps in the broader content lifecycle. This will improve your focus on key localization considerations, improve processes, and keep all content stakeholders included. Together, this results in better content management.

# <span id="page-5-2"></span>**1.2 How the Connector Helps You Manage Your Translation Lifecycle**

The Lionbridge Connector for Adobe Experience Manager (Connector) is a plug-in module for Adobe Experience Manager. It provides a range of features and user interface enhancements in Adobe Experience Manager that enable you to select, send, monitor, and retrieve content for translation into any language Adobe Experience Manager supports.

These features automate the process, which dramatically reduces the effort and time required to export and re-import content that needs to be localized. This is very helpful when translating large volumes of content or ensuring that translated content is quickly re-imported to meet deadlines.

When you use the Connector, you manage your translation lifecycle entirely from within Adobe Experience Manager:

1. The Connector exports your content from Adobe Experience Manager in XML format and delivers these content files to the central, hosted Clay Tablet Platform.

- 2. The Clay Tablet Platform delivers your content to your translation providers, based on routing rules that your company chooses and the Lionbridge Connector Team implements.
- 3. When the translated content is ready, the Clay Tablet Platform retrieves it from your translators and delivers it to the Connector.
- 4. The Connector automatically re-imports the content into the correct location in Adobe Experience Manager.

You can then review, revise, reject, or publish the translated content as needed.

Note: Neither the Connector nor the Clay Tablet Platform performs any translation. Similarly, the Lionbridge Connector Team does not provide any translation services. Your company chooses the translation provider that performs the translation.

# <span id="page-6-0"></span>**1.3 Using this Guide**

## **Purpose of this guide**

This guide describes how to use the Lionbridge Connector (Connector) for Adobe Experience Manager to manage your translation lifecycle. It describes how to send Adobe Experience Manager components for translation and receive them back from translation.

Note: This guide describes using both the Adobe Experience Manager Touch-Optimized UI and the Classic UI. The terminology in this guide is for classic devices, such desktops and laptops, although it is also relevant to mobile devices, such as tablets. For detailed information about the UIs and views, as well as differences in terminology depending on device types, refer to the Adobe Experience Manager documentation, available at [http://helpx.adobe.com/marketing-cloud/experience-manager.html?t2.](http://helpx.adobe.com/marketing-cloud/experience-manager.html?t2)

## **Who should use this guide**

This guide is intended for content editors, project, marketing, localization or translation managers, or others who are responsible for creating, editing, or approving content for translation that resides in your Adobe Experience Manager CMS. This guide is also useful for translation providers who receive content from your Adobe Experience Manager CMS, because it describes your company's translation management process.

#### **What your company setup should be**

This document assumes that:

- Your company already has a functioning instance of Adobe Experience Manager.
- The Lionbridge Connector for Adobe Experience Manager (Connector) has been implemented, configured, and tested on your Adobe Experience Manager CMS.
- $\blacksquare$  The Lionbridge Connector Team has set up the Clay Tablet Platform to send content to your translation providers.

If Lionbridge is your company's translation provider, it assumes that either Freeway or onDemand is already set up for your company.

## **What you should already know**

This document assumes that:

- You are familiar with the Connector's configuration for your Adobe Experience Manager CMS, and the reasons for choosing certain configuration options. This is important because your company's configuration determines which features are available.
- You have a strong working knowledge of the Adobe Experience Manager Content Editor.
- **P** You are familiar with your company's translation process and requirements.
- You have valid user credentials to log into Adobe Experience Manager.
- $\blacksquare$  You have the required permissions to access the Connector functionality described in this guide.

Note: Not all the features described in this guide may be available. Feature availability depends on both your company's Connector setup and the roles to which you are assigned. If you cannot access functionality that you need, contact your company's Adobe Experience Manager administrator.

## **How this guide is organized**

This guide contains the following chapters:

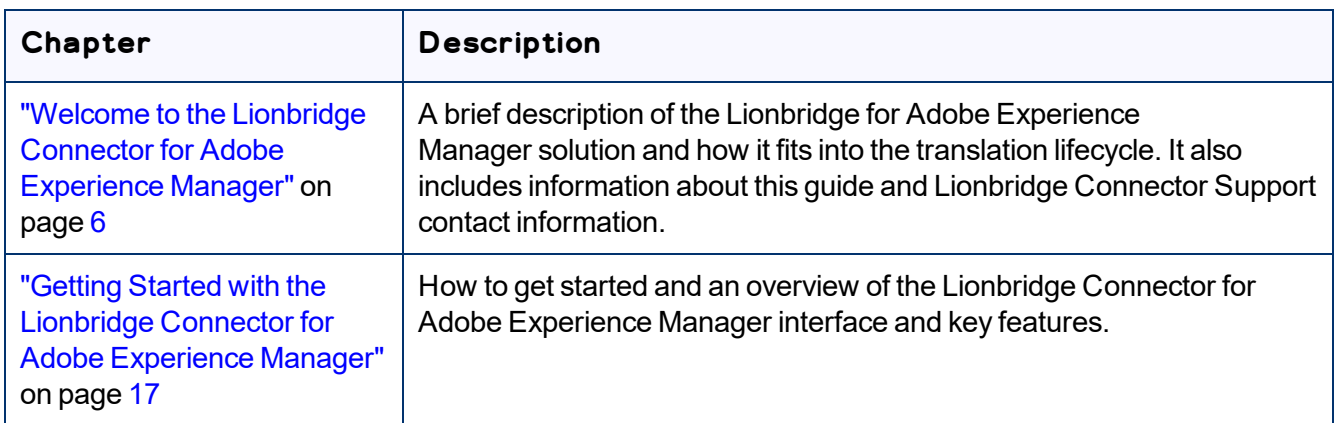

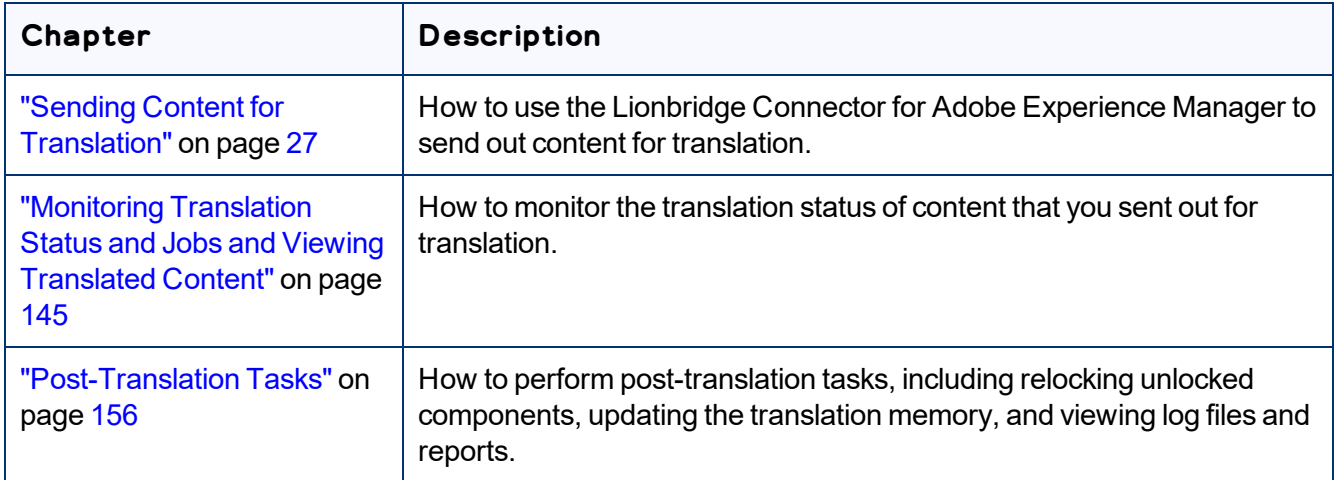

# **How to find out more about the Lionbridge Connector for Adobe Experience Manager**

For information on installing and configuring the Lionbridge Connector for Adobe Experience Manager, read the *Lionbridge Connector for Adobe Experience Manager Installation and Configuration Guide*.

# **To access all Lionbridge Connector for Adobe Experience Manager documentation:**

- 1. Log into Adobe Experience Manager.
- 2. Do one of the following:
	- In the Touch-Optimized UI of Adobe Experience Manager, click the Tools icon **A** and then click **Lionbridge Connector** in the Adobe Experience Manager rail. (This opens the Connector in a new browser tab.)
	- In the Classic UI of Adobe Experience Manager, scroll down and click **Lionbridge Connector** in the right pane.
	- $\equiv$  In your Web browser, navigate to /content/ctctranslation/status.html on your Adobe Experience Manager instance.
- 3. In the Lionbridge Connector rail, click **Admin Tools**.

This displays the **Admin Tools** menu options.

4. Click **Help**.

A new Web page opens, displaying links to the Lionbridge Connector for Adobe Experience Manager documentation.

1 Welcome to the Lionbridge Connector for Adobe Experience Manager

## **Documentation conventions**

This guide uses the following conventions:

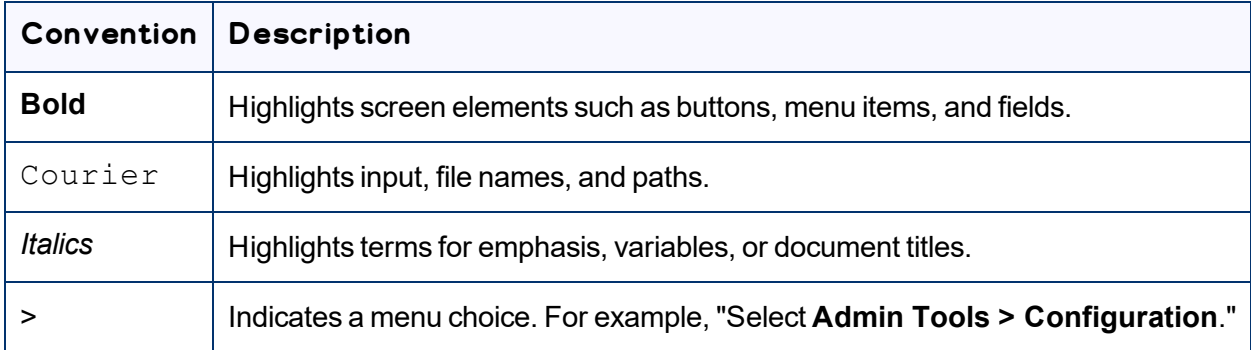

# <span id="page-9-0"></span>**1.4 How to Contact Lionbridge Connector Support**

Email @: [connectors@lionbridge.com](mailto:connectors@lionbridge.com?subject=Support for Lionbridge Connector for Drupal TMGMT)

You can submit a support ticket either:

- **by email**
- $\blacksquare$  from the Lionbridge Connector Zendesk page, using your web browser: <https://connectors.zendesk.com/>

## <span id="page-9-1"></span>**1.4.1 Submitting a Support Ticket**

- 1. Do one of the following:
	- **Email [connectors@lionbridge.com,](mailto:connectors@lionbridge.com?subject=Support for Lionbridge Connector for Drupal TMGMT) and cc (carbon copy) anyone to include in the ticket** correspondence.

Important: Include the information and attachments in your email that are listed in the sub-sections below.

- Create a ticket in Zendesk:
	- a. Open the Lionbridge Connector Zendesk page in your browser: [https://connectors.zendesk.com](https://connectors.zendesk.com/).
	- b. Sign in to Zendesk.

Note: If you do not have sign-in credentials yet, then click either **Sign up** or **Get a password**, and follow the onscreen instructions.

Important: Include the information and attachments that are listed in the sub-sections below.

- c. Click **Submit a request**.
- d. In the **CCs** field, add anyone to include in the ticket correspondence.

1 Welcome to the Lionbridge Connector for Adobe Experience Manager

Zendesk automatically creates a ticket and responds to everyone included in the cc field.

2. Everyone in the original cc receives updates unless they request to be removed from the ticket. Important: Check your email spam folder (especially first-time Zendesk users) as sometimes email notifications from Zendesk are marked as spam.

<span id="page-10-0"></span>When the issue is resolved, Lionbridge closes the ticket.

## **1.4.2 Information to Include in a Support Ticket**

- $\blacksquare$  client name
- CMS or content system name and version
- Connector or App version installed
- $\blacksquare$  name of job for which the issue occurs
- $\blacksquare$  date of job submission
- $\blacksquare$  detailed description of the issue
- $\blacksquare$  any error text–copy and paste, if applicable

#### **Files to attach to the support ticket:**

- CMS log files for the date the issue occurred
- Connector or App log files for the date the issue occurred
- <span id="page-10-1"></span> $\blacksquare$  screen capture of the issue

## **1.4.3 Viewing and Updating Your Support Ticket in Zendesk**

Important: You must log into Zendesk to view your support tickets there.

1. Open the Lionbridge Connector Zendesk page in your browser: [https://connectors.zendesk.com](https://connectors.zendesk.com/).

1 Welcome to the Lionbridge Connector for Adobe Experience Manager

2. Enter your credentials, and click **Sign in**.

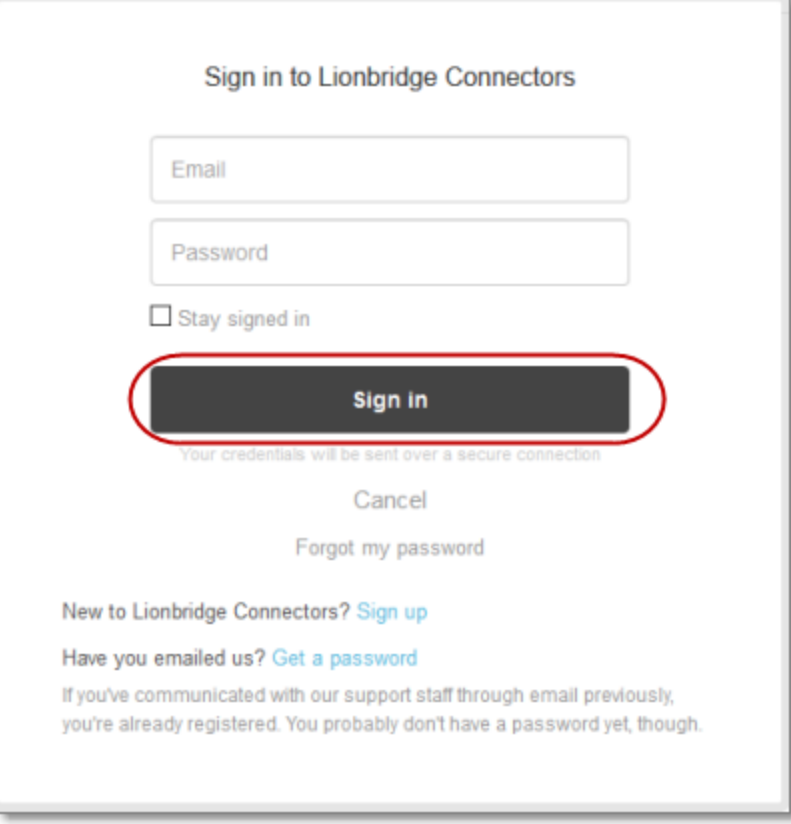

Note: If you do not have sign-in credentials yet, then click either **Sign up** or **Get a password**, and follow the onscreen instructions.

- 3. After signing in, click **My activities** to view the tickets you opened or where you are cc'd.
- 4. To update tickets, you can reply or attach files.

For more information, refer to "Submitting and tracking support requests" in Zendesk's *Help Center guide for end-users*, at: [https://support.zendesk.com/hc/en-us/articles/203664386-Help-Center-guide-for](https://support.zendesk.com/hc/en-us/articles/203664386-Help-Center-guide-for-agents-and-end-users)[agents-and-end-users.](https://support.zendesk.com/hc/en-us/articles/203664386-Help-Center-guide-for-agents-and-end-users)

<span id="page-11-0"></span>Important: Zendesk refers to a *support ticket* as a *support request*. These terms are interchangeable.

## **1.4.4 Signing Up for a Zendesk Account for Lionbridge Connectors**

You can create a new Zendesk account for Lionbridge Connectors.

1 Welcome to the Lionbridge Connector for Adobe Experience Manager

Note: If you have previously emailed Lionbridge Connectors Support at [connectors@lionbridge.com](mailto:connectors@lionbridge.com?subject=Support for Lionbridge Connector for Drupal TMGMT) to create a support ticket, you can get a password for your email account. For detailed instructions, see "How to Get a Password if You Have Previously Emailed Lionbridge Connectors."

## **To sign up for a Zendesk account:**

- 1. Open the Lionbridge Connector Zendesk page in your browser: [https://connectors.zendesk.com](https://connectors.zendesk.com/).
- 2. Click **Sign up** link.

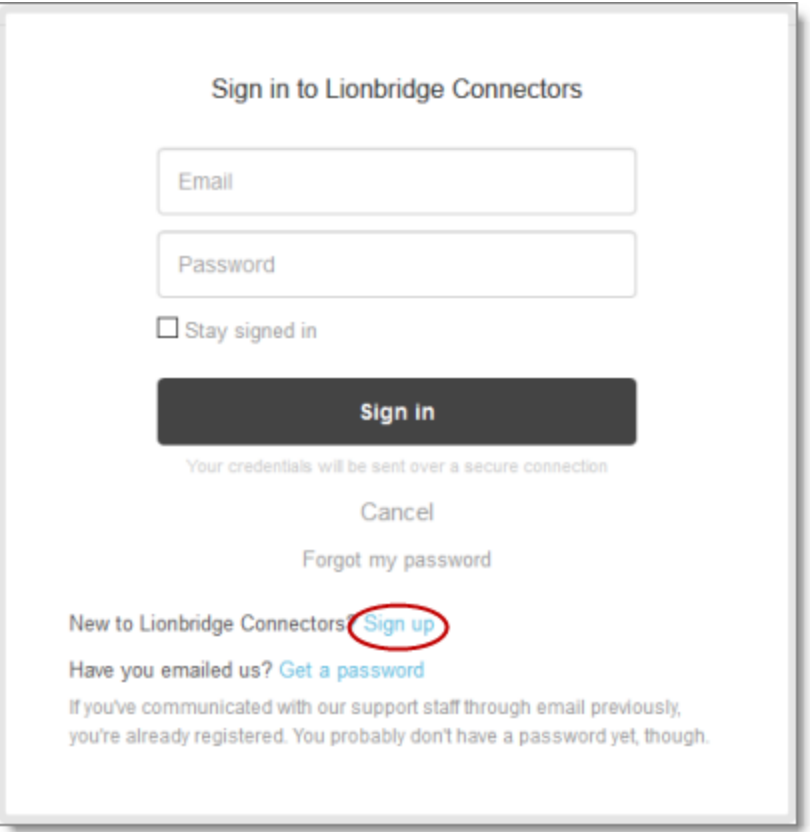

1 Welcome to the Lionbridge Connector for Adobe Experience Manager

#### The **Sign up** page opens.

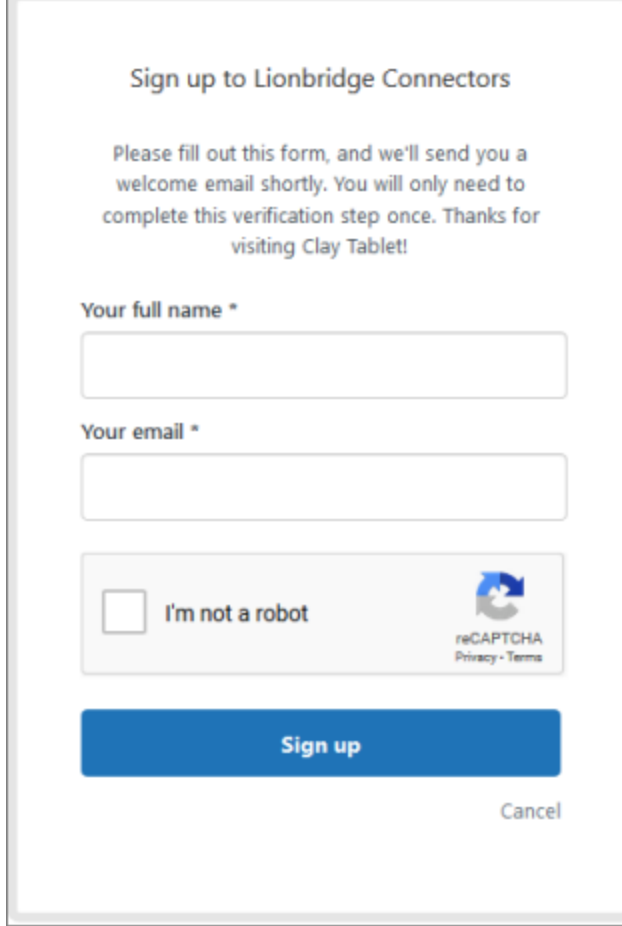

- 3. Enter your name and email address, and select the **I'm not a robot** check box.
- 4. Click **Sign up**.

The **Sign-up complete** page opens. You will receive a verification email shortly with a verification link that enables you to sign in. If you do not receive an email within a few minutes, please check your junk or spam folder.

<span id="page-13-0"></span>5. Click the link in the verification email to create a password and sign into Zendesk.

# **1.4.5 Getting a Zendesk Password if You Previously Emailed Lionbridge Connectors**

If you have previously emailed Lionbridge Connectors Support at [connectors@lionbridge.com](mailto:connectors@lionbridge.com?subject=Support for Lionbridge Connector for Drupal TMGMT) to create a support ticket, you can get a password for your email account.

1 Welcome to the Lionbridge Connector for Adobe Experience Manager

## **To get a password:**

- 1. Open the Lionbridge Connector Zendesk page in your browser: [https://connectors.zendesk.com](https://connectors.zendesk.com/).
- 2. Click the **Get a password** link.

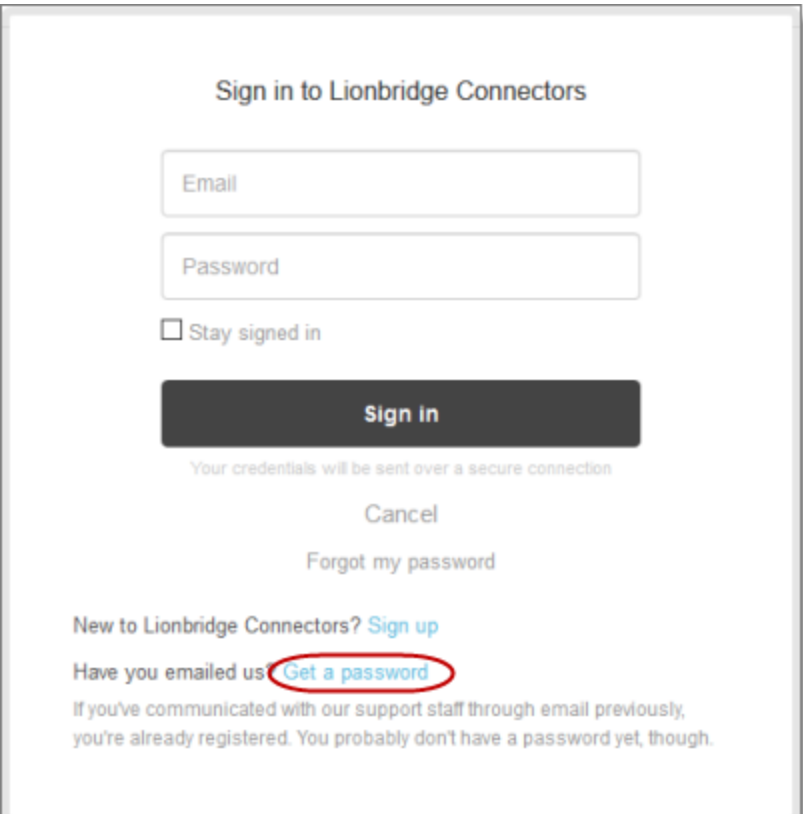

#### The **Please set me up with a new password** page opens.

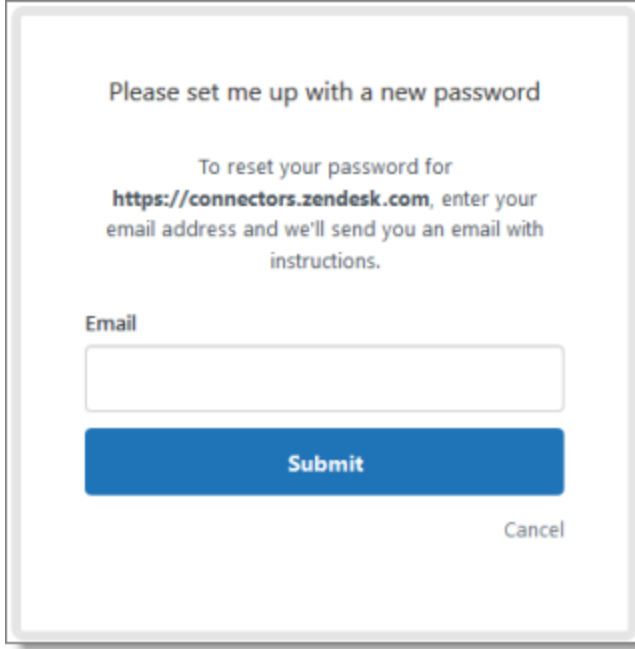

- 3. Enter the email address from which you emailed Lionbridge Connectors Support ([connectors@lionbridge.com](mailto:connectors@lionbridge.com?subject=Support for Lionbridge Connector for Drupal TMGMT)).
- 4. Click **Submit**.

Zendesk sends you an email with instructions for creating your password.

5. Follow the instructions in the email from Zendesk to create your password.

You can now sign in to Zendesk to create, view and update your support tickets.

<span id="page-16-0"></span>2 Getting Started with the Lionbridge Connector for 2 Getting Started with the Lionbridge Connector for Adobe Experience Manager Adobe Experience Manager

# **2 Getting Started with the Lionbridge Connector for Adobe Experience Manager**

The Connector supports all web browsers that Adobe Experience Manager supports.

It supports Adobe Experience Manager versions 6.2 and higher.

## **To access the Connector:**

- 1. Log into Adobe Experience Manager.
- 2. Do one of the following:
	- In the Touch-Optimized UI of Adobe Experience Manager, click the Tools icon **A** and then click **Lionbridge Connector** in the Adobe Experience Manager rail. (This opens the Connector in a new browser tab.)
	- In the Classic UI of Adobe Experience Manager, scroll down and click **Lionbridge Connector** in the right pane.
	- In your Web browser, navigate to / content/ctctranslation/status.html on your Adobe Experience Manager instance.

# <span id="page-16-1"></span>**2.1 Key Features**

The Lionbridge Connector for Adobe Experience Manager (Connector) has the following key features:

- "Multiple Ways to Send Content for [Translation"](#page-16-2) on page 17
- "Optimizing [Translation"](#page-18-0) on page 19
- "Selecting a [Translation](#page-18-1) Provider" on page 19
- "Using the Adobe Experience Manager Translation Integration [Framework](#page-18-2) with the Connector" on page [19](#page-18-2)

## <span id="page-16-2"></span>**2.1.1 Multiple Ways to Send Content for Translation**

There are six ways to collect and send content for translation using the Connector:

- $\blacksquare$  There are the following multiple ways to send pages out for translation:
	- $\blacksquare$  Send multiple content items, including pages, tags, dictionaries (i18n items), Content Fragments, Experience Fragments, adaptive forms, and digital assets (such as JPG and PDF files) using the Bulk Translation wizard. You can filter to exclude content, and send out requests for translations of

one target language at a time as a separate translation job with its own requested-by date. For details, see "Sending Content for [Translation](#page-27-0) Using the Bulk Translation Wizard" on page 28.

- $\blacksquare$  In Adobe Experience Manager version 6.3 and higher, you can send pages to translation directly from the Touch-Optimized UI of Adobe Experience Manager using the **Translate Content** page. For details, see "Sending Pages for Translation from the [Touch-Optimized](#page-67-0) UI (Adobe Experience [Manager](#page-67-0) version 6.3 and higher only)" on page 68.
- **Send multiple pages, Content Fragments, Experience Fragments, adaptive forms, and digital assets** (such as JPG and PDF files) using the Globalization Tool. You can add pages from multiple site paths, and/or upload page paths stored in CSV or XLS files. You can filter these pages by publication date, on time, off time, activation state, and page template. For details, see ["Sending](#page-46-0) Pages and Assets for Translation Using the [Globalization](#page-46-0) Tool" on page 47.
- $\blacksquare$  If you roll out files, the Connector can automatically send them to the Translation Queue, using the default translation settings configured for your company. For details, see ["Sending](#page-63-0) Files to the [Translation](#page-63-0) Queue When You Roll Out Files" on page 64.
- $\blacksquare$  If you use Adobe Experience Manager's Classic UI, you can send one or more pages for translation from the Adobe Experience Manager Sidekick. Depending on your company's configuration, you can send pages only to the Translation Queue, or you can choose whether to send them to the queue or directly out for translation. Your company's configuration also determines which translation settings you can edit from the Sidekick. For details, see "Sending Pages for [Translation](#page-104-0) from the Adobe [Experience](#page-104-0) Manager Sidekick" on page 105.
- If you are using Adobe Experience Manager's translation workflow feature to automatically create new pages in the language branches of your site, the Connector can automatically send these new pages to the Translation Queue. For details, see "Sending Content to the [Translation](#page-131-0) Queue Using [Workflow"](#page-131-0) on page 132.
- You can send previously sent jobs for translation from the **Status** tab of the **Translation Status** page. You can modify the content items, source and target languages, translation provider, translation options, and job options before resending the job. You can also specify an LSP-specific configuration for the job to resend. For details, see ["Resending](#page-91-0) a Translation Job" on page 92.

Note: You can send digital assets, such as JPG and PDF files, for translation from the Bulk Translation wizard and the Globalization Tool.

- Depending on your company's Connector configuration, you may be able to send content out for translation either immediately or via a queue.
	- $\blacksquare$  Send content immediately to the translation provider.

 $\blacksquare$  Send content via the Translation Queue, which enables you to group items together by project, priority, target language, and require additional approval. For details, see ["Submitting](#page-77-0) Content for [Translation](#page-77-0) from the Translation Queue" on page 78.

Note: Your company can create schedules that automatically send out translation jobs from the Translation Queue. For details, refer to the *Lionbridge Connector for Adobe Experience Manager Installation and Configuration Guide*.

## <span id="page-18-0"></span>**2.1.2 Optimizing Translation**

The Optimize Translation feature helps you reduce translation costs, by reducing the quantity of content that Connector sends to translation providers. It sends *only* changed content fields out for translation. To do this, it checks each component in the source version of the page for any content changes, and it sends only changed components out for translation. If a component was previously translated and it has not changed, then the Connector does not send it for translation again: Instead, it uses the stored translation.

However, this feature needs Connector translation backup data, and it increases the Connector processing time before sending out the items for translation.

This feature can be configured for your company and separately for the Bulk Translation wizard. You can also specify it by selecting the **Use Local TM** check box when you send individual pages to the Translation Queue or when you send out pages out directly for translation.

# <span id="page-18-1"></span>**2.1.3 Selecting a Translation Provider**

If your company has multiple translation providers, your company's Connector setup may enable you to select which one to use when you send out items for translation.

<span id="page-18-2"></span>This feature is available in all user interfaces where you send out content for translation.

# **2.1.4 Using the Adobe Experience Manager Translation Integration Framework with the Connector**

This section describes how to use Adobe Experience Manager's translation integration feature with the Connector. For detailed information about this feature, refer to the Adobe Experience Manager documentation, "Translating Content for Multilingual Sites" which is available at:

- version 6.2: [http://docs.adobe.com/docs/en/aem/6-2/administer/sites/translation.html.](http://docs.adobe.com/docs/en/aem/6-2/administer/sites/translation.html)
- version 6.3: [http://docs.adobe.com/docs/en/aem/6-3/administer/sites/translation.html.](http://docs.adobe.com/docs/en/aem/6-3/administer/sites/translation.html)
- version 6.4: [https://docs.adobe.com/content/help/en/experience-manager-](https://docs.adobe.com/content/help/en/experience-manager-64/administering/introduction/translation.html)[64/administering/introduction/translation.html.](https://docs.adobe.com/content/help/en/experience-manager-64/administering/introduction/translation.html)

## ■ version 6.5: [https://helpx.adobe.com/experience-manager/6-](https://helpx.adobe.com/experience-manager/6-5/sites/administering/using/translation.html) [5/sites/administering/using/translation.html.](https://helpx.adobe.com/experience-manager/6-5/sites/administering/using/translation.html)

Note: For information on integrating the Connector with this feature, refer to steps 1-3 in the Adobe documentation at the above link and "Integrating the Connector with the Adobe Experience Manager's Translation Integration Framework" in the *Lionbridge Connector for Adobe Experience Manager Installation and Configuration Guide*.

The Connector integrates with Adobe Experience Manager's translation integration framework feature. This feature enables you to create translation projects and start translation jobs from within Adobe Experience Manager. When you use this integration, you create translation projects and start translation jobs in Adobe Experience Manager, but otherwise you can manage the projects and jobs in the same way that you manage them for jobs that you send directly from the Connector. With this integration, you can:

- **use Connector's comprehensive settings in translation jobs sent from Adobe Experience Manager**
- $\blacksquare$  send translation jobs to the Translation Queue or directly to translation providers
- $\blacksquare$  monitor translation jobs from the Connector
- $\blacksquare$  view translated content from the Connector
- $\blacksquare$  perform post-translation tasks from the Connector

Important: When using the Connector with the Translation Integration Framework, the Connector's component-mapping, team-profiles, and language-mapping features are not available.

When using Adobe Experience Manager's translation integration framework feature to send out content for translation, you complete the following general steps:

1. You create the root page of a language branch of the site to site to translate, which is called a language copy. For detailed instructions, refer to "Preparing Content for Translation" in the Adobe Experience Manager documentation at: [http://docs.adobe.com/docs/en/aem/6-1/administer/sites/translation/tc](http://docs.adobe.com/docs/en/aem/6-1/administer/sites/translation/tc-prep.html)[prep.html](http://docs.adobe.com/docs/en/aem/6-1/administer/sites/translation/tc-prep.html).

Note: In the Connector, this step happens automatically when you send out content for translation. Additional user action is not required.

- 2. Specify the translation integration configuration and the Connector cloud configuration for the site to translate.
	- The *translation integration configuration* contains the Adobe Experience Manager settings for how to translate your content.
	- The *Connector cloud configuration* contains a set of Connector settings.

For detailed instructions, see "Preparing to Send Content for Translation from Adobe [Experience](#page-90-0) Manager Translation [Integration"](#page-90-0) on page 91.

2 Getting Started with the Lionbridge Connector for Adobe Experience Manager

- 3. You create a translation project from Adobe Experience Manager's **Sites** console. For detailed instructions, see "Preparing to Send Content for Translation from Adobe [Experience](#page-90-0) Manager Translation [Integration"](#page-90-0) on page 91.
- 4. You send out the content for translation as a translation job from a translation project in Adobe Experience Manager's **Projects** console. For detailed instructions, see ["Sending](#page-103-0) Content for Translation from Adobe Experience Manager Translation [Integration"](#page-103-0) on page 104.
- 5. You can monitor the progress of translation jobs started in Adobe Experience Manager's translation integration feature. For detailed instructions, see ["Monitoring](#page-152-0) Translation Jobs Created in the Adobe Experience Manager Translation [Integration"](#page-152-0) on page 153.
- 6. You can view translated content of translation jobs started in Adobe Experience Manager's translation integration feature. For details, see "Viewing [Translated](#page-153-0) Content from Jobs Started in the Adobe Experience Manager Translation [Integration"](#page-153-0) on page 154.

# <span id="page-20-0"></span>**2.2 The Connector at a Glance**

You access the Lionbridge Connector for Adobe Experience Manager (Connector) from the Lionbridge Connector rail.

- $\blacktriangleright$  Do one of the following to open the rail:
	- In the Touch-Optimized UI of Adobe Experience Manager, click the Tools icon **A** and then click **Lionbridge Connector** in the Adobe Experience Manager rail. (This opens the Connector in a new browser tab.)
	- In the Classic UI of Adobe Experience Manager, scroll down and click **Lionbridge Connector** in the right pane.
	- $\blacksquare$  In your Web browser, navigate to /content/ctctranslation/status.html on your Adobe Experience Manager instance.

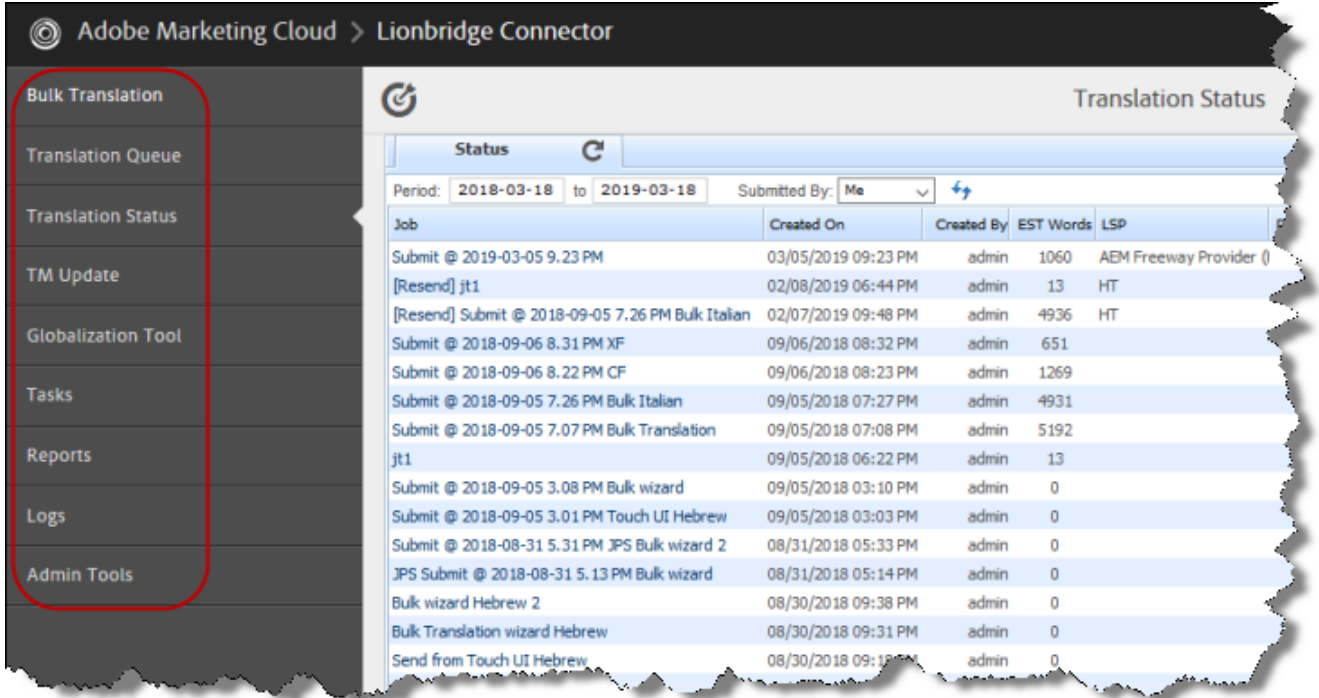

You access Connector features from the Navigation tab on the left.

Note: The **Admin Tools** console is described in the *Lionbridge Connector for Adobe Experience Manager Installation and Configuration Guide*.

The Connector has additional features that you access from within Adobe Experience Manager. For example:

■ Connector functionality in the Touch-Optimized UI of Adobe Experience Manger version 6.3 and higher supports sending pages directly for translation or to the Translation Queue.

■ Connector functionality on the Page tab of the Adobe Experience Manager Sidekick supports sending pages for translation and sending updated translated content to a translation memory.

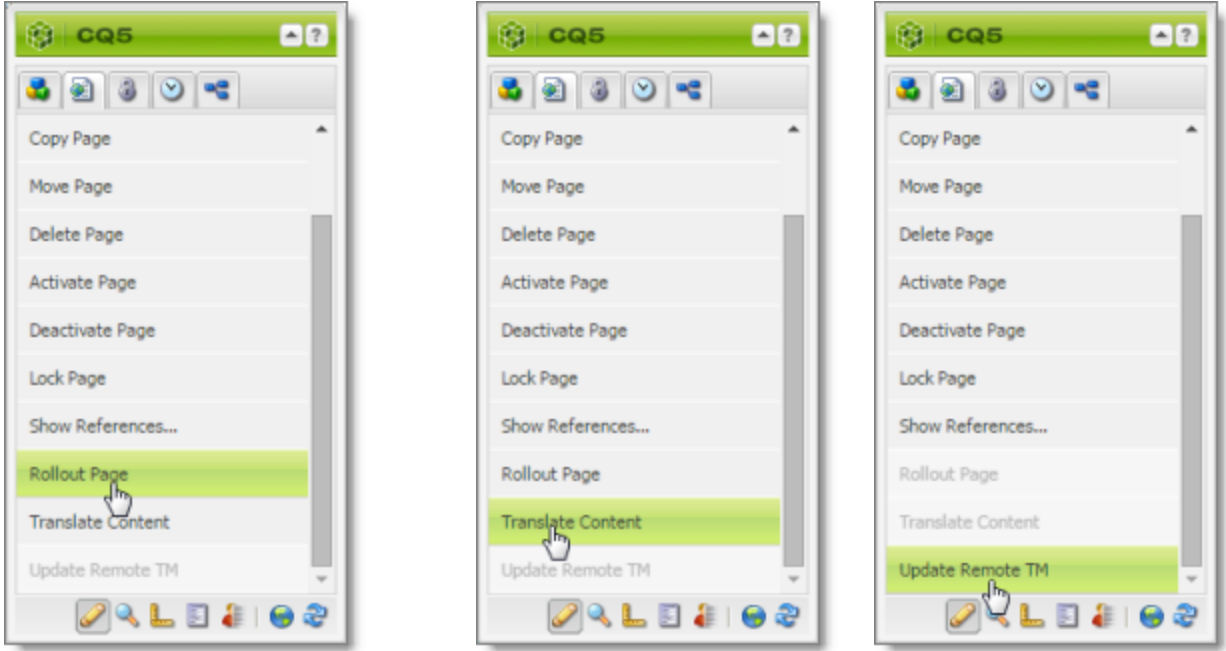

- $\blacksquare$  Connector functionality can be integrated with the rollout feature, which is accessible either from the Blueprint Control Center or the Rollout button on the Pages tab of the Sidekick.
- $\blacksquare$  There are custom Connector workflows you can use within Adobe Experience Manager with the following functionality:
	- $\equiv$  to lock components after translation and restore their original inheritance
	- $\blacksquare$  to send out files for translation while rolling out files
	- $\blacksquare$  to extend Adobe Experience Manager's translation workflow feature, which automatically creates new pages in the language branches of your site, by automatically sending out these pages for translation

These workflows are available in the Workflow tab of the Adobe Experience Manager Sidekick.

# <span id="page-23-0"></span>**3 Encrypting and Decrypting Content**

Note: This feature is available only when using the Clay Tablet Translation Connector for SDL TMS or the Clay Tablet Translation Connector for Lionbridge Freeway.

You can generate your own keys to encrypt and decrypt content you send for translation from the Lionbridge Connector for Adobe Experience Manager ("Connector for Adobe Experience Manager") to either:

- the Clay Tablet Translation Connector for SDL TMS ("Connector for SDL TMS")
- the Clay Tablet Translation Connector for Lionbridge Freeway ("Connector for Freeway")

## **Before translation:**

- 1. The Connector for Adobe Experience Manager uses the generated keys to encrypt the content once it is ready for translation.
- 2. The Connector for Adobe Experience Manager sends the encrypted content via the Clay Tablet Platform to the Connector for SDL TMS or to the Connector for Freeway.
- 3. Either:
	- $\blacksquare$  The Connector for SDL TMS uses the generated keys to decrypt the content before sending it to SDL TMS.
	- $\blacksquare$  The Connector for Freeway delivers encrypted content to Freeway.

#### **After translation:**

- 1. Relevant to SDL TMS only. The Connector for SDL TMS uses the generated keys to encrypt the translated content once it is ready to send back to Adobe Experience Manager.
- 2. The Connector for SDL TMS or the Connector for Freeway sends the encrypted content via the Clay Tablet Platform to the Connector for Adobe Experience Manager.
- 3. The Connector for Adobe Experience Manager uses the generated keys to decrypt the content before sending it to Adobe Experience Manager.

For instructions on configuring the Connector this feature, refer to the *Lionbridge Connector for Adobe Experience Manager Installation and Configuration Guide*.

## **Which encryption standards does the Connector support?**

■ The Connector supports Java Cryptography Extension (JCE), which is an officially released Standard Extension to the Java Platform. This is described

here:

<https://docs.oracle.com/javase/7/docs/technotes/guides/security/SunProviders.html#SunJCEProvider>.

- $\blacksquare$  The Connector supports the following Advanced Encryption Standards (AES):
	- <http://www.oracle.com/technetwork/java/javase/downloads/jce-6-download-429243.html> (JDK 6)
	- <http://www.oracle.com/technetwork/java/javase/downloads/jce-7-download-432124.html> (JDK 7)
	- <http://www.oracle.com/technetwork/java/javase/downloads/jce8-download-2133166.html> (JDK 8)

#### **Other requirements**

- Cipher: AES/CBC/PKCS5Padding
- Initialization vector: 16 bytes, as required by AES (Advanced Encryption Standards), from a cryptographically strong random number generator.

## **How to set up your keystore**

Use the following commands and options to set up your keystore.

```
keytool -genseckey -keystore C:\work\aem\6.5\ctc_
data\ctctranslation_data\crypt\cttkeystore -storetype jceks
-storepass mystorepass -keyalg DES -keysize 256 -alias cttkey -
keypass secretpassword
```
Important: The keystore should be on a file system that is readable by the Connectors.

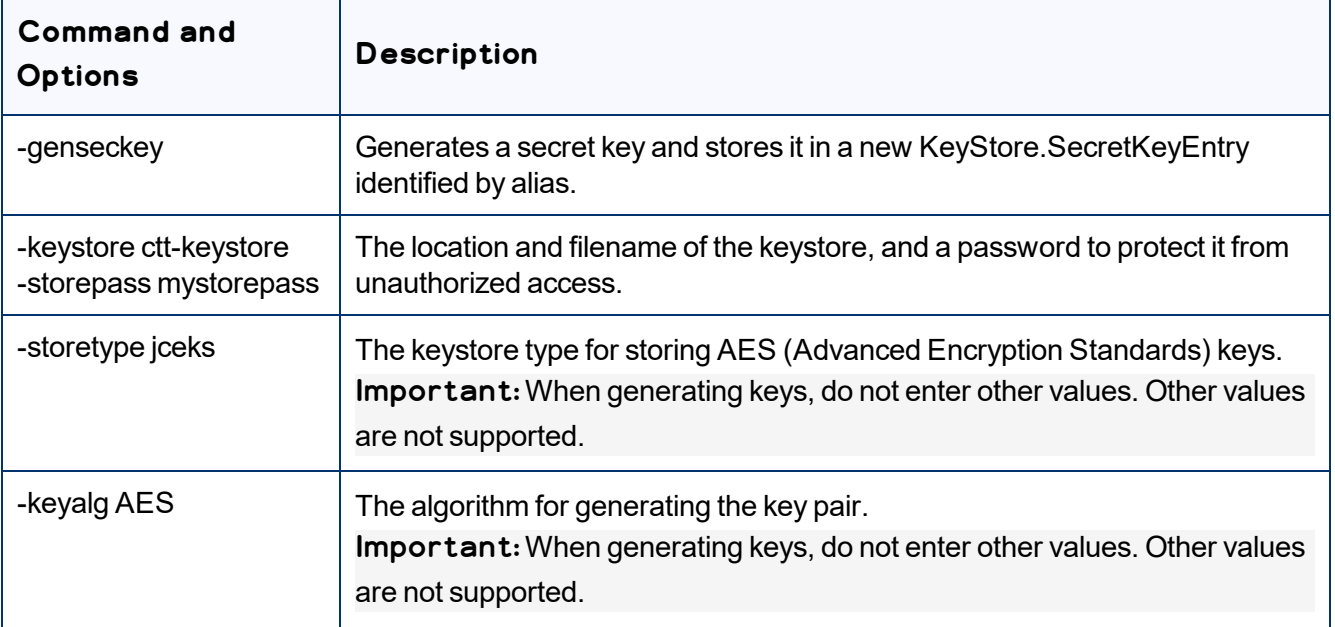

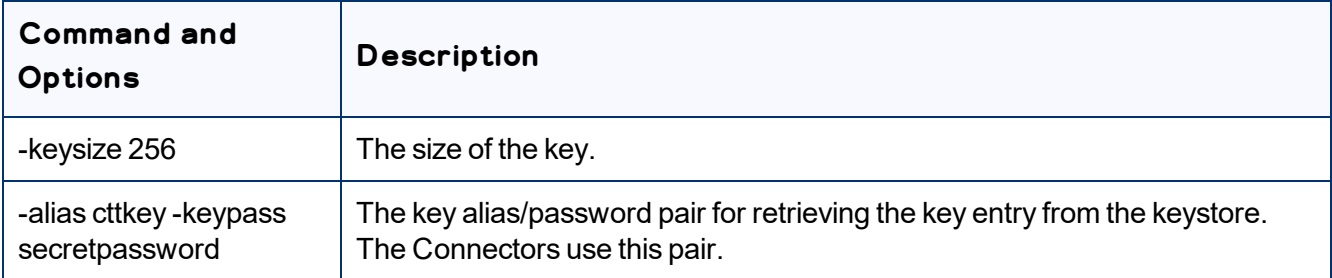

You can use the above commands to add additional keys to an existing keystore.

For detailed instructions, refer to:

<https://docs.oracle.com/javase/6/docs/technotes/tools/solaris/keytool.html>.

## **How to encrypt and decrypt content**

Use the Java keytool utility to generate, store, and retrieve keys. For detailed instructions, refer to:

<https://docs.oracle.com/javase/6/docs/technotes/tools/solaris/keytool.html>.

# <span id="page-26-0"></span>**4 Sending Content for Translation**

When the Connector sends out a page for translation, it actually sends out the *components* in that page for translation. There are several possible component configurations:

- $\blacksquare$  a component may be synchronized to a Blueprint page
- $\blacksquare$  a component may be in a live copy page
- $\blacksquare$  a component may exist on a page that has no relationship to MSM (Multi Site Manager)

Determine how your components are configured before deciding how to send out pages for translation. The Connector supports multiple ways of sending out pages for translation.

Recommendation: Consult the Adobe Experience Manager documentation to learn about the MSM, Rollout, and translation workflow features. Learn how pages and their components are locked and synchronized. The Connector uses many of these features, and extends them to enable sending pages and their components for translation.

Your system may be configured to use these features in very specific ways. You must be aware of these page relationships and processes before sending content for translation. Otherwise, unexpected outcomes may occur.

There are multiple ways to collect and send content for translation using the Connector:

- "Sending Content for [Translation](#page-27-0) Using the Bulk Translation Wizard" on page 28
- **"** "Sending Pages and Assets for Translation Using the [Globalization](#page-46-0) Tool" on page 47
- **The Sending Files to the [Translation](#page-63-0) Queue When You Roll Out Files" on page 64**
- "Sending Pages for Translation from the [Touch-Optimized](#page-67-0) UI (Adobe Experience Manager version 6.3 and [higher](#page-67-0) only)" on page 68
- "Sending Pages for Translation from the Adobe [Experience](#page-104-0) Manager Sidekick" on page 105
- "Sending Content to the [Translation](#page-131-0) Queue Using Workflow" on page 132
- ["Resending](#page-91-0) a Translation Job" on page 92

For an overview and comparison of these methods, see "Multiple Ways to Send Content for [Translation"](#page-16-2) on [page](#page-16-2) 17.

Note about team profiles: If one or more paths are configured for your team profile, you can select only *pages* and *fragments* that are in these paths for translation. The path configuration does not restrict your selection of digital assets, tags, and dictionaries (i18n items).

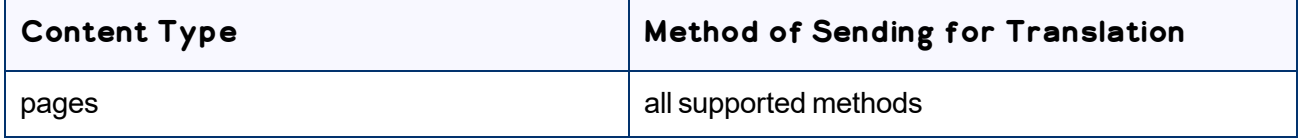

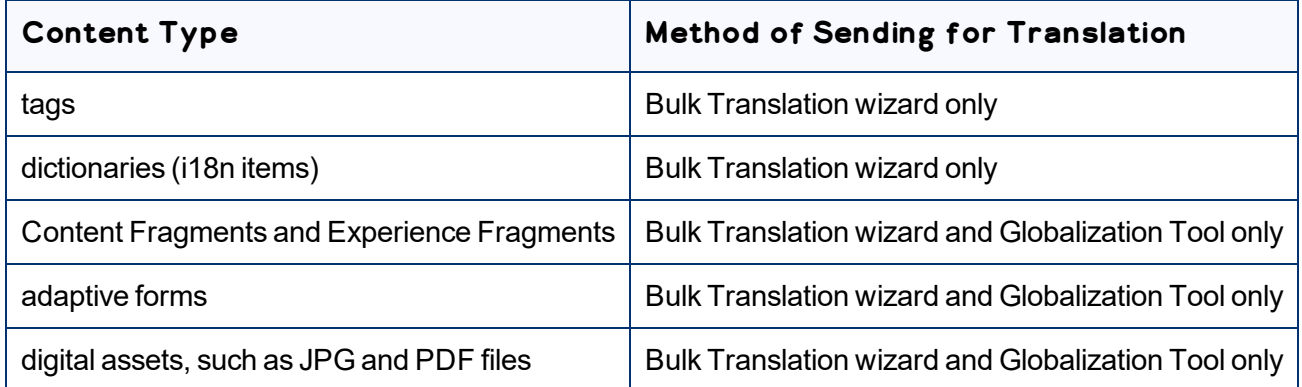

The owner of the translation budget can review and approve the content that has been identified as requiring translation, and can send it out for translation. For details, see ["Submitting](#page-77-0) Content for Translation from the [Translation](#page-77-0) Queue" on page 78.

Note: Your company may be configured to automatically send content items for translation to the Translation Queue. Your company may have created schedules that automatically send out translation jobs from the Translation Queue. For details, refer to the *Lionbridge Connector for Adobe Experience Manager Installation and Configuration Guide* or contact your Adobe Experience Manager administrator.

## **Adobe Experience Manager's Translation Integration feature**

You can also send out content either directly to translation or to the Translation Queue using Adobe Experience Manager's translation integration feature (TIF).

- **F** For an overview of this feature, see "Using the Adobe [Experience](#page-18-2) Manager Translation Integration [Framework](#page-18-2) with the Connector" on page 19.
- **F** For instructions on preparing to send out content for translation from Adobe Experience Manager, see [page](#page-90-0) 91.
- <span id="page-27-0"></span>**F** For instructions on sending out content for translation from Adobe Experience Manager, see [page](#page-103-0) 104.

# **4.1 Sending Content for Translation Using the Bulk Translation Wizard**

The Bulk Translation wizard enables you to select, send, and receive large quantities of content for translation in only a few clicks.

This is useful for quickly sending out entire sections, sites, or content trees for translation into one or more languages. Each group of pages you send out for translation is a separate job. You can specify different settings and create a different requested-by date for each job.

You access the Bulk Translation wizard from the Lionbridge Connector rail or directly from your Web browser address bar.

When you use the Bulk Translation wizard, you can submit content either to the Translation Queue or directly to translation.

Notes: You can submit tags and dictionaries (i18n items) for translation only using the Bulk Translation wizard. You can submit Content Fragments, Experience Fragments, and adaptive forms for translation *only* using the Bulk Translation wizard or the Globalization Tool. You can configure the Connector to submit for translation Content Fragments that are referenced in pages, Experience Fragments, and adaptive forms by selecting the **Translate Dependent CF** check box in the **Translation Settings** section of the **Configuration** page. For detailed instructions, refer to the *Lionbridge Connector for Adobe Experience Manager Installation and Configuration Guide*.

Note: Depending on your company configuration, you can submit digital assets, such as PDF and JPG files, for translation, including asset metadata.

Note: Depending on your user permissions or your company configuration, you may not be able to send out content directly for translation.

# **To send out content for translation via the Bulk Translation wizard, you complete the following steps:**

- 1. Open the Bulk Translation wizard and specify initial settings in the **Settings** page of the wizard. For detailed instructions, see "Specifying Initial Settings in the Bulk [Translation](#page-30-0) Wizard" on page 31.
- 2. In the **Item Type** page of the wizard, you specify which content items to send for translation. For detailed instructions, see "Selecting Content Items to [Translate"](#page-32-0) on page 33.
- 3. In the **Options** page of the wizard, you can specify the following options:
	- $\blacksquare$  whether to check the local TM (translation memory) to determine if previously translated source content has been updated
	- $\equiv$  if the target pages are MSM (Multi Site Manager) live copy pages, whether to prevent the Connector from overwriting unique source content that already exists in the target pages
	- $\mathbb H$  whether to translate content only from locked components
	- $\equiv$  whether to automatically unlock a component after translated content returns
	- $\blacksquare$  whether to send non-synchronized components (without a relationship to a Blueprint page) for translation
	- $\blacksquare$  whether to translate regular content fields in pages
- whether to send out for translation metadata fields, for pages, that are defined in the **Page Metadata Configuration** section of the **Advanced Settings** page
- $\blacksquare$  whether to save any target content that has already been translated to the local translation memory (TM) instead of sending it out for translation
- $\equiv$  whether to select the Level-2 Queue Metadata analysis code for content items to send for translation

For detailed instructions and descriptions of these options, see "Specifying [Translation](#page-35-0) Options" on page [36](#page-35-0).

- 4. Optional. If you are sending content directly out for translation (not to the Translation Queue) and If multiple translation providers are configured for your team profile, then in the **LSP** page of the wizard, you select your translation provider (LSP). If your translation provider is Lionbridge Freeway, you select Freeway-specific options. For detailed instructions, see "Selecting Your [Translation](#page-42-0) Provider" on page [43](#page-42-0).
- 5. Optional. If you are sending content directly out for translation (not to the Translation Queue), then in the **Translation Job** page of the wizard, you can specify the following parameters for your translation job:
	- **■** deadline
	- $\blacksquare$  notes for the translation provider
	- *reference files* (support assets) that provide helpful context for the translator
	- $\blacksquare$  the content type of the content in the translation job
	- $\blacksquare$  request a quote from the translation provider before the translation process starts
	- $\equiv$  job name
	- $\equiv$  job description
	- **E** purchase order reference number
	- $\blacksquare$  email addresses that will receive notification emails about the status of the translation job
	- localization reviewer

In this wizard page, you also send the translation job to the translation provider you specified earlier.

For detailed instructions, see ["Specifying](#page-43-0) Job Options and Submitting Your Job" on page 44.

For information about the events that occur when the Connector sends out content for translation, see "Sending Content for [Translation"](#page-26-0) on page 27.

# <span id="page-30-0"></span>**4.1.1 Specifying Initial Settings in the Bulk Translation Wizard**

To get started, you open the Bulk Translation wizard and specify the source and target languages for the job. If you are a member of multiple teams, you also select the team profile to use in this job.

## **To send out content for translation via the Bulk Translation wizard:**

- 1. Do one of the following to open the Bulk Translation wizard:
	- In the Touch-Optimized UI of Adobe Experience Manager, click the Tools icon **Austician** and then click **Lionbridge Connector** in the Adobe Experience Manager rail. (This opens the Connector in a new browser tab.) Then, click **Bulk Translation** in the Lionbridge Connector rail.
	- In the Classic UI of Adobe Experience Manager, scroll down and click **Lionbridge Connector** in the right pane. Then, click **Bulk Translation** in the Lionbridge Connector rail.
	- $\blacksquare$  In your Web browser, navigate to /content/ctctranslation/bulktrans.html on your Adobe Experience Manager instance.

The **Settings** page of the Bulk Translation wizard opens.

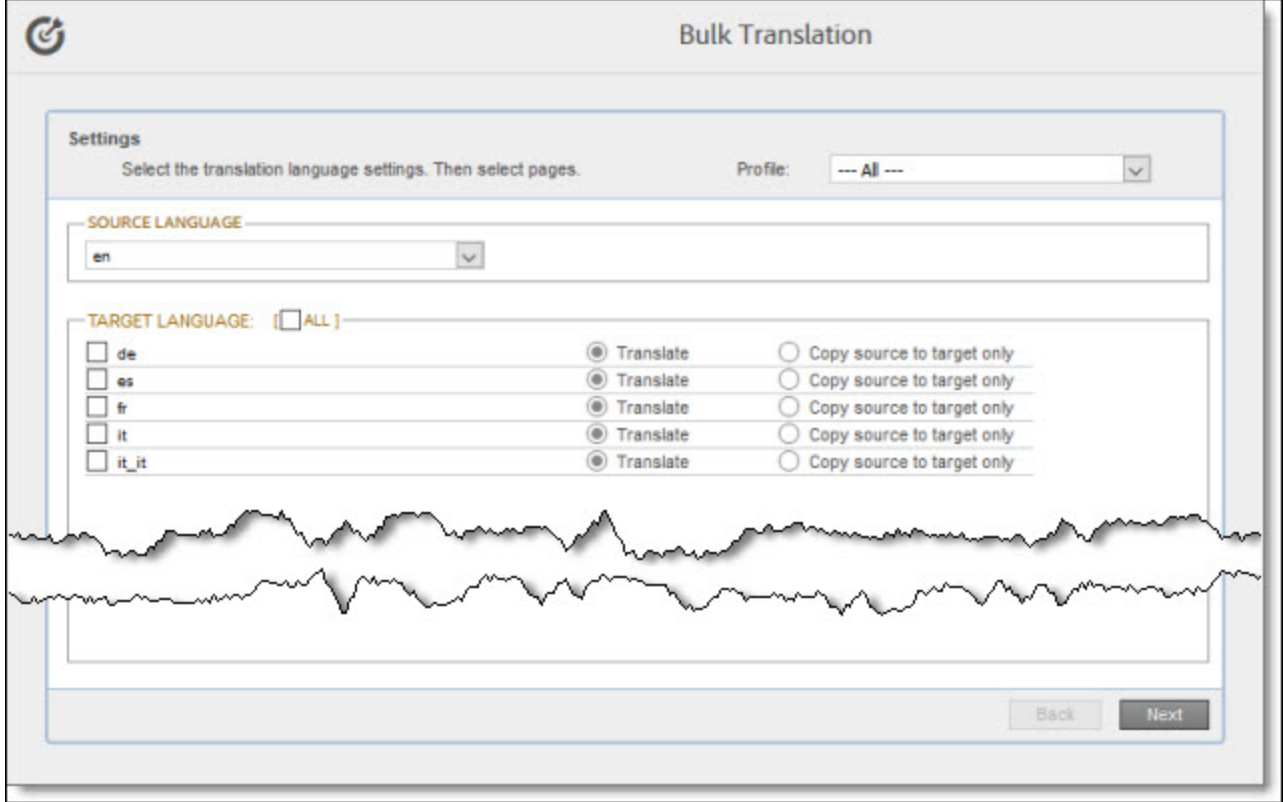

2. In the **Settings** page, you choose the following settings:

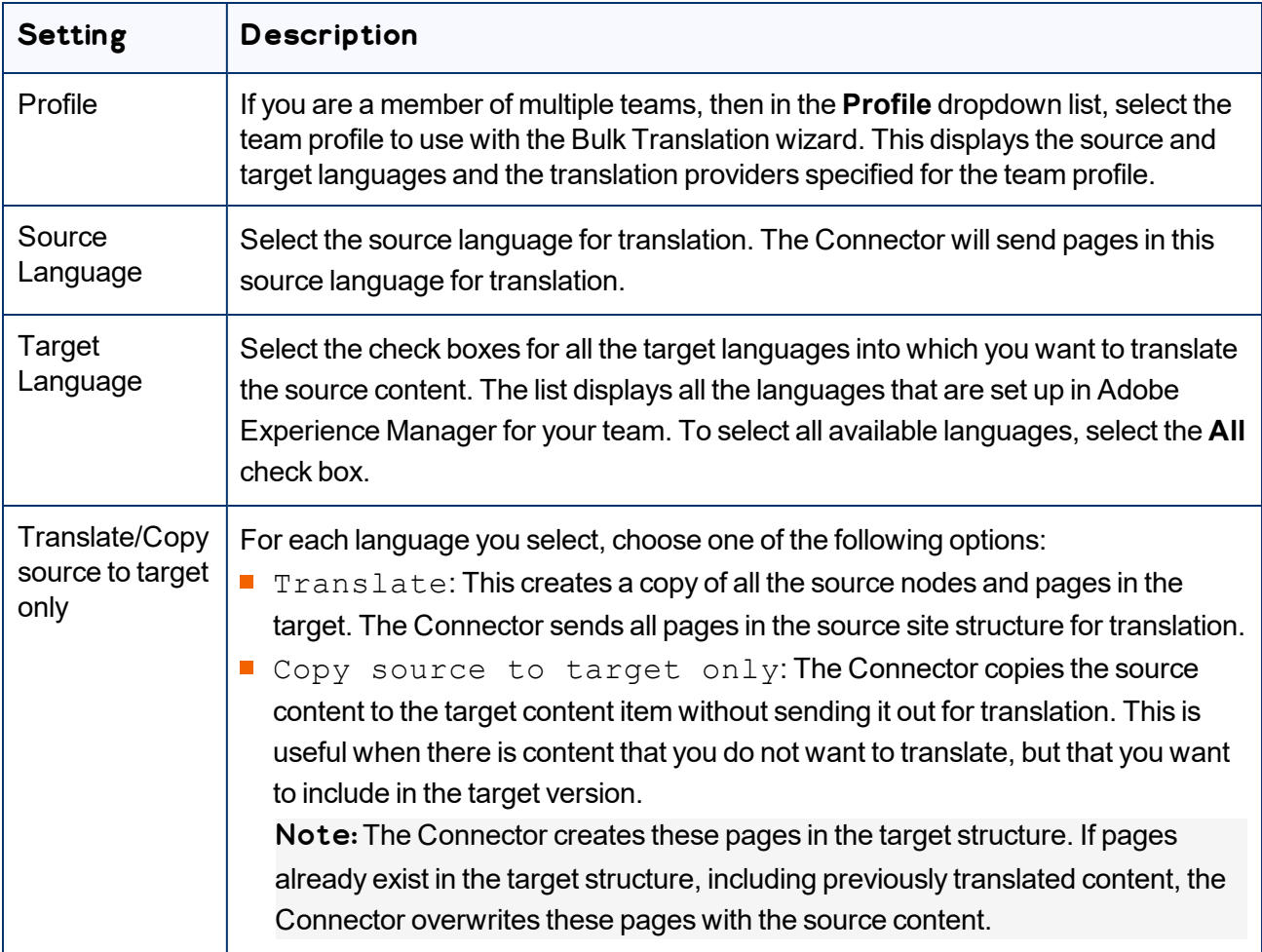

#### 3. Click **Next**.

The **Item Type** page of the wizard opens. For detailed instructions, see ["Selecting](#page-32-0) Content Items to [Translate"](#page-32-0) on page 33.

# <span id="page-32-0"></span>**4.1.2 Selecting Content Items to Translate**

After clicking **Next** in the **Settings** page of the Bulk Translation wizard, the **Item Type** page opens.

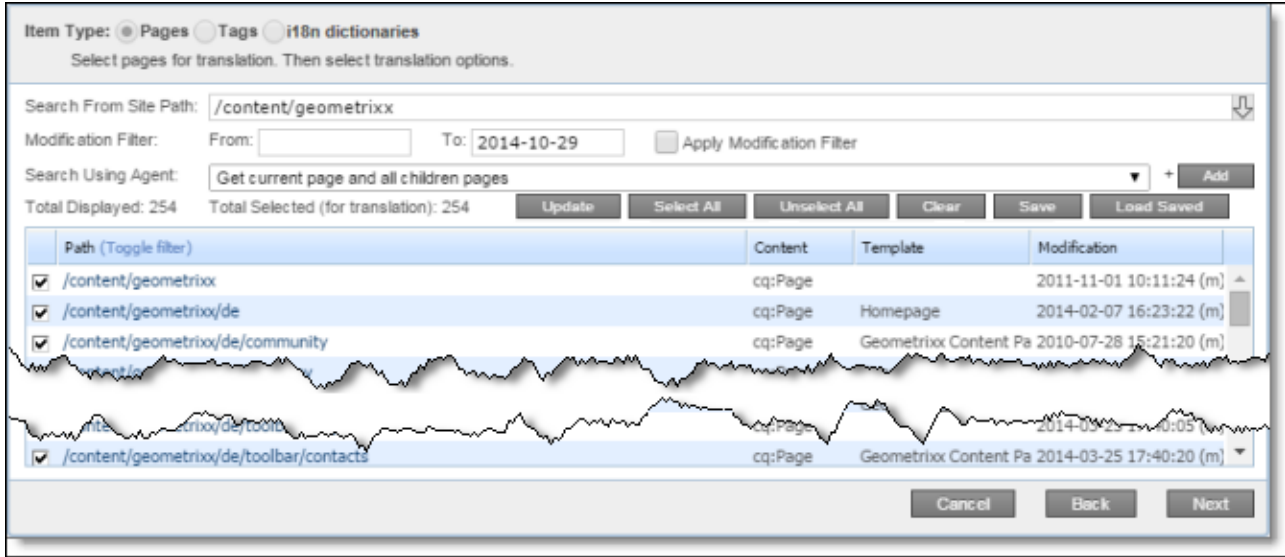

## **To select which items to translate:**

- 1. At the top of the **Item Type** page, select one of the following item types:
	- **Pages:** Web pages, Content Fragments, Experience Fragments, adaptive forms, or digital assets.
	- **Tags:** Metadata assigned to a content item within Adobe Experience Manager (usually a page), which act as keywords or labels attached to that content item.
	- **i18n dictionaries:** Texts and their translations in a CQ5 Translator dictionary.
- 2. In the **Search from Site Path** field, specify the highest root folder of all source pages, tags, or dictionaries to send for translation. Either:
	- $\blacksquare$  Click the arrow at the end of the field  $\blacksquare$ , navigate to that path, select it, and click **Select**.

Note: By default, the dialog box opens to the path of the root folder for the source language you selected in step 2, above.

 $\blacksquare$  Type the path in the following format: /content/geometrixx/en. For Content Fragments, or Experience Fragments, type the path in the following format:  $/$  content  $/$  dam $/$  en. For adaptive forms, type the path in the following format: / content/forms/af.

Tip: Alternatively, you can click **Load Saved** to load the last set of previously saved page paths to the list.

Note about team profiles: If one or more paths are configured for your team profile, you can select only *pages* that are in these paths for translation. The path configuration does not restrict your selection of digital assets, tags, and dictionaries (i18n items).

Note: To send digital assets, including their metadata, for translation, the path is under the language root under /content/dam, for example: /content/dam/geometrixx/en/icons.

- 3. Optional. In the **Modification Filter From** field, enter the earliest modification date for which to include items. Enter the date in the YYYY-MM-DD format. In the **To** field, enter the latest modification date for which to include pages. To apply this filter to the items that the search agent will collect, select the **Apply Modification Filter** check box. If you use this option, only items that were changed in the specified date range are included.
- 4. In the **Search Using Agent** field, select an agent to collect items to send for translation. Select a custom agent or one of the following pre-configured agents from the list:
	- Page agents, which are available only if **Pages** is selected in **Item Type**, at the top of the page:
		- $\equiv$  Get current page: Default. The agent collects the root page of the path specified in the **Search from Site Path** box, above.
		- Get all children pages: The agent collects all children pages of the path specified in the **Search from Site Path** box, above. It does not collect any pages in the root path.
		- Get current page and all children pages: The agent collects the root page and all children pages of the path specified in the **Search from Site Path** box, above.
	- The Get current and child tags agent, which is available only if **Tags** is selected in **Item Type**, at the top of the page.
	- The Get i18n agent, which is available only if **i18n dictionaries** is selected in **Item Type**, at the top of the page.

Note: For information on creating a custom agent, refer to the *Lionbridge Connector for Adobe Experience Manager Installation and Configuration Guide*.

5. Click **Add**.

The specified agent collects all items that match the search criteria and displays them in the list. By default, the check box for each page you add is selected, and the check box for each tag or i18n dictionary is cleared.

The following summary information is displayed:

- **Total Displayed:** The total number of items available for selection.
- **Total Selected (for translation):** The number of items selected to send out for translation.

The following information is displayed about each item:

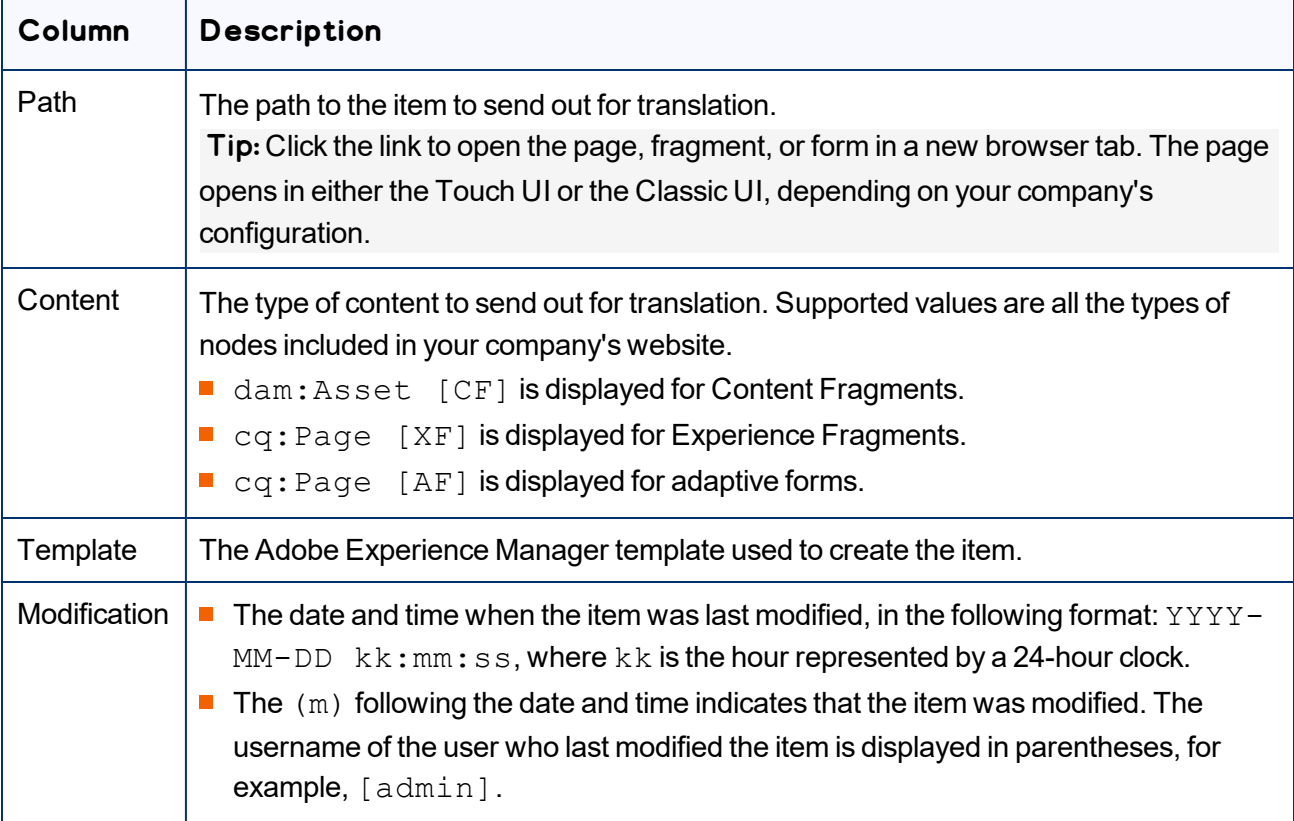

Note: You can repeat steps 5 to 8 to perform multiple searches and add multiple sets of items with different root folders to the list of items to translate. However, all sets of items must be of the same type, such as page items.

Note: You can select one dictionary item at a time for translation. To select another dictionary item for translation, run the Bulk Translation wizard again.

- 6. Optional. You can click the **Toggle Filter** link to display a text box at the top of the list. As you type into the this text box, the Connector automatically filters the list of page and asset paths and names and displays only the matching items.
- 7. Clear the check boxes of any items you *do not* want to send out for translation. Ensure that the check boxes are selected for any items you want to send out for translation.
- 8. Use the following features to modify the list of items to send out for translation:
	- To select the check boxes for all the items in the list, click **Select All**.
	- To clear the check boxes for all the items in the list, click **Unselect All**.
	- To remove all the items from the list, even if the corresponding check boxes are selected, click **Clear**.
- 9. Optional. To save the page paths displayed in the list, so that you can reload them later, click **Save**.
- 10. Optional. To update the **Total Selected (for translation)** field above with the number of items with selected check boxes, click **Update**.
- 11. Click **Next**.

The **Options** page of the wizard opens. For detailed instructions, see ["Specifying](#page-35-0) Translation Options" on [page](#page-35-0) 36.

# <span id="page-35-0"></span>**4.1.3 Specifying Translation Options**

After clicking **Next** in the **Item Type** page of the Bulk Translation wizard, the **Options** page opens. You use this page to specify translation options for the content items you selected in the previous page of the wizard.

The **Options** page of the wizard is displayed differently, depending on which **Item Type** you selected in the previous page of the wizard, because some translation options are relevant only for pages, and not for tags or I18N dictionaries.

Version displayed if **Pages** is selected in the **Item Type** page of the wizard.

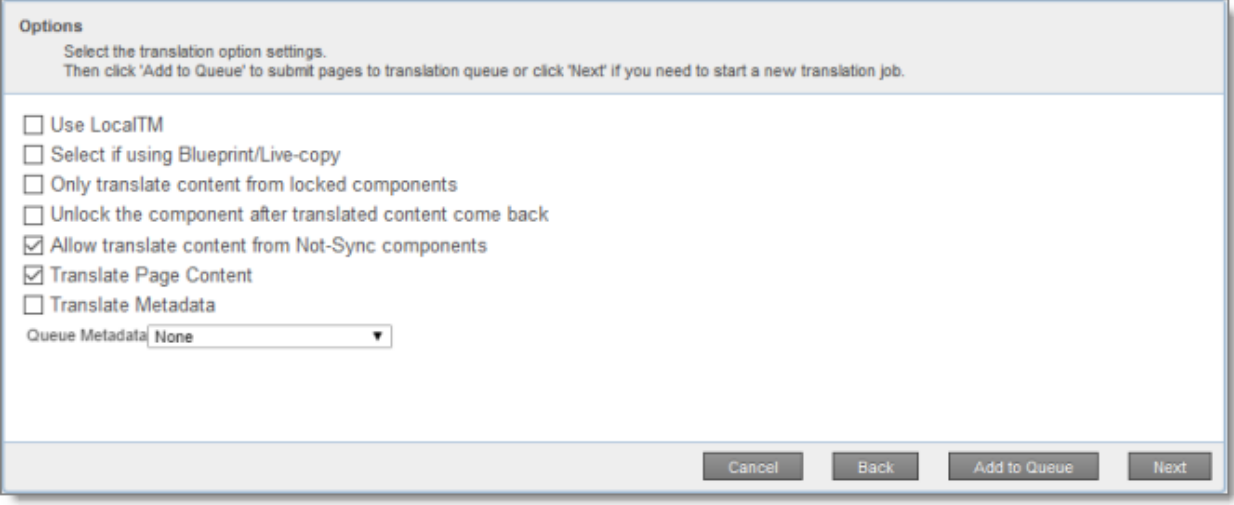
Version displayed if **Tags** or **I18N dictionaries** is selected in the **Item Type** page of the wizard.

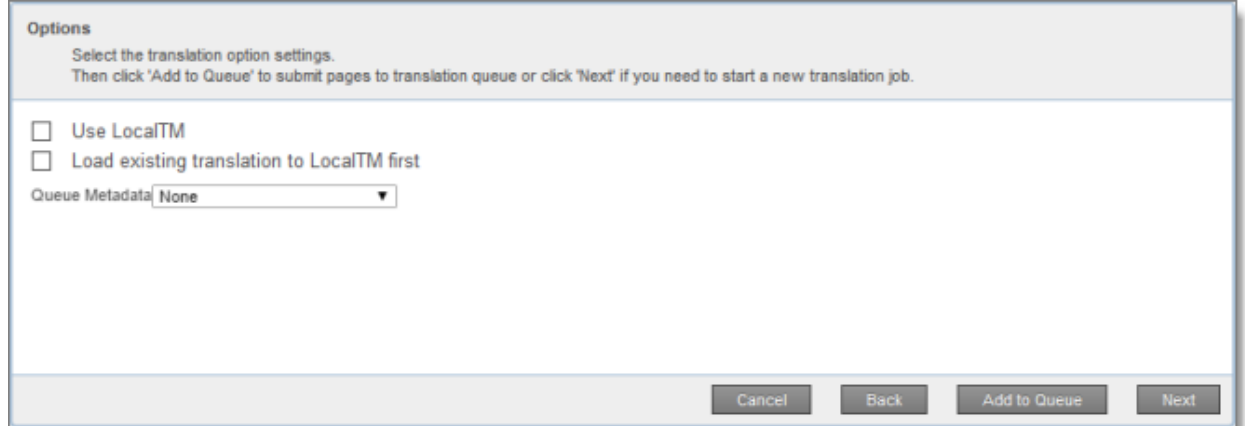

### **To specify translation options for the content items to send for translation:**

1. Enter the following information about the translation options:

Note: Your company's configuration determines the default value of each option.

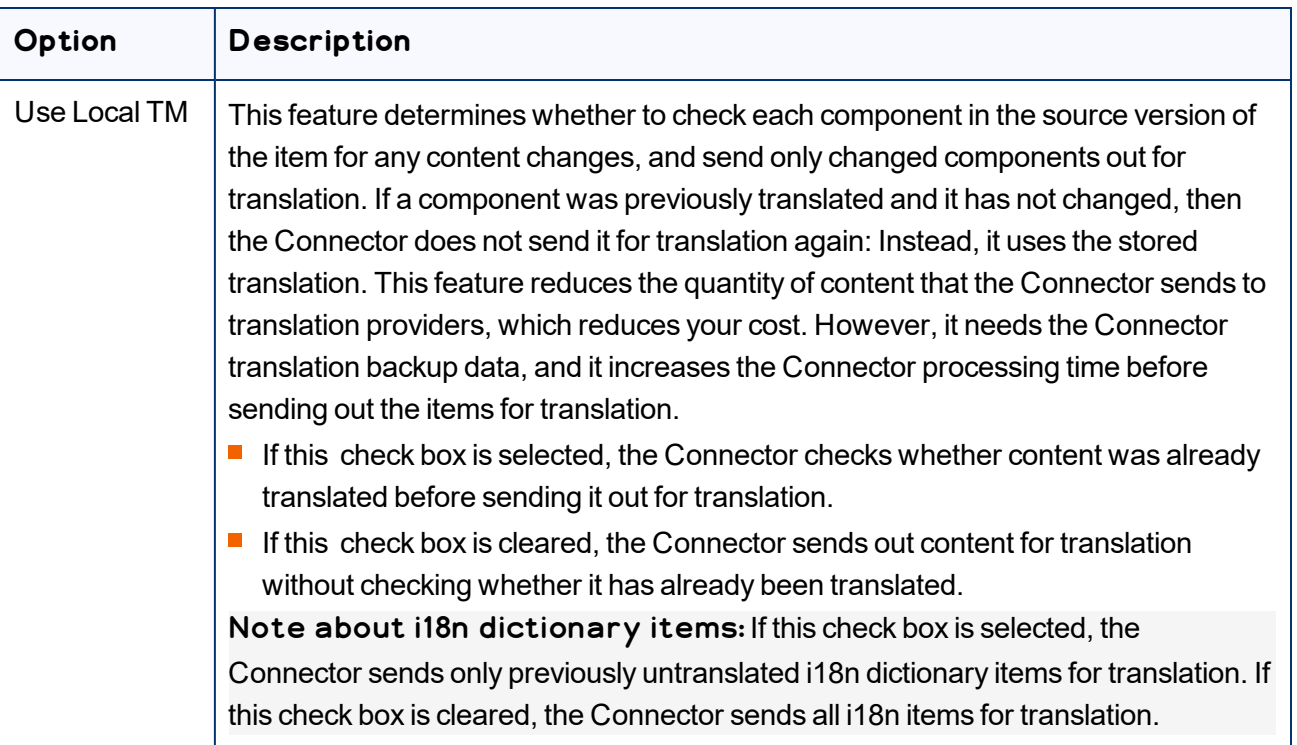

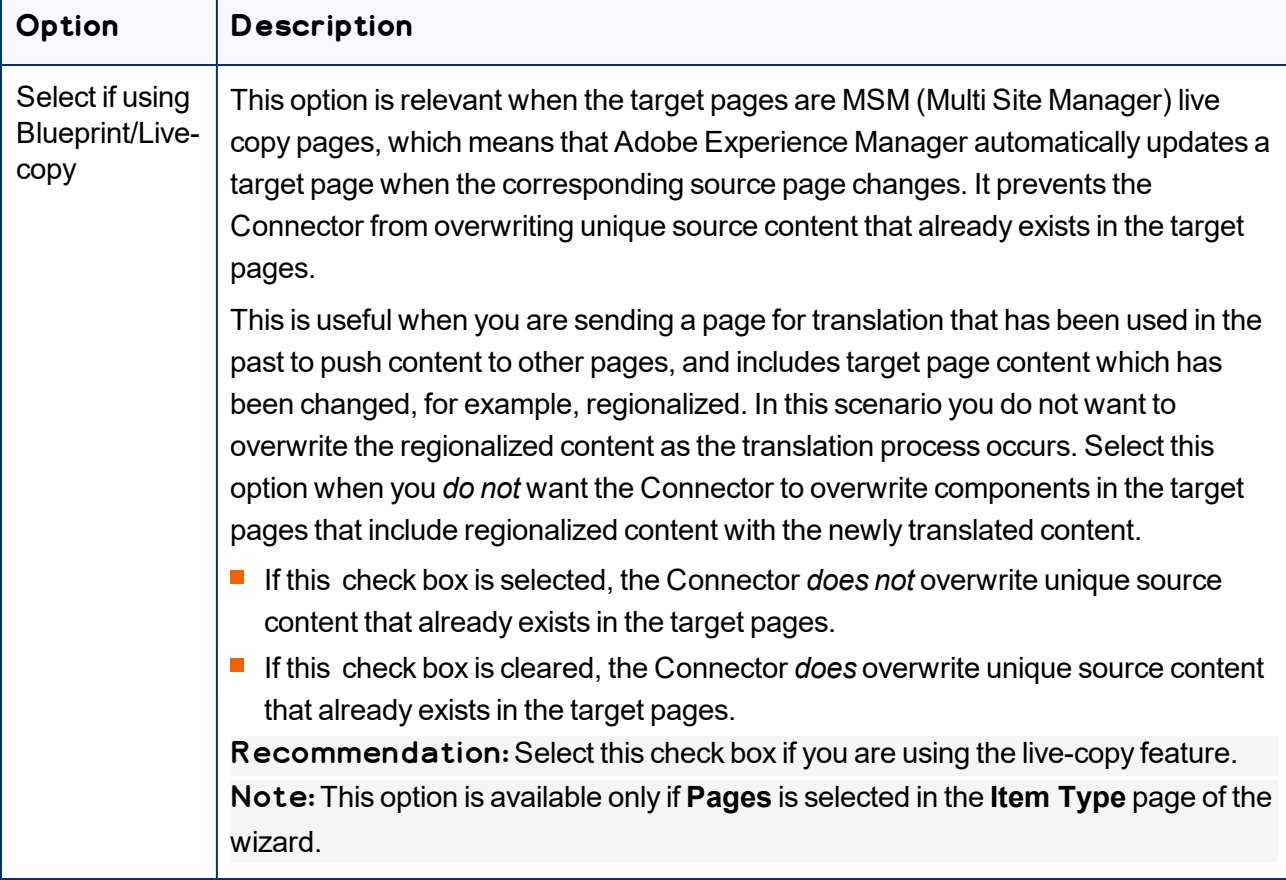

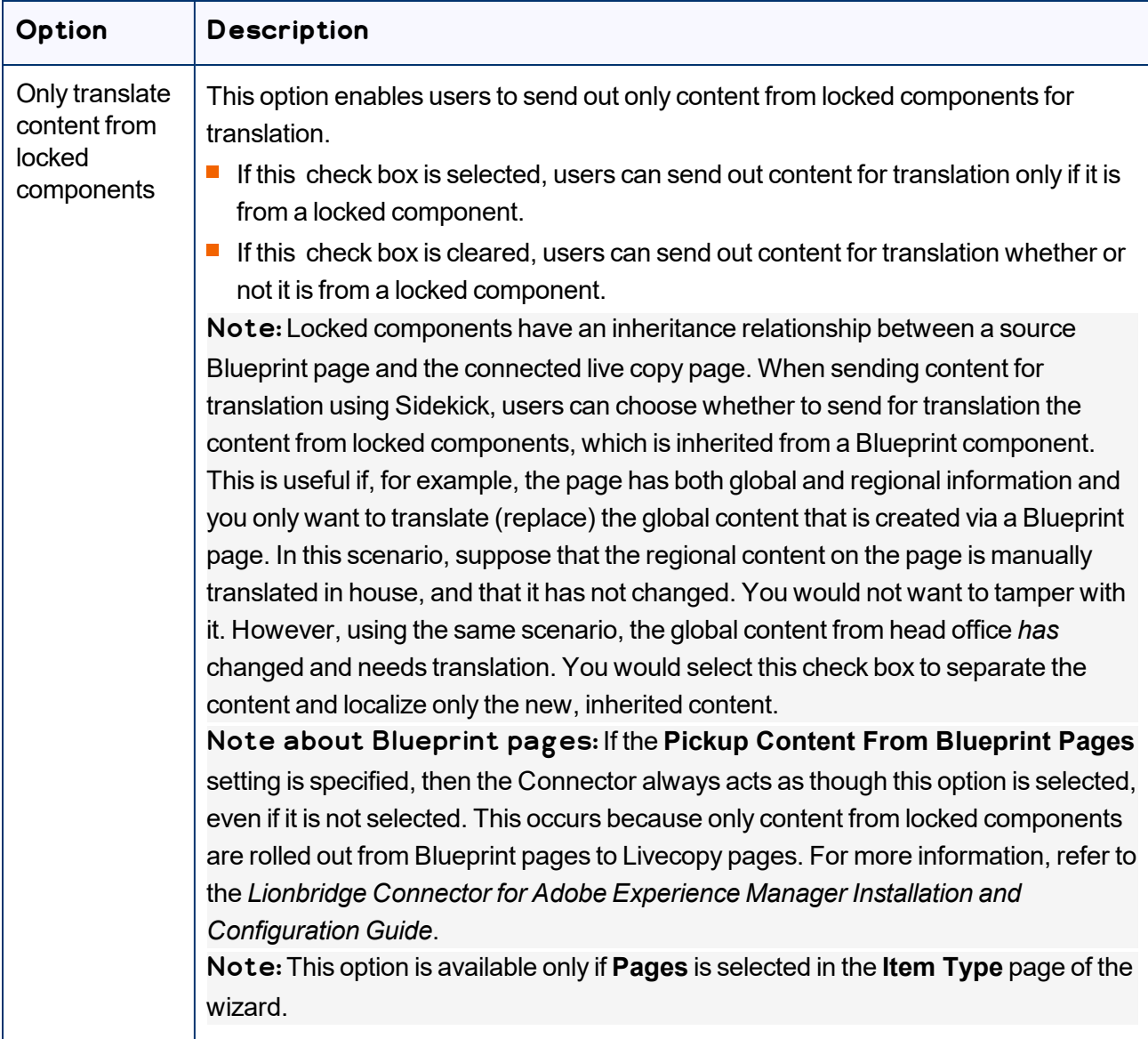

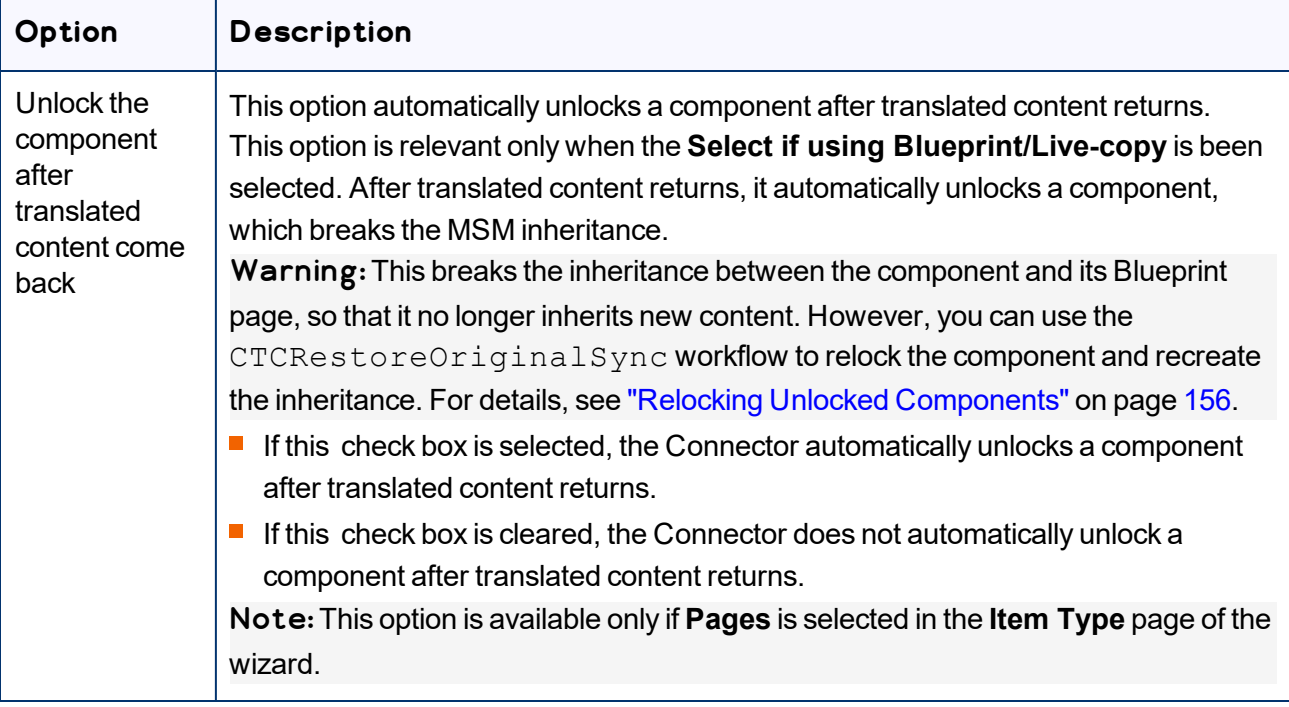

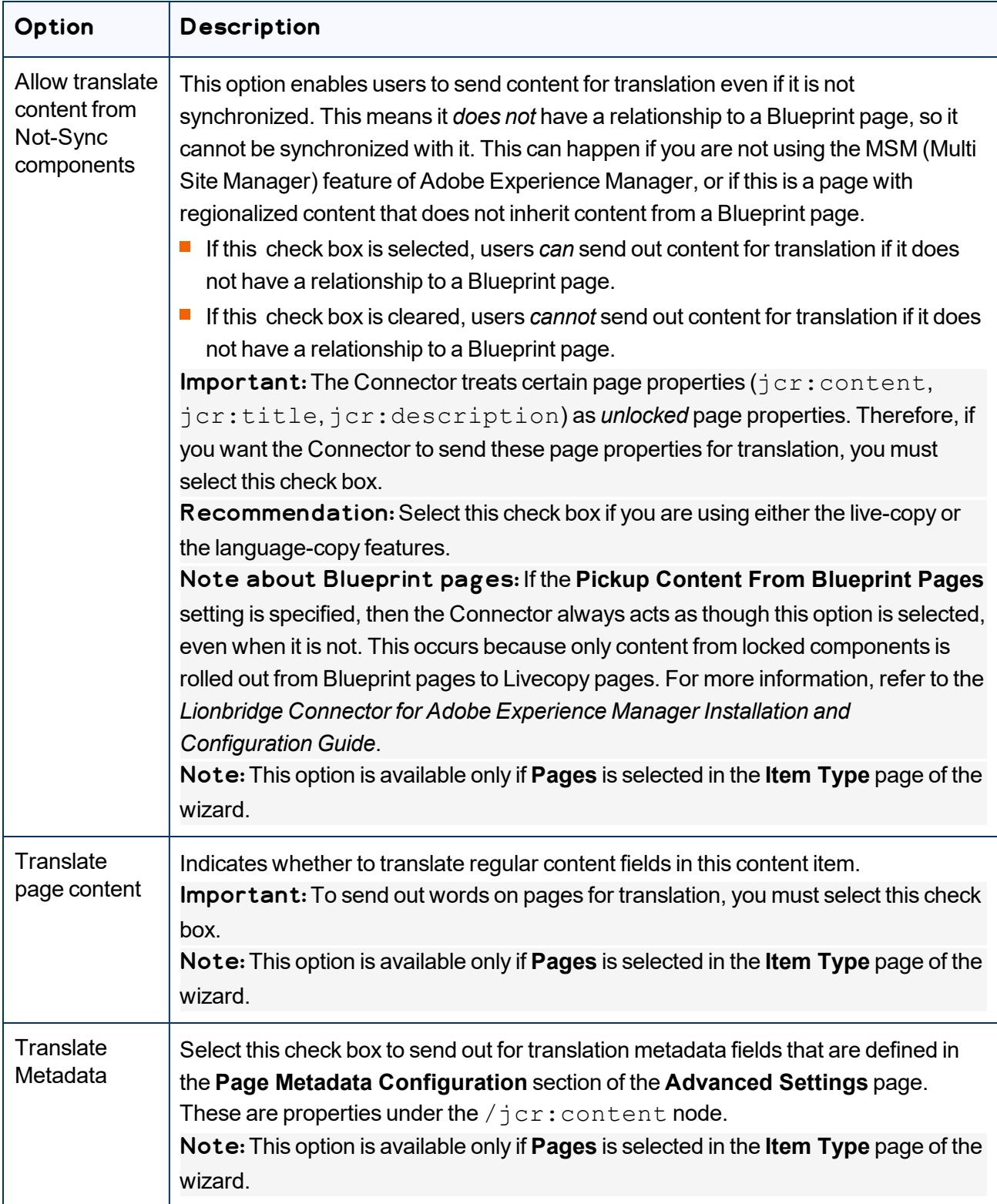

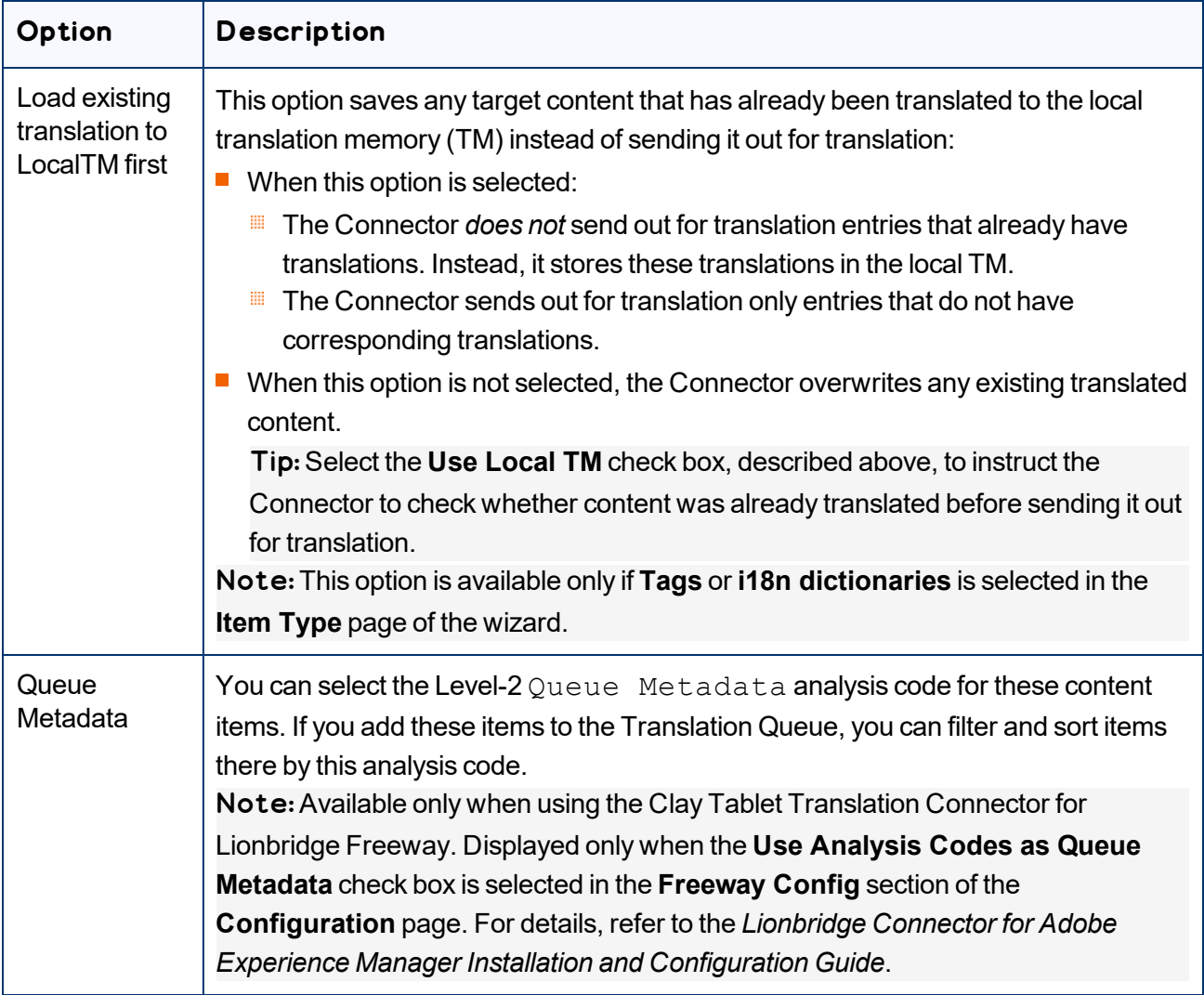

- 2. Do one of the following:
	- $\blacksquare$  If you want to send the selected items to the Translation Queue instead of sending them out directly for translation, click **Add to queue**. The Translation Queue opens. For details, see ["Submitting](#page-77-0) Content for Translation from the [Translation](#page-77-0) Queue" on page 78.
	- To immediately send out the selected items for translation, click **Next**.
		- If multiple translation providers are configured for your team profile, the **LSP** page of the wizard opens. For detailed instructions, see "Selecting Your [Translation](#page-42-0) Provider" on page 43.
		- Otherwise, the **Translation Job** page of the wizard opens. For detailed instructions, see ["Specifying](#page-43-0) Job Options and Submitting Your Job" on page 44.

# <span id="page-42-0"></span>**4.1.4 Selecting Your Translation Provider**

After clicking **Next** in the **Options** page of the Bulk Translation wizard, if multiple translation providers are configured for your team profile, the **LSP** page of the wizard opens. In this page, you select your translation provider (LSP) and configure any LSP-specific options.

### **To select your translation provider:**

1. In the **Choose LSP** list, select the translation provider for this translation job from the list.

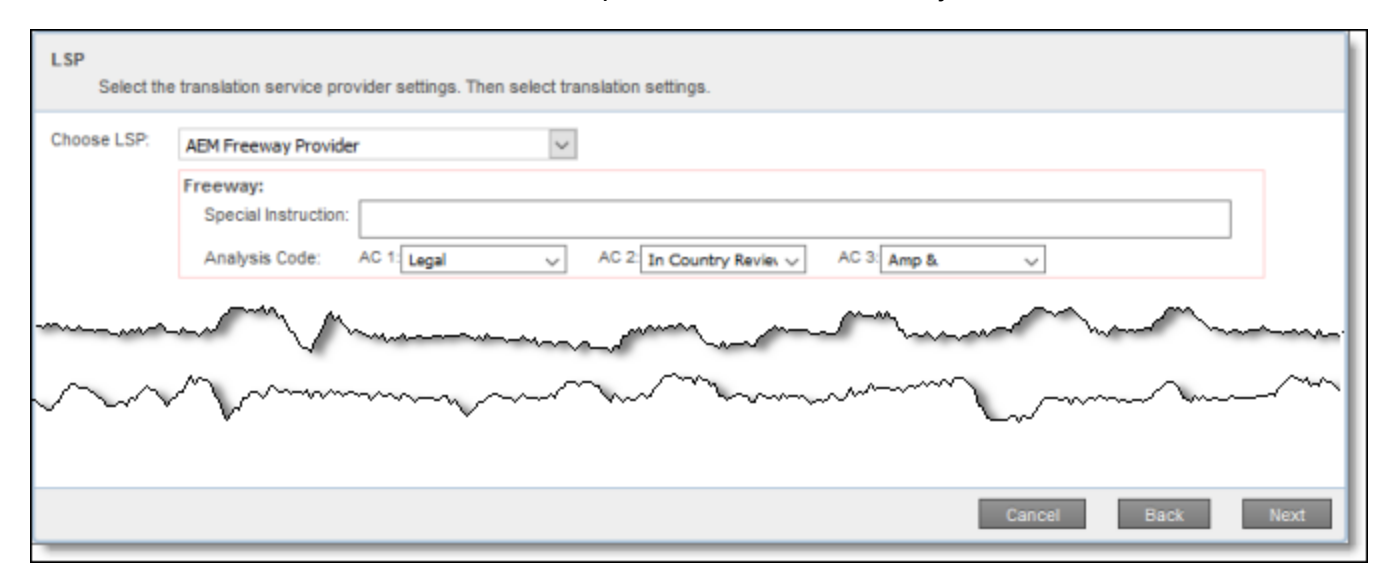

2. If you selected Lionbridge Freeway in the previous step, complete the following additional fields:

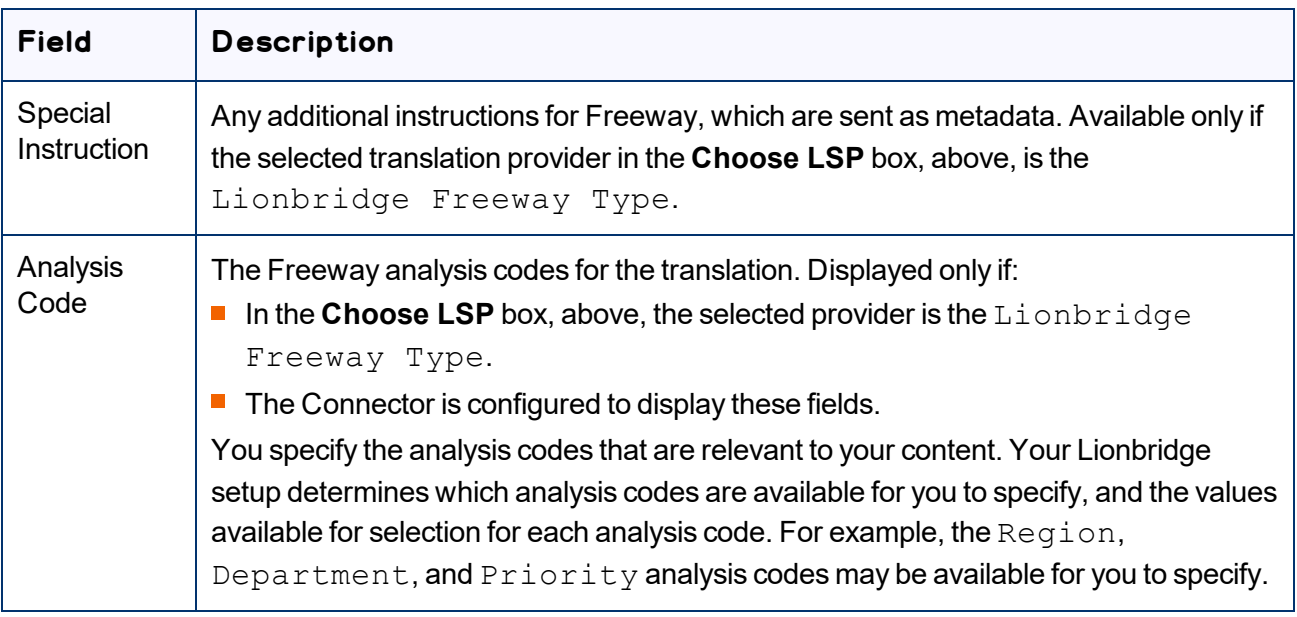

#### 3. Click **Next**.

The **Translation Job** page of the wizard opens. For detailed instructions, see ["Specifying](#page-43-0) Job Options and [Submitting](#page-43-0) Your Job" on page 44.

## <span id="page-43-0"></span>**4.1.5 Specifying Job Options and Submitting Your Job**

The **Translation Job** page of the Bulk Translation wizard opens when:

- You click **Next** in the **Options** page of the wizard, if multiple translation providers *are not* configured for your team profile.
- You click **Next** in the LSP page of the wizard, if multiple translation providers *are* configured for your team profile.

### **To specify job options and submit your job for translation:**

1. In the **Translation Job** page of the wizard, enter the following information about the files to send out for translation:

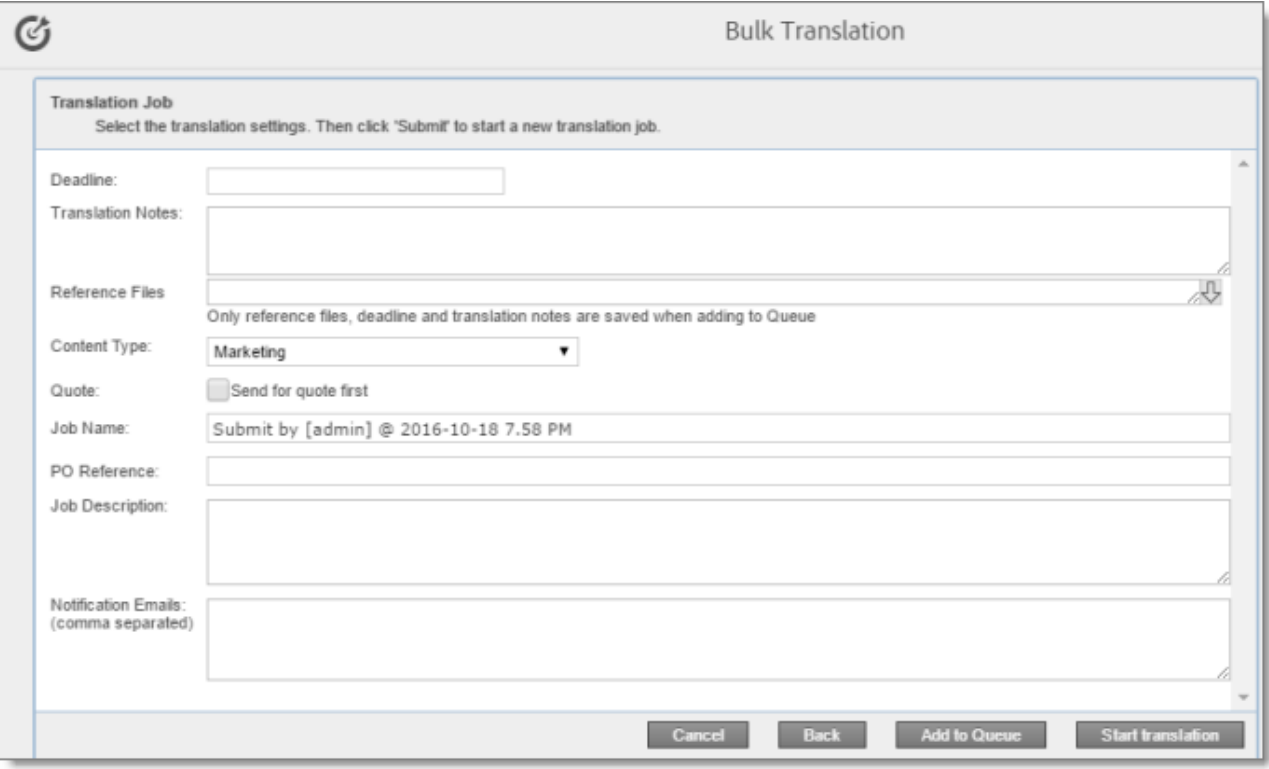

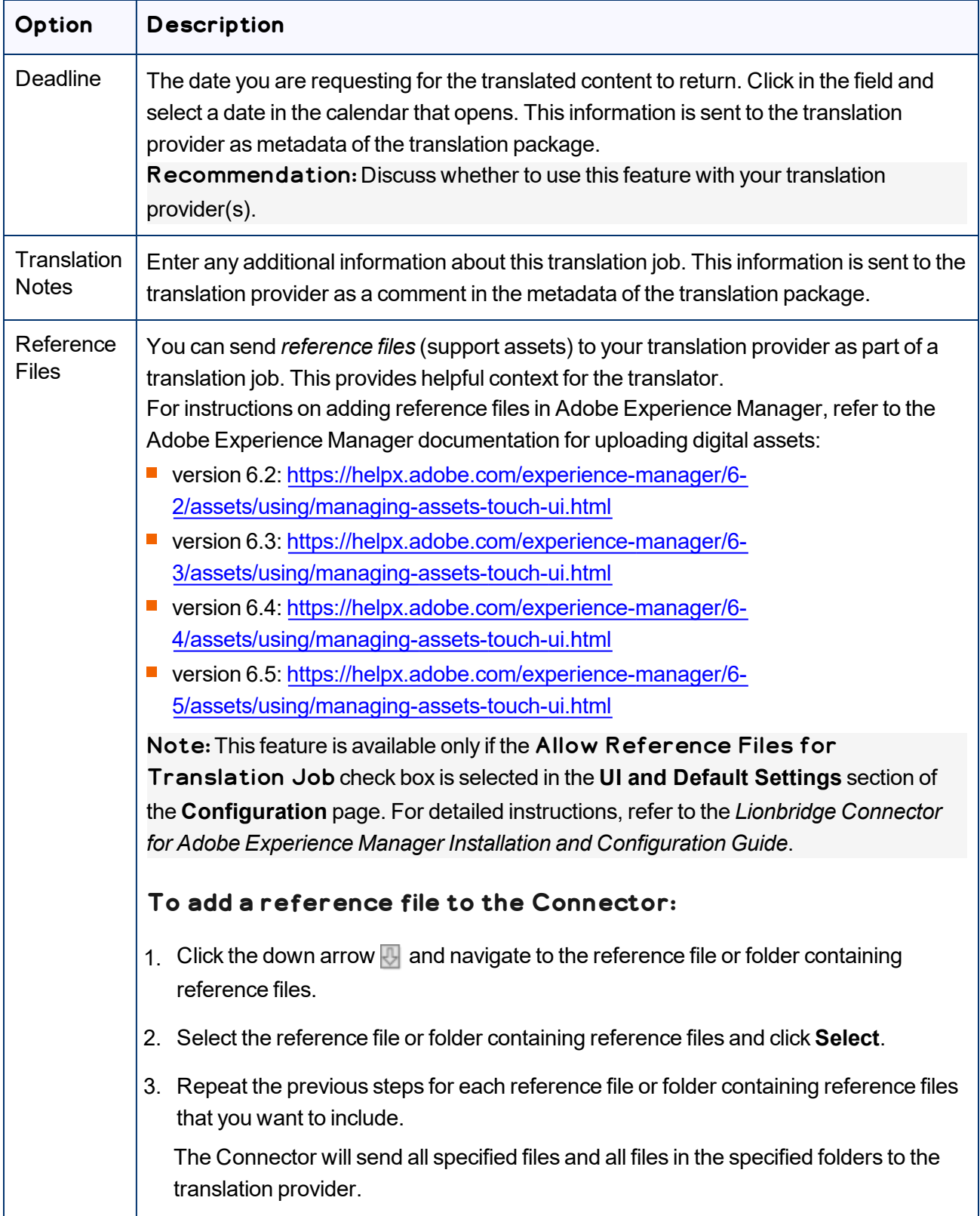

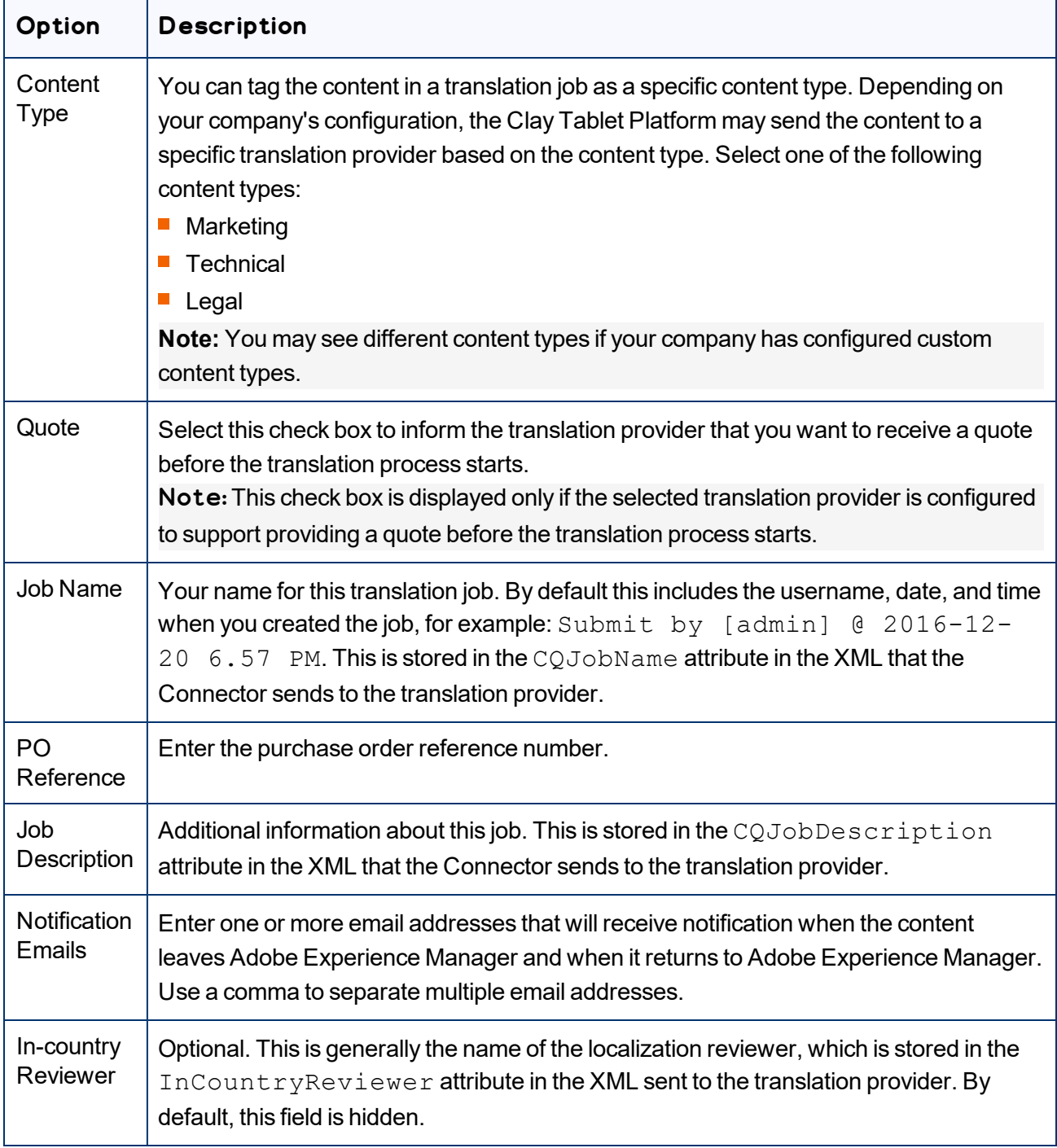

Note: If you want to send the selected items to the Translation Queue instead of sending them out directly for translation, click **Add to queue**. The Translation Queue opens. For details, see ["Submitting](#page-77-0) Content for Translation from the [Translation](#page-77-0) Queue" on page 78.

### 2. Click **Start Translation**.

The Connector sends the translation job to the translation provider you specified.

The **Job Details** tab of the **Translation Status** page opens, where you can monitor the progress of your translation job. For details, see ["Monitoring](#page-150-0) Pages in a Translation Job and Viewing Translated [Content"](#page-150-0) on page 151.

For information about the events that occur when the Connector sends out content for translation, see "Sending Content for [Translation"](#page-26-0) on page 27.

# <span id="page-46-0"></span>**4.2 Sending Pages and Assets for Translation Using the Globalization Tool**

The Globalization Tool enables you to send multiple pages, digital assets, Content Fragments, Experience Fragments, and adaptive forms directly out for translation or to the Translation Queue. You can add pages from multiple site paths, and/or upload paths stored in CSV or XLS files. You can filter pages and assets by publication date, on time, off time, activation state, and page template.

Important: By default, this feature is hidden. To use the Globalization Tool, you must select the **Show Globalization Tool** check box in the **UI and Default Settings** section of the **Configuration** page. For detailed instructions, refer to the *Lionbridge Connector for Adobe Experience Manager Installation and Configuration Guide*.

Notes: You can submit Content Fragments, Experience Fragments, and adaptive forms for translation *only* using the Bulk Translation wizard or the Globalization Tool. You can configure the Connector to submit for translation Content Fragments that are referenced in pages, Experience Fragments, and adaptive forms by selecting the **Translate Dependent CF** check box in the **Translation Settings** section of the **Configuration** page. For detailed instructions, refer to the *Lionbridge Connector for Adobe Experience Manager Installation and Configuration Guide*.

Note: Depending on your company configuration, you can submit digital assets, such as PDF and JPG files, for translation, including asset metadata.

You can also use the Globalization Tool to perform Adobe Experience Manager actions on multiple pages and digital assets simultaneously. For detailed instructions, see ["Performing](#page-172-0) Actions on Multiple Pages and Digital [Assets"](#page-172-0) on page 173.

### **To send out pages and assets for translation via the Globalization Tool:**

- 1. Do one of the following to open the Globalization Tool:
	- In the Touch-Optimized UI of Adobe Experience Manager, click the Tools icon **Audition** and then click **Lionbridge Connector** in the Adobe Experience Manager rail. (This opens the Connector in a new browser tab.) Then, click **Globalization Tool** in the Lionbridge Connector rail.
- In the Classic UI of Adobe Experience Manager, scroll down and click **Lionbridge Connector** in the right pane. Then, click **Globalization Tool** in the Lionbridge Connector rail.
- **In your Web browser, navigate to** /content/ctctranslation/advbulk.html on your Adobe Experience Manager instance.

The Globalization Tool opens.

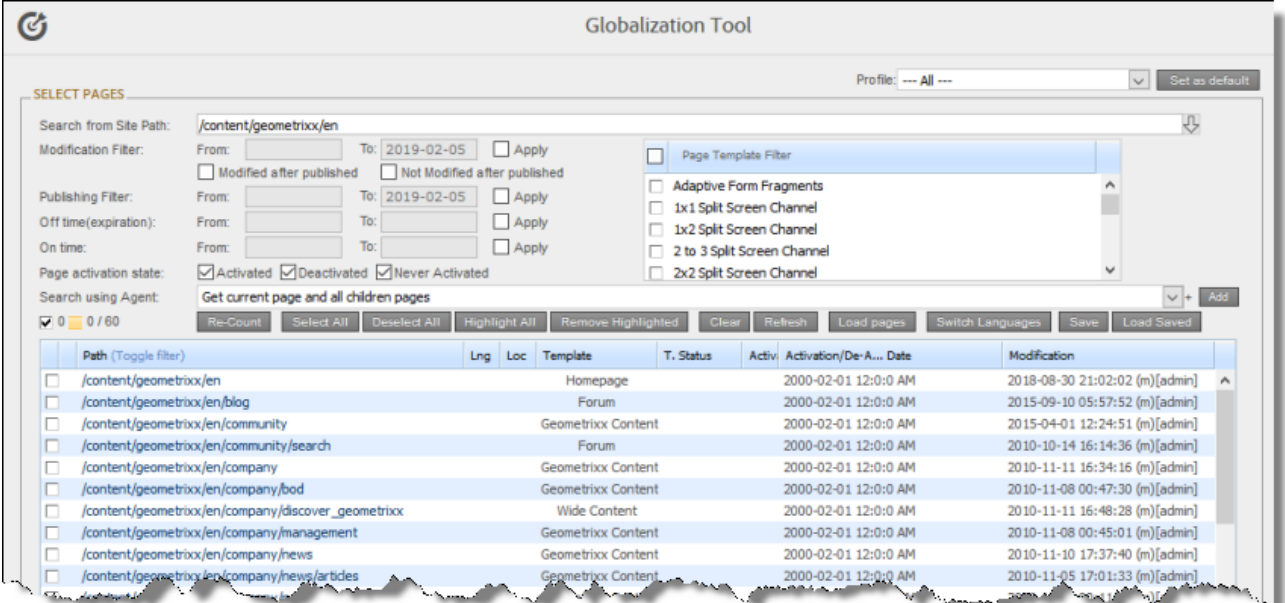

- 2. Optional. If you are a member of multiple teams, then in the **Profile** dropdown list, select the team profile to use with the Globalization Tool. This displays the source and target languages and the translation providers specified for the team profile. To always use the selected profile with the Globalization Tool, click **Set as default**.
- 3. In the **Select Pages** section, you either set the parent path of one or more files to upload, apply filters, and then use an agent to upload the files, or you upload one or more files containing the paths of pages. You repeat this step until you have added all the paths and files to add. Do one of the following to select pages:
	- $\blacksquare$  To set the parent path of one or more files to upload, apply filters, and then use an agent to upload the files:

Note about team profiles: If one or more paths are configured for your team profile, you can select only *pages* that are in these paths for translation. The path configuration does not restrict your selection of digital assets.

a. In the **Search from Site Path** field, specify the highest root folder of all source pages or the full path of a page of a website. Either:

- $\blacksquare$  Click the arrow at the end of the field  $\blacksquare$ , navigate to that path, select it, and click **Select**.
- **Type the path in one of the following formats:** /content/geometrixx/en or http://localhost:4502/content/geometrixx/en/company.html. For Content Fragments, or Experience Fragments, type the path in the following format: /content/dam/en. For adaptive forms, type the path in the following format: /content/forms/af.

Note: To send digital assets, including their metadata, for translation, the path is under the language root under /content/dam, for example: /content/dam/geometrixx/en/icons.

Tips: You can select a previously entered path. Alternatively, you can click **Load Saved** to load the last set of previously saved page paths to the list.

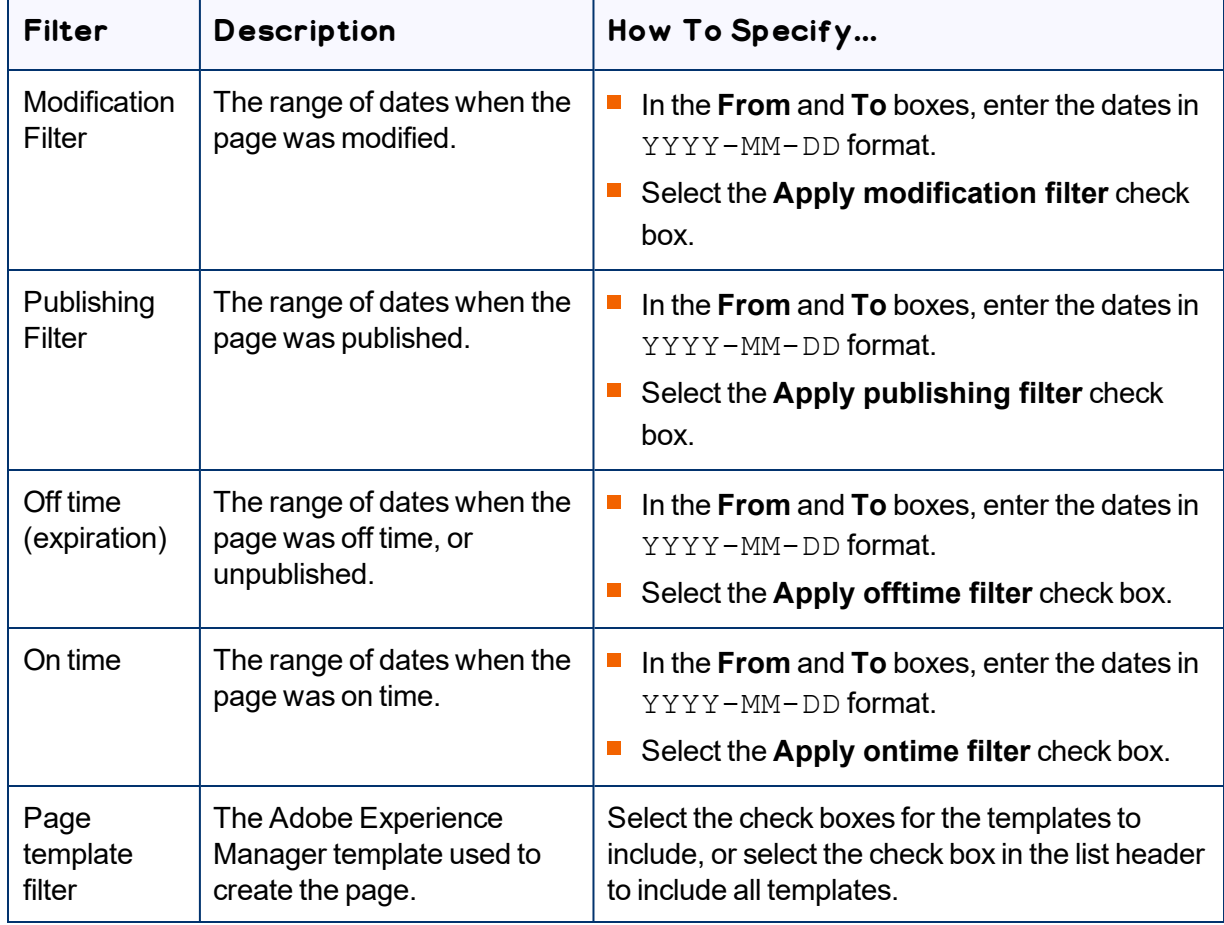

b. Optional. Specify any of the following filters:

Tip: For precise descriptions of some of these terms, refer to the Adobe Experience Manager documentation, available at: [https://docs.adobe.com/docs/en/aem/6-2/author/page](https://docs.adobe.com/docs/en/aem/6-2/author/page-authoring/publishing-pages.html)[authoring/publishing-pages.html](https://docs.adobe.com/docs/en/aem/6-2/author/page-authoring/publishing-pages.html).

4 Sending Content for **Translation** 

- c. Optional. In the **Page activation state** section, select one or more of the following activation states for the pages to include:
	- **Activated**: The page has been activated (published).
	- **DeActivated**: The page was activated (published) and then deactivated (unpublished).
	- **Never Activated**: The page has never been activated (published).
- d. In the **Search Using Agent** field, select an agent to collect items to send for translation. Select a custom agent or one of the following pre-configured agents from the list:
	- $\equiv$  Get current page: Default. The agent collects the root page of the path specified in the **Search from Site Path** box, above.
	- $G$  Get all children pages: The agent collects all children pages of the path specified in the **Search from Site Path** box, above. It does not collect any pages in the root path.
	- Get current page and all children pages: The agent collects the root page and all children pages of the path specified in the **Search from Site Path** box, above.
- e. Click **Add**.

You can repeat these steps to add multiple sets of pages with different root folders to the list of pages.

 $\blacksquare$  To upload a file with the paths of the source content or import pages from a previously sent translation job, click the **Load pages** button:

Note: If an optional package is installed, you can upload an Excel file with the target languages for a translation job. For a description of the required formatting in the Excel file, see ["Importing](#page-61-0) Target Languages in the [Globalization](#page-61-0) Tool" on page 62. To obtain this optional package, contact Lionbridge Connector Support.

The **Select a file to upload** dialog box opens.

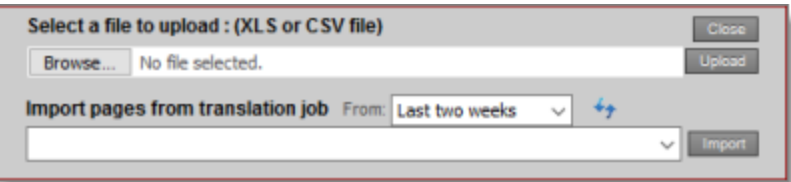

Do one of the following:

- $\equiv$  To upload a file with the paths of the source content:
	- a. Click **Choose File**.
	- b. In the browser dialog box that opens, navigate to the  $XLS$  or CSV file containing the paths of the source files, select it, and click **Open**, or similar, to close the browser dialog box.

The **Select a file to upload** dialog box displays the path of the file you selected.

c. Click **Upload** to upload the file.

4 Sending Content for **Translation** 

A message box confirms that the file is added.

d. Click **OK** to close the message box.

The specified agent collects all items that match the search criteria and adds them to the list. You can repeat these steps to add additional files containing paths of pages to the list.

- To import pages from a previously sent translation job:
	- a. In the **Import pages from translation job – From** dropdown list, select the time range of previous translation jobs to display. The default value is  $Last two weeks$ .
	- b. Click the Refresh icon  $\overline{t}$  to populate the list of previous translation jobs in the list below.
	- c. Select the previous translation job to import from the dropdown list at the bottom of the dialog box.
	- d. Click **Import**.

The Connectors adds the content items from the selected job to the list.

The following summary information is displayed in the **Pages** *x***/***y* field, where:

- $\equiv$  *X* is the total number of pages available for selection.
- *Y* is the number of pages selected to send out for translation.

The following information is displayed about each page:

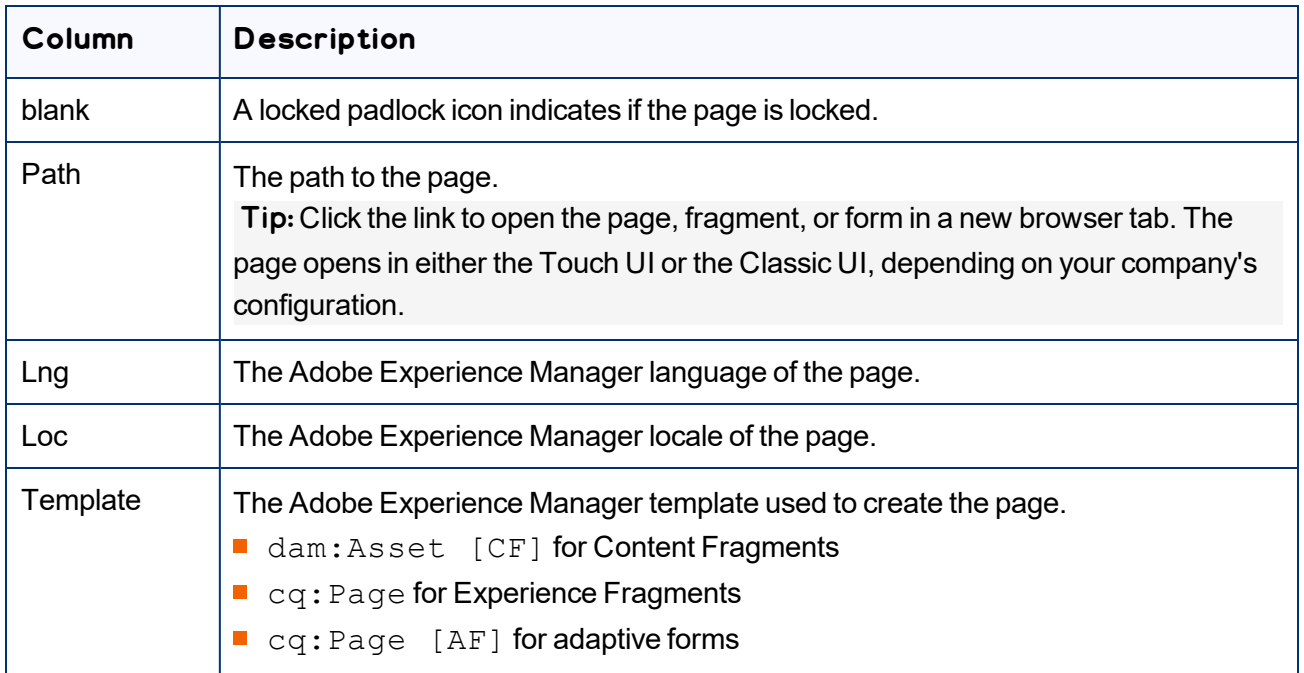

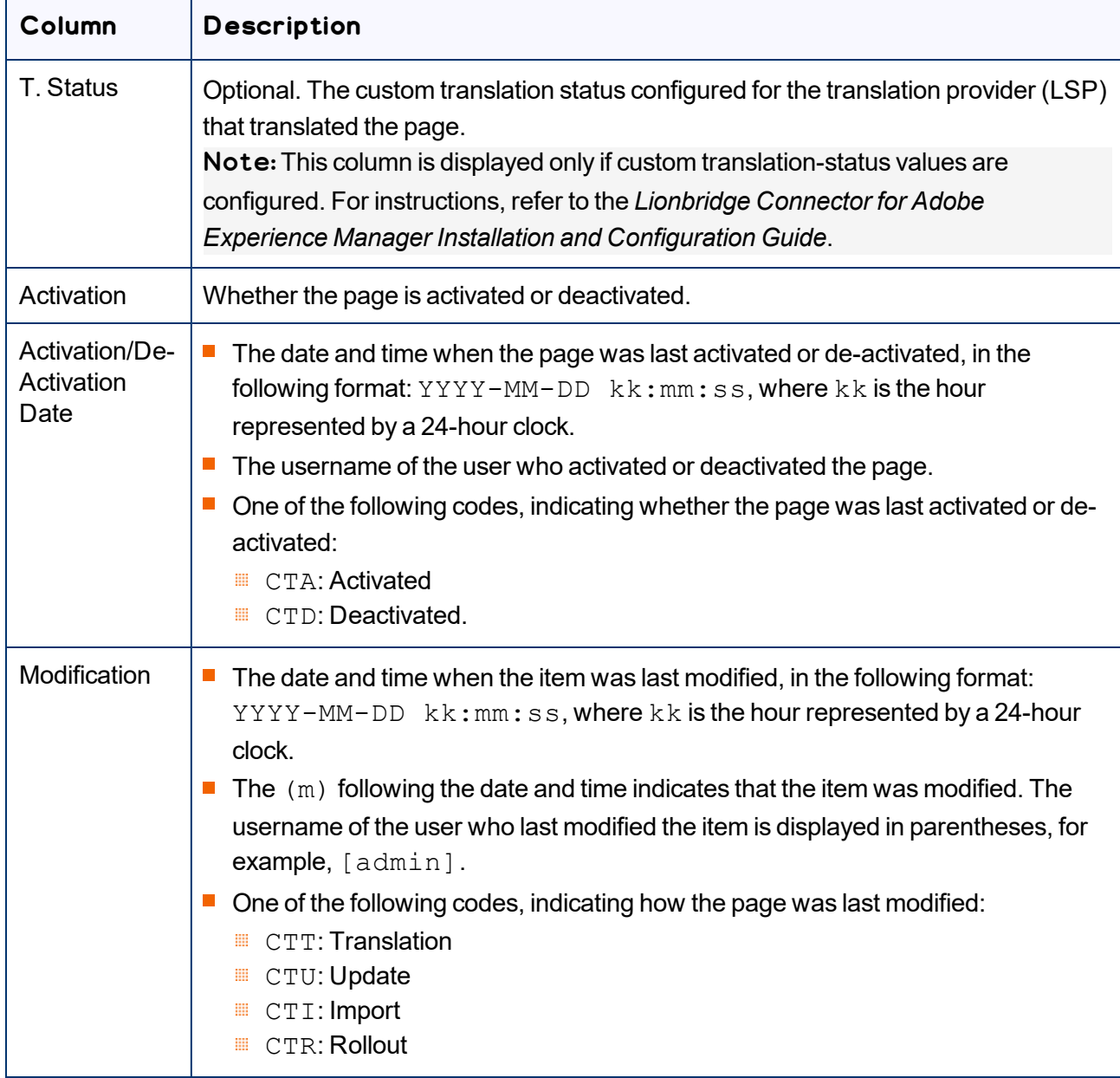

- 4. *Select the check boxes* for any pages you want to send out for translation. Ensure that the check boxes are cleared for any pages you *do not* want to send out for translation.
	- To update the numbers of selected pages, highlighted pages, and total pages at the top-left corner of the list, click **Re-Count**.
		- **EXECTE THE NUMBER After the check box displays the number of selected pages.**
		- The number after the highlight displays the number of highlighted pages.
		- $\equiv$  The number after the slash ( / ) displays the total number of pages.

#### For example:

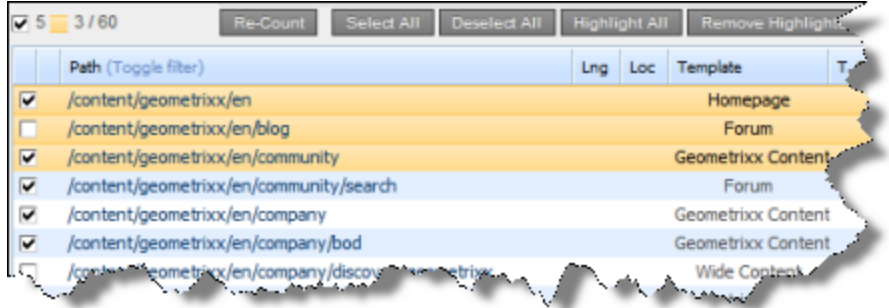

- To select the check boxes for all the pages in the list, click **Select All**.
- To clear the check boxes for all the pages in the list, click **De-Select all**.
- 5. Optional. Use the following features to update the list:
	- To remove all the pages from the list, even if the corresponding check boxes are selected, click **Clear**.
	- To update information about pages displayed in list, such as modification date, click **Refresh**.
- 6. Optional. To save the page paths displayed in the list, so that you can reload them later, click **Save**.
- 7. Optional. To view a page, click the path in the **Path** column. The page opens in a new browser tab.

8. In the **Translation** tab, specify the translation settings for the selected pages in the list.

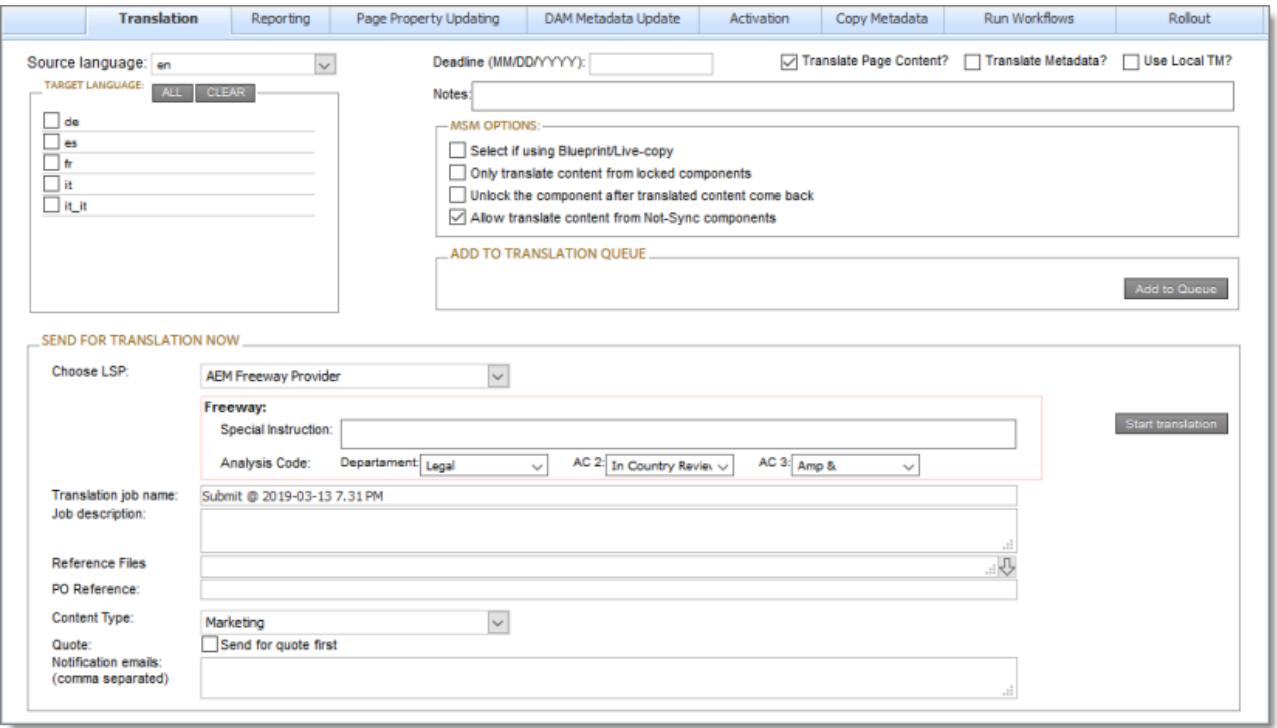

Note: For a description of all other tabs, see ["Performing](#page-172-0) Actions on Multiple Pages and Digital Assets" on [page](#page-172-0) 173.

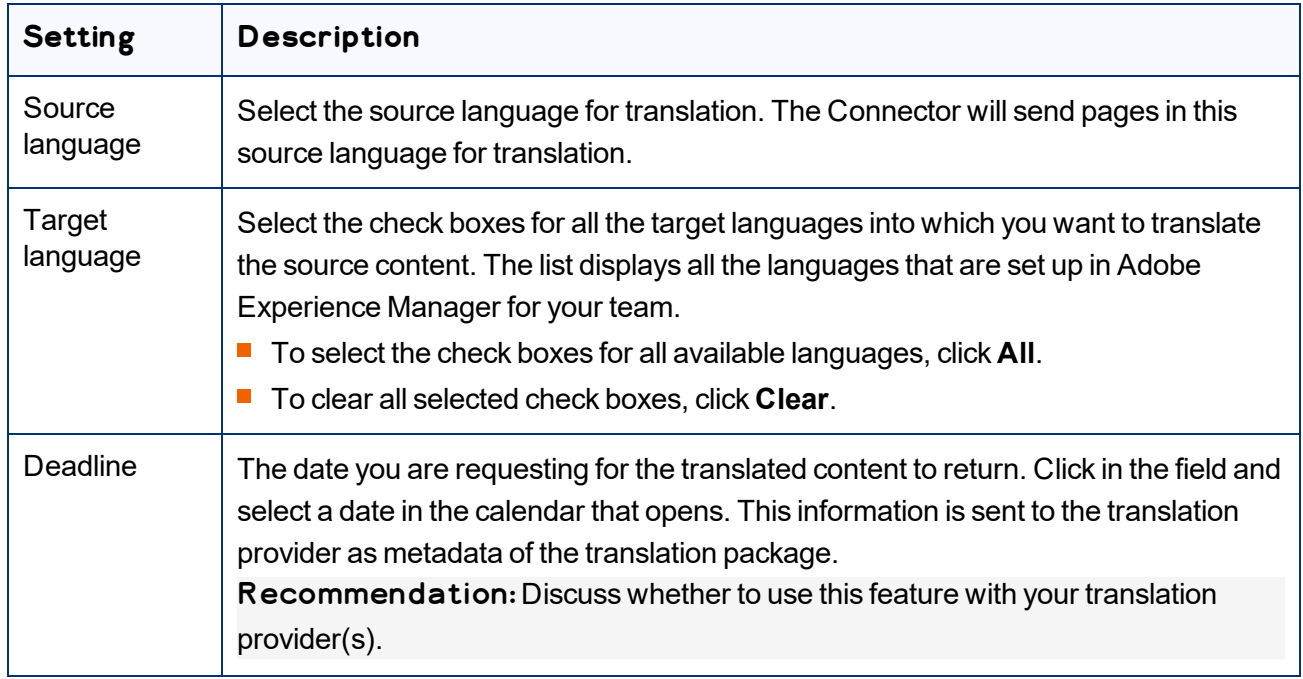

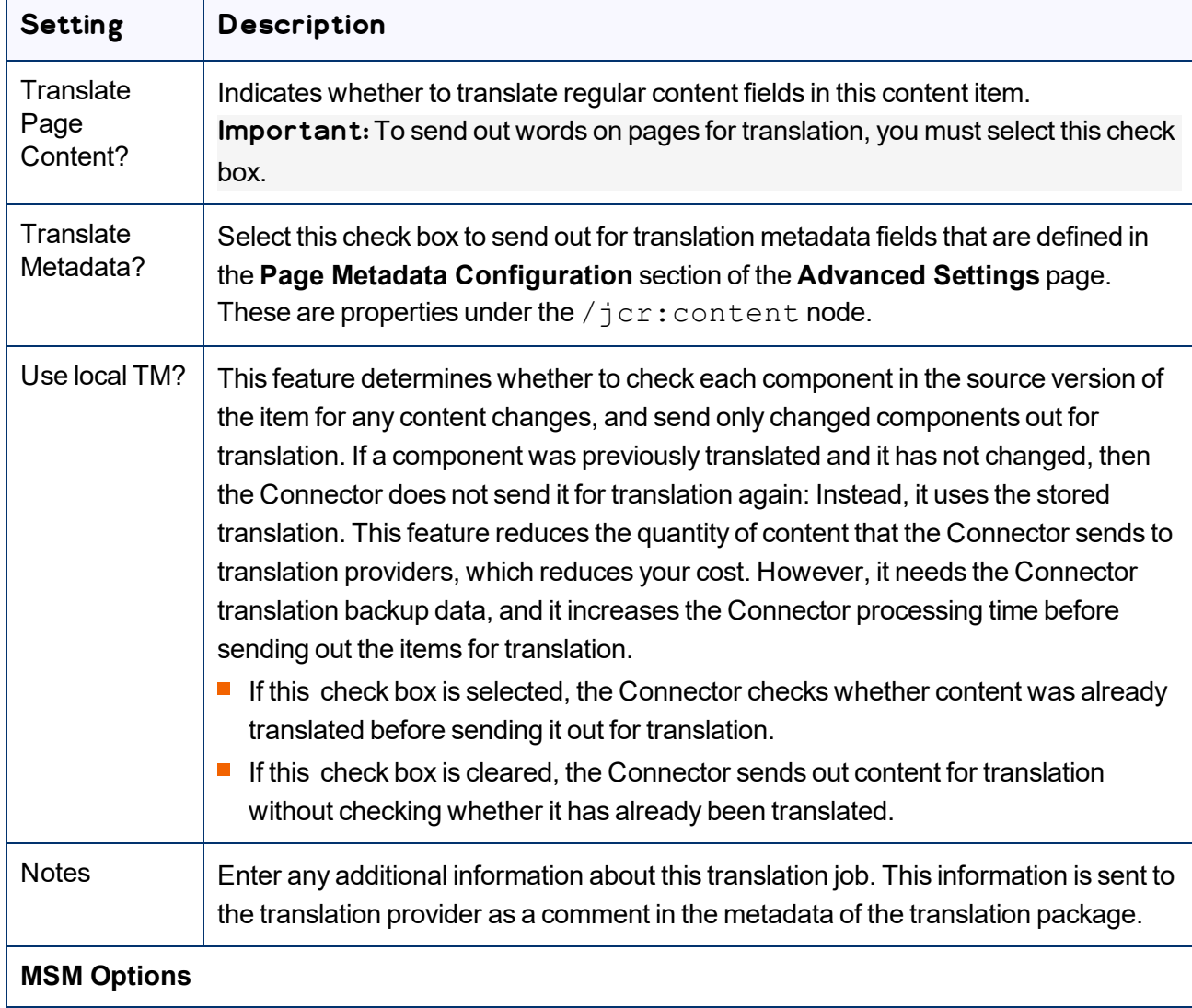

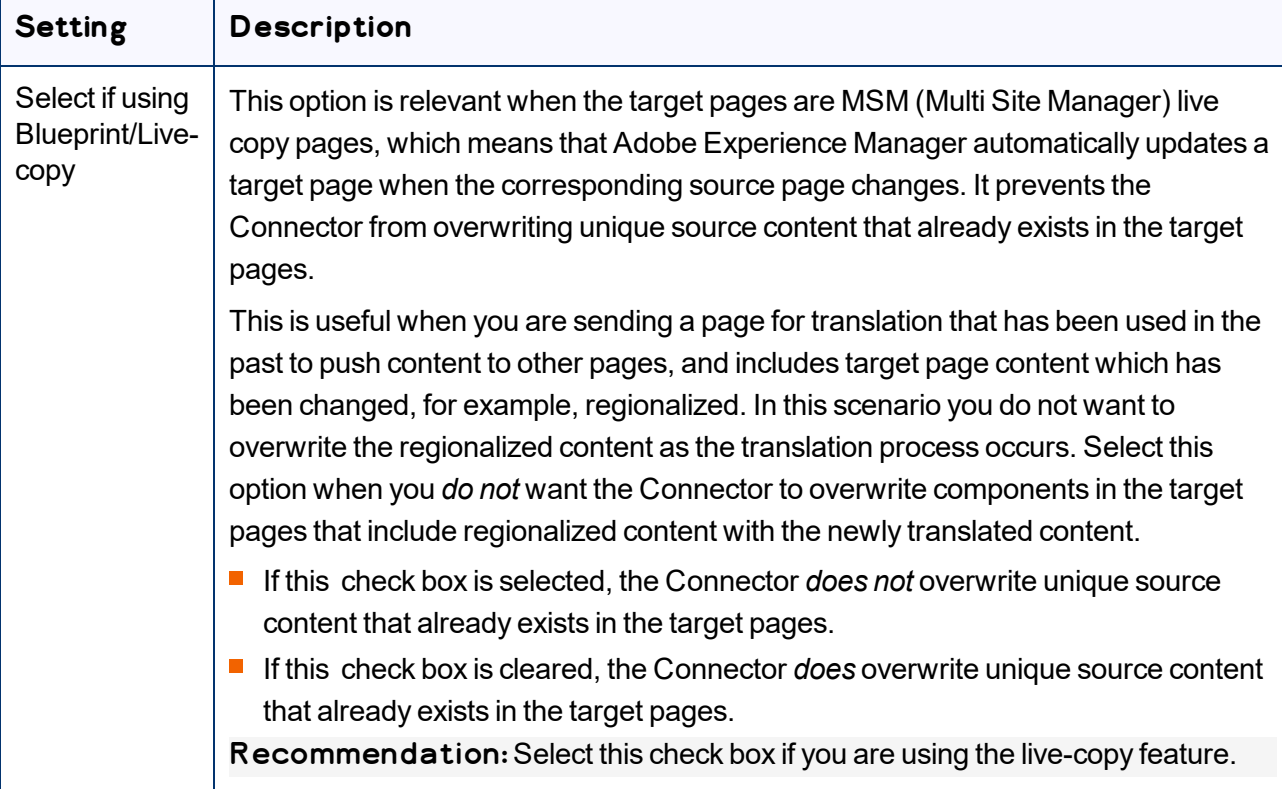

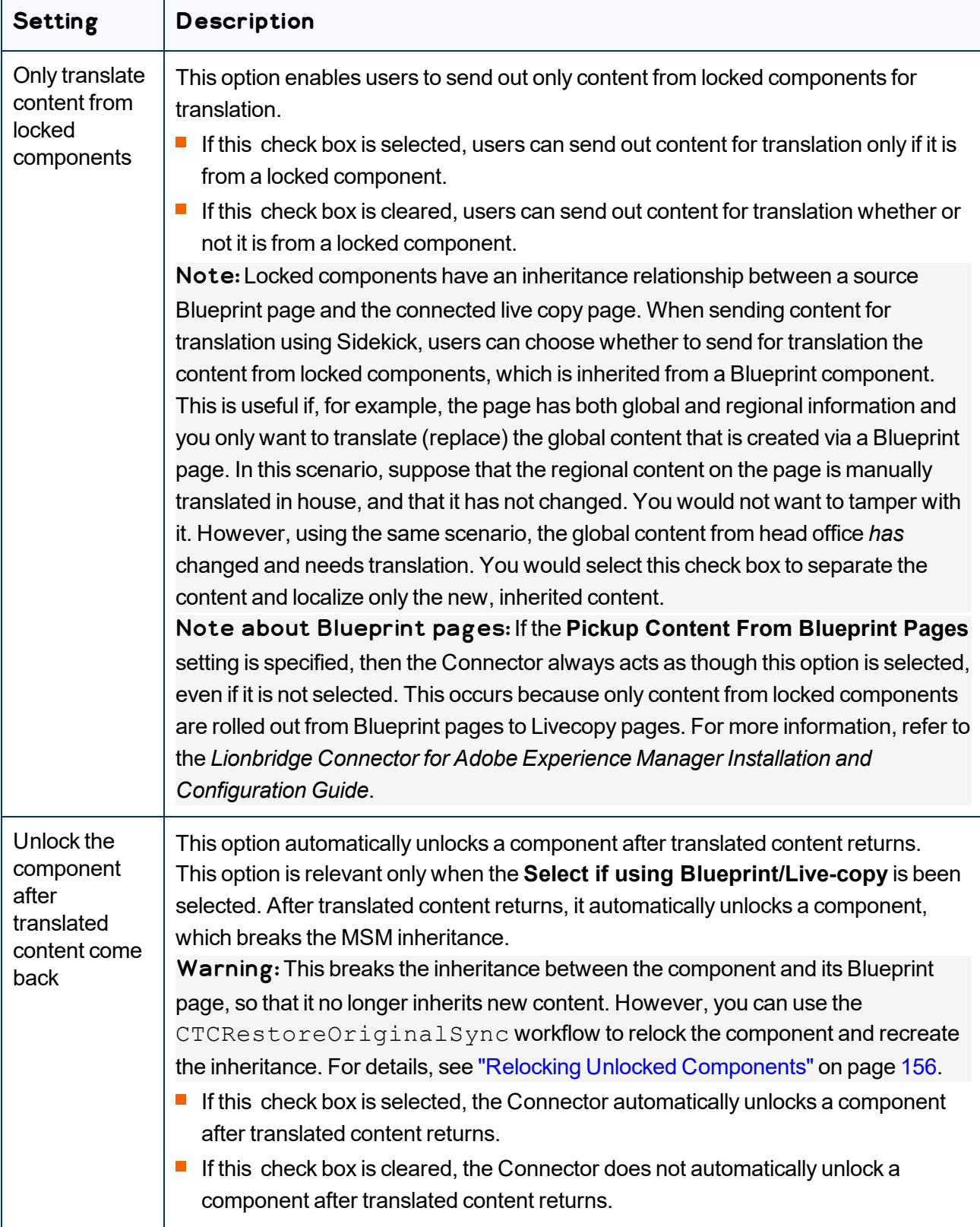

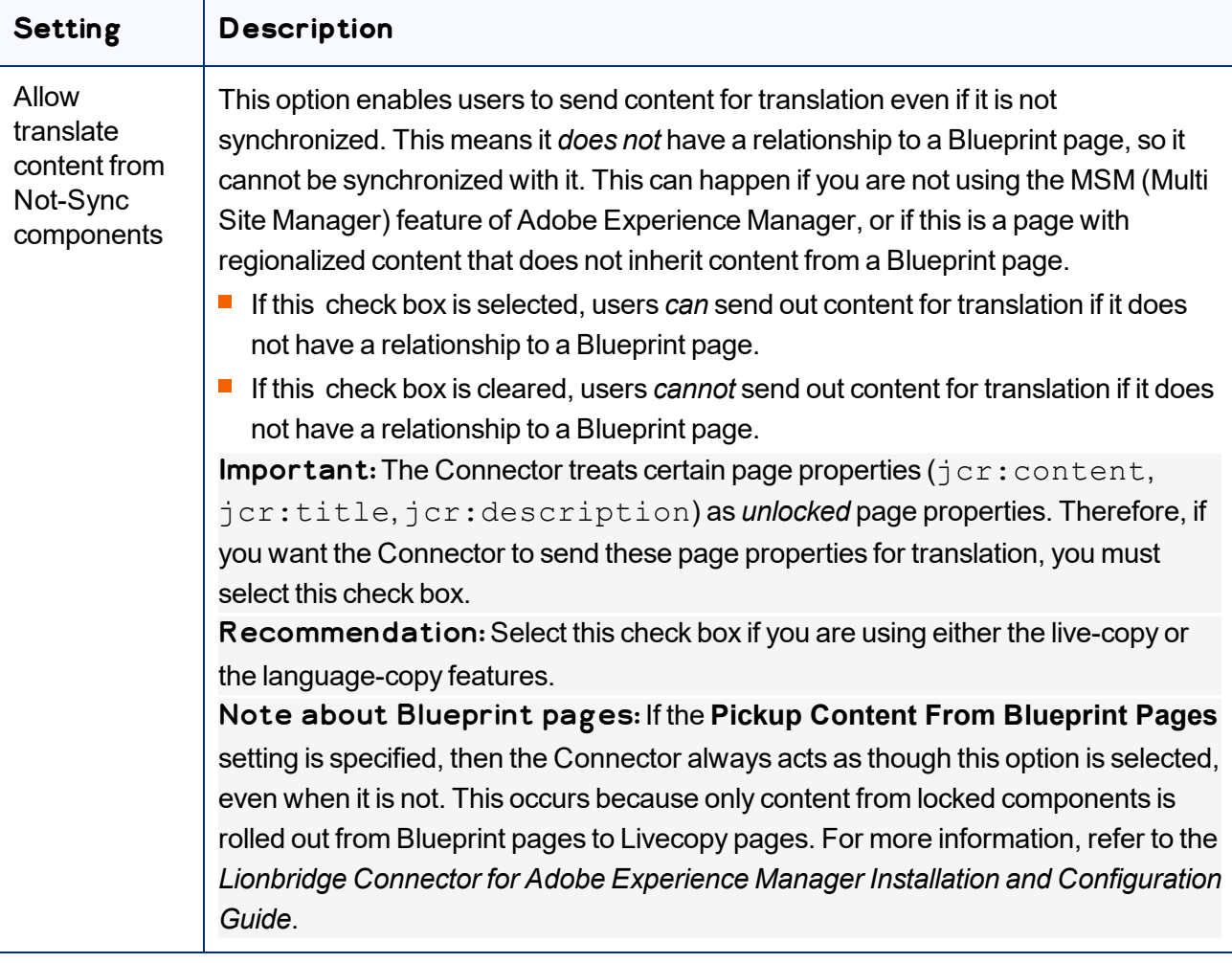

- 9. Do one of the following:
	- **If you want to send the selected items to the Translation Queue instead of sending them out directly** for translation, click **Add to Queue**. The Translation Queue opens. For details, see ["Submitting](#page-77-0) Content for Translation from the [Translation](#page-77-0) Queue" on page 78.

 $\blacksquare$  To immediately send out the selected items for translation as a single translation job, you must enter the following information in the **Send for Translation Now** section:

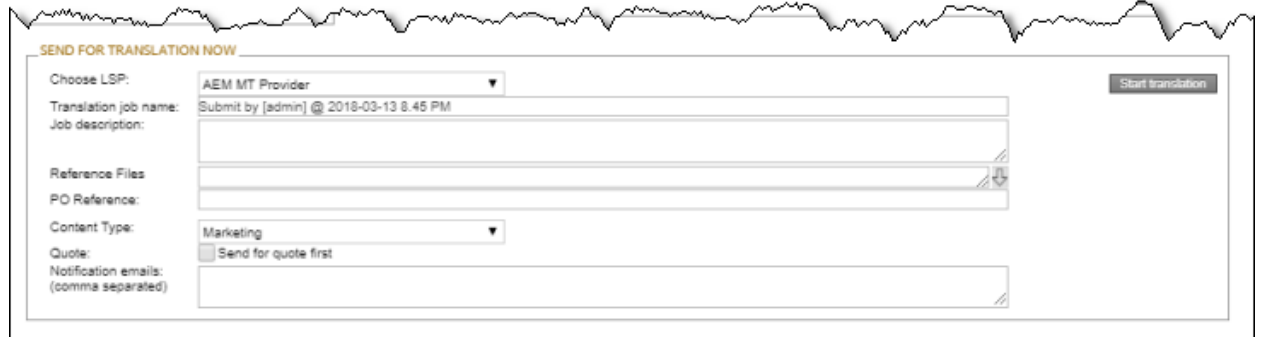

a. In the **Choose LSP** dropdown list, select your translation provider (LSP). If you select Lionbridge Freeway, the section expands to display additional fields.

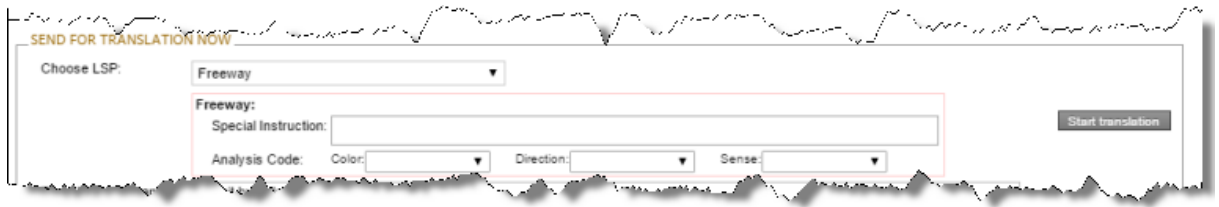

b. Enter the following information about your translation job:

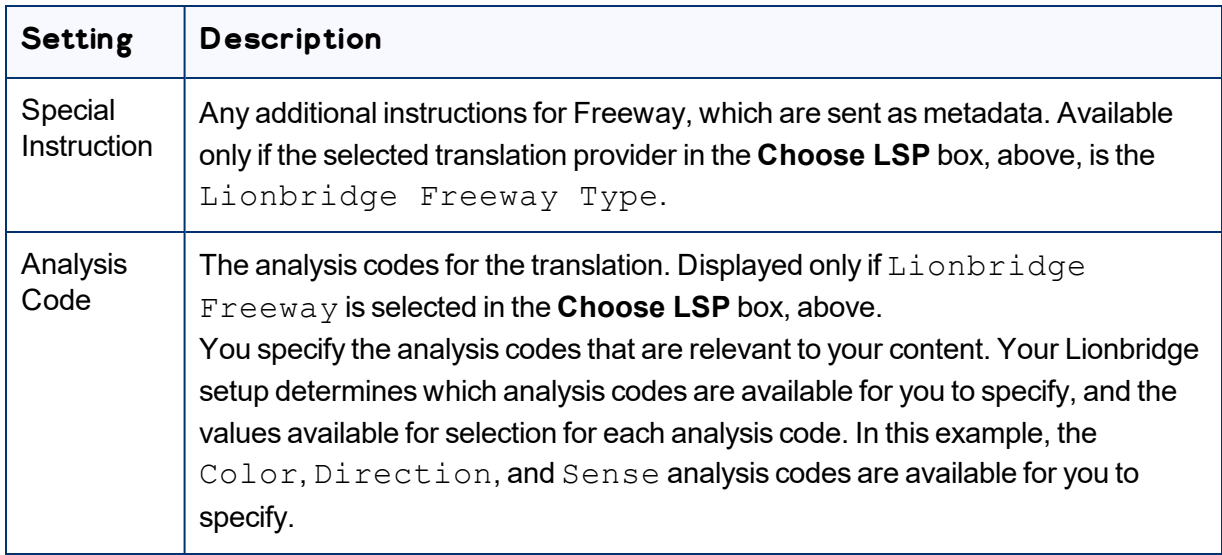

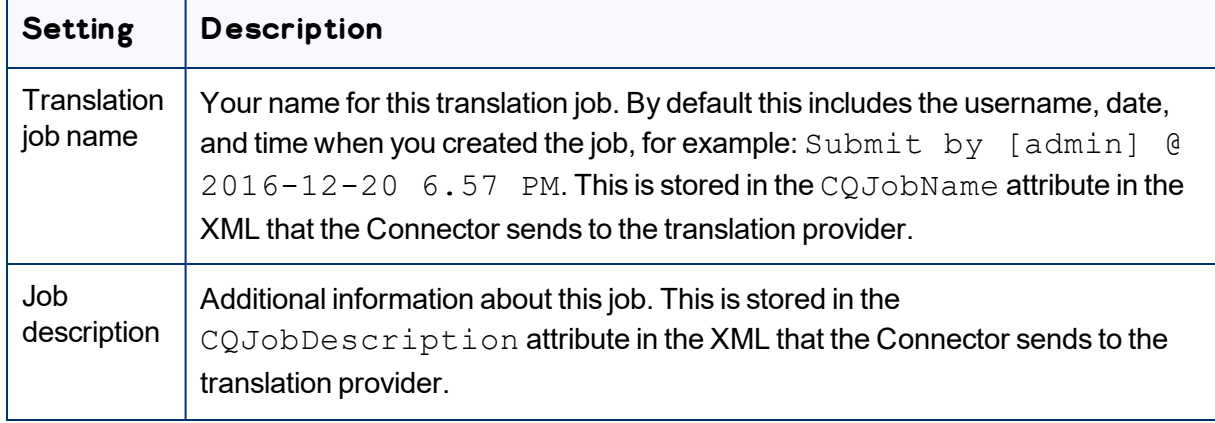

 $\overline{\phantom{0}}$ 

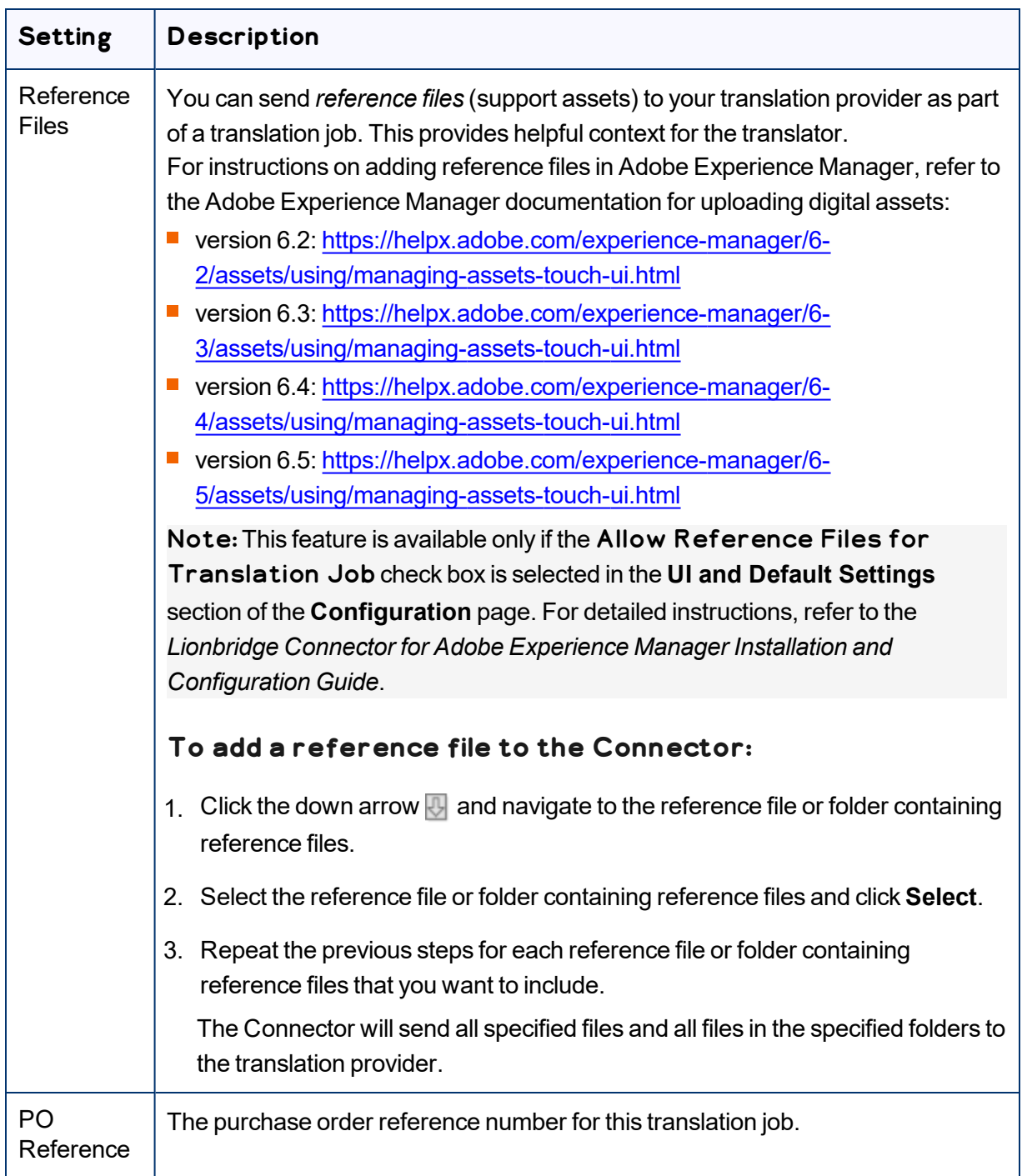

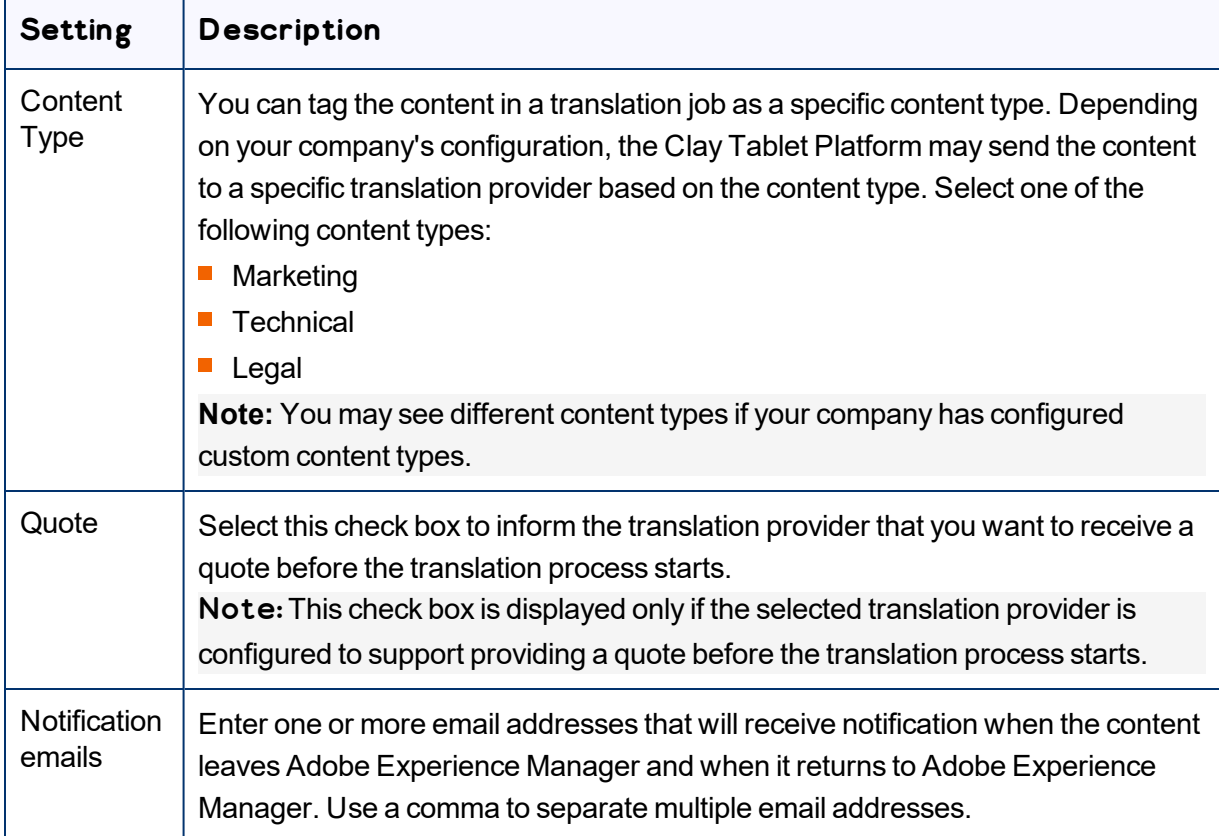

#### 10. Click **Start translation**.

The Connector sends the translation job to the translation provider you specified.

The **Job Details** tab of the **Translation Status** page opens, where you can monitor the progress of your translation job. For details, see ["Monitoring](#page-150-0) Pages in a Translation Job and Viewing Translated [Content"](#page-150-0) on page 151.

For information about the events that occur when the Connector sends out content for translation, see "Sending Content for [Translation"](#page-26-0) on page 27.

### <span id="page-61-0"></span>**4.2.1 Importing Target Languages in the Globalization Tool**

You can upload a Microsoft Excel file with a list of target languages when sending out files for translation from the Globalization Tool, as described in "Sending Pages and Assets for [Translation](#page-46-0) Using the [Globalization](#page-46-0) Tool" on page 47.

### **Microsoft Excel file format**

The Microsoft Excel file must have the following format:

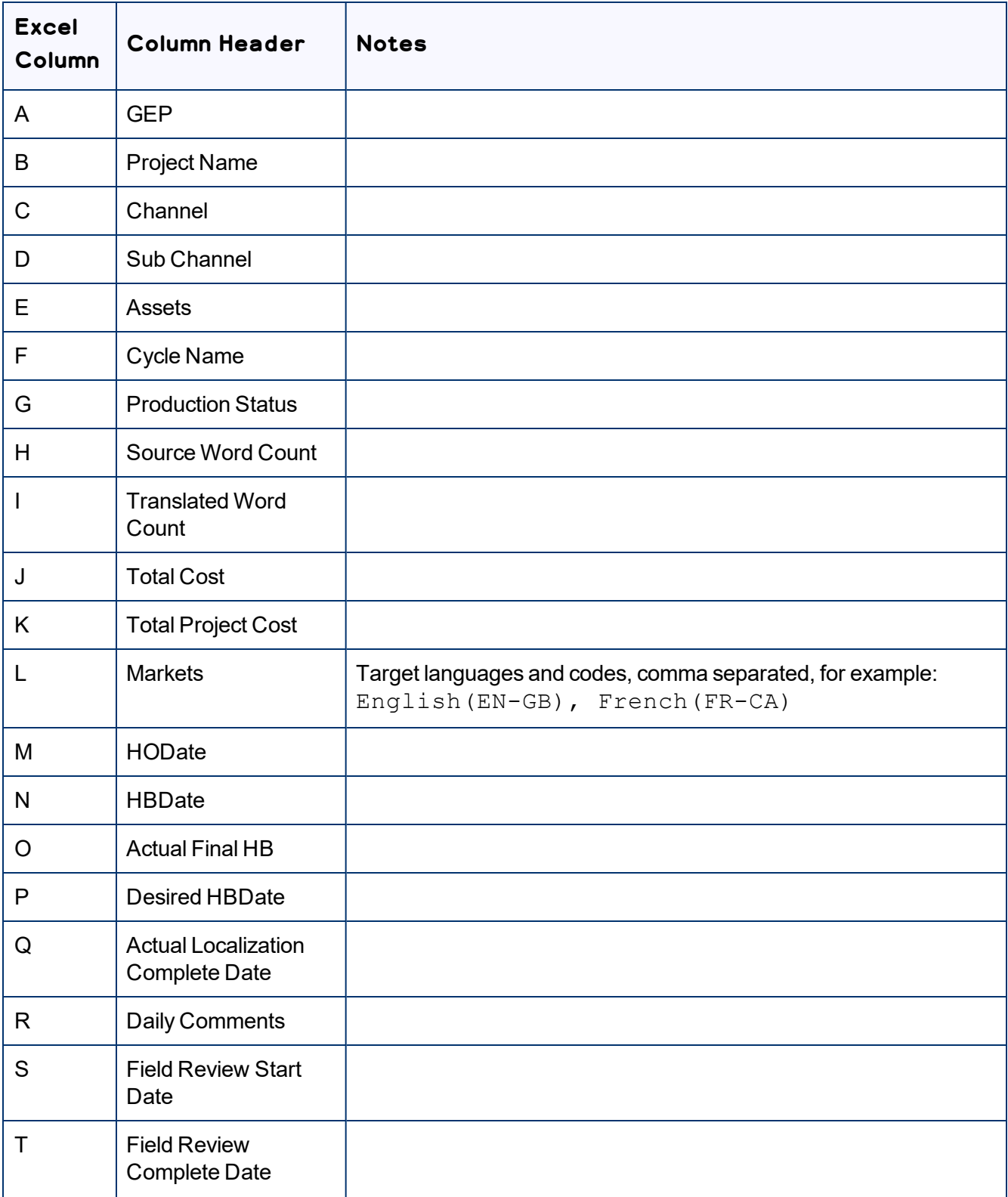

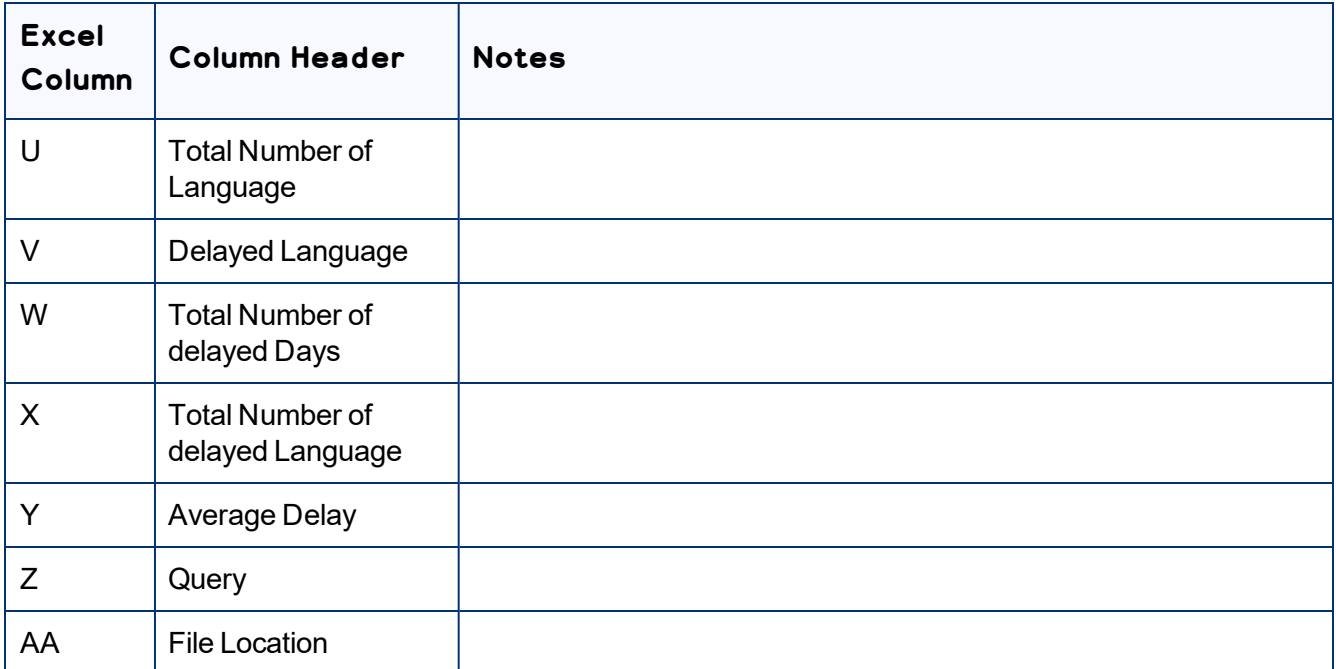

### **To upload the Excel file:**

- 1. Click the **Load pages** button to open the **Select a file to upload** dialog box.
- 2. In the dialog box, browse to and select the Excel file, and click **Open**, or similar, to close the browser dialog box.

The **Select a file to upload** dialog box displays the path of the file you selected.

# **4.3 Sending Files to the Translation Queue When You Roll Out Files**

If your Connector is appropriately configured, then when you roll out files, the Connector automatically sends them to the Translation Queue using your company's default translation settings.

For more information about this feature, read:

- "Adobe [Experience](#page-64-0) Manager's MSM and the Rollout Process" on page 65
- "Why Integrate the [Connector](#page-65-0) with Rollout" on page 66
- "How the [Connector](#page-65-1) Fits into MSM and Rollouts" on page 66

This feature is available only if either the  $CTCROL$   $l$  out  $Translation$  workflow is part of your rollout configuration, or the **Catch rollout pages to [Rollout] Queue** check box in the **Translation Settings**

section of the **Configuration** page is selected. For more information on configuring this feature, refer to the *Lionbridge Connector for Adobe Experience Manager Installation and Configuration Guide*.

### <span id="page-64-0"></span>**4.3.1 Adobe Experience Manager's MSM and the Rollout Process**

Adobe Experience Manager includes the powerful Multi Site Manager (MSM), which facilitates managing multiple versions of web sites. The versions may be region specific, for example, a car company may have a different English version of its web site for each English-speaking country where it sells cars. Typically, one version of the site is considered the "source" site. Content in each target website may have different kinds of relationships to the version in the "source" site:

- Some content may be common to all web sites, such as the car company's history.
- Some content may be a mix of common and specific. For example, the company may sell the same cars in many countries, but the cars may have slightly different features in some countries, depending on local regulations.
- Some content may be specific to a specific version of the site, such as information about car dealerships in a particular country.

*Rollout* is a process that propagates the changes made from the source (Blueprint) to the target (live copy). When you *roll out* a site, Adobe Experience Manager copies the *Blueprint* (source) to the *live copy* (target). If the components are *locked*, then whenever the source content changes, Adobe Experience Manager automatically updates the target content.

The following Adobe Experience Manager concepts are helpful to understanding MSM and rollout, and how to configure and use the Connector accordingly:

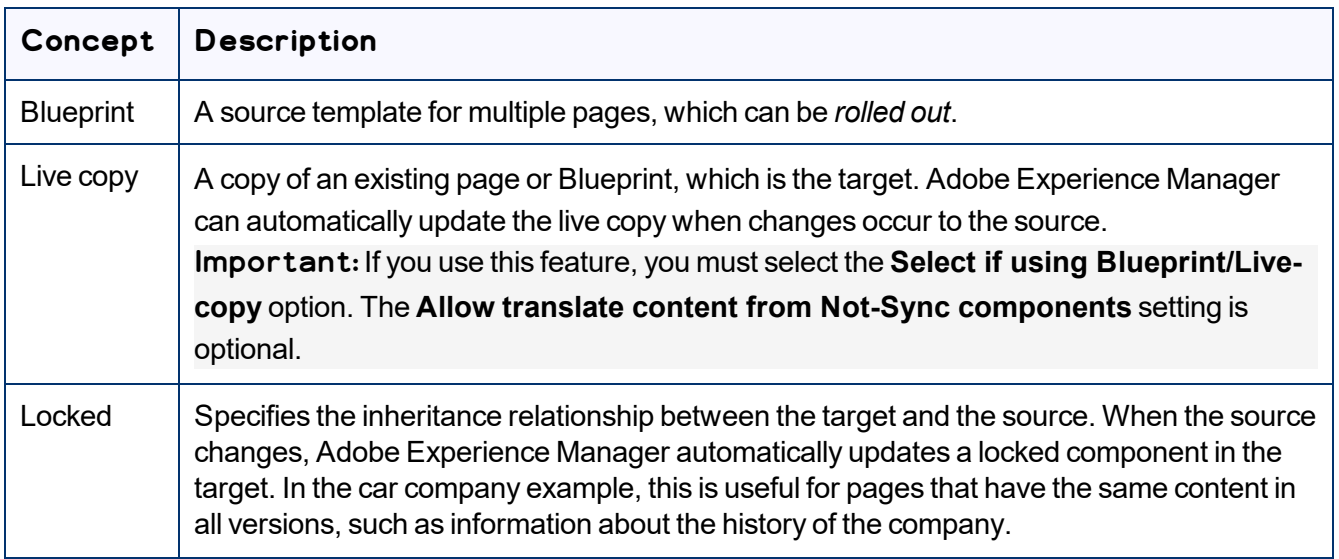

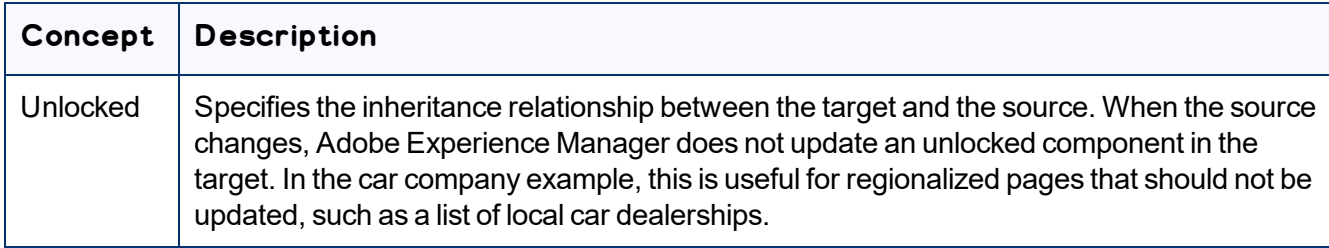

For more information about these features and the rollout process, refer to the Adobe Experience Manager user documentation, available at: [https://helpx.adobe.com/experience-manager/6-](https://helpx.adobe.com/experience-manager/6-4/sites/administering/using/msm-sync.html) [4/sites/administering/using/msm-sync.html](https://helpx.adobe.com/experience-manager/6-4/sites/administering/using/msm-sync.html)

# <span id="page-65-0"></span>**4.3.2 Why Integrate the Connector with Rollout**

The Connector extends the MSM functionality by adding the translation component to the rollout feature. This facilitates using rollout not only to manage multiple region-specific sites, but also to manage multiple language-specific sites. The following table describes the advantages of using the Connector with rollout:

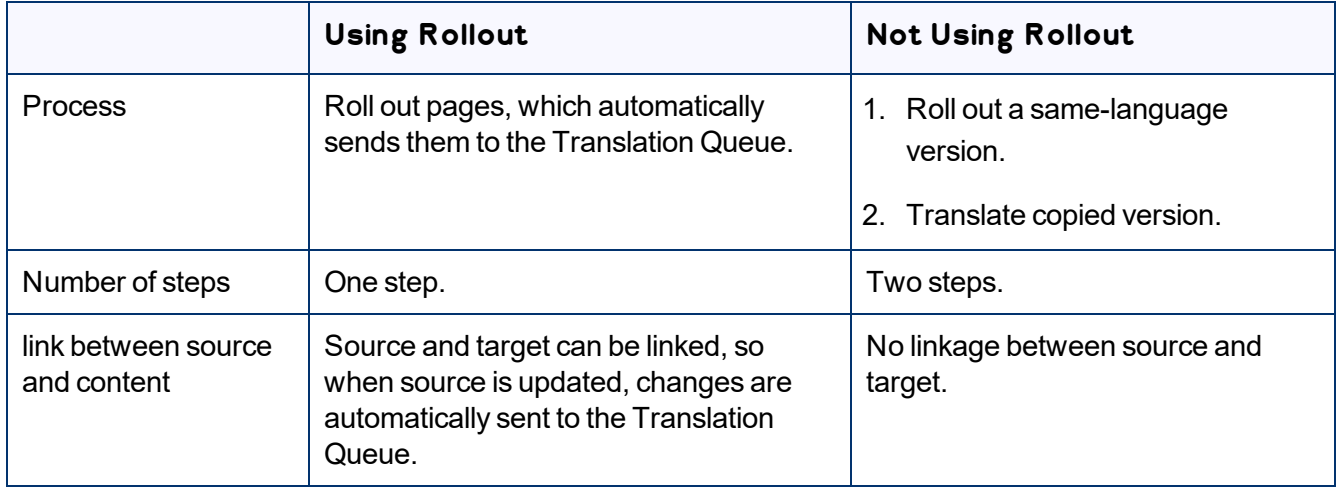

## <span id="page-65-1"></span>**4.3.3 How the Connector Fits into MSM and Rollouts**

The Connector does not have its own user interface during rollout: when you roll out content, you use Adobe Experience Manager's rollout interface. The Connector manages the translation during the rollout based on your company's settings for the following options:

- Only translate content from locked components
- Select if using Blueprint/Live-copy
- $\blacksquare$  Unlock the component after translated content come back
- Allow translated content from Not-Sync components

For information on configuring these options, refer to the *Lionbridge Connector for Adobe Experience Manager Installation and Configuration Guide*.

- 1. Access the Rollout feature in one of the following ways:
	- To roll out one or more pages, in the Blueprint Control Center, navigate to the top-level page in the source language to roll out, and select **Rollout** from the context menu.
	- To roll out specific components on a page, in **Sidekick**, in the **Page** tab, click the **Rollout Page** button.

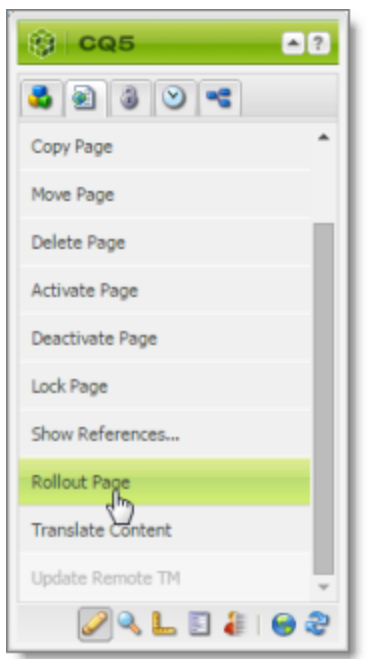

2. Specify which pages or components to roll out.

Select the check boxes corresponding to the live copy path for the target languages to roll out.

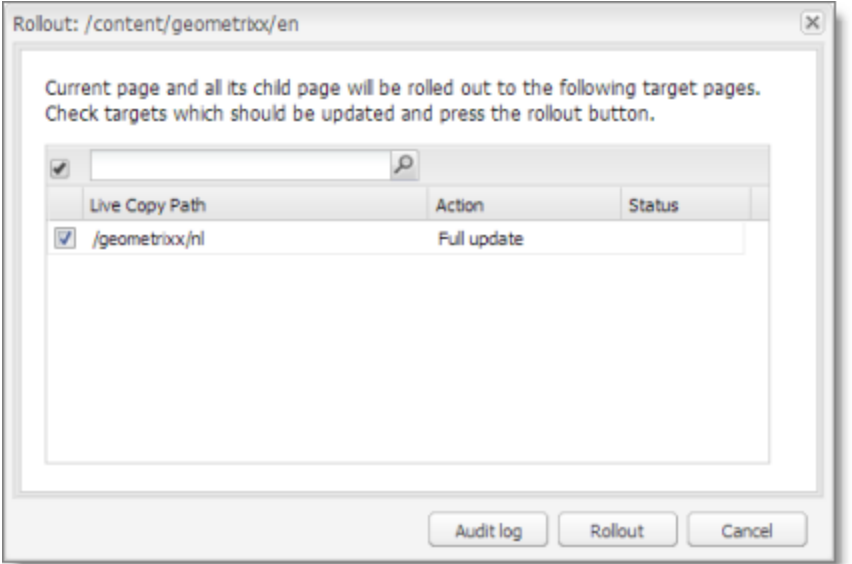

#### 3. Click **Rollout**.

The Connector automatically sends the specified content to the Translation Queue. After translation, the translated content will be the target content.

After the content is in the Translation Queue, either:

- You must access the Translation Queue and approve the pages you want to send out for translation. For detailed instructions, see ["Submitting](#page-77-0) Content for Translation from the Translation Queue" on page 78.
- **P** Your company has schedules that automatically send out translation jobs from the Translation Queue. For details, refer to the *Lionbridge Connector for Adobe Experience Manager Installation and Configuration Guide*.

For detailed instructions on using the rollout feature and accessing the Blueprint Control Center, refer to the Adobe Experience Manager user documentation, available at: [https://helpx.adobe.com/experience](https://helpx.adobe.com/experience-manager/6-5/sites/administering/using/msm.html)[manager/6-5/sites/administering/using/msm.html](https://helpx.adobe.com/experience-manager/6-5/sites/administering/using/msm.html).

# **4.4 Sending Pages for Translation from the Touch-Optimized UI (Adobe Experience Manager version 6.3 and higher only)**

If you are using Adobe Experience Manager version 6.3 or higher, you can send pages for translation or to the Translation Queue directly from the Touch-Optimized UI.

Tip: This method is ideal for ad-hoc translations or for sending small amounts of content for translation.

Note: Depending on your user permissions or your company configuration, you may not be able to send out content directly for translation.

Note: If one or more paths are configured for your team profile, you can send only pages that are in those paths for translation.

### **To send pages for translation from the Touch-Optimized UI:**

- 1. In the Adobe Experience Manager Touch-Optimized UI, navigate to one of the following pages:
	- $\equiv$  the page you want to send for translation
	- $\equiv$  the parent page of sub pages you want to send for translation
- 2. Select the **Edit** mode. For detailed instructions, refer to the Adobe Experience Manager documentation, "Editing Page Content" which is available at: [https://docs.adobe.com/docs/en/aem/6-](https://docs.adobe.com/docs/en/aem/6-3/author/page-authoring/editing-content.html) [3/author/page-authoring/editing-content.html](https://docs.adobe.com/docs/en/aem/6-3/author/page-authoring/editing-content.html).
- 3. In the top-left corner, click the Page Information icon  $\frac{1}{\sqrt{1}}$ .
- 4. In the menu that opens, click **Translate Content**, which is the second-to-last menu option.

The **Pages and languages** tab of the **Translate Content** wizard opens.

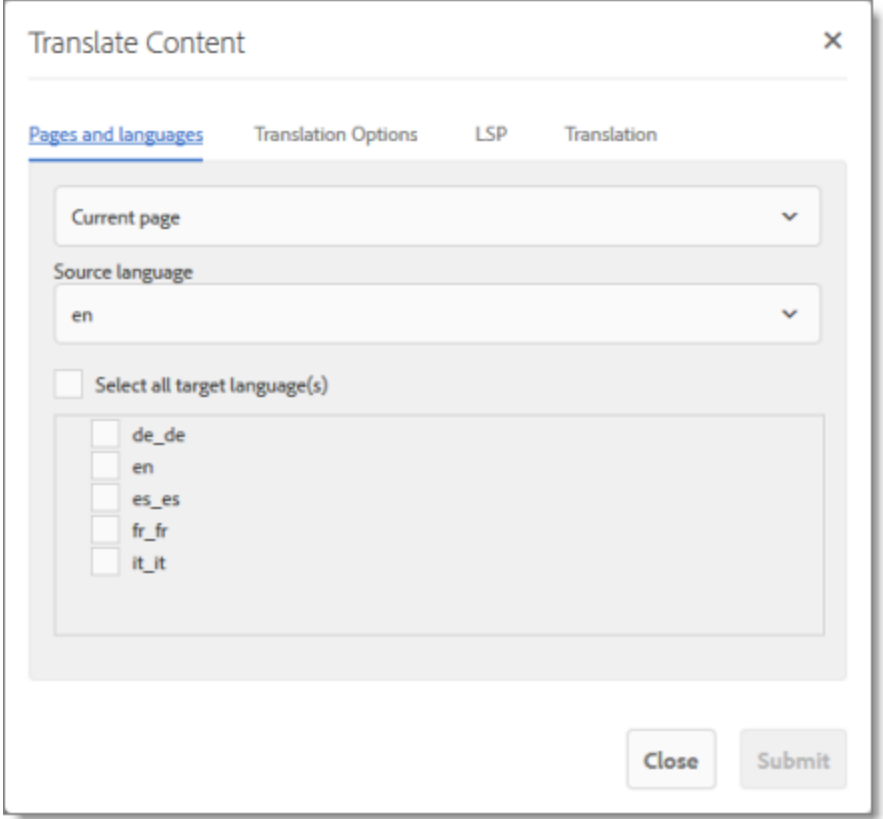

5. In this tab, you choose the following settings:

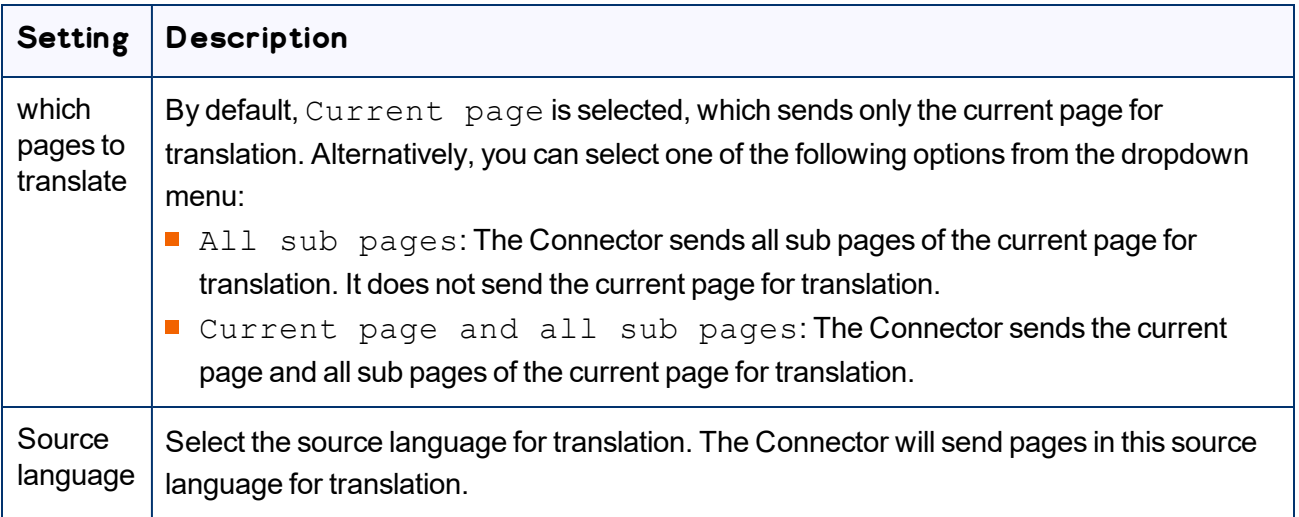

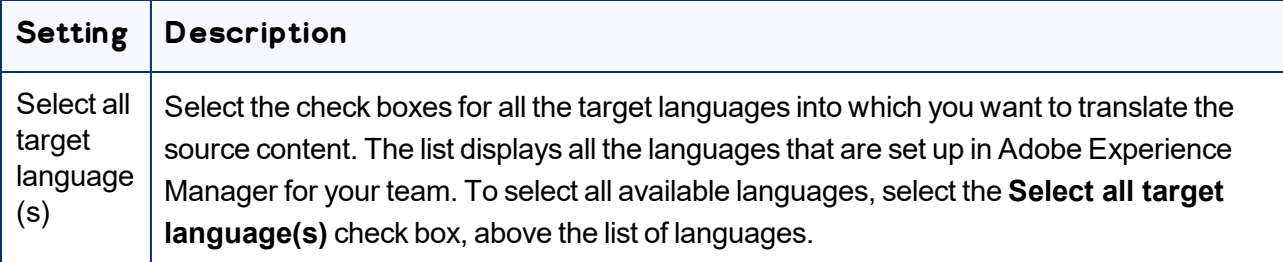

6. Click the **Translation Options** tab.

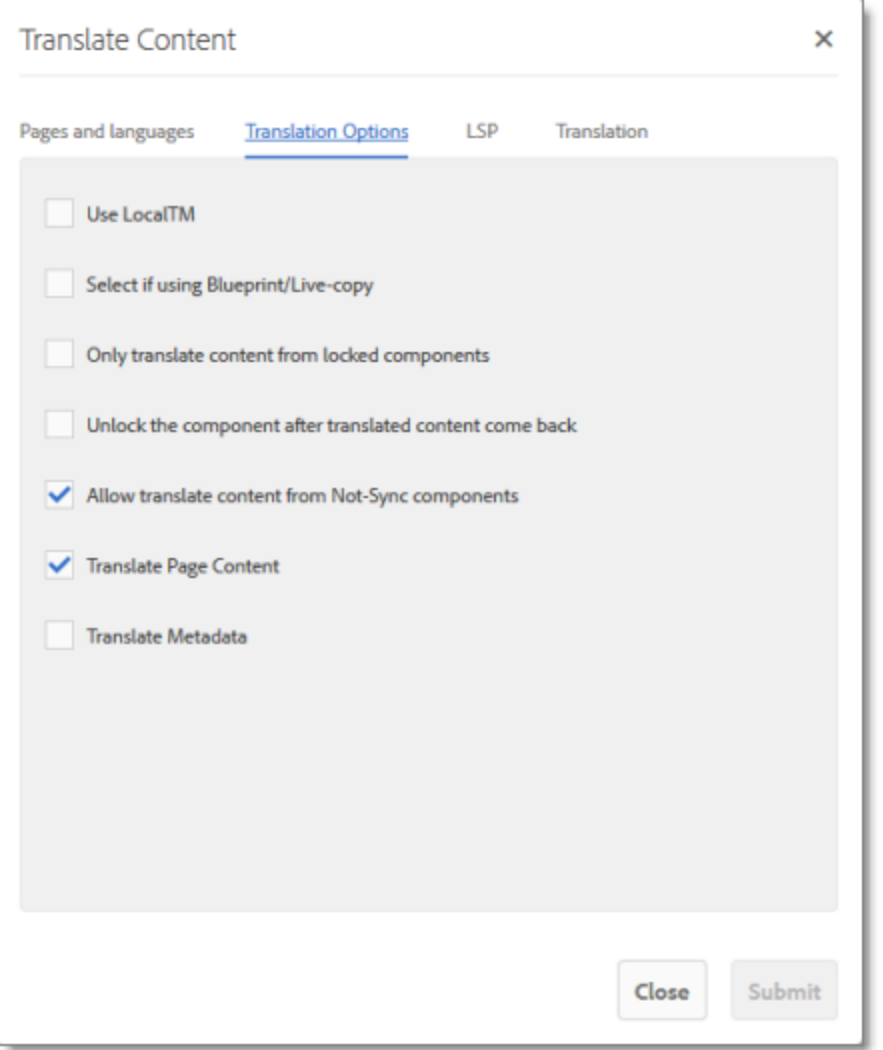

In this tab, you specify the following translation options:

Note: Your company's configuration determines the default value of each option.

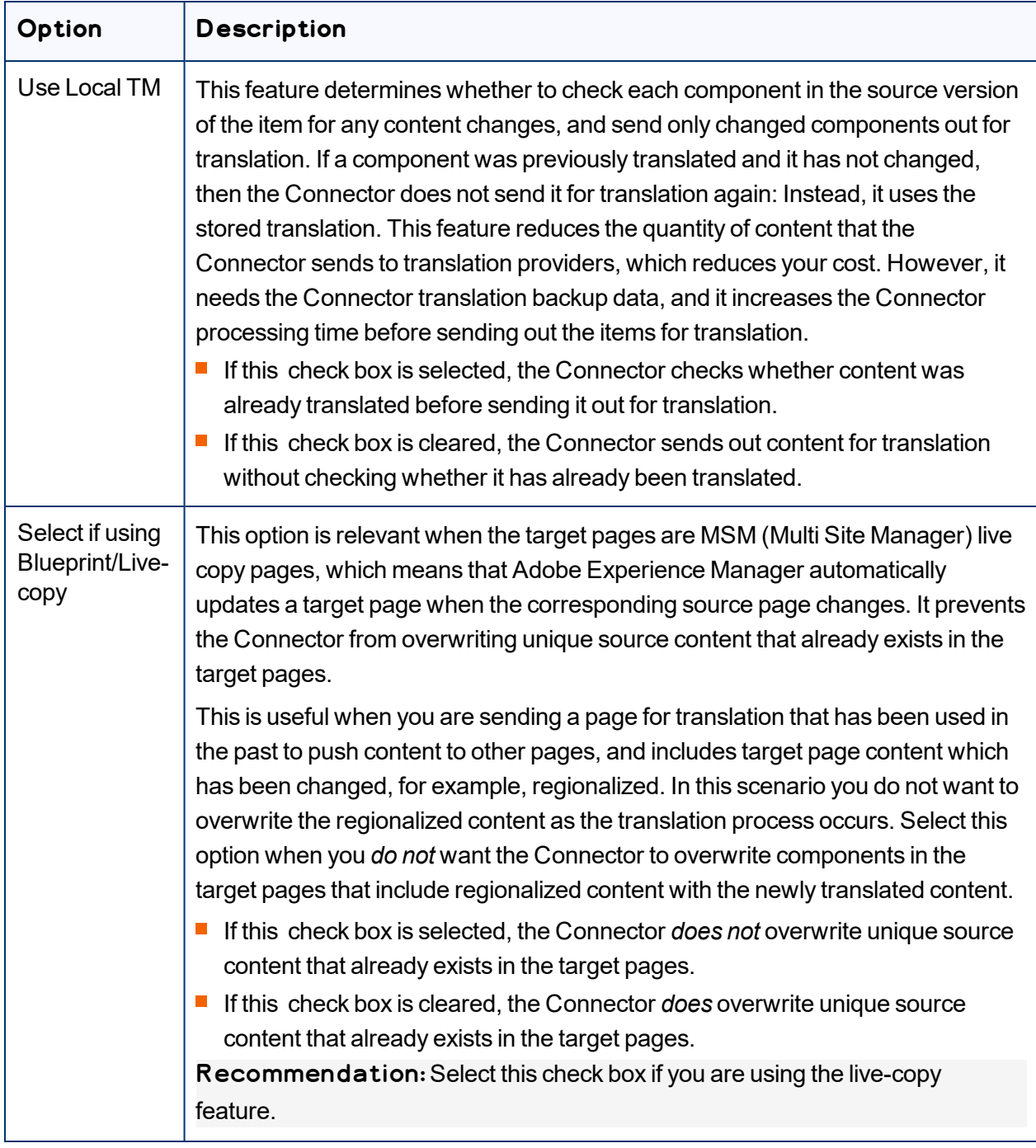
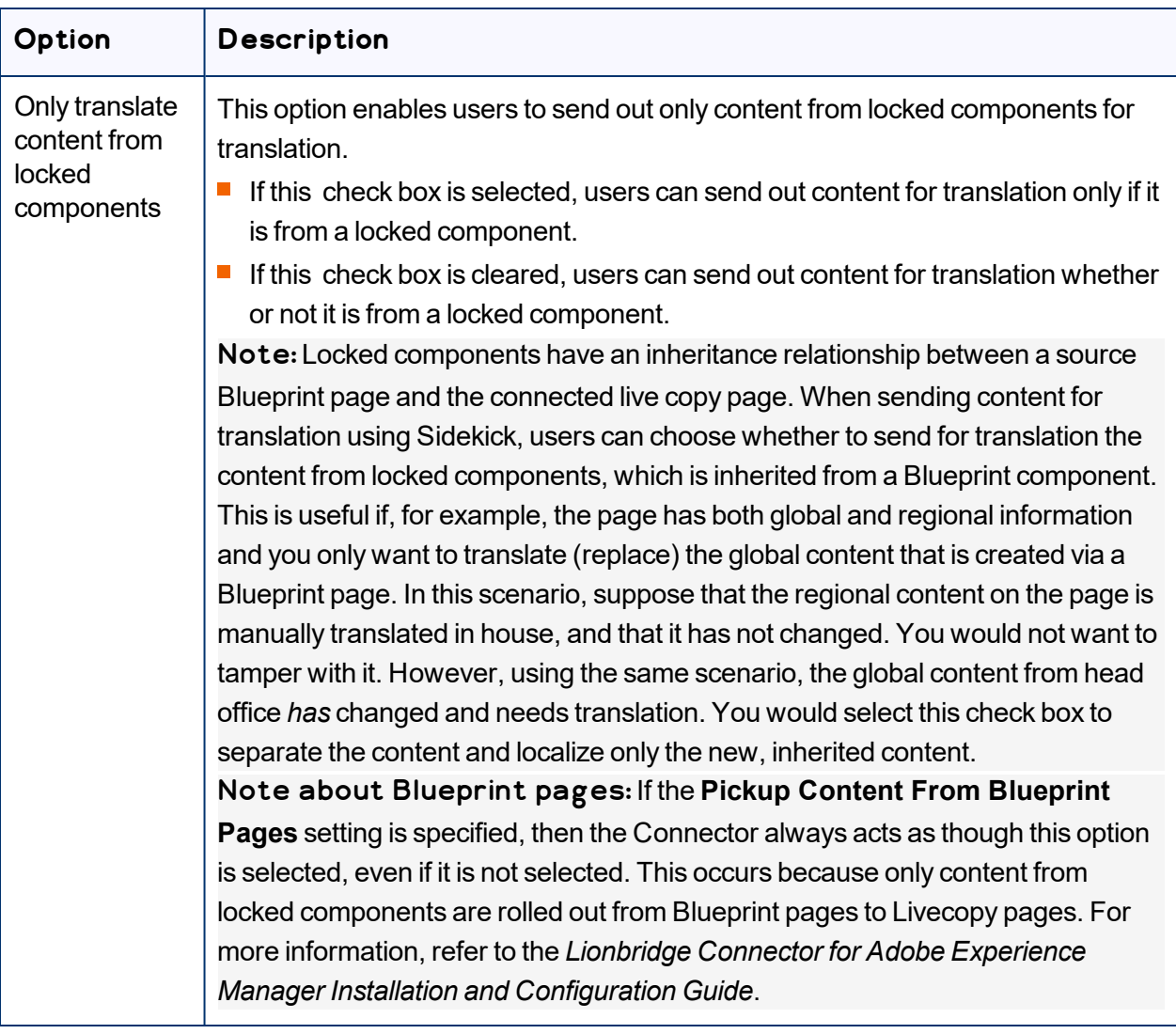

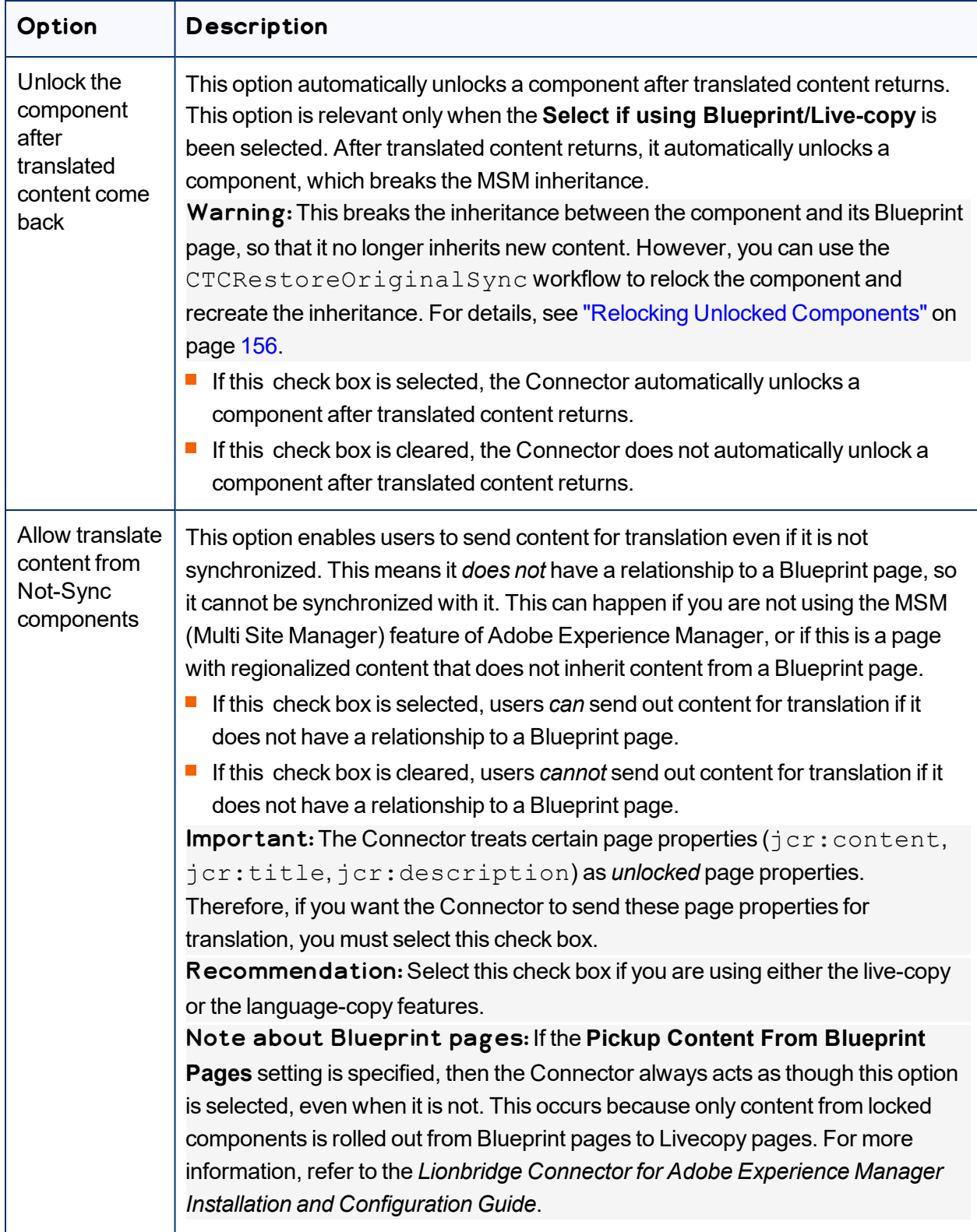

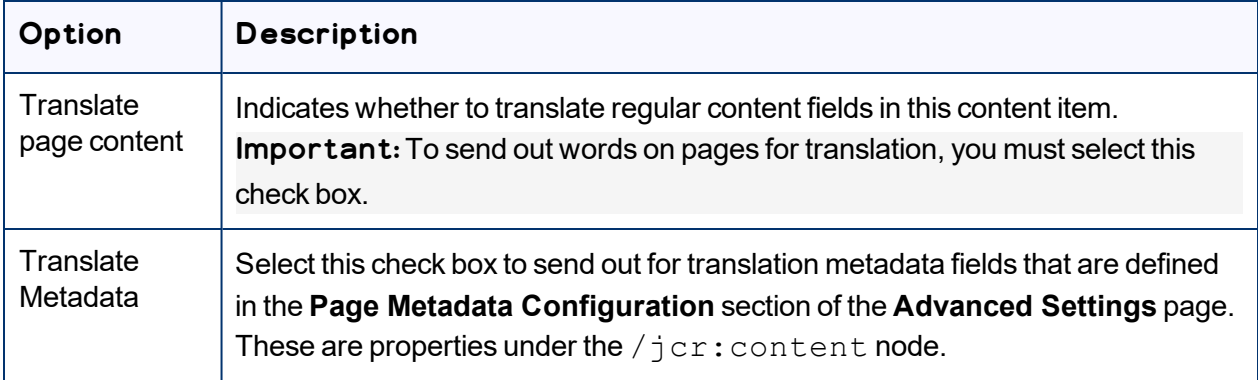

7. If multiple translation providers (LSPs) are defined for your team profile, and if you want to send the specified pages immediately out for translation (rather than to the Translation Queue), then click the **LSP** tab.

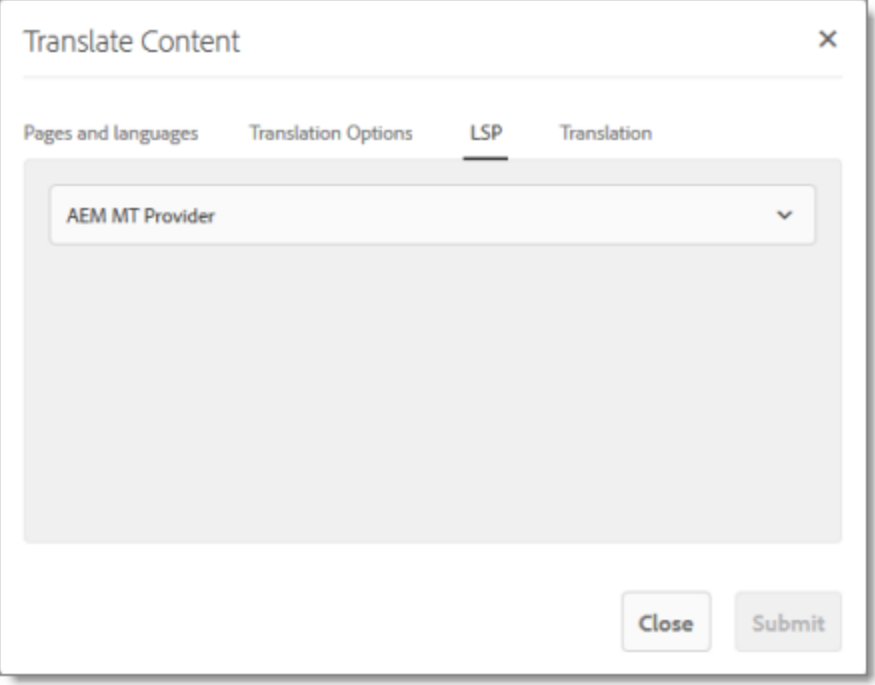

Note: The **LSP** tab is displayed only if multiple translation providers (LSPs) are configured for your team profile.

In the dropdown list, select the translation provider for this translation job.

8. Click the **Translation** tab.

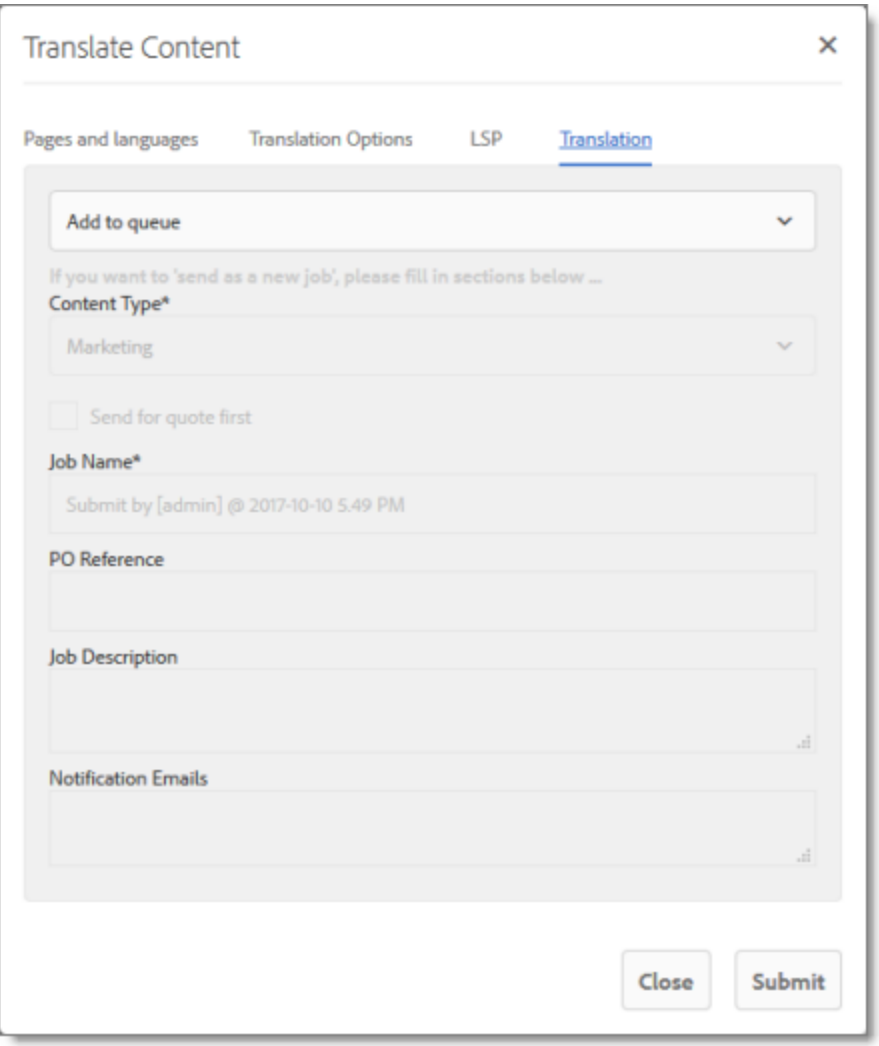

In this tab, you decide to either send the selected pages to the Translation Queue, or to send them out directly for translation as a single translation job.

- $\blacksquare$  If multiple translation providers are configured for your team profile, then you selected the translation provider in the **LSP** tab of this page, as described in the previous step.
- $\blacksquare$  If one translation provider is configured for your team profile, then that is the translation provider to whom the Connector sends your translation job.

Select one of the following options:

**Add to queue**: The Connector adds the specified pages to the Translation Queue. After the pages are in the Translation Queue, either:

- You must access the Translation Queue and approve the pages you want to send out for translation. For detailed instructions, see ["Submitting](#page-77-0) Content for Translation from the Translation [Queue"](#page-77-0) on page 78.
- $\blacksquare$  Your company has schedules that automatically send out translation jobs from the Translation Queue. For details, refer to the *Lionbridge Connector for Adobe Experience Manager Installation and Configuration Guide*.
- **Send as a new job**: The Connector immediately sends out the specified pages for translation as a new translation job, according to your company's routing rules and the options you specify below.

Note: This option is available only to users with permission to send pages directly out for translation.

If you decide to send the pages out for translation, then you also specify the translation job options.

Note: The following settings are relevant and available only if you select **Send as a new job**, above.

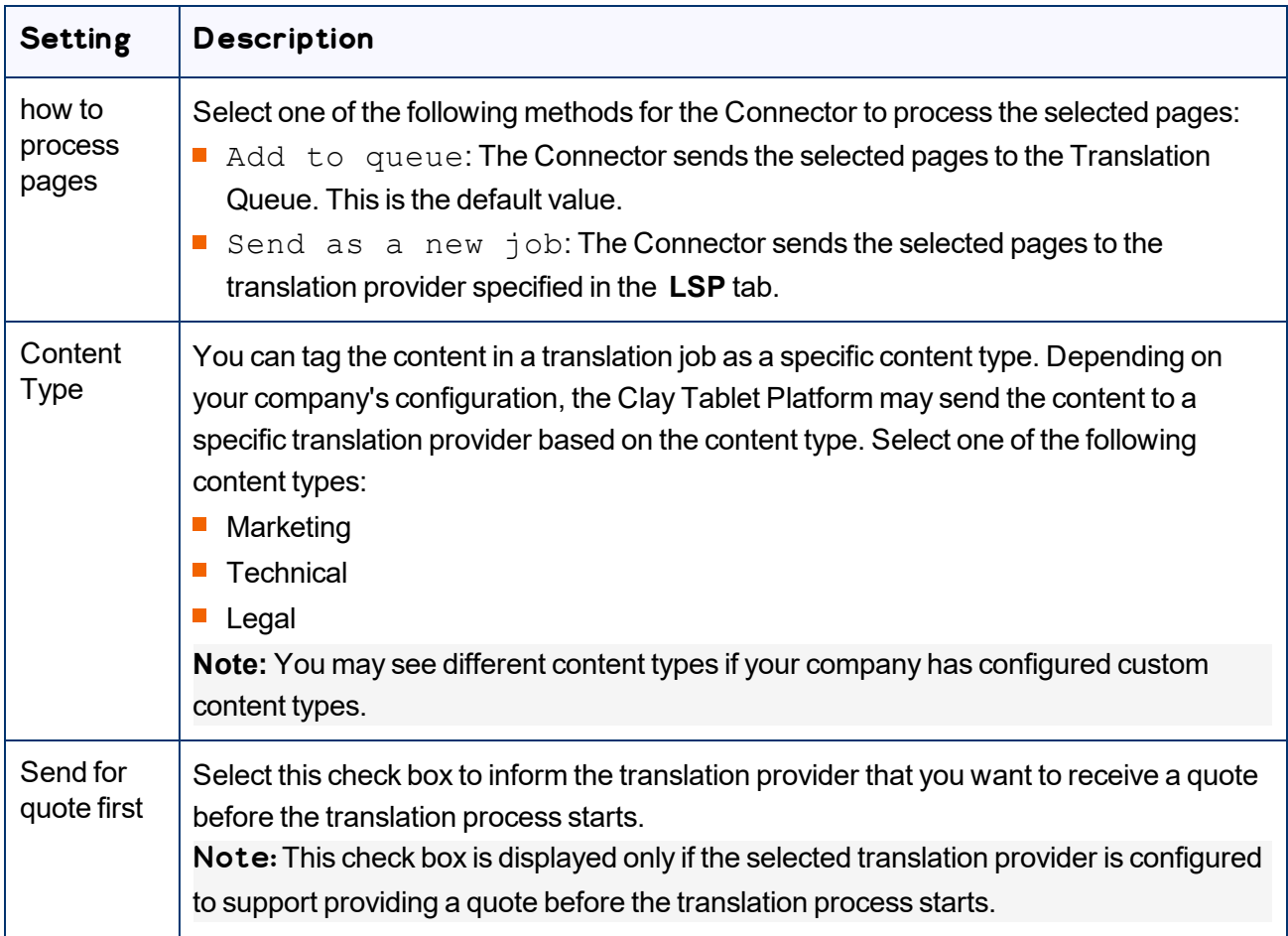

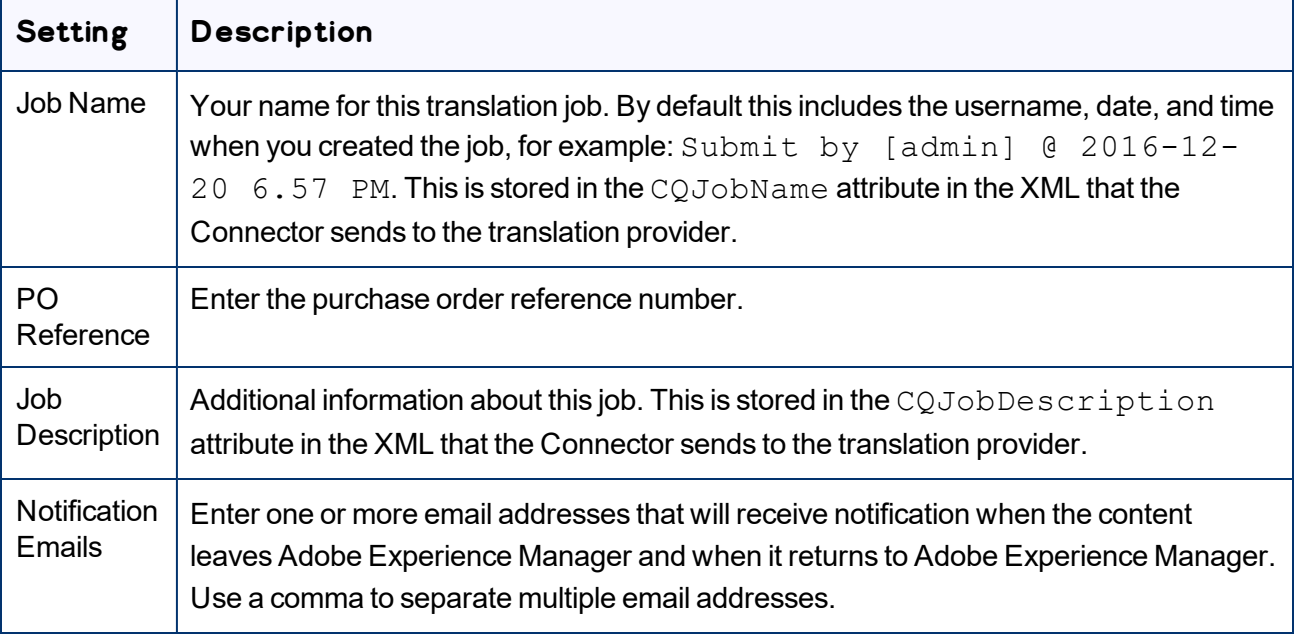

#### 9. Click **Submit**.

The Connector sends the translation job to the translation provider you specified. A message box at the top of the page indicates that the pages were sent to the translation provider or the Translation Queue.

For information about the events that occur when the Connector sends out content for translation, see "Sending Content for [Translation"](#page-26-0) on page 27.

Tip: You can monitor the progress of your translation job in the **Job Details** tab of the **Translation Status** page. For details, see ["Monitoring](#page-150-0) Pages in a Translation Job and Viewing Translated Content" on page [151](#page-150-0).

# <span id="page-77-0"></span>**4.5 Submitting Content for Translation from the Translation Queue**

The goal of the Translation Queue is to control translation costs and the translation process. This design assumes that the person with the authority to send content for translation from the Translation Queue manages the translation budget of the organization.

You can send out one, multiple, or all items from the Translation Queue at one time.

Note: Your company can create schedules that automatically send out translation jobs from the Translation Queue. For details, refer to the *Lionbridge Connector for Adobe Experience Manager Installation and Configuration Guide*.

You submit content for translation from the Translation Queue in the following scenarios:

■ You click **Add to queue** in the **Options** page of the Bulk Translation wizard. For details, see ["Specifying](#page-35-0) [Translation](#page-35-0) Options" on page 36.

Note: You can send out pages, tags, and dictionaries (i18n items) for translation using the Bulk Translation wizard. This is the only way to send out tags and dictionaries (i18n items) for translation.

- You use workflow to send content for translation. For details, see "Sending Content to the [Translation](#page-131-0) Queue Using [Workflow"](#page-131-0) on page 132.
- You roll out pages in Adobe Experience Manager and your Connector is configured to "catch" these pages and send them to the Translation Queue. For details, see "Sending Files to the [Translation](#page-63-0) Queue [When](#page-63-0) You Roll Out Files" on page 64.
- You click **Add to Queue** in the **Translation** tab of the Globalization Tool. For details, see ["Sending](#page-46-0) Pages and Assets for Translation Using the [Globalization](#page-46-0) Tool" on page 47.
- You select Add to queue from the dropdown list at the top of the **Translation** tab in the **Translate Content** page, which opens from the Touch-Optimized UI in Adobe Experience Manager version 6.3 and higher. For details, see "Sending Pages for Translation from the [Touch-Optimized](#page-67-0) UI (Adobe [Experience](#page-67-0) Manager version 6.3 and higher only)" on page 68.
- You submit content from the Sidekick, either if you are using the Simple UI, or if in the **Submit translation** option you select Add to queue when using the wizard. For details, see ["Sending](#page-104-0) Pages for Translation from the Adobe [Experience](#page-104-0) Manager Sidekick" on page 105.
- You submit content from Adobe Experience Manager's Translation Integration Framework. For details, see "Sending Content for Translation from Adobe Experience Manager Translation [Integration"](#page-103-0) on page [104.](#page-103-0)
- Users belong to a group where they are allowed to submit content only to the Translation Queue. They are not allowed to send out content directly for translation.
- $\blacksquare$  The Connector is configured to automatically add published pages to the Translation Queue. For more information, refer to the *Lionbridge Connector for Adobe Experience Manager Installation and Configuration Guide*.

Submitting content to the Translation Queue before sending it out for translation has the following advantages:

- $\blacksquare$  You may not want to send out each page individually as soon as you finish reviewing it. The Translation Queue facilitates your management of reviewed pages, so that you do not forget about sending individual reviewed pages for translation.
- Your translation provider may prefer receiving fewer but larger batches of items to translate, rather than individual pages, as it facilitates project preparation, resource assignment, and file analysis.
- $\blacksquare$  If you want to translate many items into multiple languages, but you want to translate into only one target language at a time, this is a good way to manage that process.
- **The Translation Queue manager may want to route jobs to certain translation providers.**
- $\blacksquare$  The Translation Queue manager may want to add job-specific metadata, such as a purchase order number.

If you or your colleagues have added items to the Translation Queue, you must access it and approve the items you want to send out.

Note: If you do not approve items in the Translation Queue, the Connector does not send them out for translation.

#### **To submit one or more pages from the Translation Queue for translation:**

- 1. Do one of the following to open the Translation Queue:
	- In the Touch-Optimized UI of Adobe Experience Manager, click the Tools icon **And then click Lionbridge Connector** in the Adobe Experience Manager rail. (This opens the Connector in a new browser tab.) Then, click **Translation Queue** in the Lionbridge Connector rail.
	- In the Classic UI of Adobe Experience Manager, scroll down and click **Lionbridge Connector** in the right pane. Then, click **Translation Queue** in the Lionbridge Connector rail.
	- **In your Web browser, navigate to** / content/ctctranslation/queue.html on your Adobe Experience Manager instance.

The Translation Queue displays all the items that were sent to the queue and that have not yet been sent out for translation.

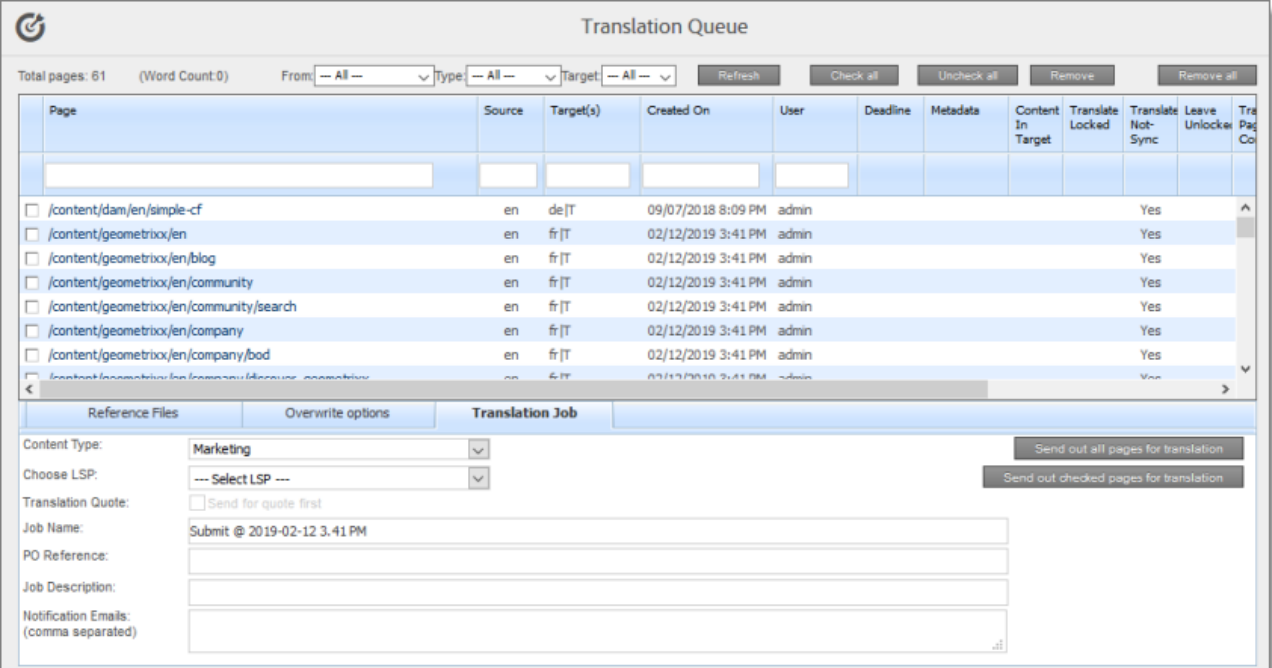

- 2. Optional. In the dropdown list boxes above the list of content items, you can filter which items are displayed in the list:
	- **Metadata:** When selected, the list displays only items with the selected Level-2 Queue Metadata analysis code. This analysis code was specified when the items were submitted to the queue from the Bulk Translation wizard.

Note: Available only when using the Clay Tablet Translation Connector for Lionbridge Freeway.

- **From**: In the dropdown list, select how the items were submitted to the Translation Queue. The submission type is one of the following:
	- $Bullk$  Wizard: The items (including pages, i18n dictionaries, and tags) were submitted to the queue from the Bulk Translation wizard.
	- Globalization Tool: The pages were submitted to the queue from the **Translation** tab of the Globalization Tool.
	- Bulk Wizard + Globalization Tool: The items were submitted to the queue from the Bulk Translation wizard or from the **Translation** tab of the Globalization Tool.
	- $\equiv$  Sidekick: The pages were submitted to the queue from the Sidekick.
	- Touch-Optimized UI: The pages were submitted to the queue from the **Translate Content** page in Adobe Experience Manager's Touch-Optimized UI.
	- **Experience Manager TIF: The pages were submitted to the queue from Adobe's** Translation Integration Framework (TIF).
- Rollout Workflow Process: The pages were submitted to the queue by the CTCRolloutTranslation workflow, which is part of your company's rollout configuration.
- $\equiv$  Rollout Event: The pages were submitted to the queue from a rollout event, based on your company's rollout configuration.
- $\text{m}$  Rollout (Workflow + Event): The pages were submitted to the queue by the CTCRolloutTranslation workflow, which is part of your company's rollout configuration, or from a rollout event, based on your company's rollout configuration.
- Publish Workflow Process: The pages were submitted to the queue by the Add Published Page to Translation Queue step in your workflow, based on your company's Connector configuration.
- **EXECTS:** The pages were submitted to the queue from a publish event, based on your company's Connector configuration.
- $=$  Publish (Workflow  $+$  Event): The pages were submitted to the queue by the Add Published Page to Translation Queue step in your workflow, based on your company's Connector configuration, or from a publish event, based on your company's Connector configuration.

The list automatically updates and displays only the specified items submitted to the queue with the specified method.

- **Type**: In the dropdown list, select the type of items to display. This is one of the following:
	- Pages: Web pages, Content Fragments, Experience Fragments, adaptive forms, or digital assets.
	- $\equiv$  Tags: Metadata assigned to a content item within Adobe Experience Manager (usually a page), which act as keywords or labels attached to that content item.
	- $\text{ii}$  18n Dictionaries: Texts and their translations in a CQ5 Translator dictionary.
	- TIF Assets: Translation files packaged and sent to the Translation Queue by Adobe's Translation Integration Framework (TIF). These files are packaged in Adobe Experience Manager TIF's own format.
- **Target**: In the dropdown list, select the target language specified in the translation request. In the dropdown list, target languages for translations in the queue are displayed in black. Target languages that are set up in the system, but that are not specified in translations currently in the queue, are displayed in grey, and they are not available for selection. The list automatically updates and displays only items with the specified requested target language.

Tip: This is useful if you want to send out only items for translation to a specific target language.

The following information is displayed about items in the Translation Queue:

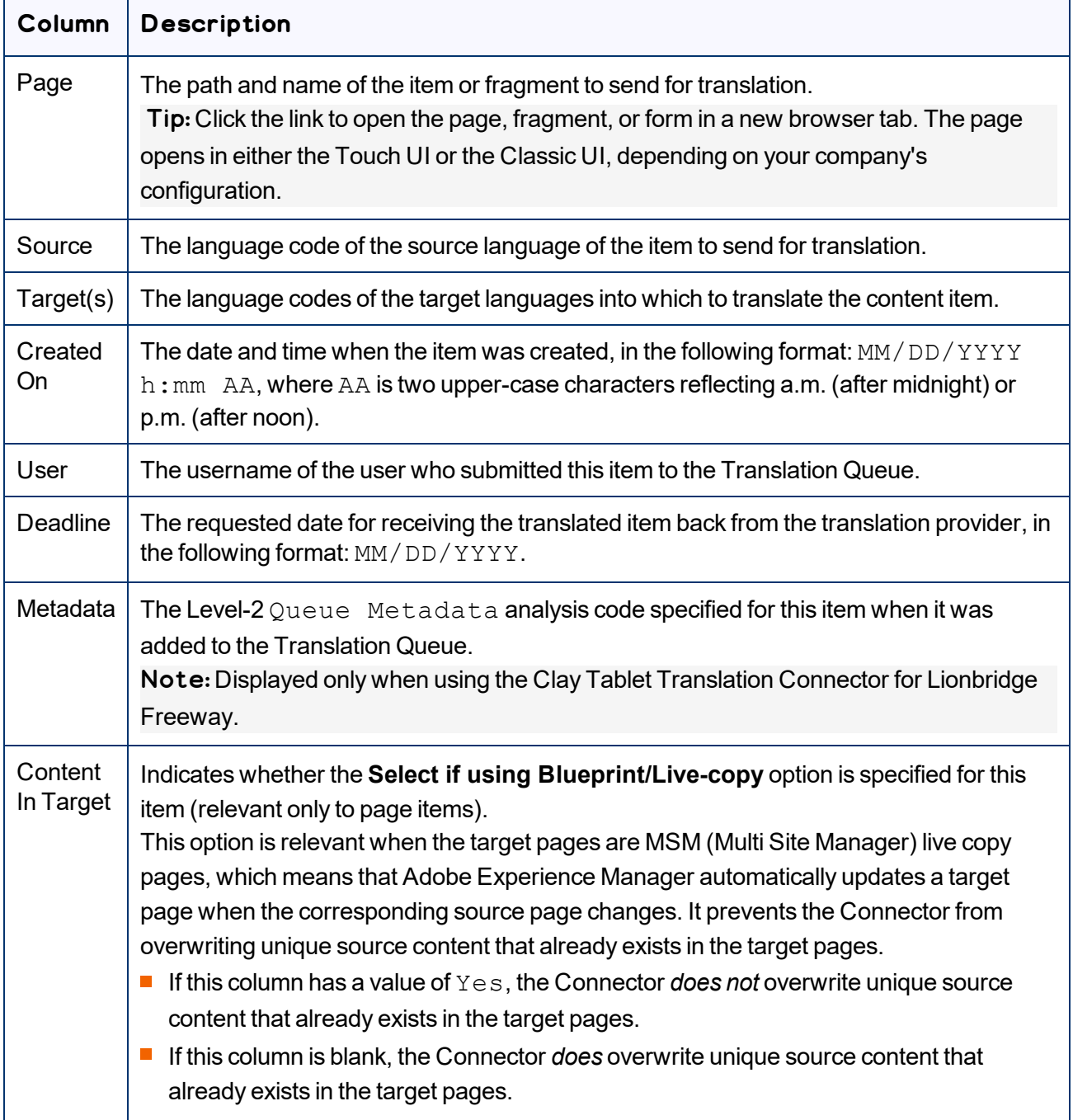

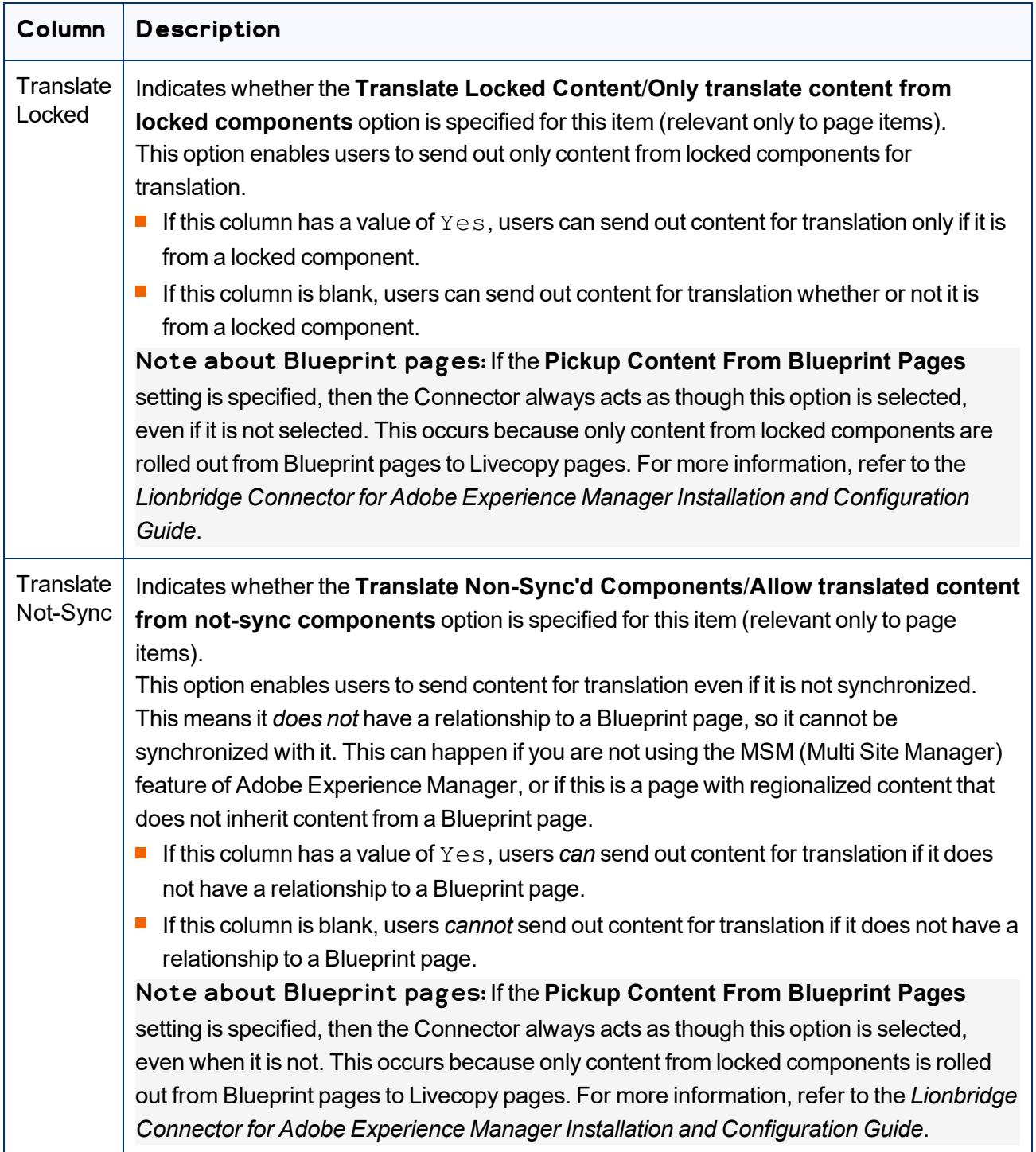

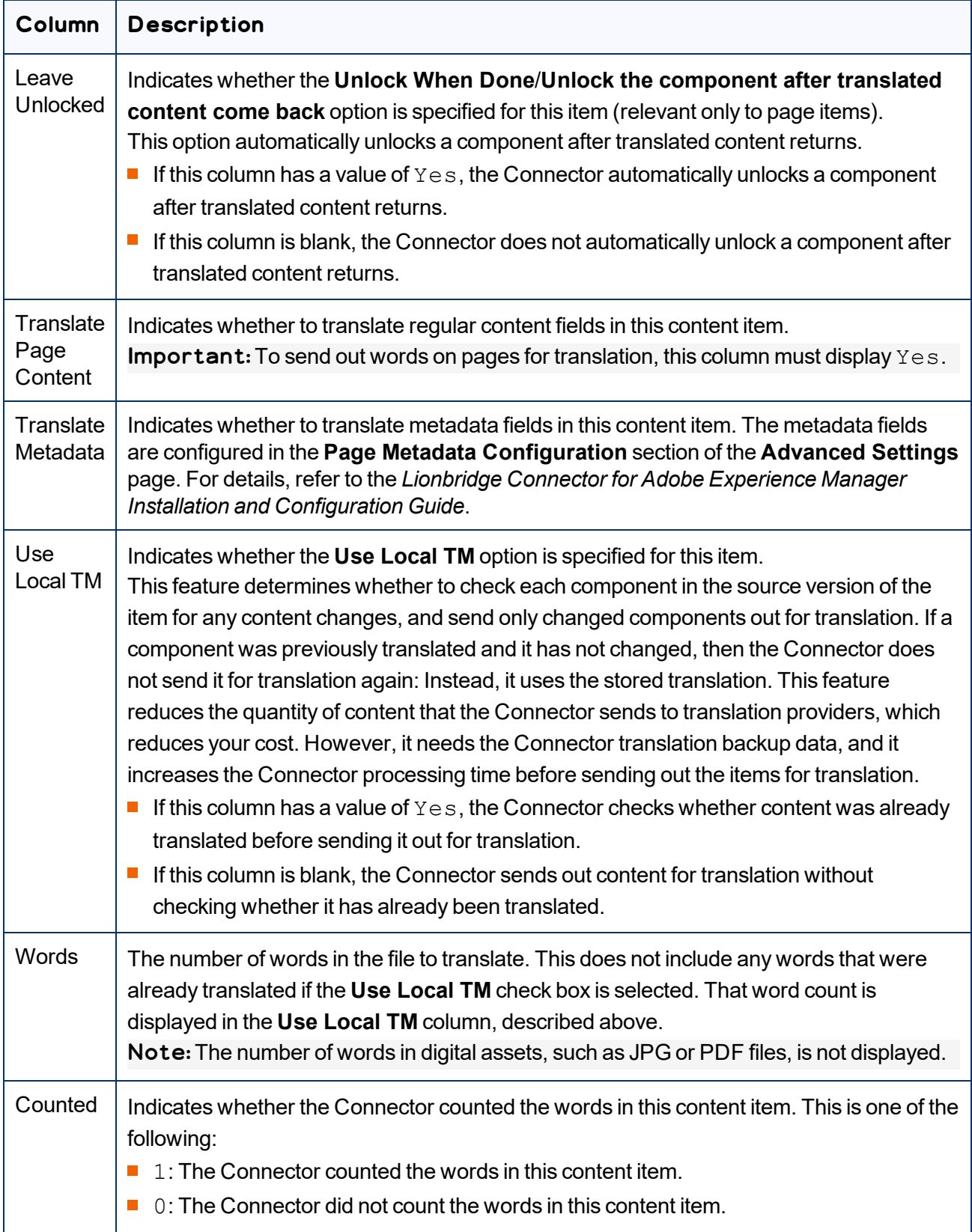

Tip: To filter items by the values in the **Page**, **Source**, **Target(s)**, **Created On**, or **User** columns, enter text in the text boxes at the top of the columns. The queue automatically displays only items that match the values in the text boxes.

3. Optional. Select the check boxes of the items to send out for translation. The Connector will send out these items for translation as a single translation job. This step is required only if you do not want to send out all the items for translation.

Note about team profiles: If one or more paths are configured for your team profile, you can select only *pages* that are in these paths for translation. The path configuration does not restrict your selection of digital assets, tags, and dictionaries (i18n items).

4. Below the list of content items, in the **Translation Job** tab, enter the following settings:

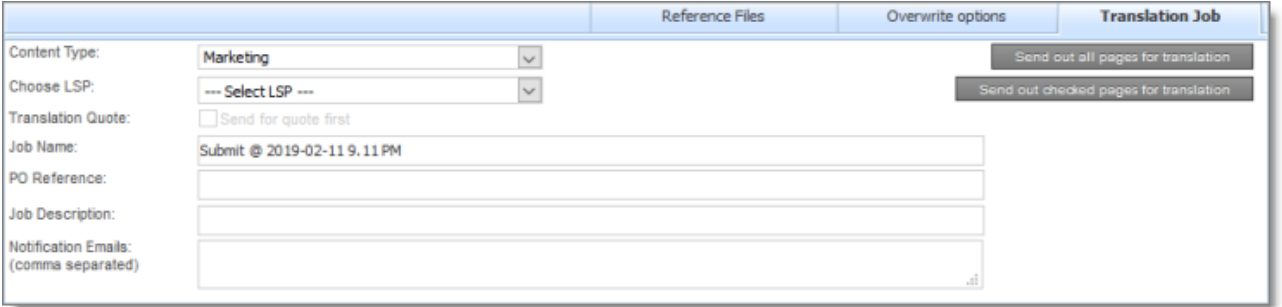

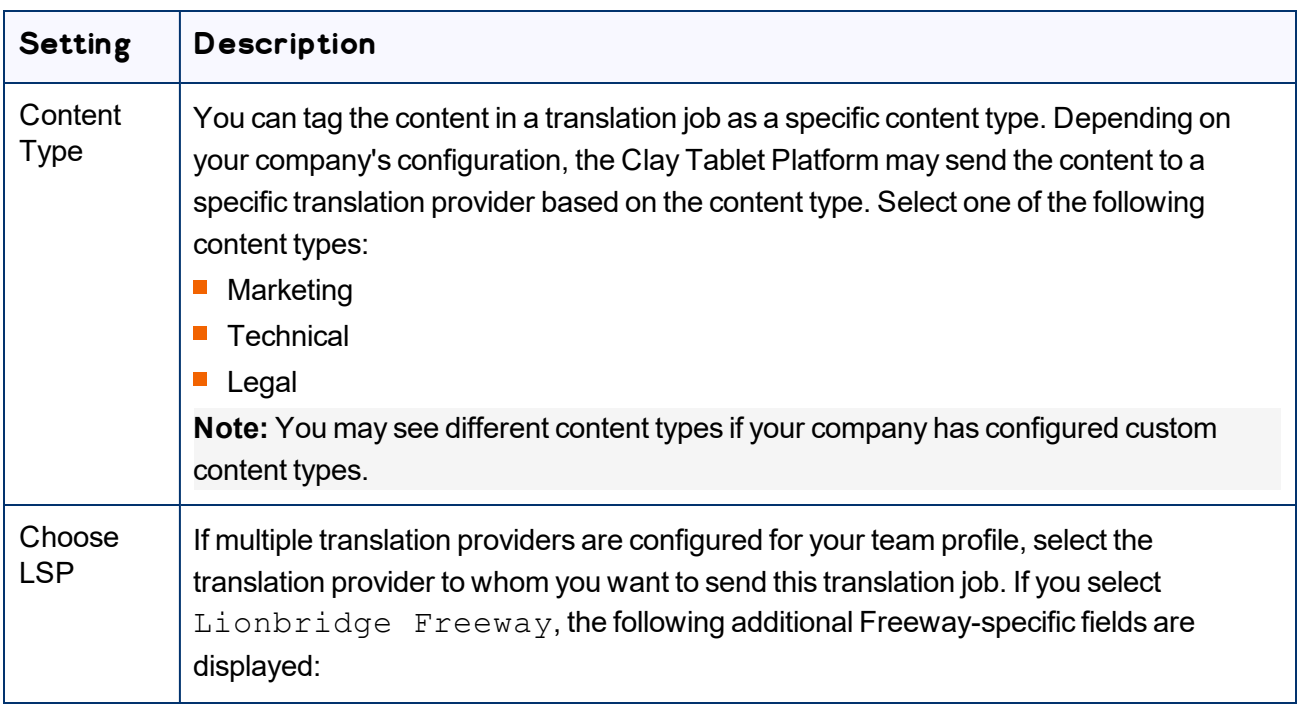

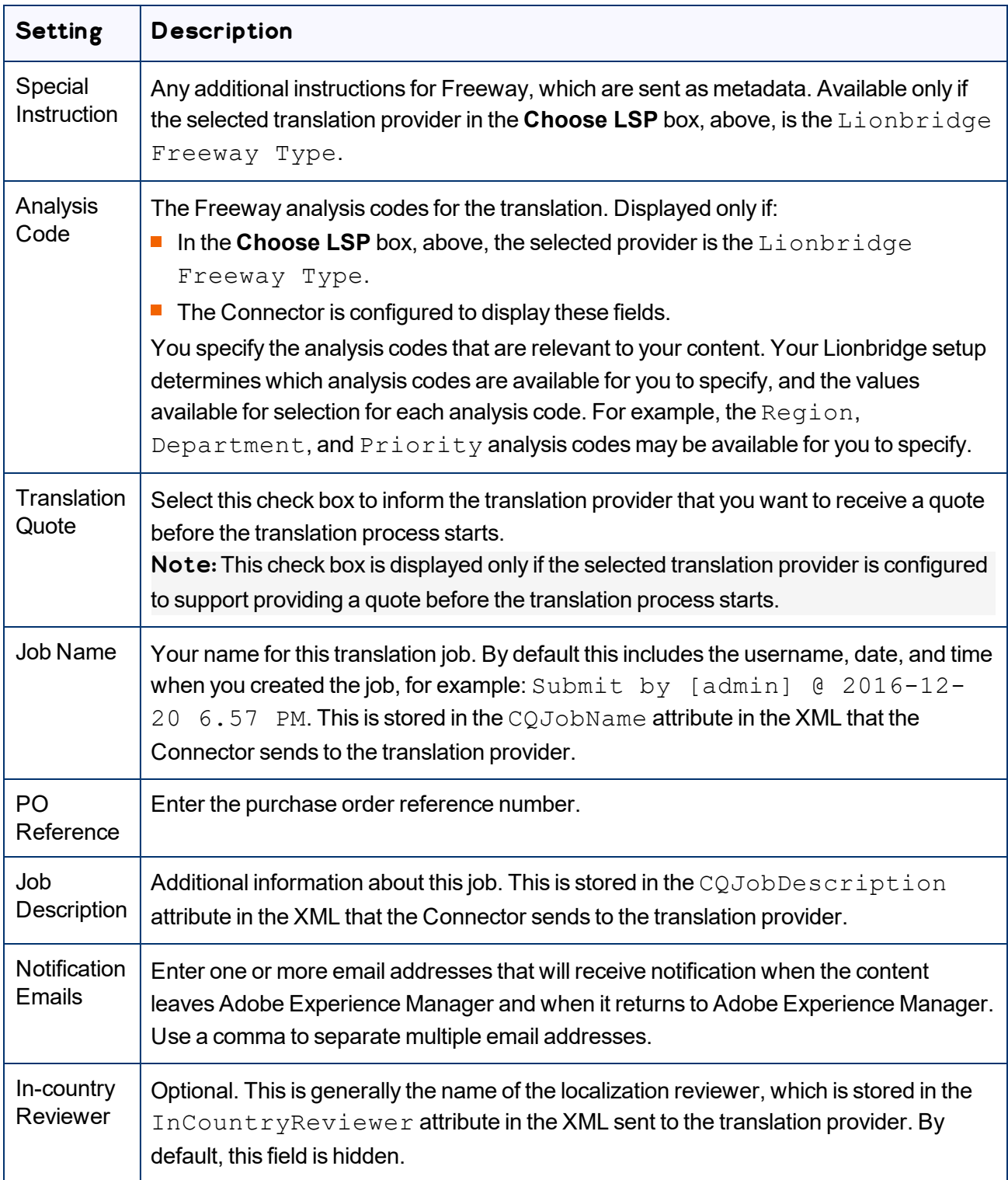

5. Optional. Click the **Reference Files** tab to open it. You can send *reference files* (support assets) to your translation provider as part of a translation job. This provides helpful context for the translator.

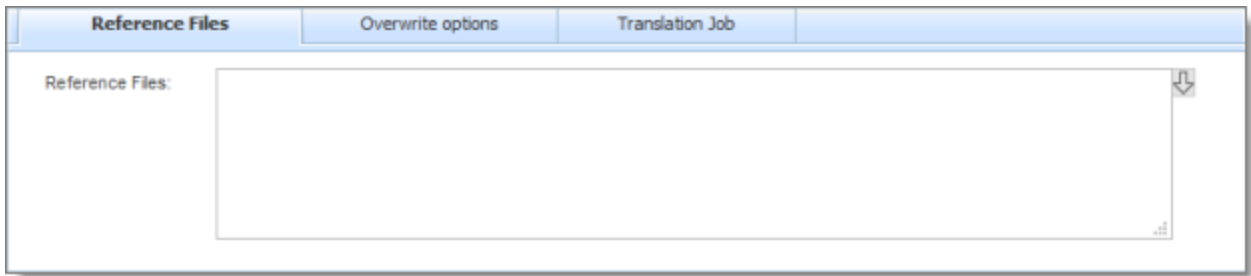

For instructions on adding reference files in Adobe Experience Manager, refer to the Adobe Experience Manager documentation for uploading digital assets:

- version 6.2: [https://helpx.adobe.com/experience-manager/6-2/assets/using/managing-assets](https://helpx.adobe.com/experience-manager/6-2/assets/using/managing-assets-touch-ui.html)[touch-ui.html](https://helpx.adobe.com/experience-manager/6-2/assets/using/managing-assets-touch-ui.html)
- version 6.3: [https://helpx.adobe.com/experience-manager/6-3/assets/using/managing-assets](https://helpx.adobe.com/experience-manager/6-3/assets/using/managing-assets-touch-ui.html)[touch-ui.html](https://helpx.adobe.com/experience-manager/6-3/assets/using/managing-assets-touch-ui.html)
- version 6.4: [https://helpx.adobe.com/experience-manager/6-4/assets/using/managing-assets](https://helpx.adobe.com/experience-manager/6-4/assets/using/managing-assets-touch-ui.html)[touch-ui.html](https://helpx.adobe.com/experience-manager/6-4/assets/using/managing-assets-touch-ui.html)
- version 6.5: [https://helpx.adobe.com/experience-manager/6-5/assets/using/managing-assets](https://helpx.adobe.com/experience-manager/6-5/assets/using/managing-assets-touch-ui.html)[touch-ui.html](https://helpx.adobe.com/experience-manager/6-5/assets/using/managing-assets-touch-ui.html)

Note: This feature is available only if the **Allow Reference Files for Translation Job** check box is selected in the **UI and Default Settings** section of the **Configuration** page. For detailed instructions, refer to the *Lionbridge Connector for Adobe Experience Manager Installation and Configuration Guide*.

- a. Click the down arrow  $\Box$  and navigate to the reference file or folder containing reference files.
- b. Select the reference file or folder containing reference files and click **Select**.
- c. Repeat the previous steps for each reference file or folder containing reference files that you want to include.

The Connector will send all specified files and all files in the specified folders to the translation provider.

6. Optional. Click the **Overwrite options** tab to open it. You can overwrite translation settings that were specified when the items were originally submitted to the Translation Queue. Some of the settings described below may not be available, depending on your company's configuration.

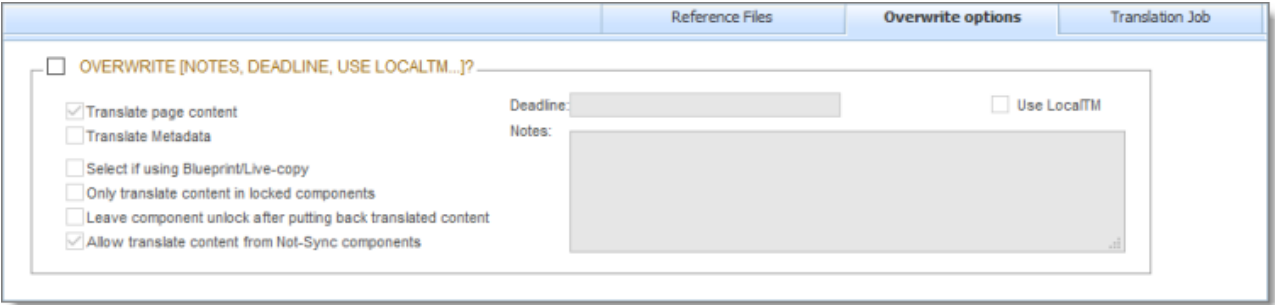

- a. In the **Overwrite** section, if you want to overwrite any translation settings for the items to send out for translation, select this check box.
- b. In the **Overwrite** section, select or clear the check boxes for the individual settings, as described below.

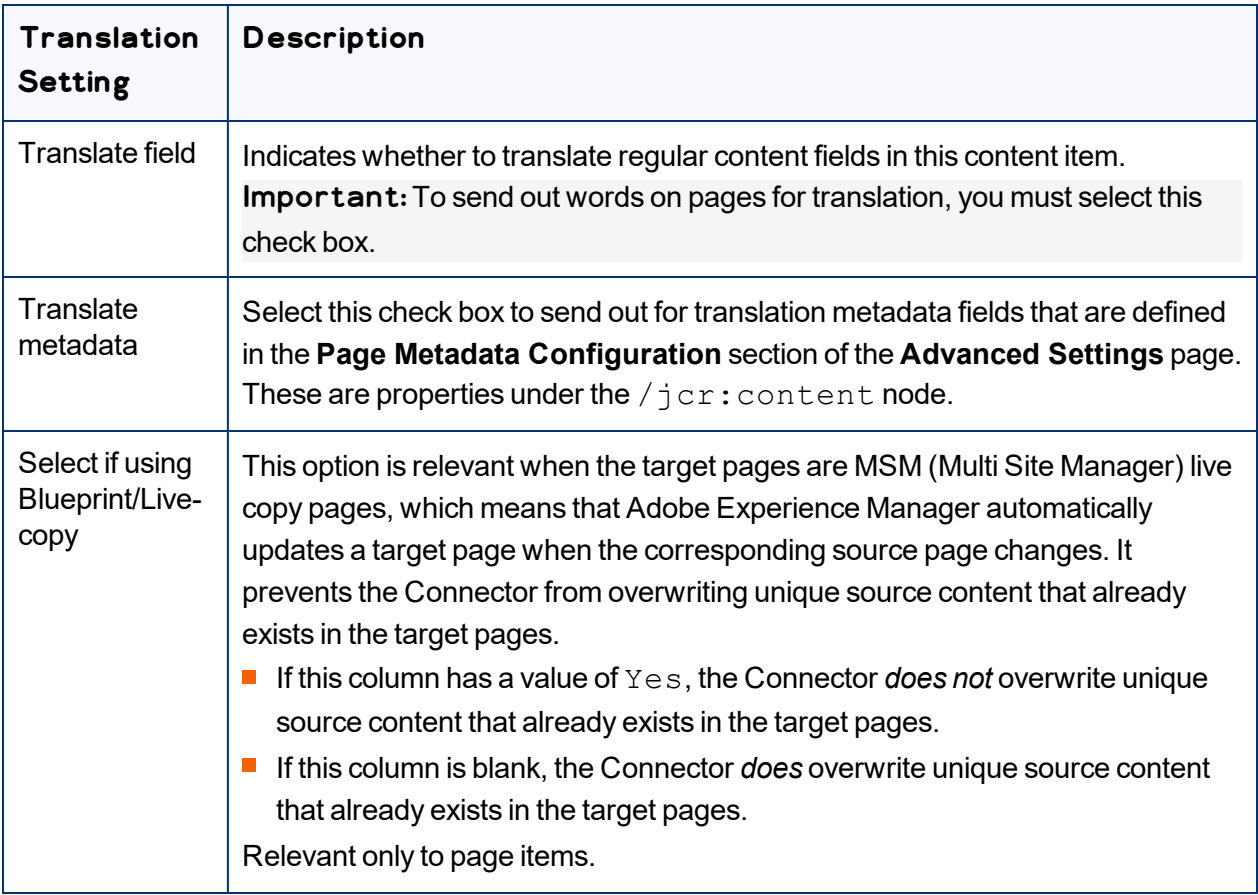

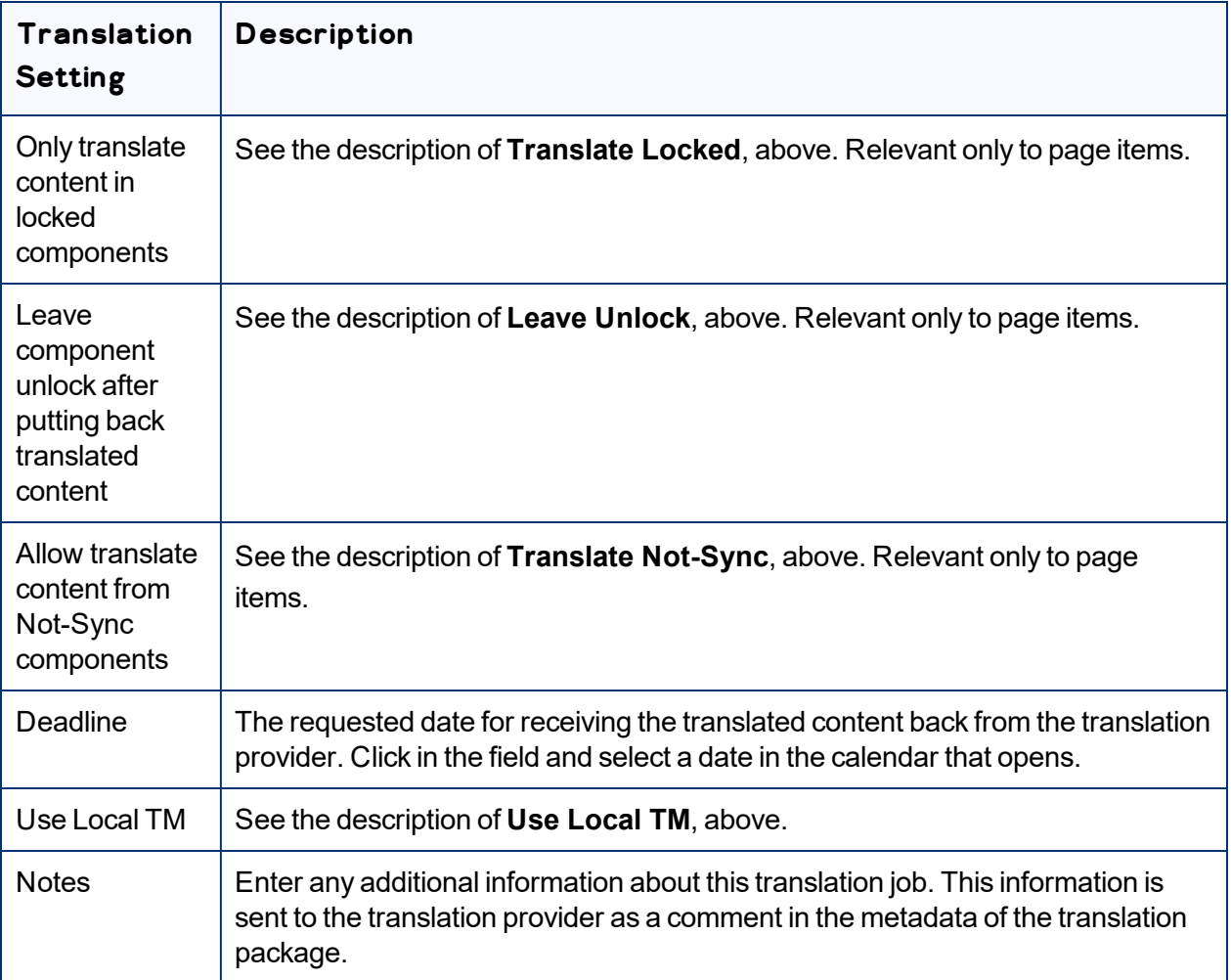

- 7. Send out the items to the translation provider from the **Translation Job** tab. If necessary, click that tab again to open it. Do one of the following:
	- To send all items in the Translation Queue to the translation provider, click **Send out all pages for translation**.
	- To send the selected items in the Translation Queue to the translation provider, click **Send out checked pages for translation**.

A message box opens, confirming that you want to send the files for translation.

8. Click **OK**.

The Connector starts preparing to send the files for translation. The **Job Details** tab of the **Translation Status** page opens, where you can monitor the progress. For details, see ["Monitoring](#page-150-0) Pages in a [Translation](#page-150-0) Job and Viewing Translated Content" on page 151.

4 Sending Content for **Translation** 4.6 Preparing to Send Content for Translation from Adobe Experience Manager Translation Integration

For information about the events that occur when the Connector sends out content for translation, see "Sending Content for [Translation"](#page-26-0) on page 27.

# **4.6 Preparing to Send Content for Translation from Adobe Experience Manager Translation Integration**

Before you can send content for translation from the Adobe Experience Manager translation integration, you must specify the following configurations for the site to translate:

- The *translation integration configuration* contains the Adobe Experience Manager settings for how to translate your content.
- The *Connector cloud configuration* contains a set of Connector settings.

You must also create a translation project within Adobe Experience Manager.

### **To prepare the site for translation:**

- 1. In the Adobe Experience Manager rail, click **Sites**, and navigate to the site to translate.
- 2. Select the site, and then select **More > View Properties** from the menu.
- 3. In the top-left corner, click **Edit**.
- 4. Click the **Cloud Services** tab.
- 5. In the **Translation Integration** section, select the appropriate translation integration configuration for the Connector. These are the Adobe Experience Manager settings for how to translate your content. For more information, contact your system administrator or refer to "Creating a Translation Integration Configuration for the Connector" in the *Lionbridge Connector for Adobe Experience Manager Installation and Configuration Guide*.
- 6. In the **Lionbridge** section, select the appropriate Connector cloud configuration. Each configuration contains a set of Connector settings. For more information, contact your system administrator or refer to "Creating an Adobe Experience Manager Cloud Configuration for the Connector" and "Editing Connector Cloud Configuration Settings" in the *Lionbridge Connector for Adobe Experience Manager Installation and Configuration Guide*.

Note: If the **Lionbridge** section does not exist, you can create it by clicking **Add Configuration** and then selecting Lionbridge from the list.

- 7. Click **Done**.
- 8. You create a translation project from Adobe Experience Manager's **Sites** console. You can create a project either for a new language copy or to update an existing language copy. For detailed instructions, refer to "Creating Translation Projects Using the References Panel" in the Adobe Experience Manager documentation:
	- version 6.2: [https://helpx.adobe.com/experience-manager/6-2/sites/administering/using/tc](https://helpx.adobe.com/experience-manager/6-2/sites/administering/using/tc-manage.html)[manage.html](https://helpx.adobe.com/experience-manager/6-2/sites/administering/using/tc-manage.html)
	- version 6.3: [https://helpx.adobe.com/experience-manager/6-3/sites/administering/using/tc](https://helpx.adobe.com/experience-manager/6-3/sites/administering/using/tc-manage.html)[manage.html](https://helpx.adobe.com/experience-manager/6-3/sites/administering/using/tc-manage.html)
	- version 6.4: [https://helpx.adobe.com/experience-manager/6-4/sites/administering/using/tc](https://helpx.adobe.com/experience-manager/6-4/sites/administering/using/tc-manage.html)[manage.html](https://helpx.adobe.com/experience-manager/6-4/sites/administering/using/tc-manage.html)
	- version 6.5: [https://helpx.adobe.com/experience-manager/6-5/sites/administering/using/tc](https://helpx.adobe.com/experience-manager/6-5/sites/administering/using/tc-manage.html)[manage.html](https://helpx.adobe.com/experience-manager/6-5/sites/administering/using/tc-manage.html)

## **4.7 Resending a Translation Job**

You can send previously sent jobs for translation from the **Status** tab of the **Translation Status** page. You can modify the content items, source and target languages, translation provider, translation options, and job options before resending the job. You can also specify an LSP-specific configuration for the job to resend.

### **To resend a translation job:**

1. Do one of the following to open the **Status** tab of **Translation Status** page:

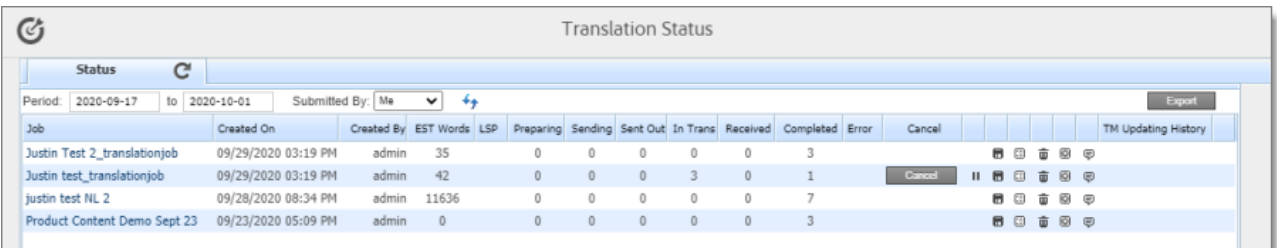

In the Touch-Optimized UI of Adobe Experience Manager, click the Tools icon **A** and then click **Lionbridge Connector** in the Adobe Experience Manager rail. (This opens the Connector in a new browser tab.) Then, click **Translation Status** in the Lionbridge Connector rail.

- In the Classic UI of Adobe Experience Manager, scroll down and click **Lionbridge Connector** in the right pane. Then, click **Translation Status** in the Lionbridge Connector rail.
- In your Web browser, navigate to / content/ctctranslation/status.html on your Adobe Experience Manager instance.

For a detailed description of this page, see ["Monitoring](#page-146-0) Jobs" on page 147.

2. In the **Job** column, locate the translation job to resend, and click the Re-Send button  $\Box$ .

#### The **Content and Languages** tab of the **Re-send translation job** dialog box opens.

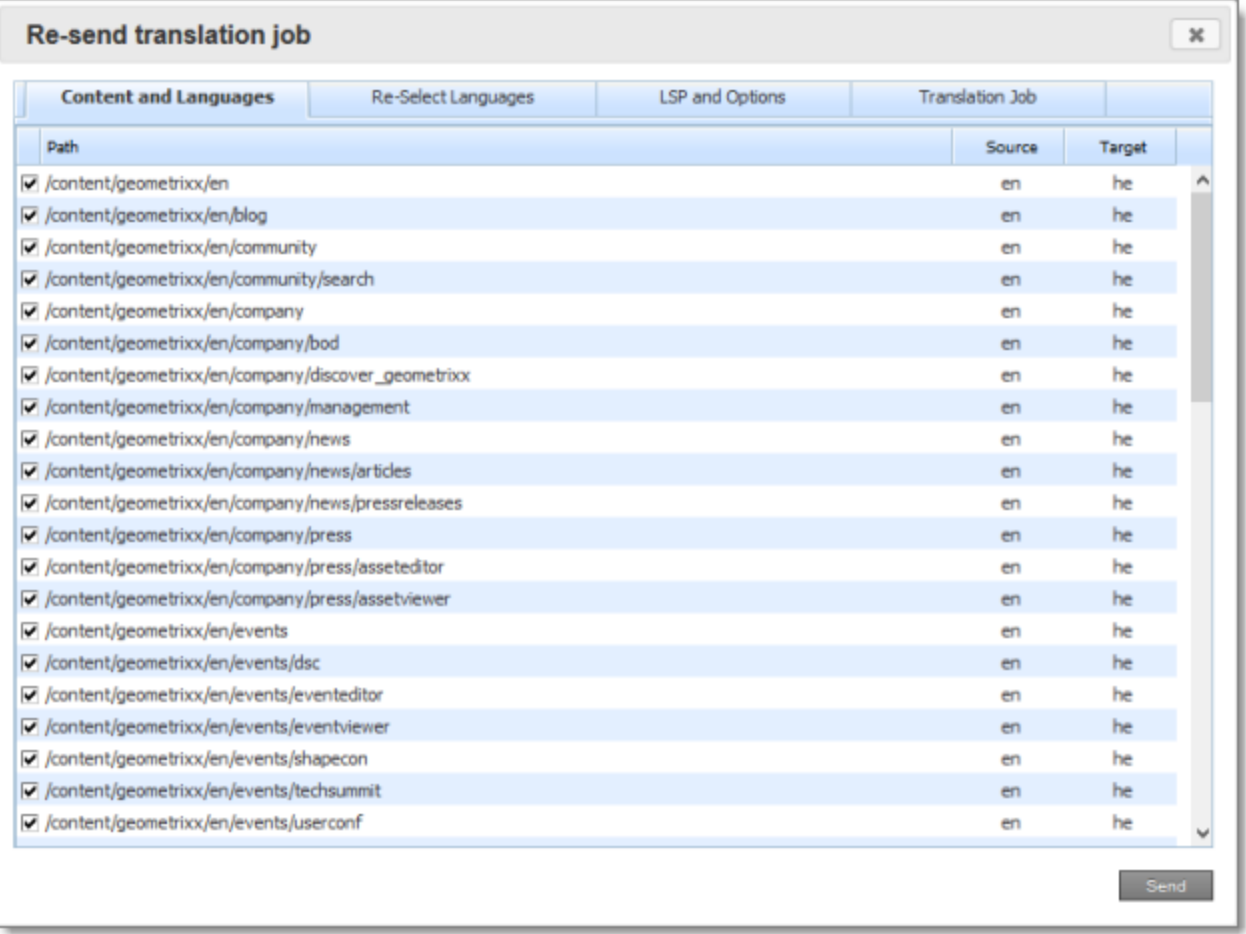

This tab displays a list of all content items that were sent for translation in the previous job, including the corresponding source and target languages. By default, all content items are selected for inclusion in the new job.

3. Optional. Clear the check box boxes of any content items *to exclude* from the new translation job.

4. Optional. Click the **Re-Select Languages** tab to open it.

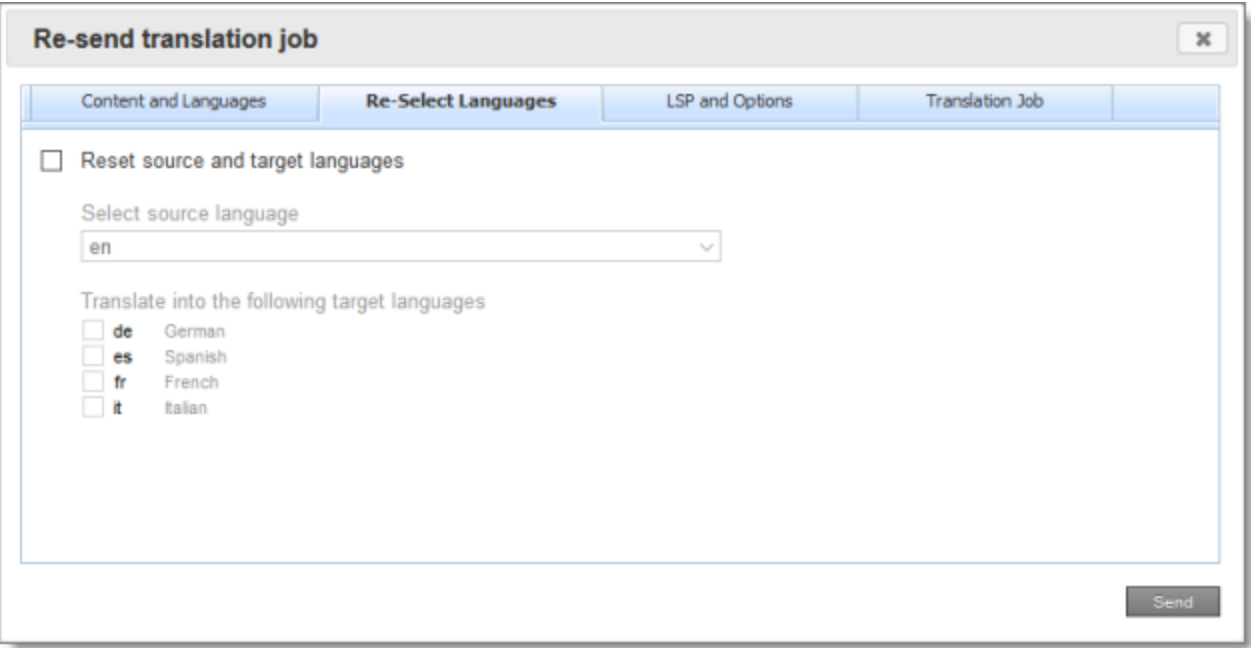

This tab enables you to change the source and target languages of the translation job.

- a. If you want to change the source and/or target languages of the job, select the **Reset source and target languages** check box.
- b. Optional. If you want to change the source language of the content items to send out for translation, then in the **Select source language** dropdown list, select the new source language.
- c. Optional. If you want to change the target languages into which the content items are translated, then in **Translate into the following target languages** section, select the check boxes of the new target languages.

5. Optional. Click the **LSP and Options** tab to open it.

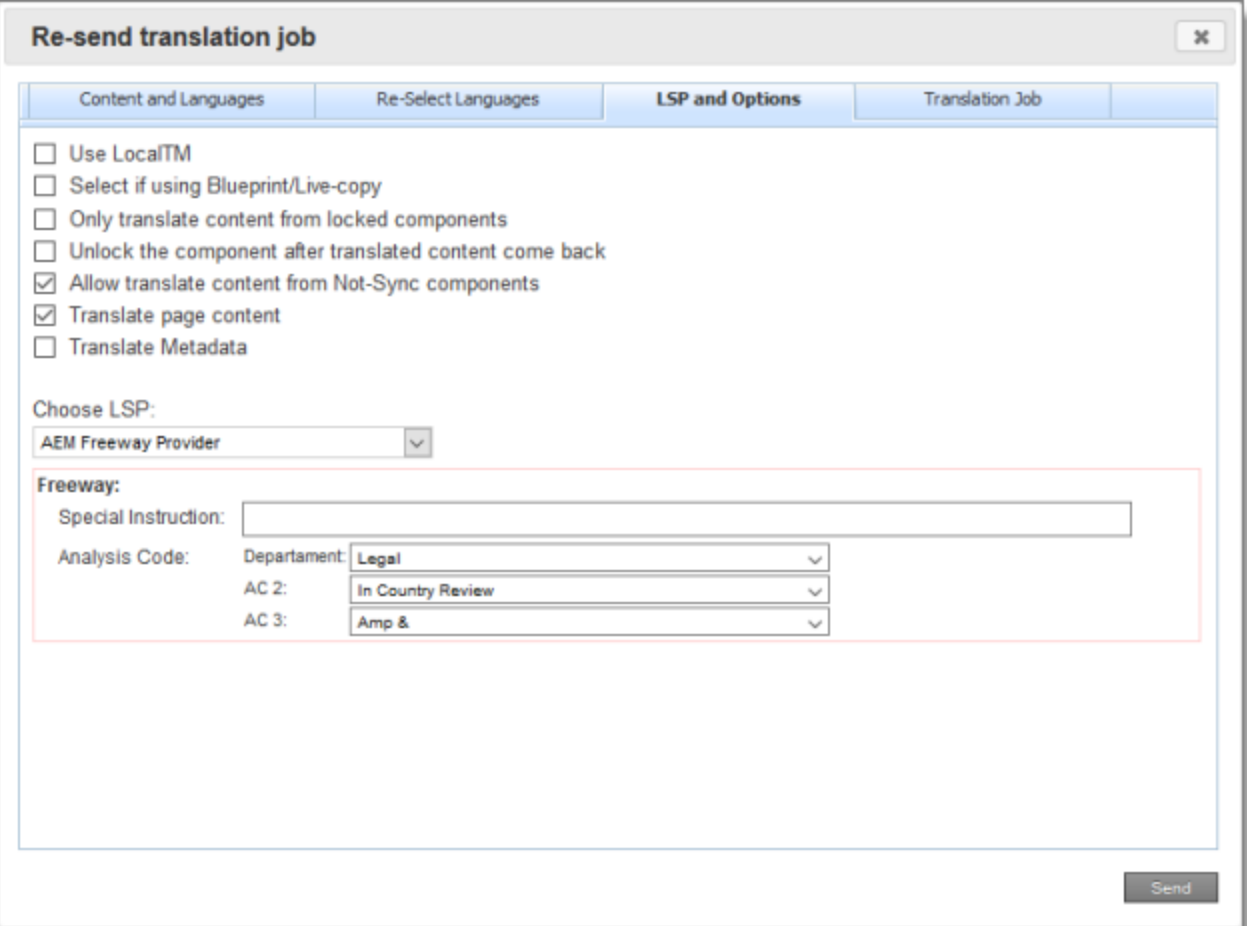

This tab displays the translation provider (LSP) and translation options from the previously sent job. Modify any of the following translation options:

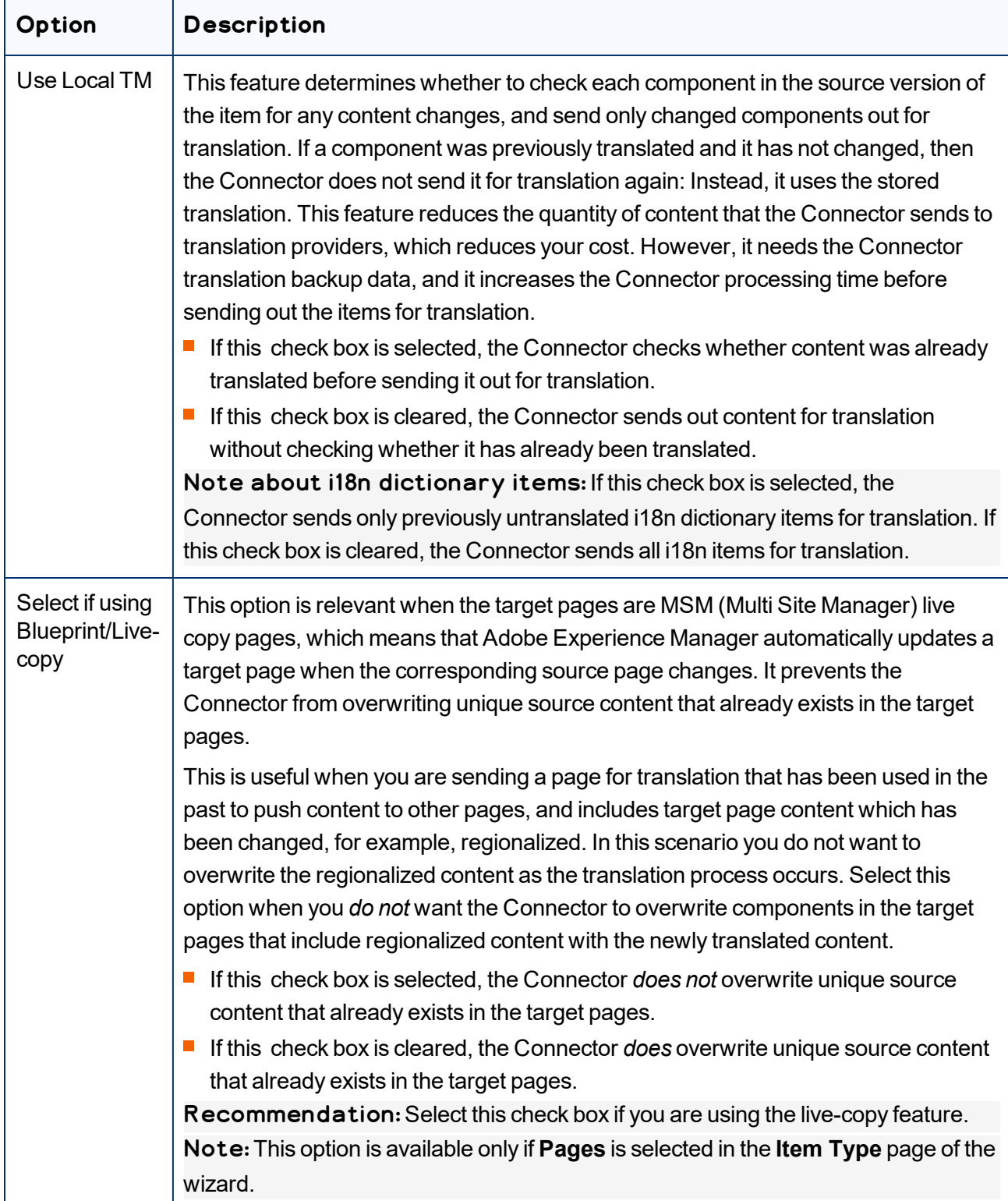

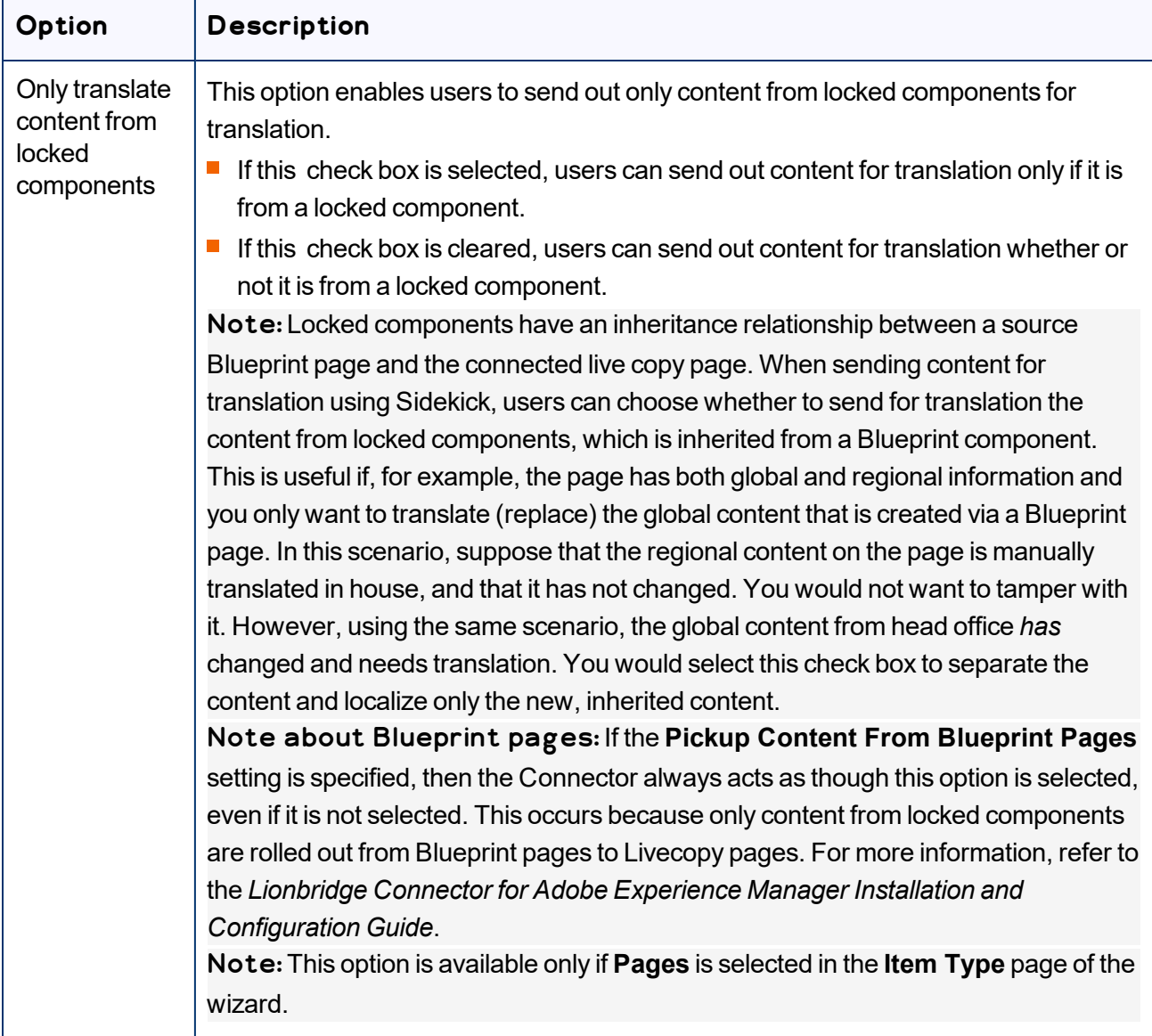

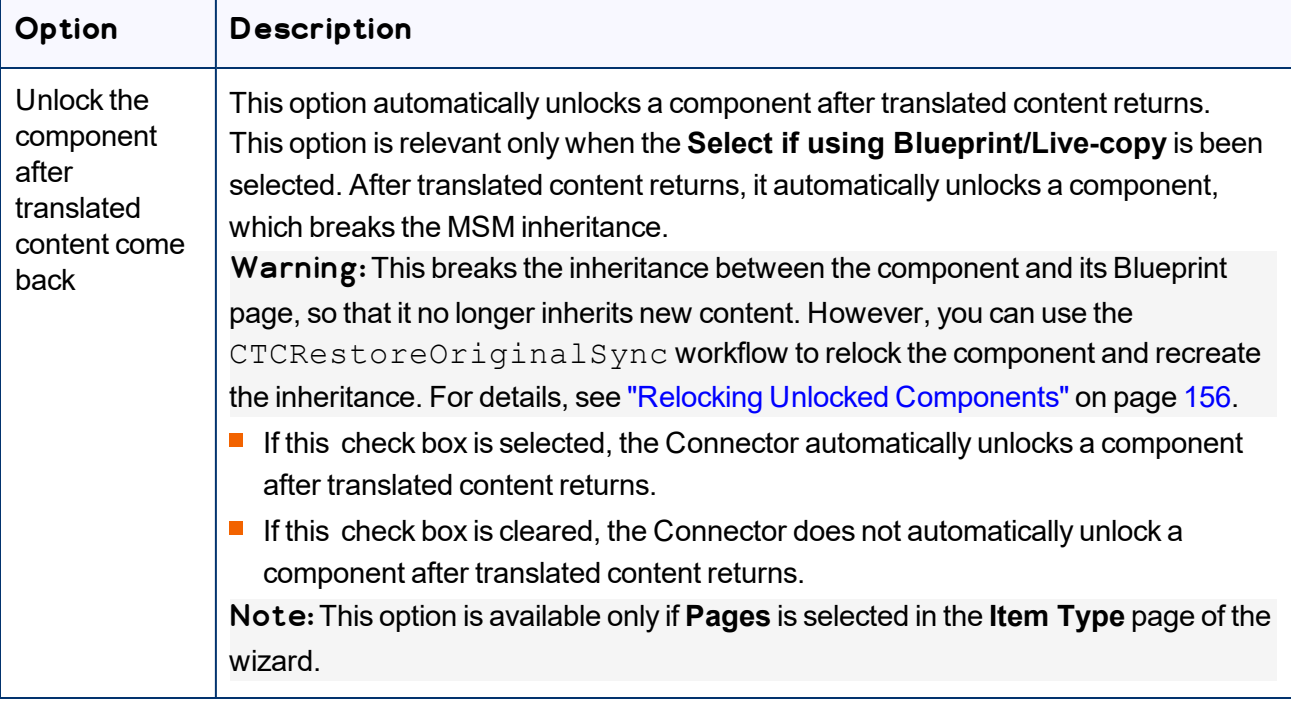

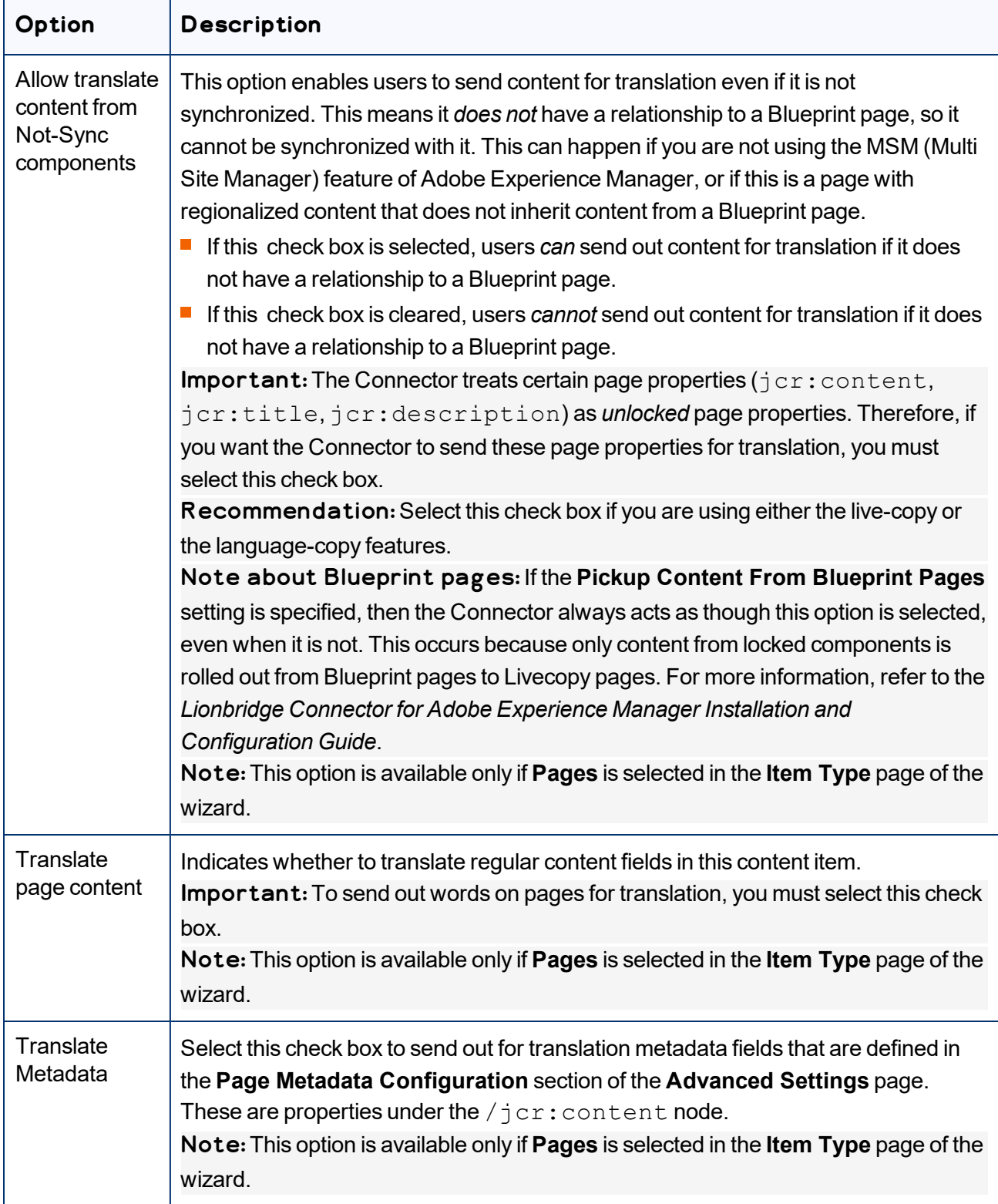

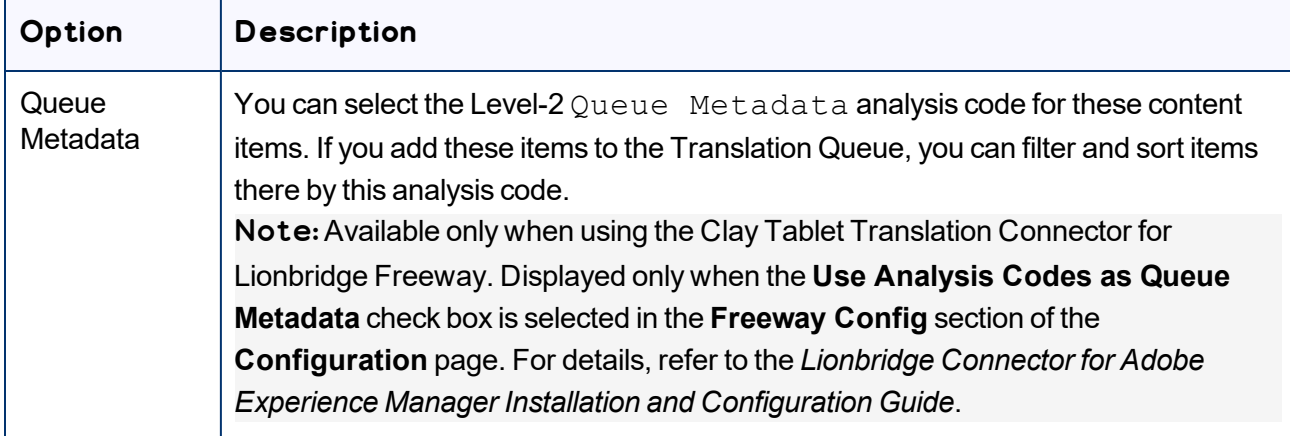

- 6. Optional. To change the translation provider (LSP), select it in the **Choose LSP** dropdown list. Depending on the translation provider you select, additional fields may be displayed. For example:
	- If you select the SDL TMS translation provider, then the **TMS Config** field is displayed. Select an SDL TMS configuration that was defined in the **TMS GUID Config** page. For details, refer to the *Lionbridge Connector for Adobe Experience Manager Installation and Configuration Guide*. In the second dropdown list, select your SDL TMS profile.
	- $\blacksquare$  If you select the Lionbridge Freeway translation provider, the following additional fields are displayed:

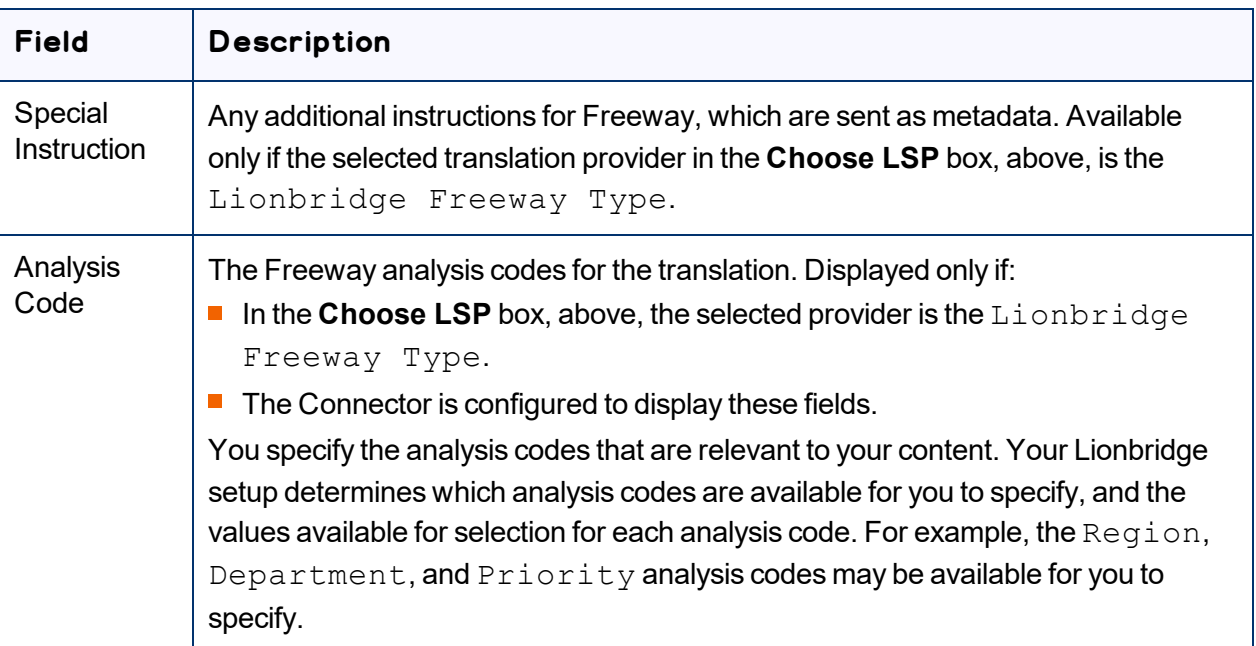

#### 7. Click the **Translation Job** tab to open it.

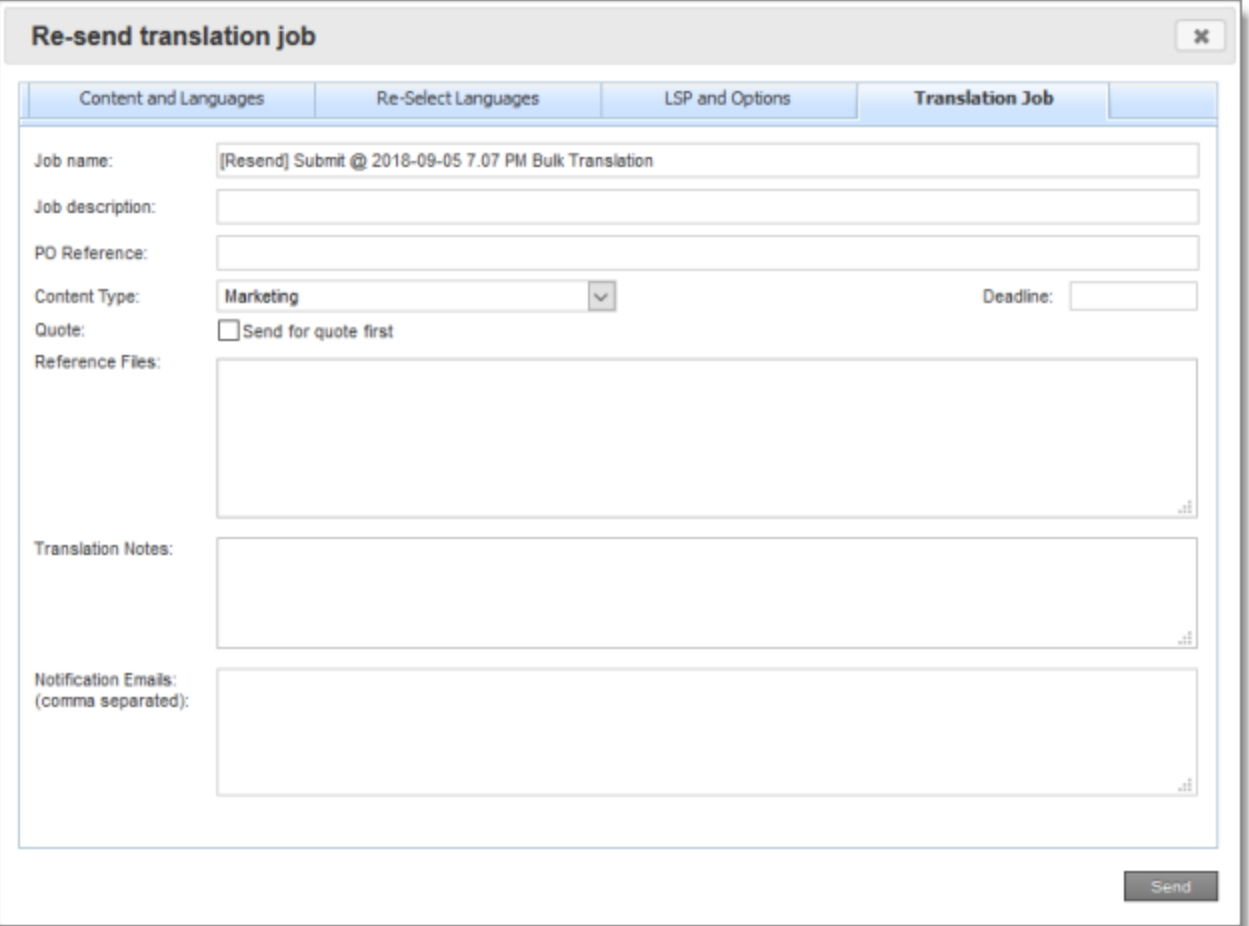

You use this tab to specify the following job settings:

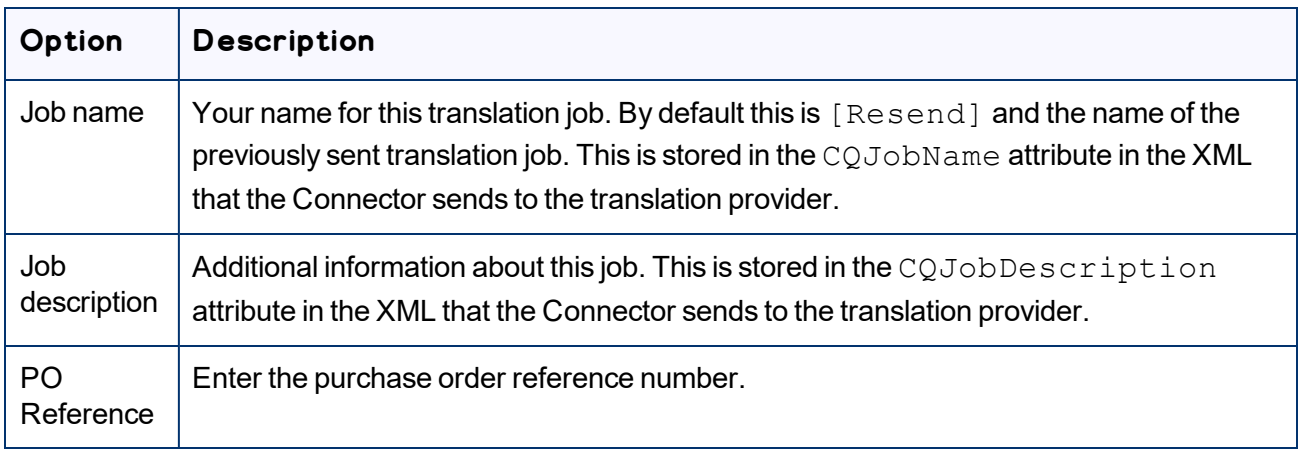

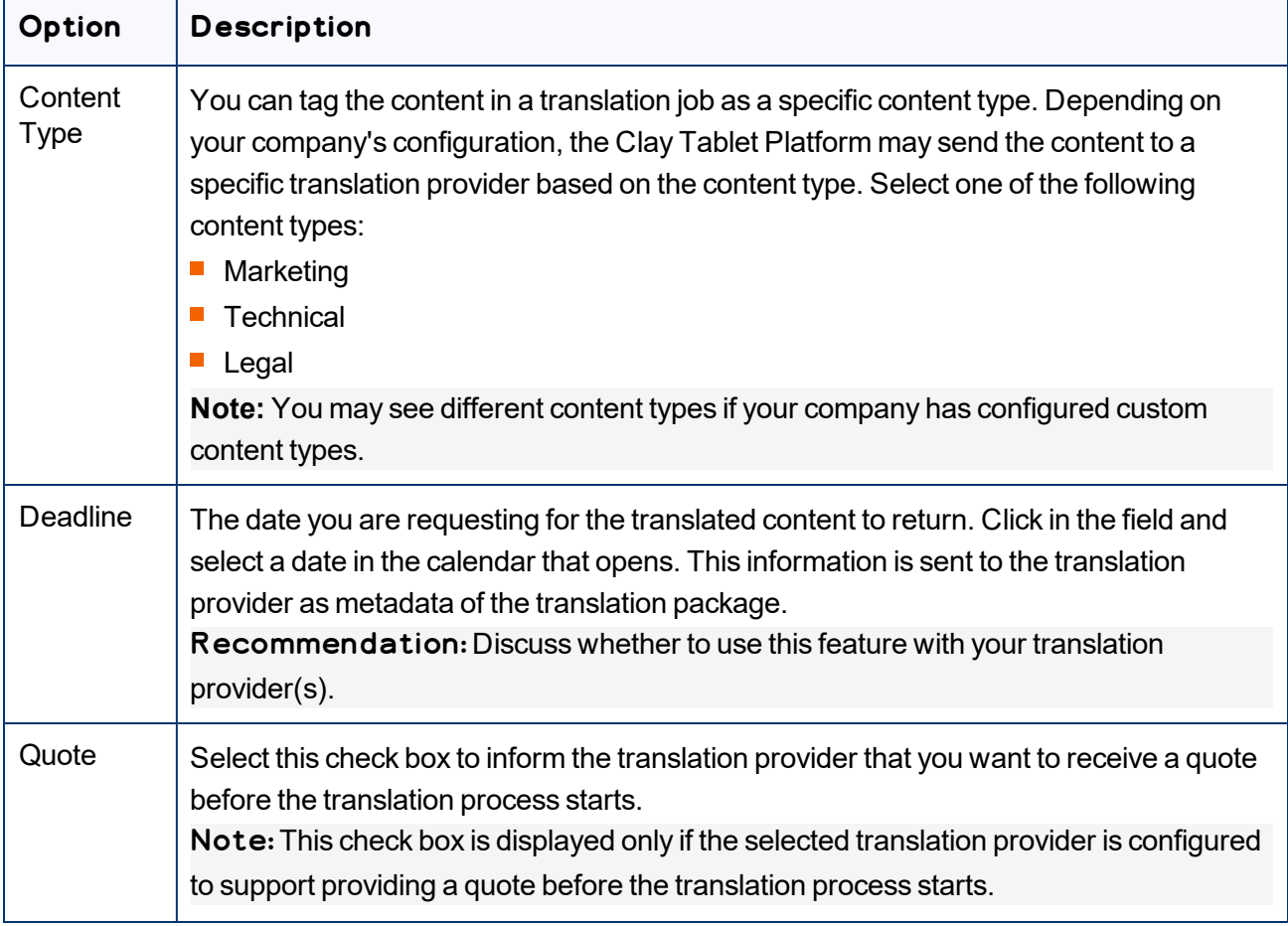

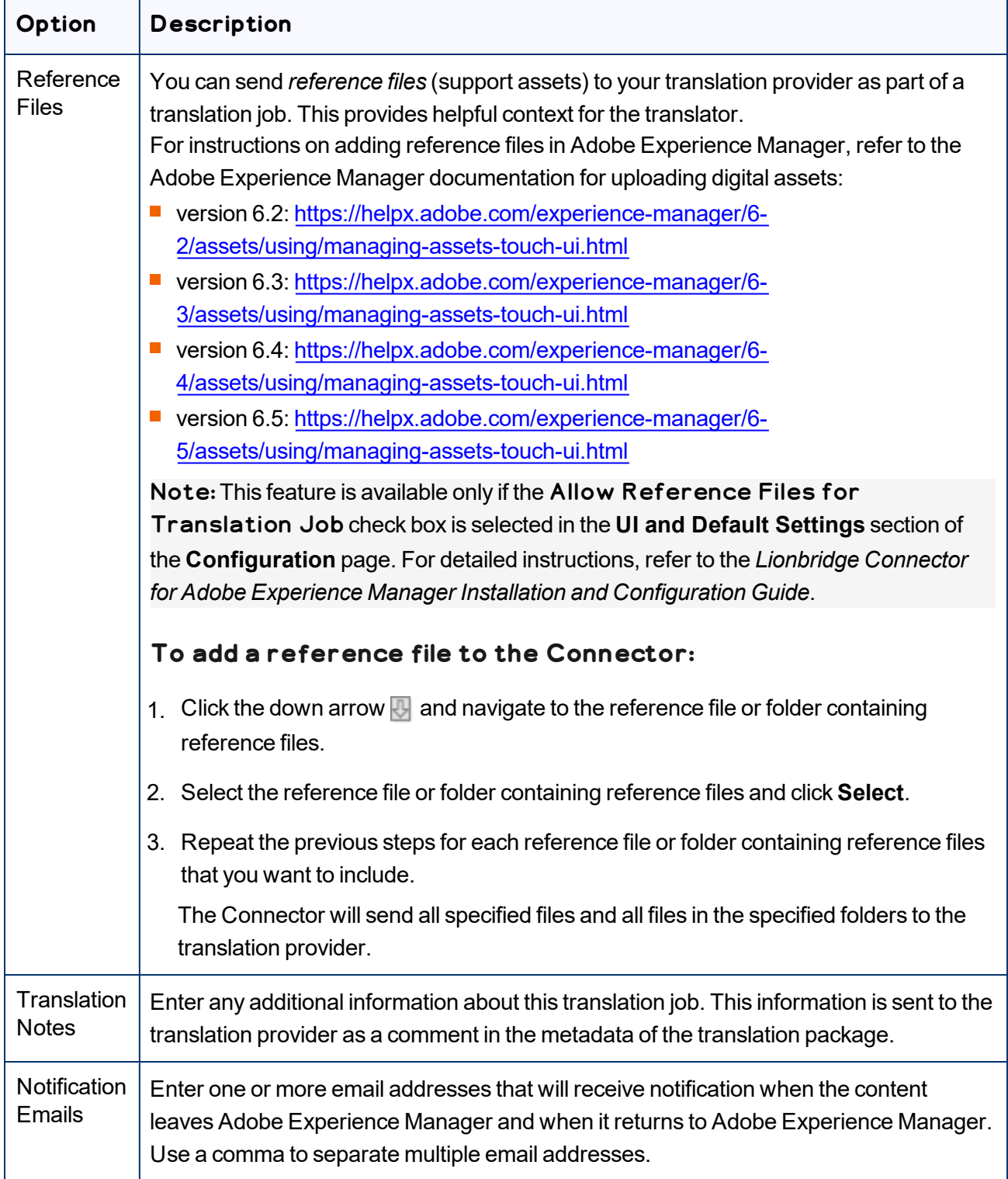

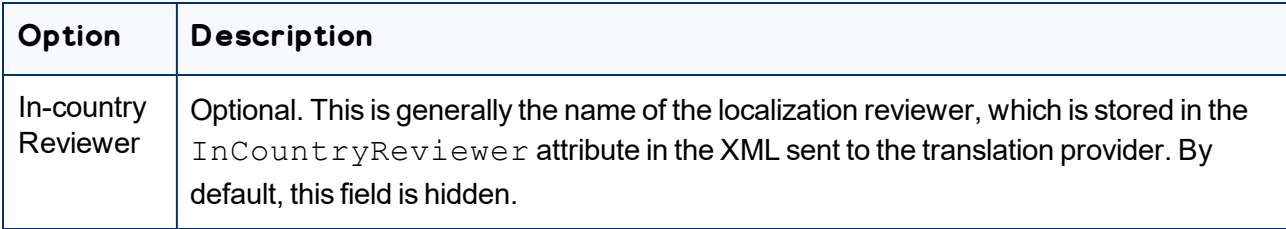

#### 8. Click **Send**.

<span id="page-103-0"></span>The Connector submits the job.

# **4.8 Sending Content for Translation from Adobe Experience Manager Translation Integration**

When you use the Adobe Experience Manager Translation Integration feature, you send out the content for translation as a translation job from a translation project in Adobe Experience Manager's **Projects** console.

- 1. From the Adobe Experience Manager rail, click **Projects**.
- 2. Click the translation project.
- 3. On the project's **Translation Job** tile, click the commands menu in the top-right corner, and then **Start** to start the translation job.

If the Connector cloud configuration for the translation project sends content to the Translation Queue, then after the content is in the queue, either:

- You must access the Translation Queue and approve the pages you want to send out for translation. For detailed instructions, see ["Submitting](#page-77-0) Content for Translation from the Translation Queue" on page 78.
- Your company has schedules that automatically send out translation jobs from the Translation Queue. For details, refer to the *Lionbridge Connector for Adobe Experience Manager Installation and Configuration Guide*.

For more information, refer to "Starting a Translation Job" in the Adobe Experience Manager documentation:

- version 6.2: [https://helpx.adobe.com/experience-manager/6-2/sites/administering/using/tc](https://helpx.adobe.com/experience-manager/6-2/sites/administering/using/tc-manage.html)[manage.html](https://helpx.adobe.com/experience-manager/6-2/sites/administering/using/tc-manage.html)
- version 6.3: [https://helpx.adobe.com/experience-manager/6-3/sites/administering/using/tc](https://helpx.adobe.com/experience-manager/6-3/sites/administering/using/tc-manage.html)[manage.html](https://helpx.adobe.com/experience-manager/6-3/sites/administering/using/tc-manage.html)
- version 6.4: [https://helpx.adobe.com/experience-manager/6-4/sites/administering/using/tc](https://helpx.adobe.com/experience-manager/6-4/sites/administering/using/tc-manage.html)[manage.html](https://helpx.adobe.com/experience-manager/6-4/sites/administering/using/tc-manage.html)

version 6.5: [https://helpx.adobe.com/experience-manager/6-5/sites/administering/using/tc](https://helpx.adobe.com/experience-manager/6-5/sites/administering/using/tc-manage.html)[manage.html](https://helpx.adobe.com/experience-manager/6-5/sites/administering/using/tc-manage.html)

Note: When sending out content for translation from Adobe Experience Manager's translation integration feature, the Connector does not support Adobe Experience Manager's **Request Scope** feature, which is described in the "Scoping a Translation Job" section of the Adobe Experience Manager documentation at the above link.

Note about canceling translation jobs from Adobe Experience Manager's translation integration feature: If you cancel a job that you sent to the Translation Queue, then the Connector deletes it from the queue. If you cancel a job that you sent directly out for translation, then Adobe Experience Manager attempts to cancel the job. The job's status changes to  $\texttt{Cancel}$ .

# <span id="page-104-0"></span>**4.9 Sending Pages for Translation from the Adobe Experience Manager Sidekick**

If you are using the Adobe Experience Manager Classic UI, you can send individual pages of content for translation directly from the Adobe Experience Manager Sidekick.

Tip: This method is ideal for ad-hoc translations or for sending small amounts of content for translation.

Note: If one or more paths are configured for your team profile, you can send only pages that are in those paths for translation.

### **To sending pages for translation from Sidekick:**

- 1. Double-click a page to open it with Sidekick, which is a floating toolbar.
- 2. In Sidekick, click the Page tab  $\blacksquare$ .

4 Sending Content for Translation

3. In the Page tab, scroll down and click the **Translate Content** option.

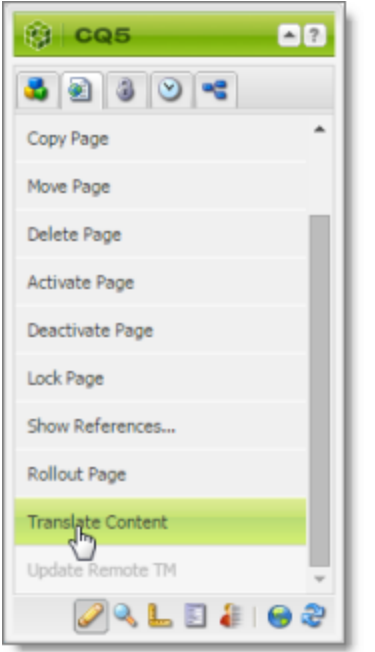

The Connector's Sidekick translation request interface opens. One of four possible Sidekick user interfaces is displayed, depending on your company's configuration: there are two single-page (simple) interfaces and two multiple-page (wizard) interfaces.

4. Use the following table to determine which user interface is displayed for your company:

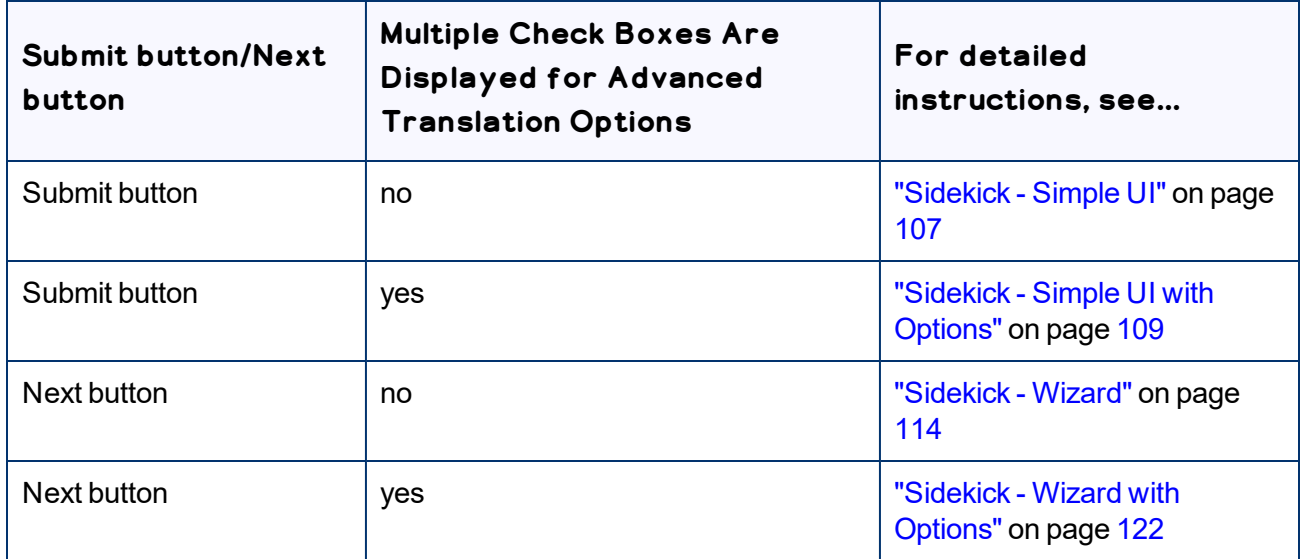

## <span id="page-106-0"></span>**4.9.1 Sidekick - Simple UI**

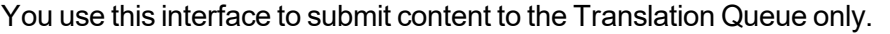

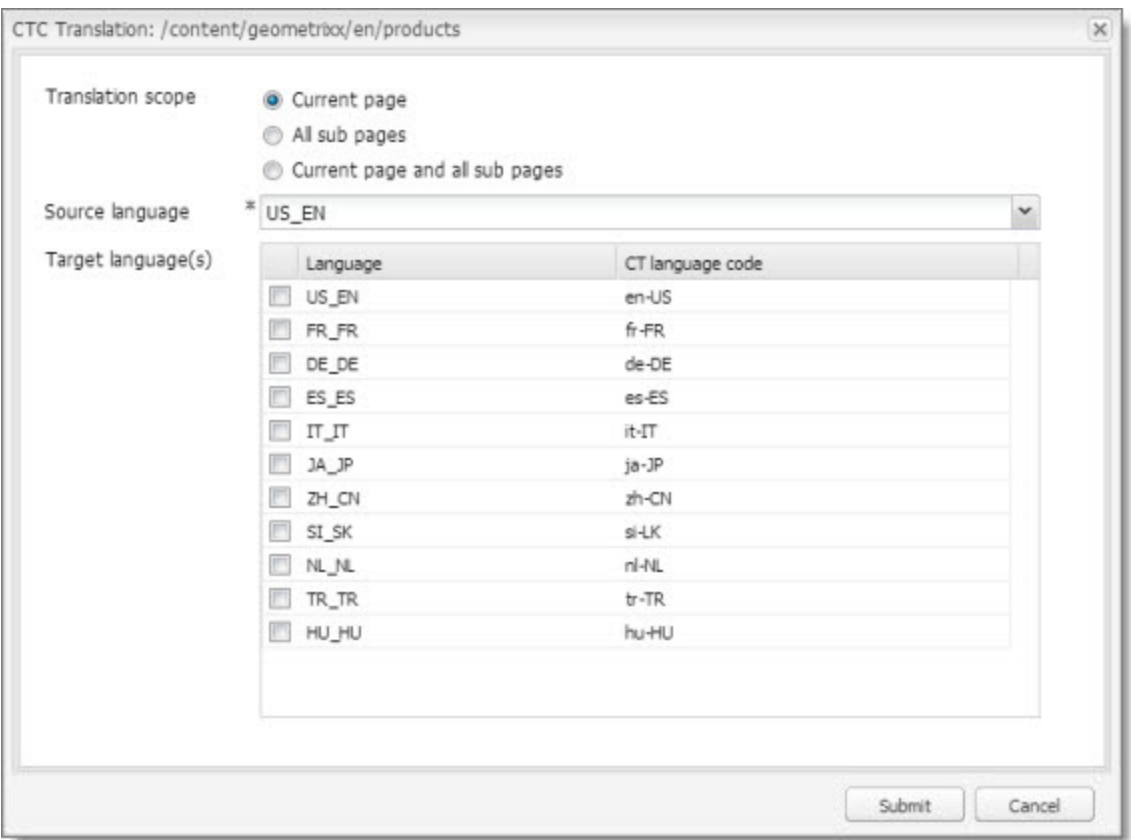

### 1. Enter the following information about the translation options:

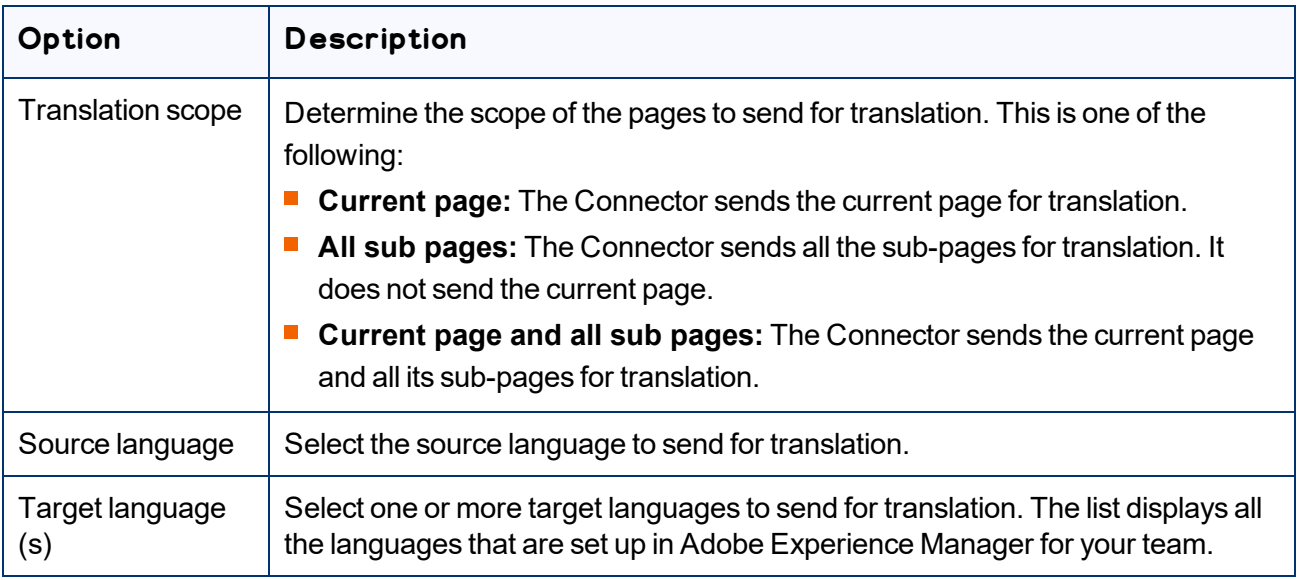

2. Click **Submit** to send the content to the Translation Queue.

A message box opens, confirming that the page or pages have been added to the queue.

3. Click **OK** to close the message box.

After the content is in the Translation Queue, either:

- You must access the Translation Queue and approve the pages you want to send out for translation. For detailed instructions, see ["Submitting](#page-77-0) Content for Translation from the Translation Queue" on page 78.
- Your company has schedules that automatically send out translation jobs from the Translation Queue. For details, refer to the *Lionbridge Connector for Adobe Experience Manager Installation and Configuration Guide*.
### **4.9.2 Sidekick - Simple UI with Options**

You use this interface to submit content to the Translation Queue only.

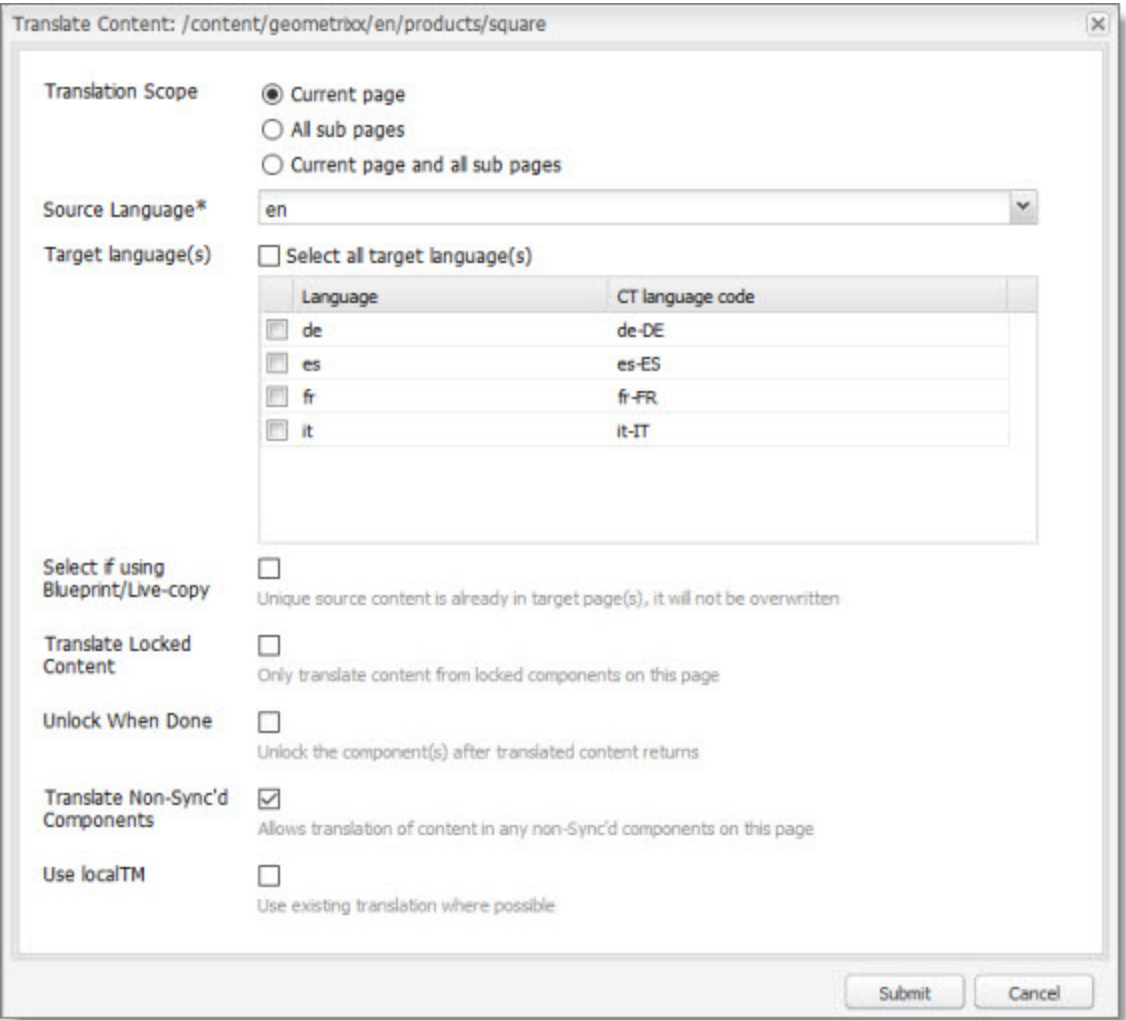

1. Enter the following information about the translation options:

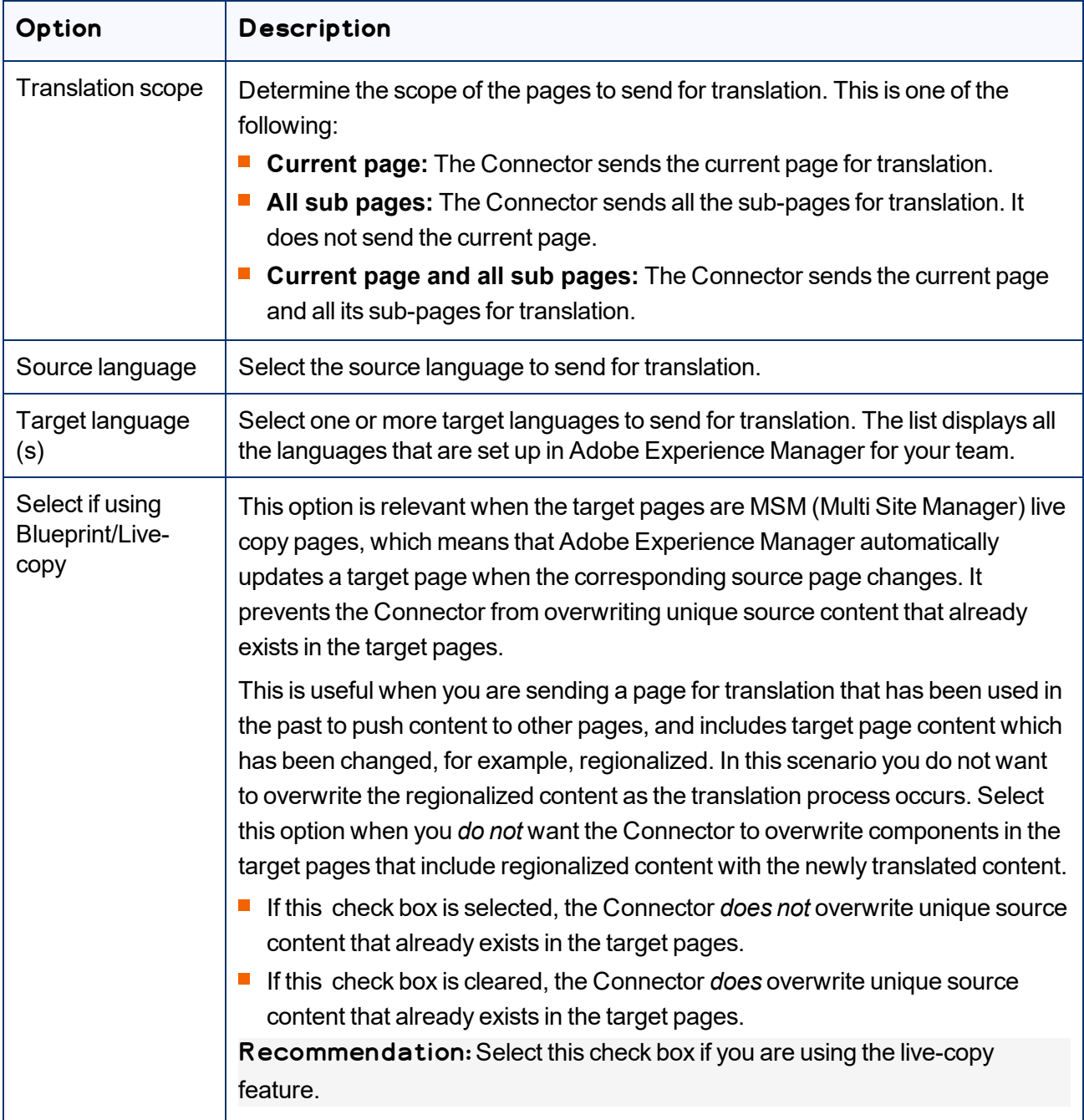

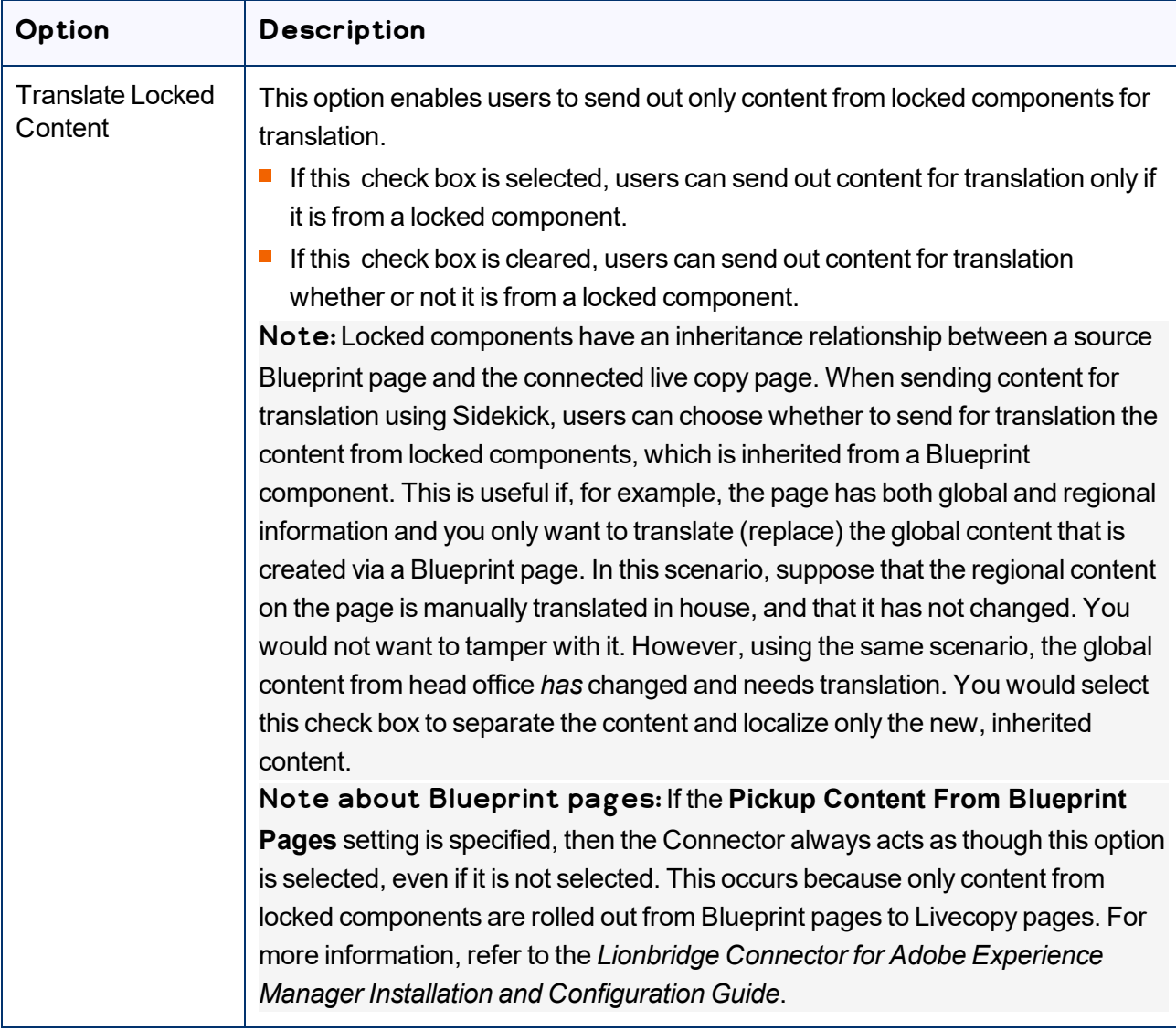

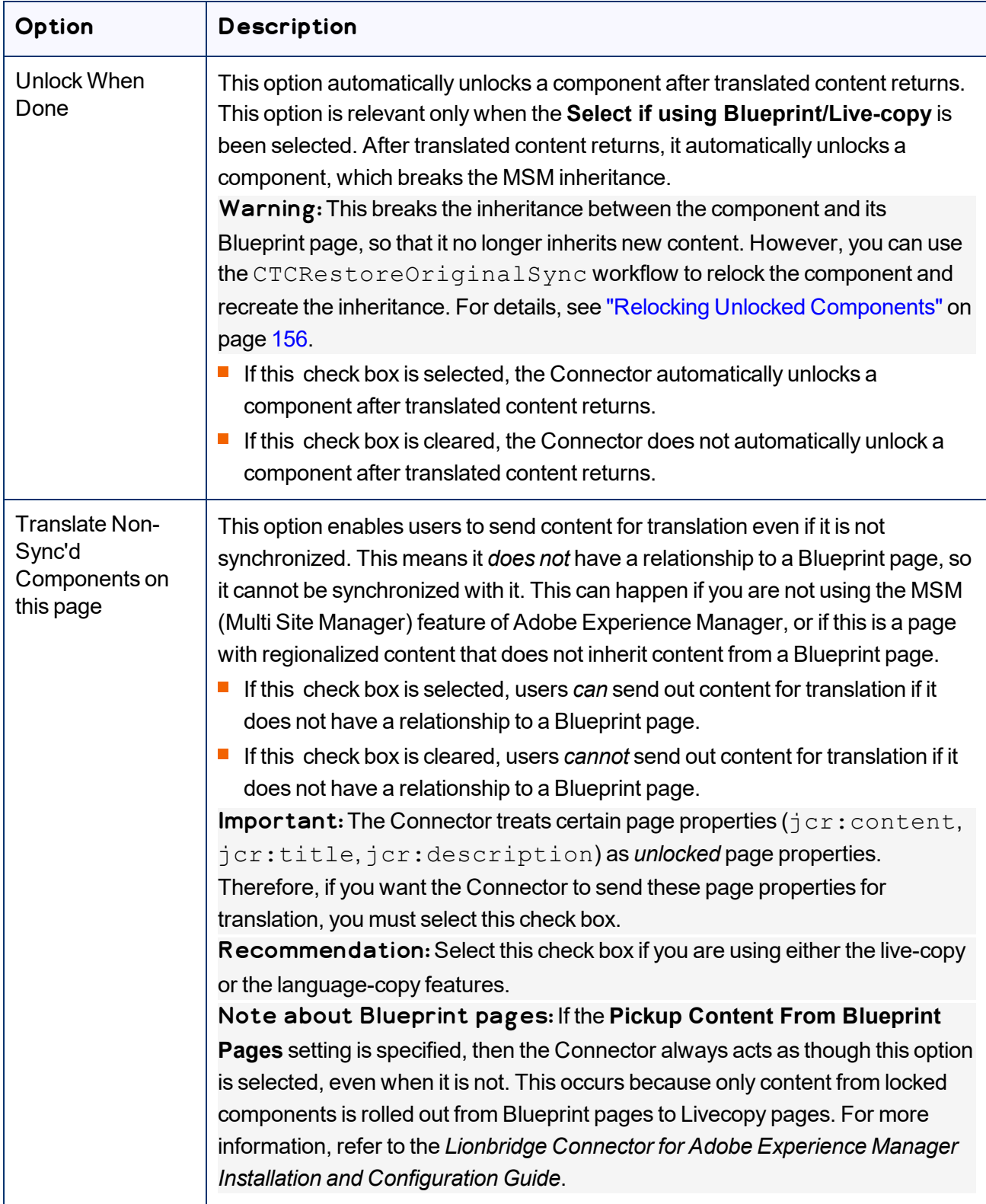

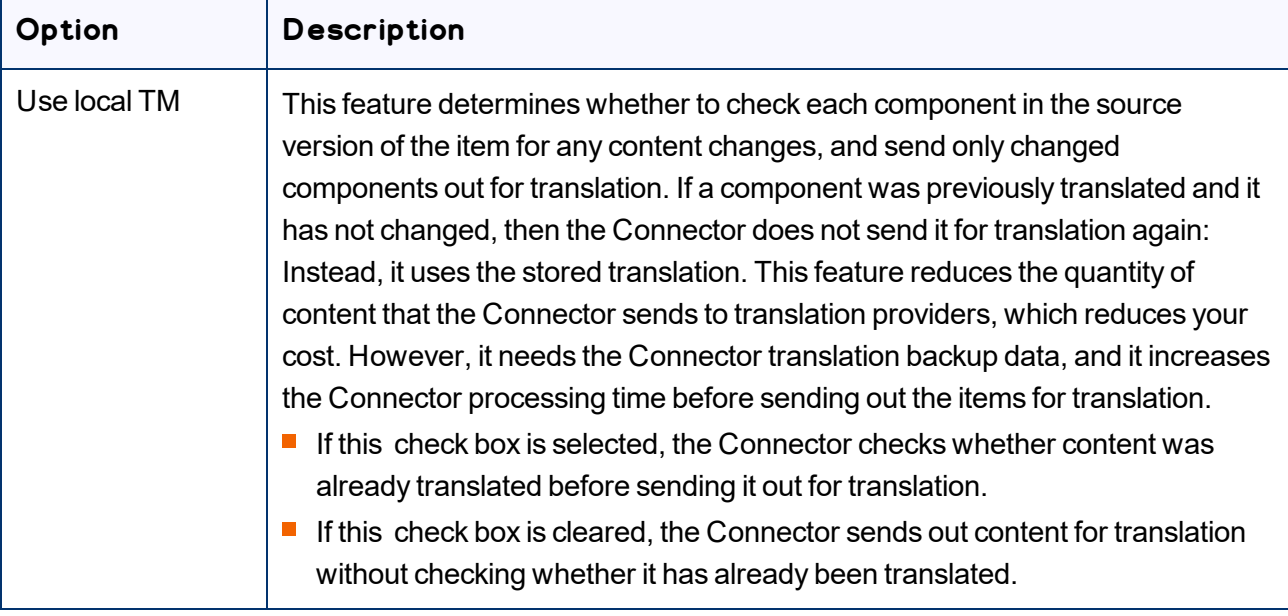

Note: Your company's Connector configuration determines the default settings of these last five options. For more information, refer to the *Lionbridge Connector for Adobe Experience Manager Installation and Configuration Guide*.

2. Click **Submit** to send the content to the Translation Queue.

A message box opens, confirming that the page or pages have been added to the queue.

3. Click **OK** to close the message box.

After the content is in the Translation Queue, either:

- You must access the Translation Queue and approve the pages you want to send out for translation. For detailed instructions, see ["Submitting](#page-77-0) Content for Translation from the Translation Queue" on page 78.
- Your company has schedules that automatically send out translation jobs from the Translation Queue. For details, refer to the *Lionbridge Connector for Adobe Experience Manager Installation and Configuration Guide*.

## **4.9.3 Sidekick - Wizard**

You use this interface to submit content to the Translation Queue or directly for translation.

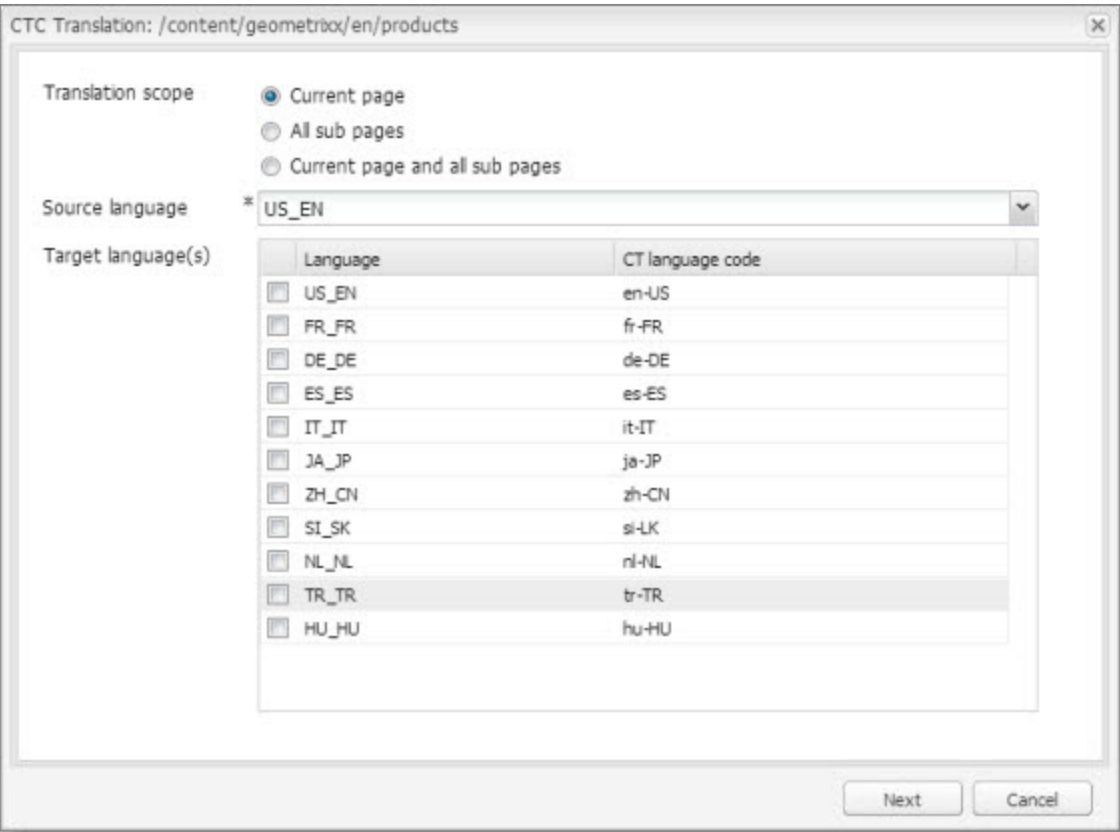

Note: Depending on your user permissions or your company configuration, you may not be able to send out content directly for translation.

1. Enter the following information about the translation options:

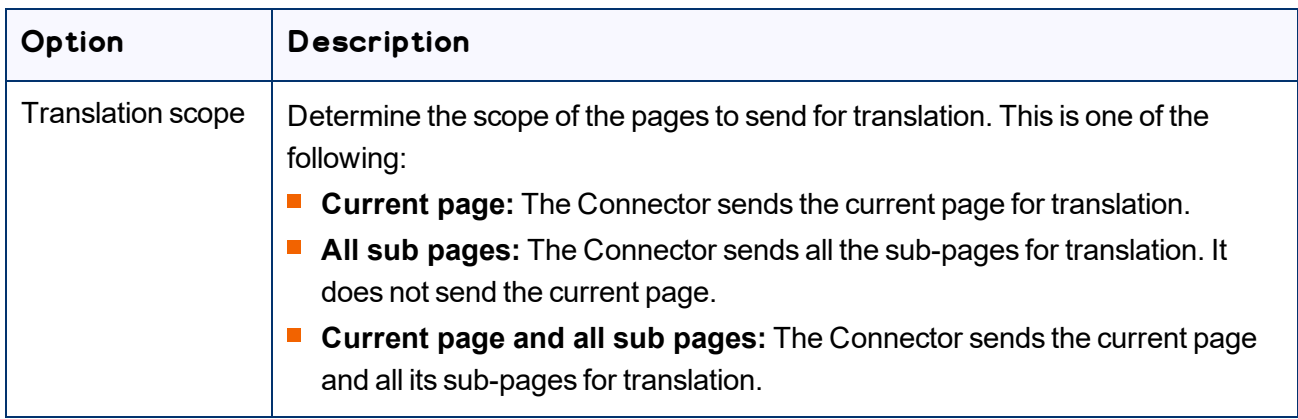

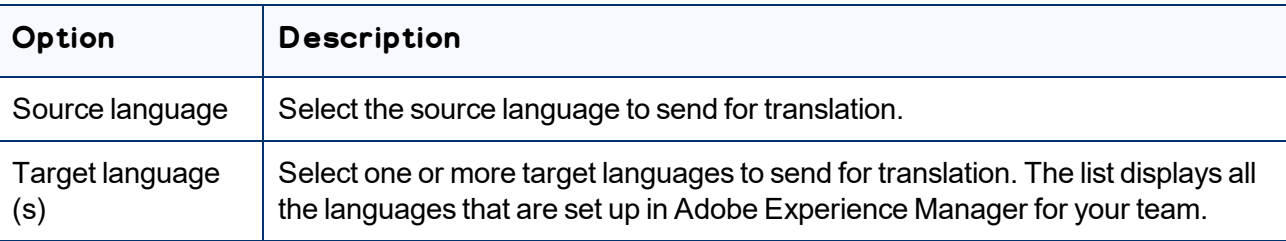

#### 2. Click **Next**.

The second page of the wizard opens.

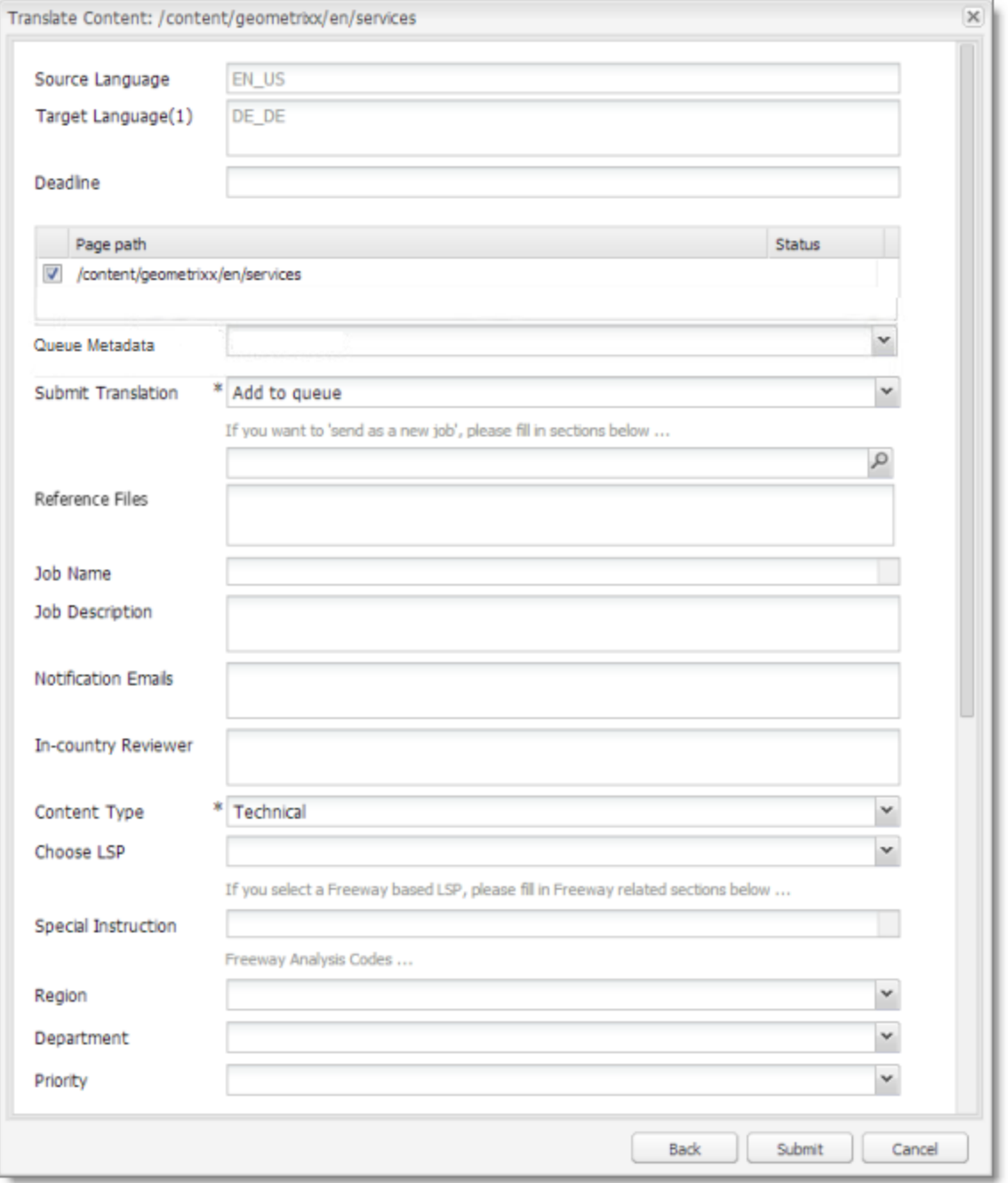

The following options are available:

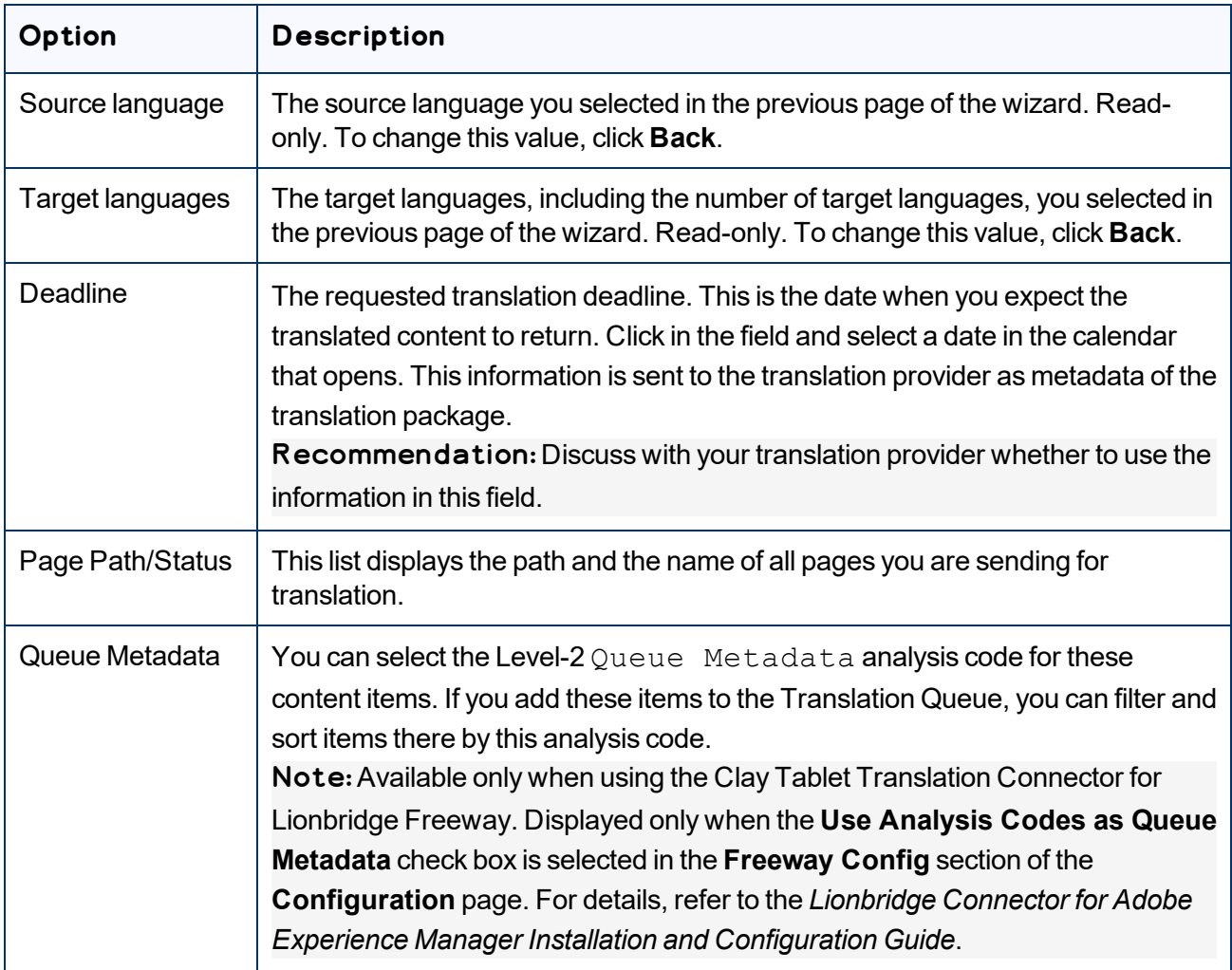

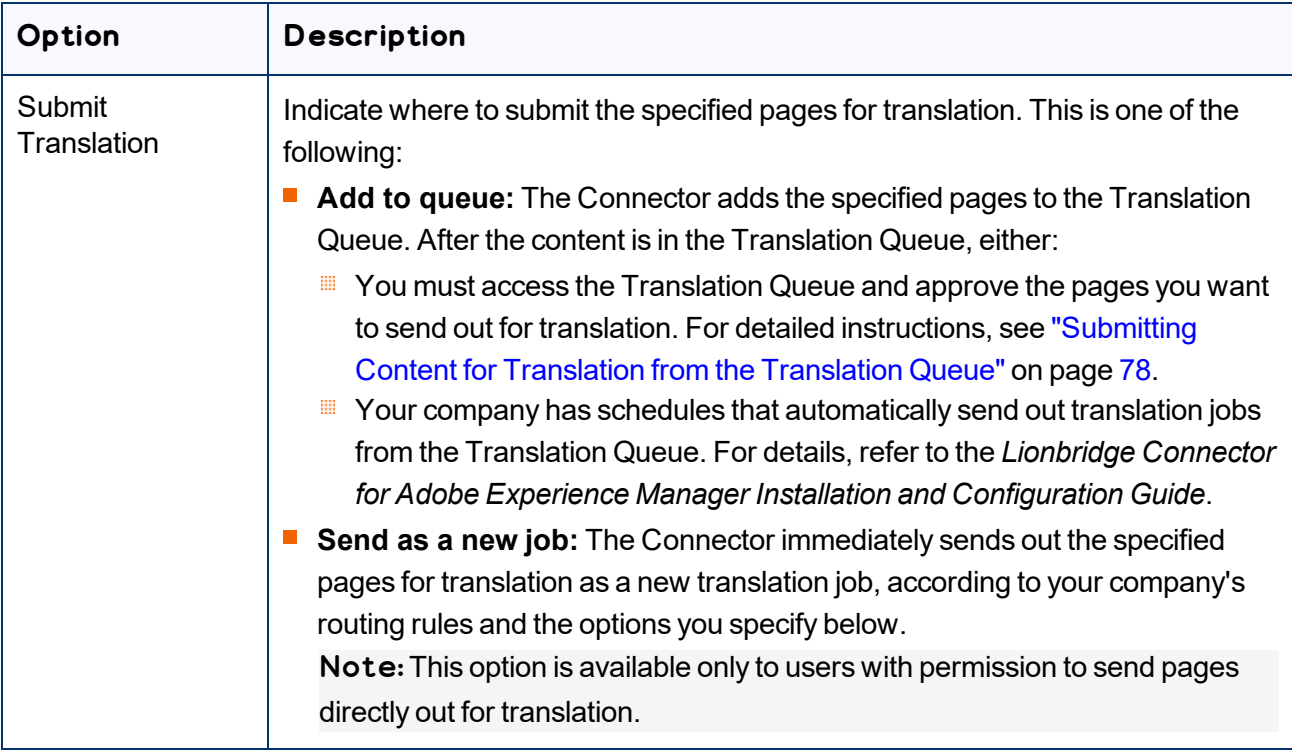

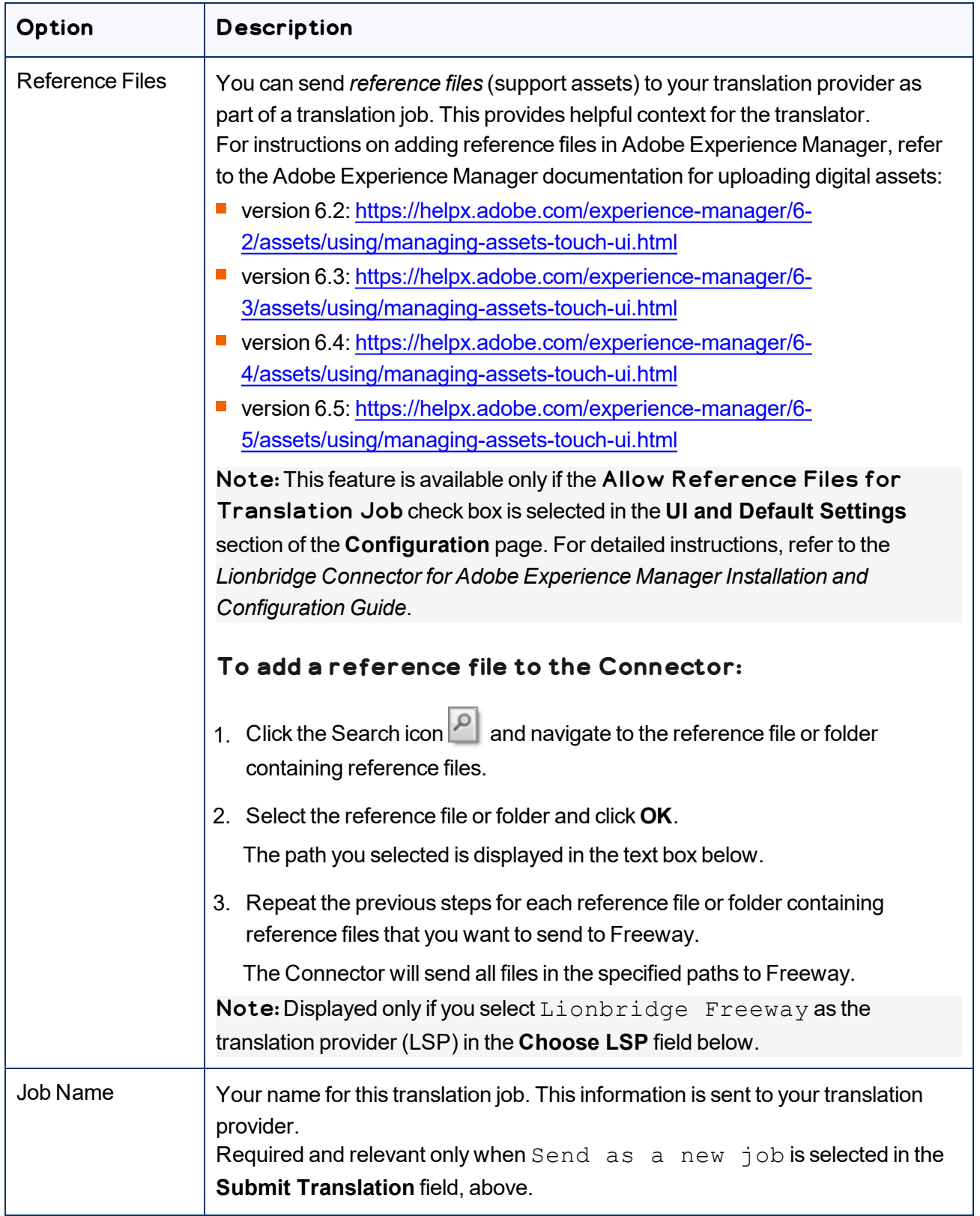

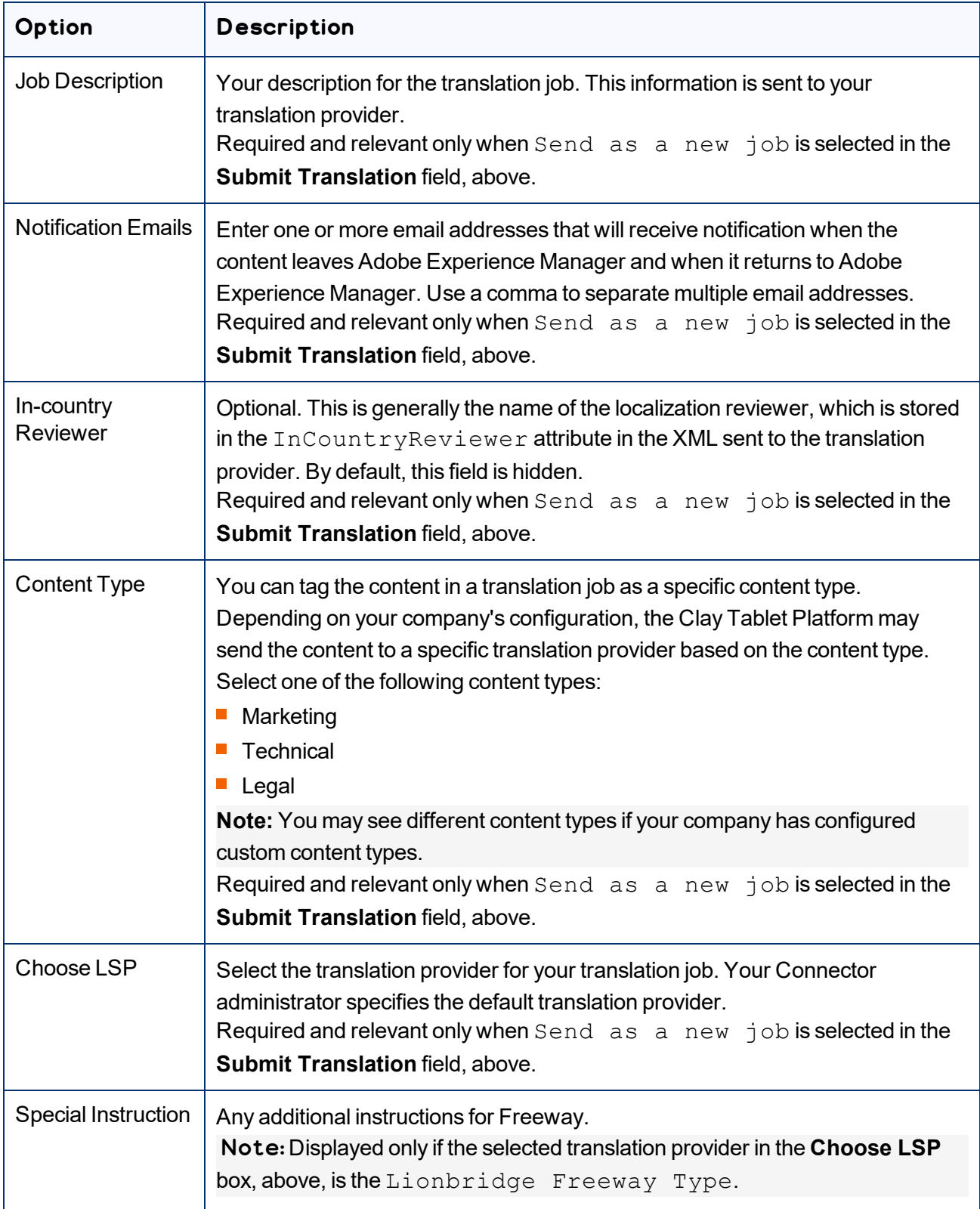

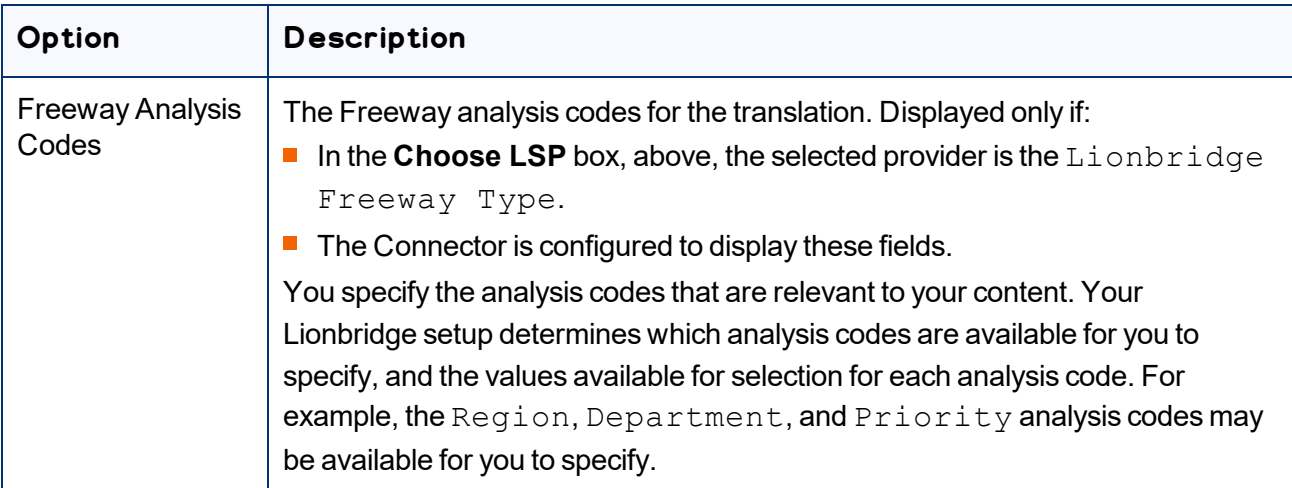

- 3. Click **Submit** to submit the specified pages either to the Translation Queue or directly to translation, as you indicated above.
- 4. If you submitted the pages directly for translation, a message box opens, confirming that you want to send out the translation job. Click **OK** to proceed.
- 5. The wizard page displays a green box in the **Status** column, indicating that the translation submission was successful.
- 6. Click **Close** to close the wizard.

For information about the events that occur when the Connector sends out content for translation, see "Sending Content for [Translation"](#page-26-0) on page 27.

Tip: You can monitor the translation progress from within the Connector. For detailed instructions, see ["Monitoring](#page-144-0) Translation Status and Jobs and Viewing Translated Content" on page 145.

#### **4.9.4 Sidekick - Wizard with Options**

You use this interface to submit content to the Translation Queue or directly for translation.

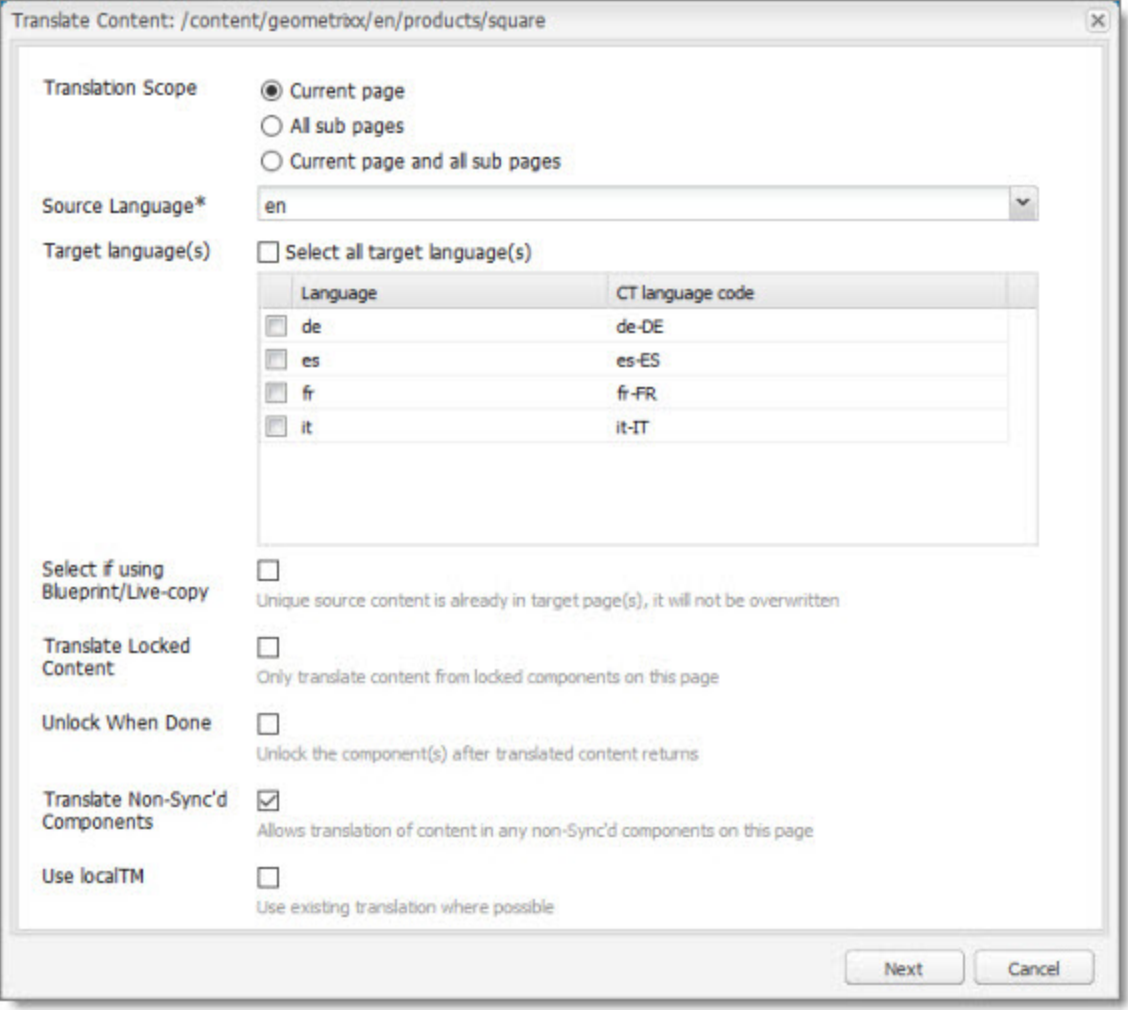

Note: Depending on your user permissions or your company configuration, you may not be able to send out content directly for translation.

1. Enter the following information about the translation options:

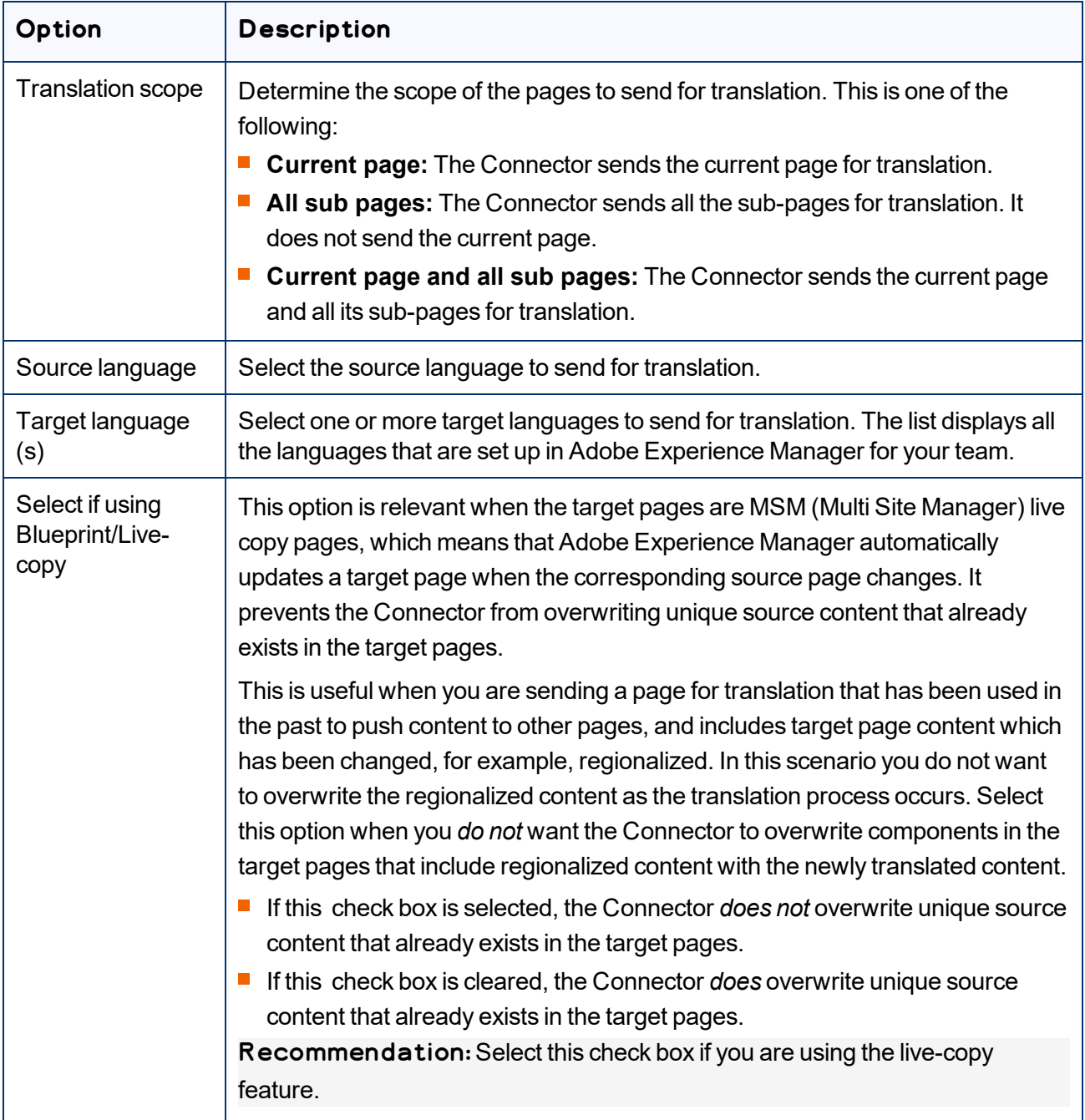

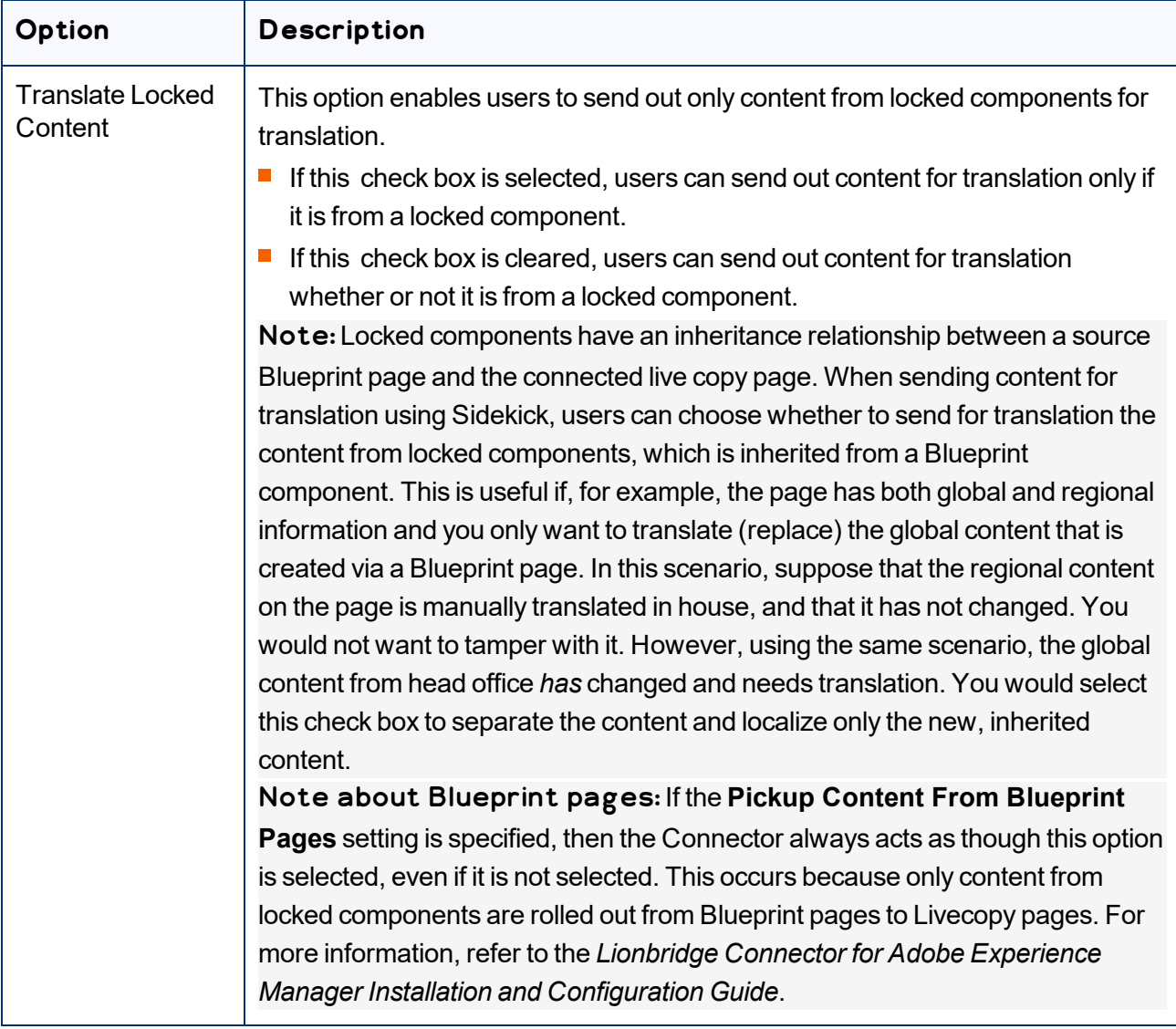

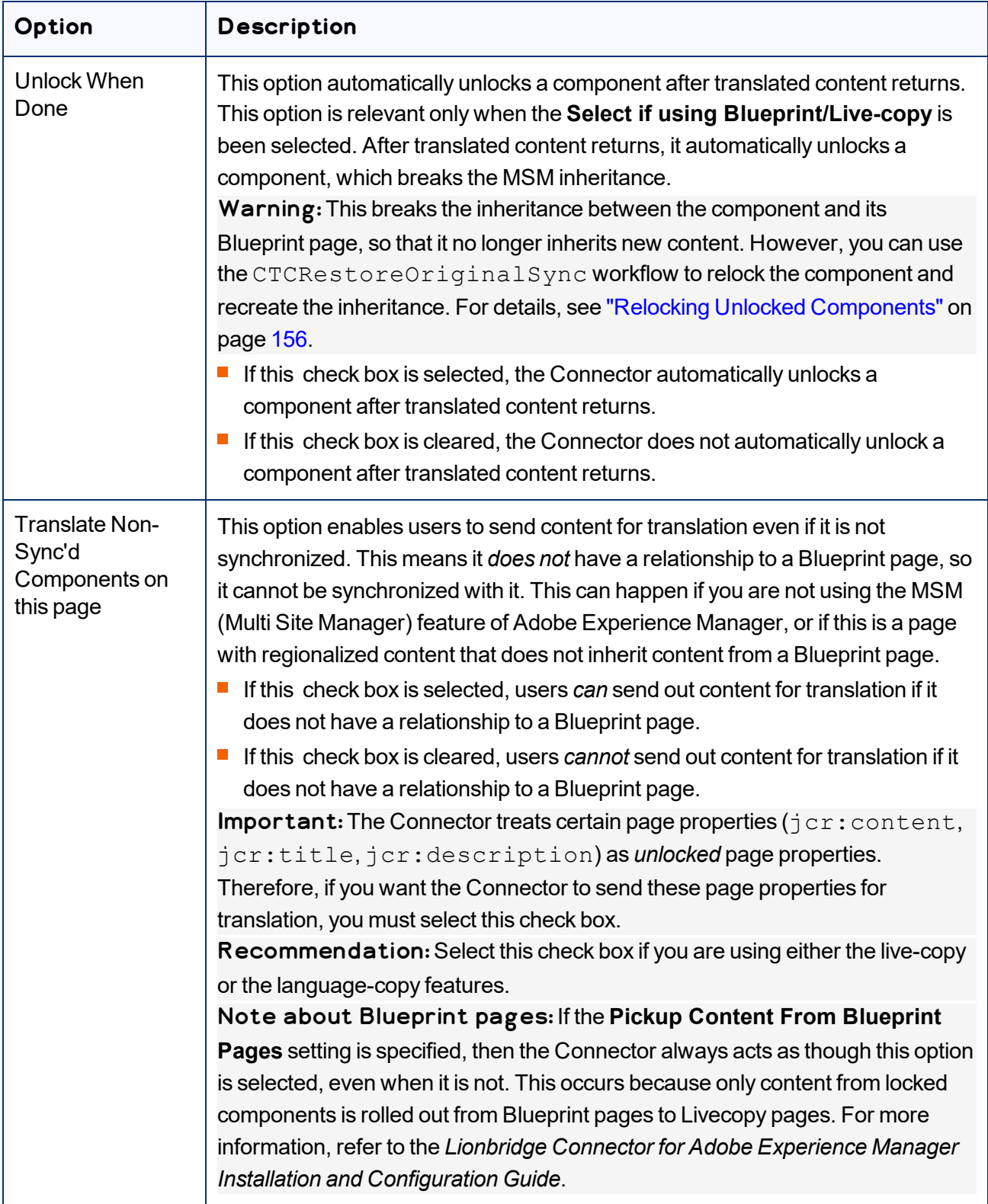

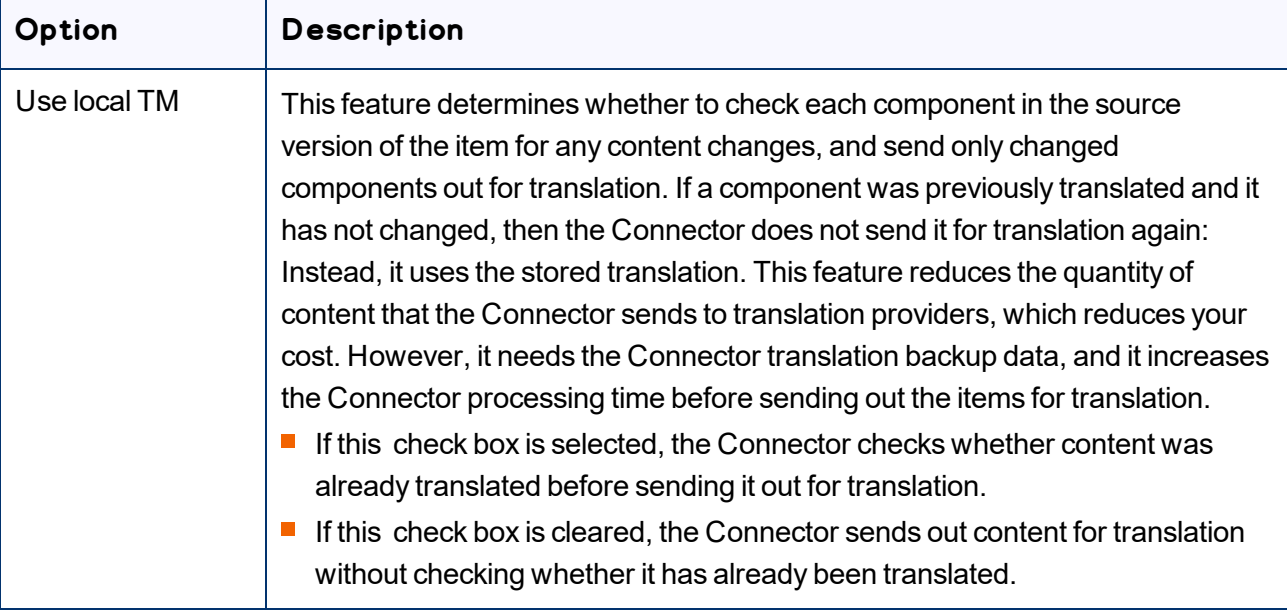

Note: Your company's Connector configuration determines the default settings of these last five options. For more information, refer to the *Lionbridge Connector for Adobe Experience Manager Installation and Configuration Guide*.

2. Click **Next**.

#### The second page of the wizard opens.

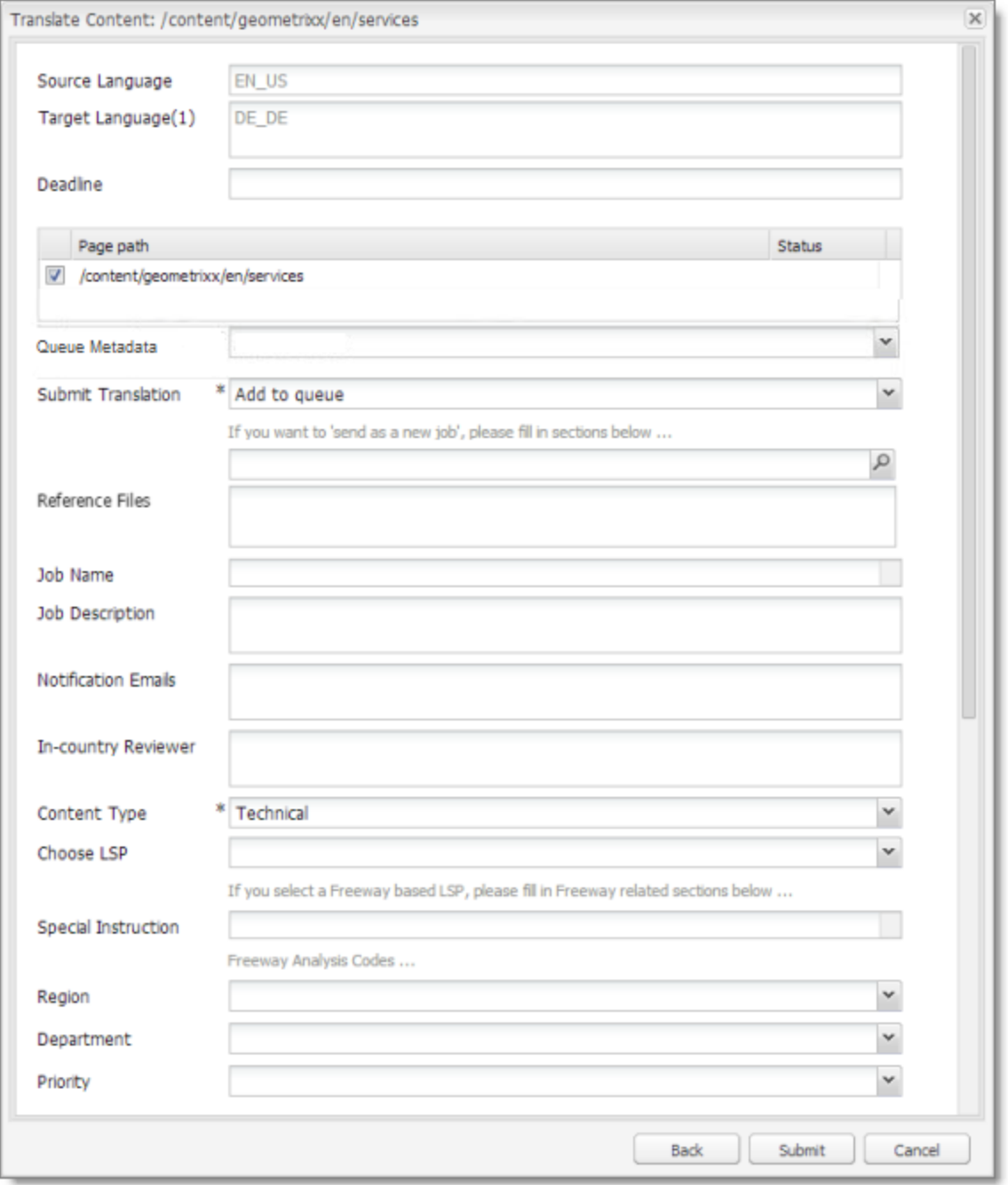

The following options are available:

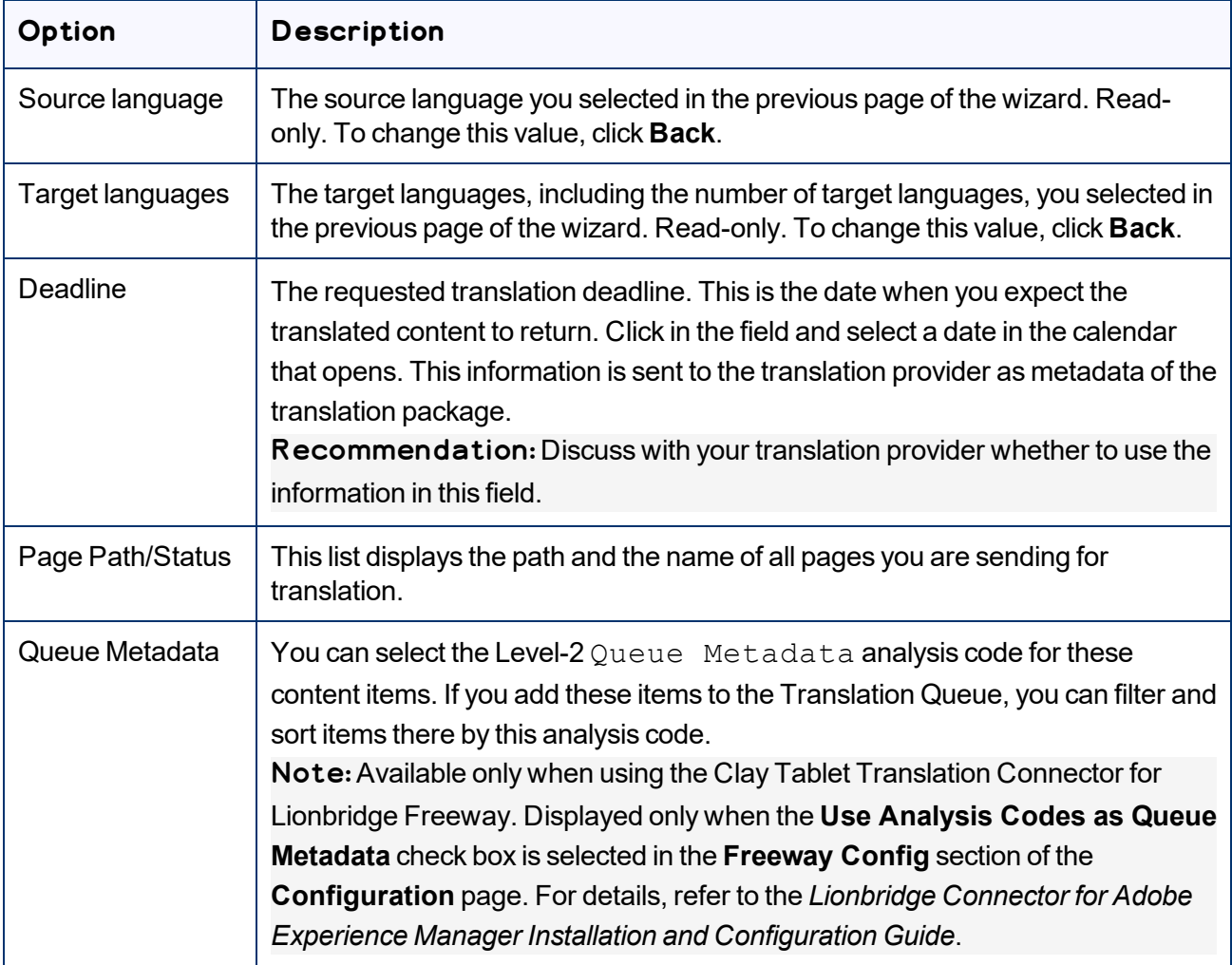

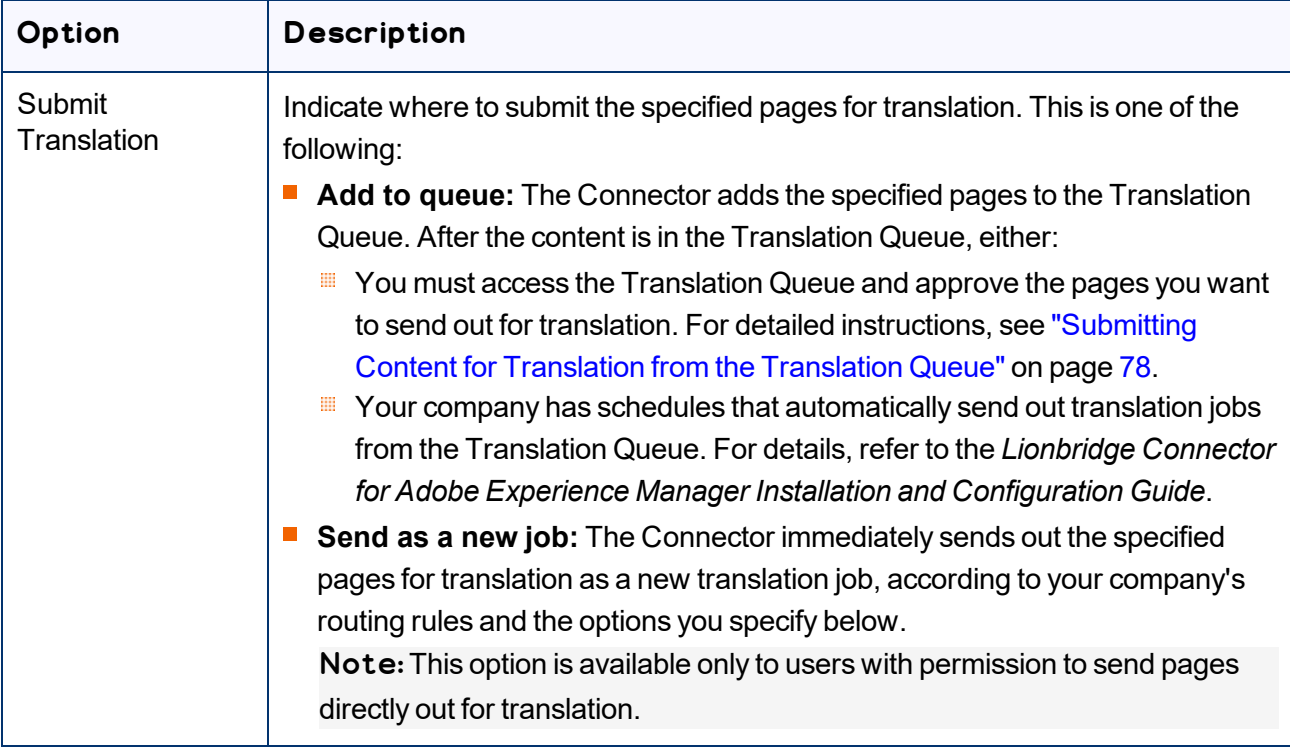

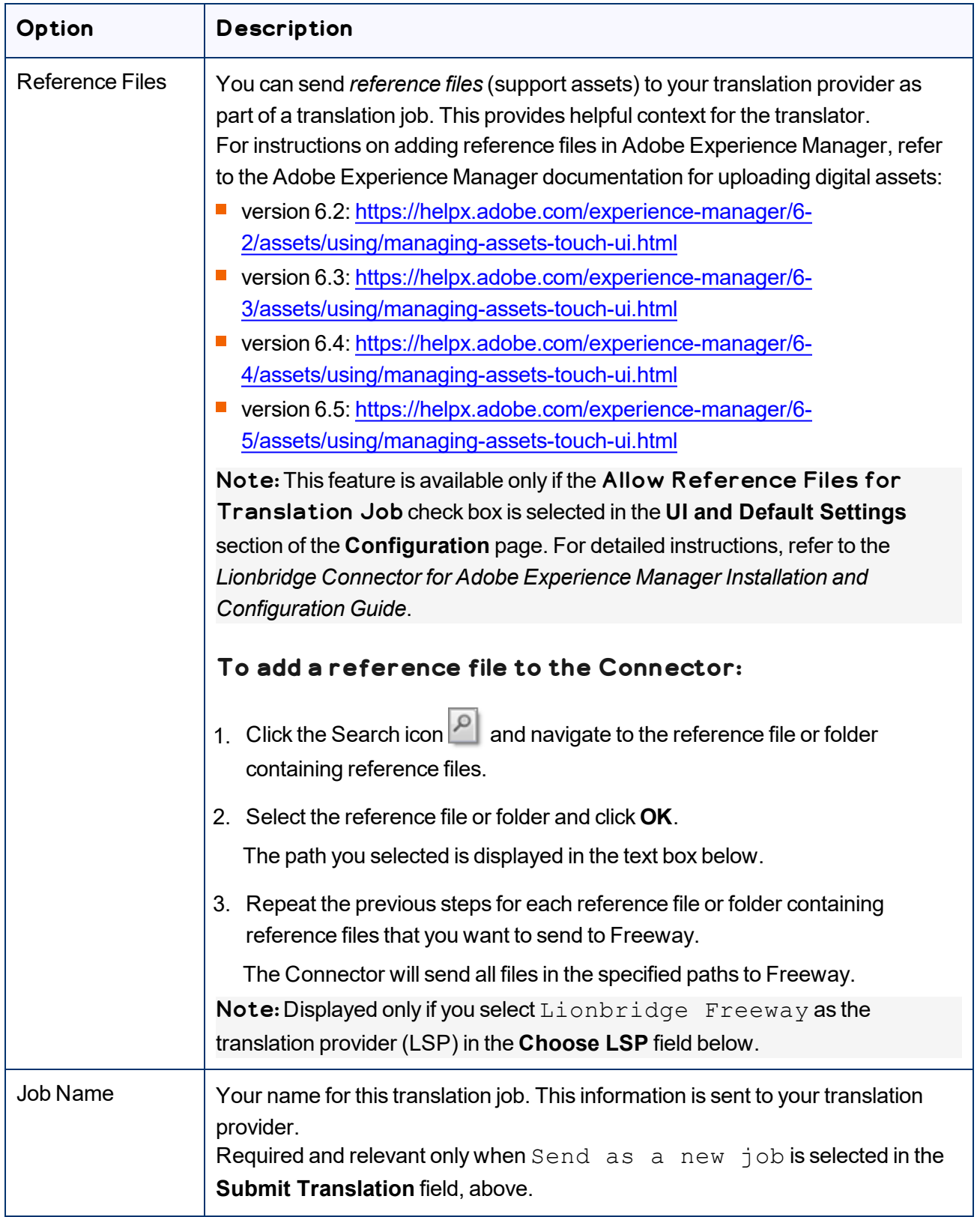

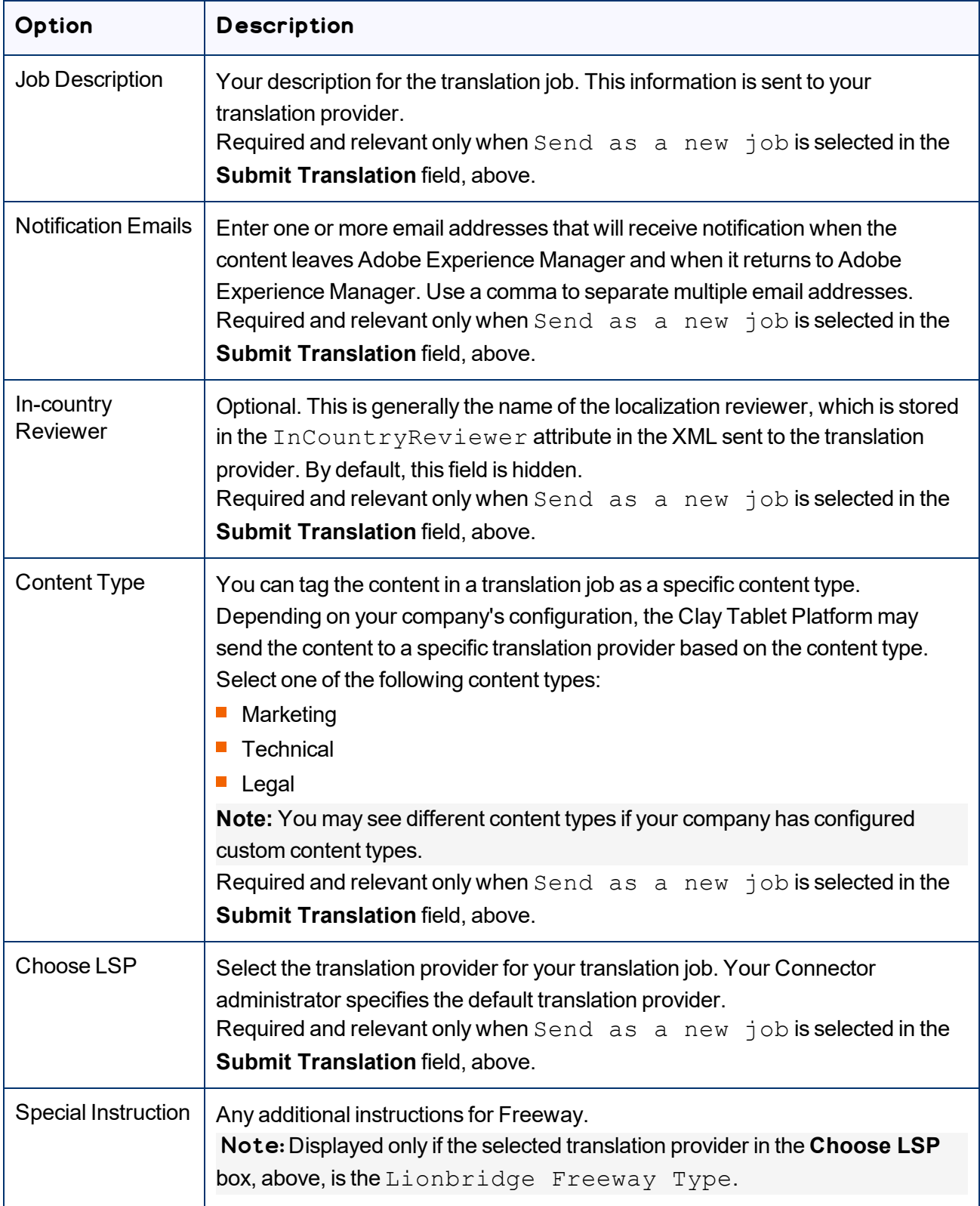

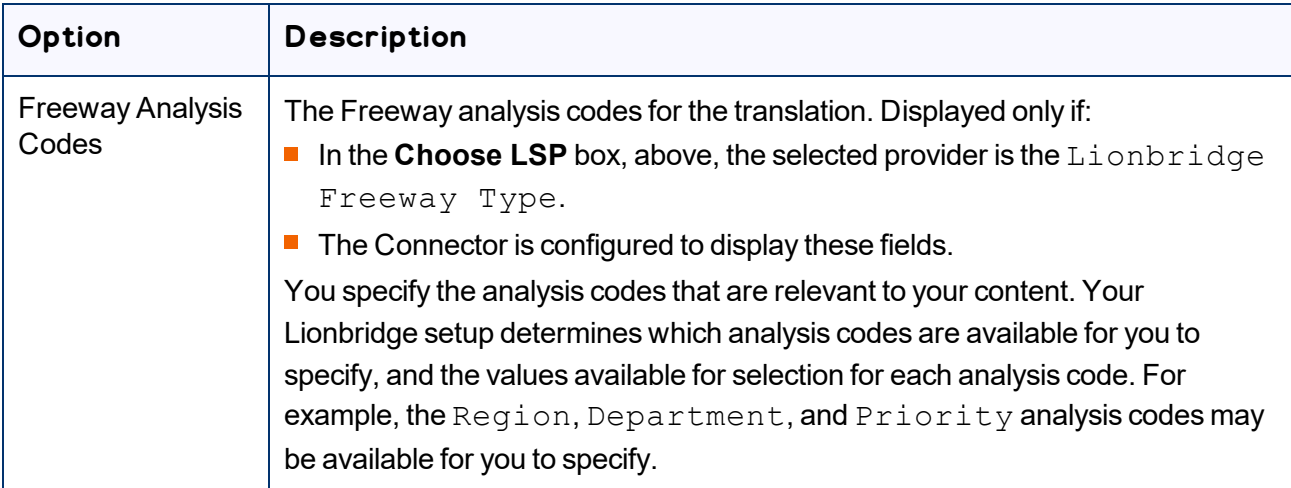

- 3. Click **Submit** to submit the specified pages either to the Translation Queue or directly to translation, as you indicated above.
- 4. If you submitted the pages directly for translation, a message box opens, confirming that you want to send out the translation job. Click **OK** to proceed.
- 5. The wizard page displays a green box in the **Status** column, indicating that the translation submission was successful.
- 6. Click **Close** to close the wizard.

For information about the events that occur when the Connector sends out content for translation, see "Sending Content for [Translation"](#page-26-0) on page 27.

Tip: You can monitor the translation progress from within the Connector. For detailed instructions, see ["Monitoring](#page-144-0) Translation Status and Jobs and Viewing Translated Content" on page 145.

## **4.10 Sending Content to the Translation Queue Using Workflow**

You can send content to the Translation Queue using the Sample CT Workflow Translation workflow. For detailed integration instructions, refer to the *Lionbridge Connector for Adobe Experience Manager Installation and Configuration Guide*.

There are two ways to send content to the Translation Queue using workflow:

- $\blacksquare$  from the Inbox, as described on [page](#page-132-0) 133
- **F** from Sidekick, as described on [page](#page-138-0) 139

After the content is in the Translation Queue, either:

- You must access the Translation Queue and approve the pages you want to send out for translation. For detailed instructions, see ["Submitting](#page-77-0) Content for Translation from the Translation Queue" on page 78.
- **P** Your company has schedules that automatically send out translation jobs from the Translation Queue. For details, refer to the *Lionbridge Connector for Adobe Experience Manager Installation and Configuration Guide*.

# <span id="page-132-0"></span>**4.10.1 Sending Content to the Translation Queue Using Workflow from the Inbox**

Note about team profiles: If one or more paths are configured for your team profile, you can select only *pages* that are in these paths for translation. The path configuration does not restrict your selection of digital assets, tags, and dictionaries (i18n items).

#### **To send content to the Translation Queue while using workflow from the Inbox:**

- 1. Do one of the following to open the Inbox:
	- **III** In the Touch-Optimized UI of Adobe Experience Manager, click **Tools** in the Adobe Experience Manager rail. Then, in the **Tasks** section, click **Inbox**.
	- In the Classic UI of Adobe Experience Manager, click **Inbox**.
	- $\blacksquare$  In your Web browser, navigate to  $/$  inbox.html on your Adobe Experience Manager instance.

The **Inbox** opens and displays workflow items.

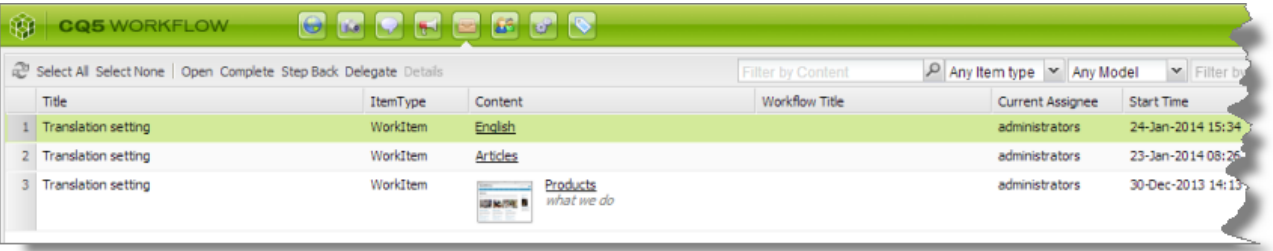

2. Select a workflow item, right-click, and select **Complete** from the context menu.

The **Complete Work Item** dialog box opens.

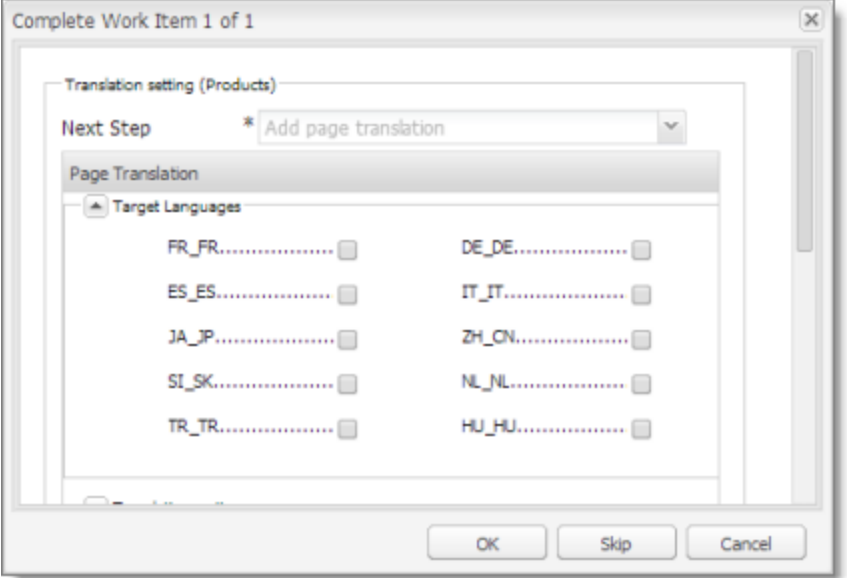

The **Next Step** is Add page translation.

- 3. In the **Target Languages** section, select the check boxes for the target languages into which to translate the content. The list displays all the languages that are set up in Adobe Experience Manager for your team.
- 4. Click the Collapse icon **the hide the Target Languages** section. Alternatively, you can scroll down in the dialog box.

The **Translation Options** section is displayed.

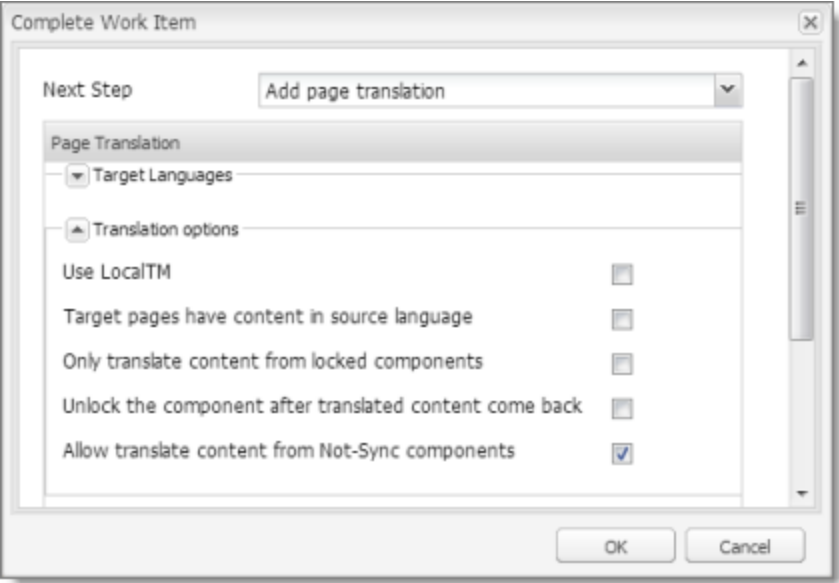

Notes: The default settings for these options are specified in the **Translation Default Settings** section in the Configuration page. For details, refer to the *Lionbridge Connector for Adobe Experience Manager Installation and Configuration Guide*. Depending on your company's configuration, some of the options described below may not be available:

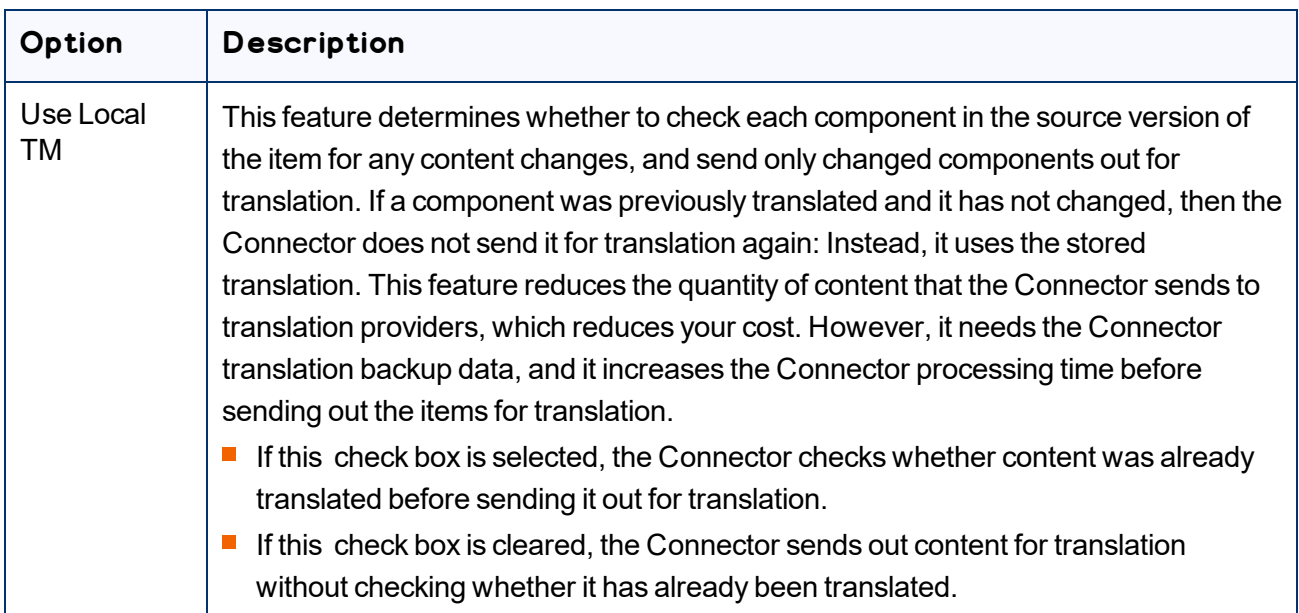

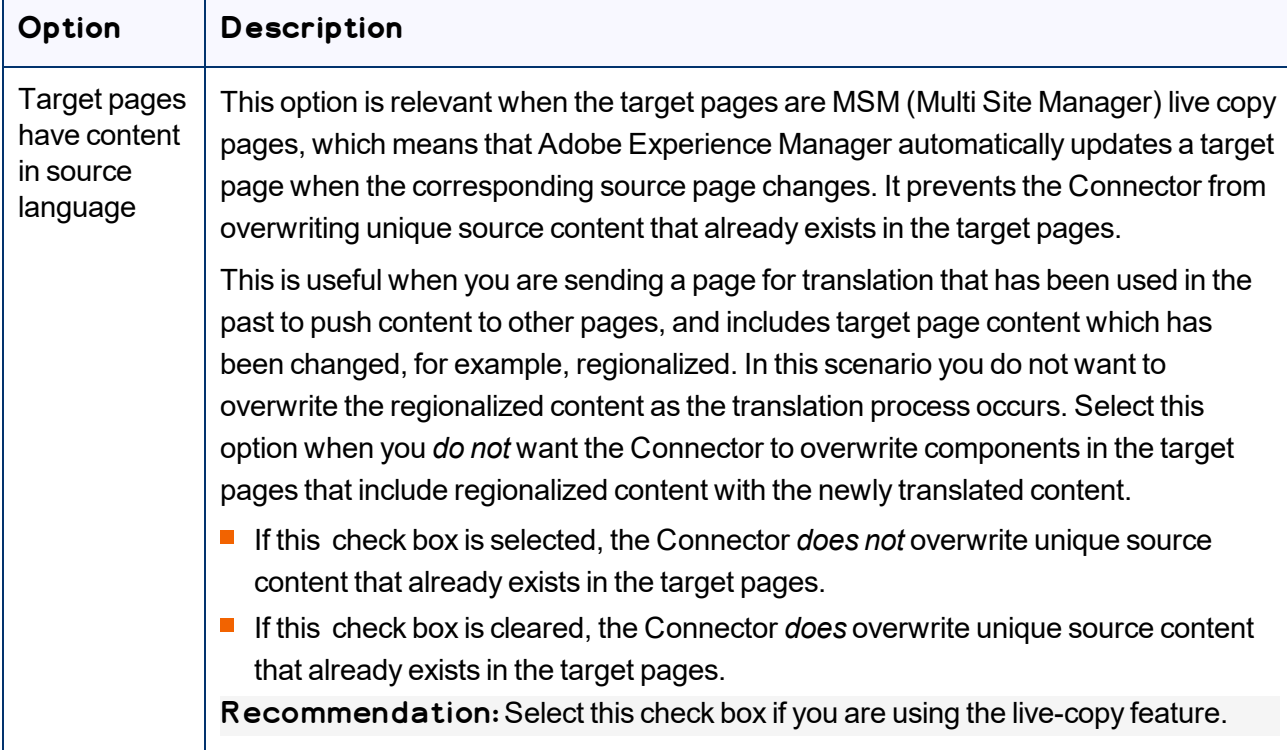

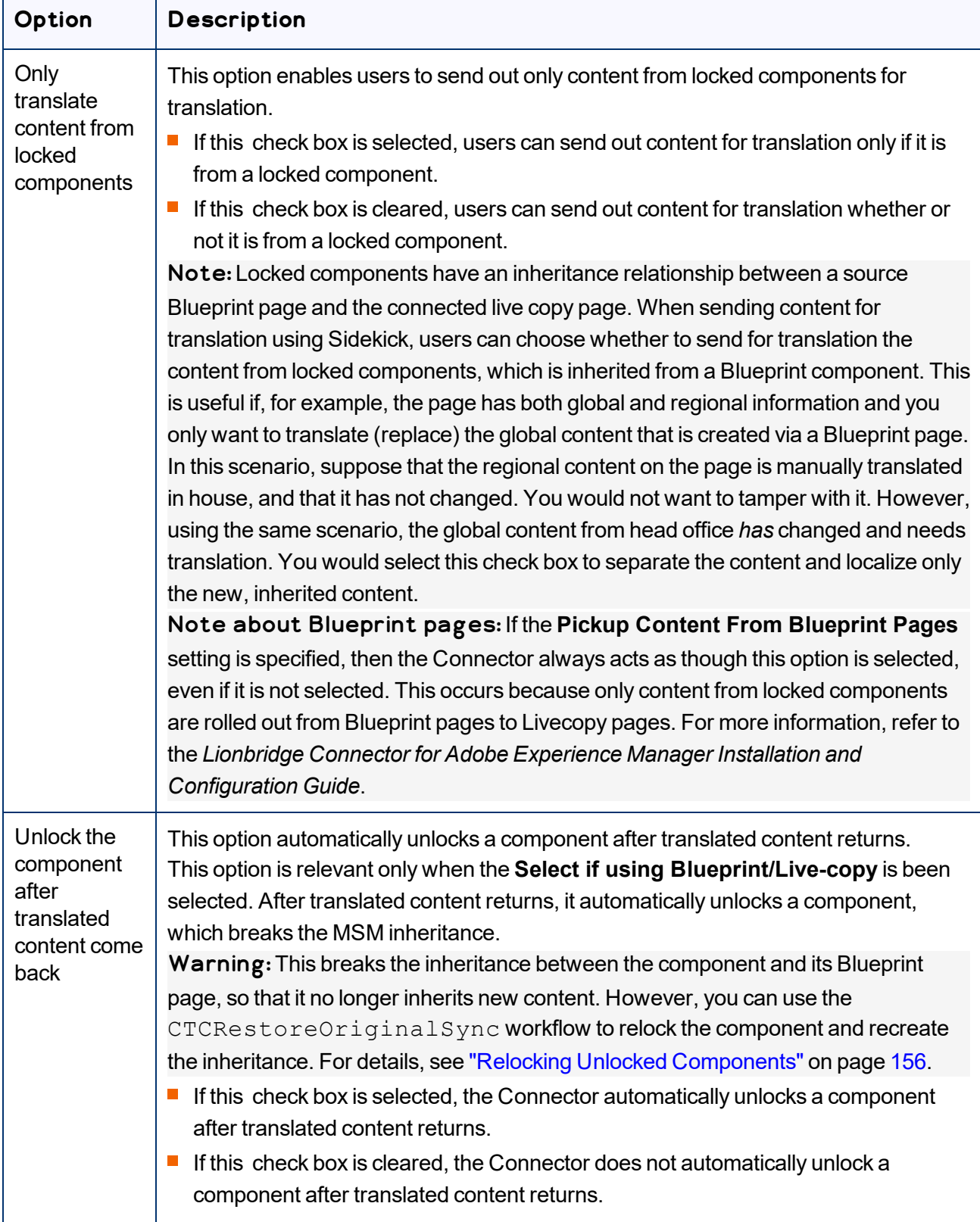

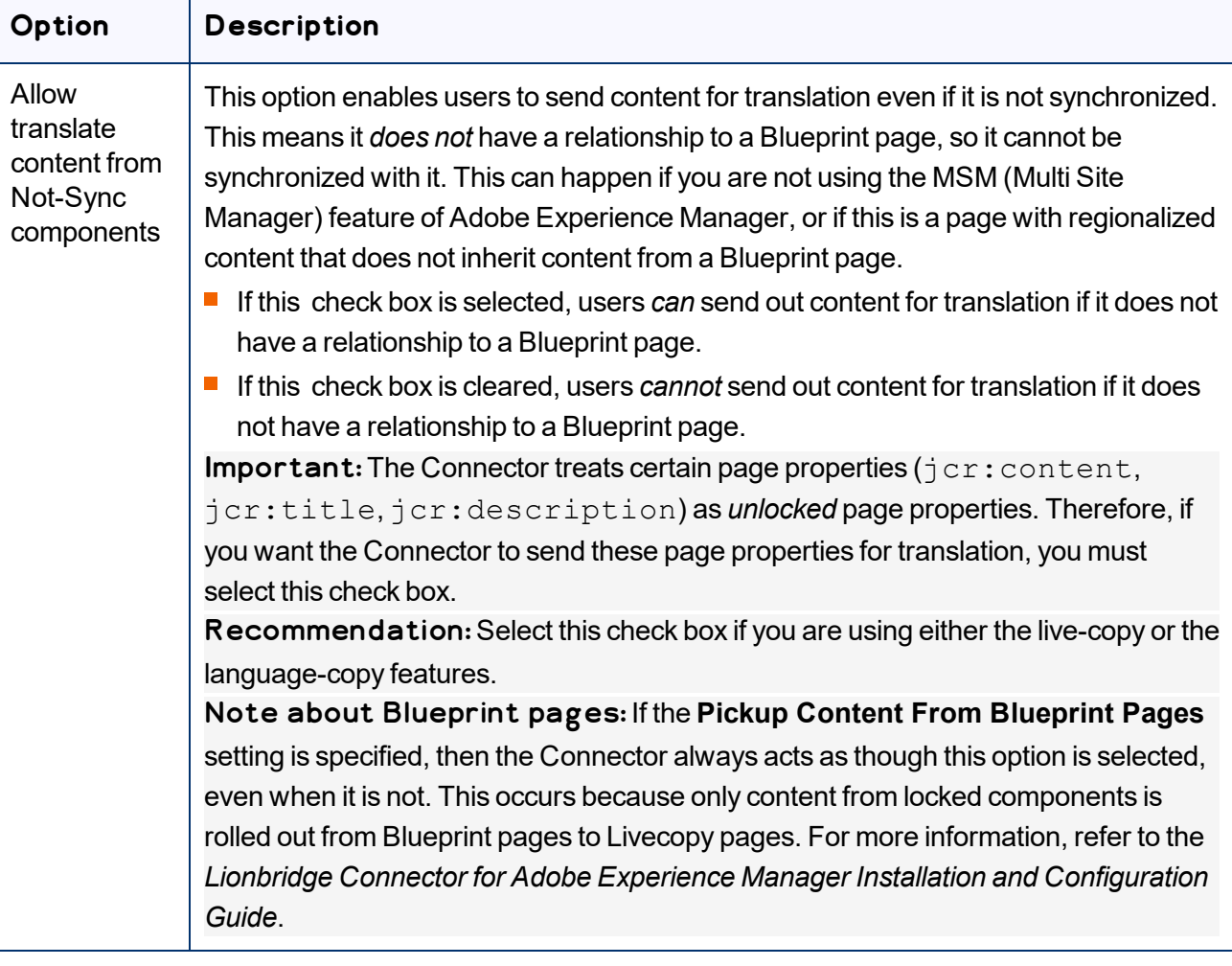

- 5. Click the Collapse icon **the obtained the Translation options** section. Alternatively, you can scroll down in the dialog box.
- 6. Optional. In the **Comments** section, enter any additional information about this workflow step. This is stored in Adobe Experience Manager.
- 7. Click **OK** to send the content to the Translation Queue.

Note: To save your changes without sending the content to the Translation Queue, click **Skip**. You can return later to send the content to the queue.

After the content is in the Translation Queue, either:

■ You must access the Translation Queue and approve the pages you want to send out for translation. For detailed instructions, see ["Submitting](#page-77-0) Content for Translation from the Translation Queue" on page 78.

■ Your company has schedules that automatically send out translation jobs from the Translation Queue. For details, refer to the *Lionbridge Connector for Adobe Experience Manager Installation and Configuration Guide*.

## <span id="page-138-0"></span>**4.10.2 Sending Content to the Translation Queue Using Workflow with Sidekick**

Note about team profiles: If one or more paths are configured for your team profile, you can select only *pages* that are in these paths for translation. The path configuration does not restrict your selection of digital assets, tags, and dictionaries (i18n items).

To send content to the Translation Queue while using workflow from Sidekick:

- 1. Double-click a page to open it with Sidekick, which is a floating toolbar.
- 2. In **Sidekick**, click the **Workflow** tab **...**
- 3. In the Workflow tab, select the Sample CT Workflow Translation workflow from the **Workflow** list, and then click **Start Workflow**.

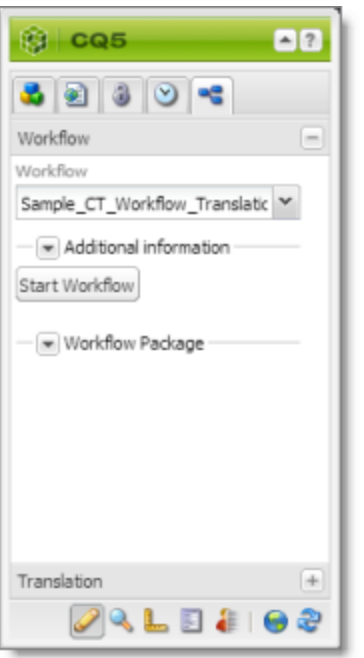

Note: If the Sample CT Workflow Translation workflow is not available for selection from the **Workflow** list, then it is not integrated. For detailed integration instructions, refer to the *Lionbridge Connector for Adobe Experience Manager Installation and Configuration Guide*.

4 Sending Content for Translation

#### The **Workflow** tab refreshes.

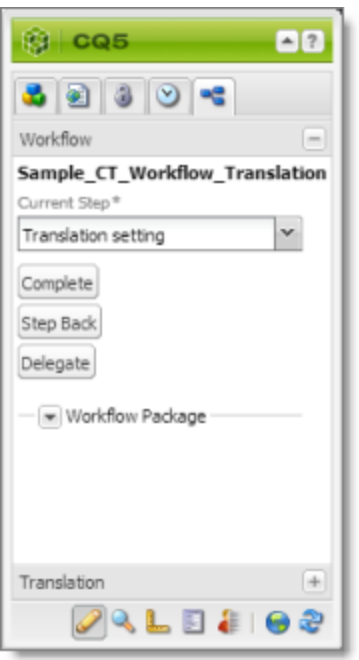

The **Current Step** is Translation setting.

4. Click **Complete**.

The **Complete Work Item** dialog box opens.

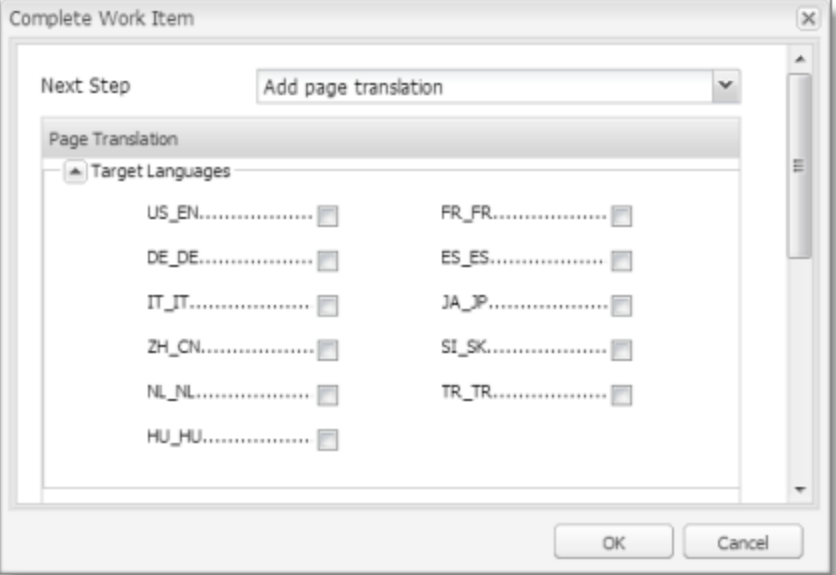

The **Next Step** is Add page translation.

- 5. In the **Target Languages** section, select the check boxes for the target languages into which to translate the content. The list displays all the languages that are set up in Adobe Experience Manager for your team.
- 6. Click the Collapse icon **that in the farget Languages** section. Alternatively, you can scroll down in the dialog box.
- 7. If the Simple UI with all options or the Wizard with all options setting is specified for your company, then the **Translation Options** section is displayed.

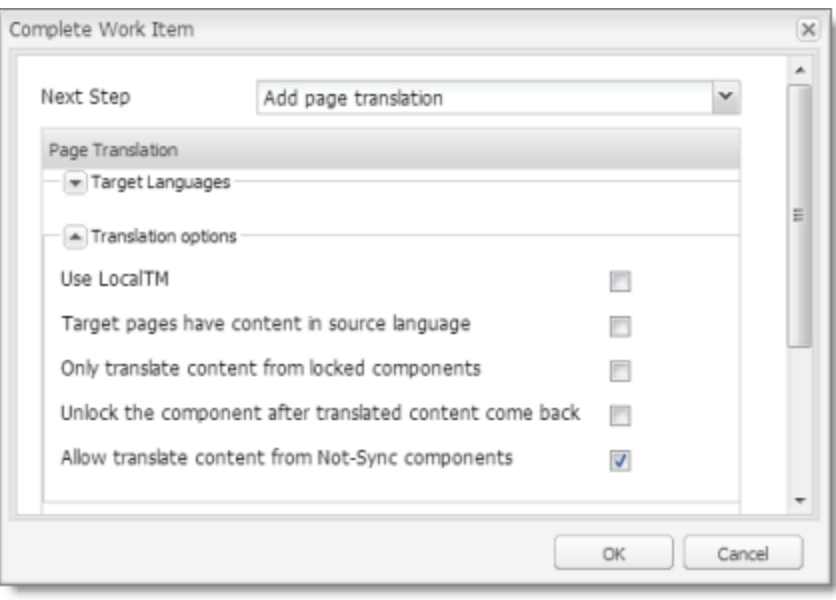

If the **Translation Options** section is displayed, you can specify the following options:

Notes: The default settings for these options are specified in the **Translation Default Settings** section in the Configuration page. For details, refer to the *Lionbridge Connector for Adobe Experience Manager Installation and Configuration Guide*. Depending on your company's configuration, some of the options described below may not be available:

 $\overline{a}$ 

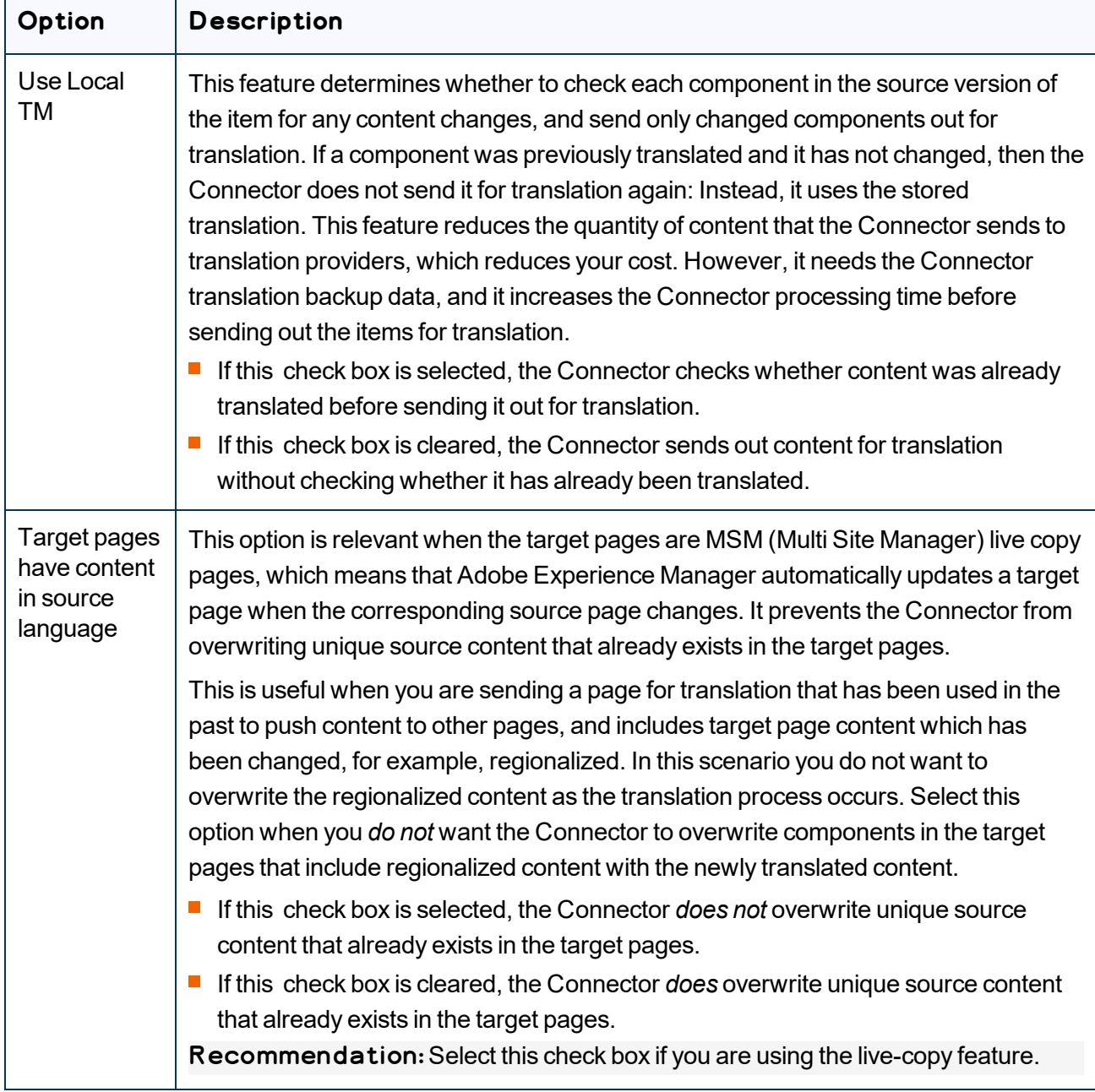

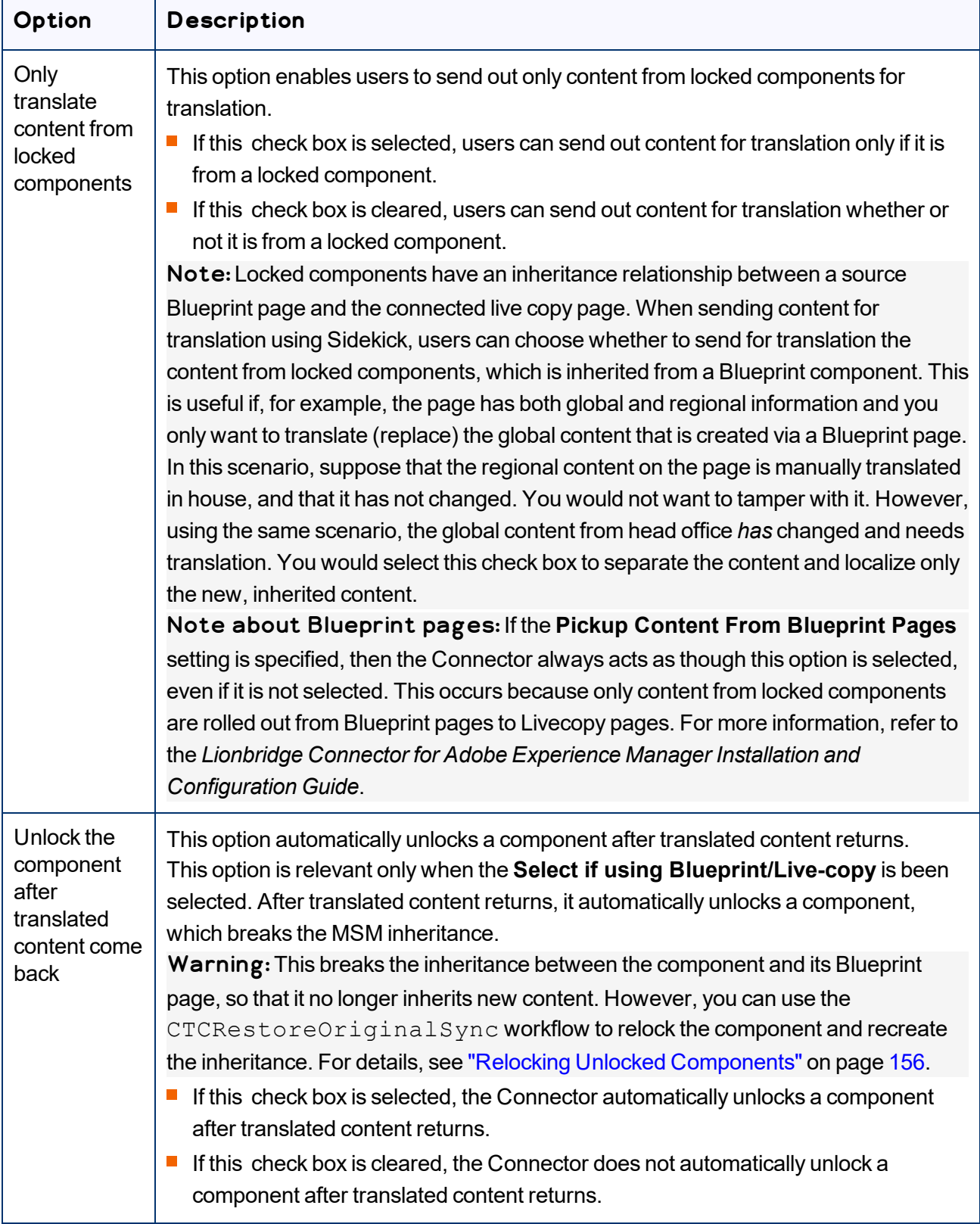

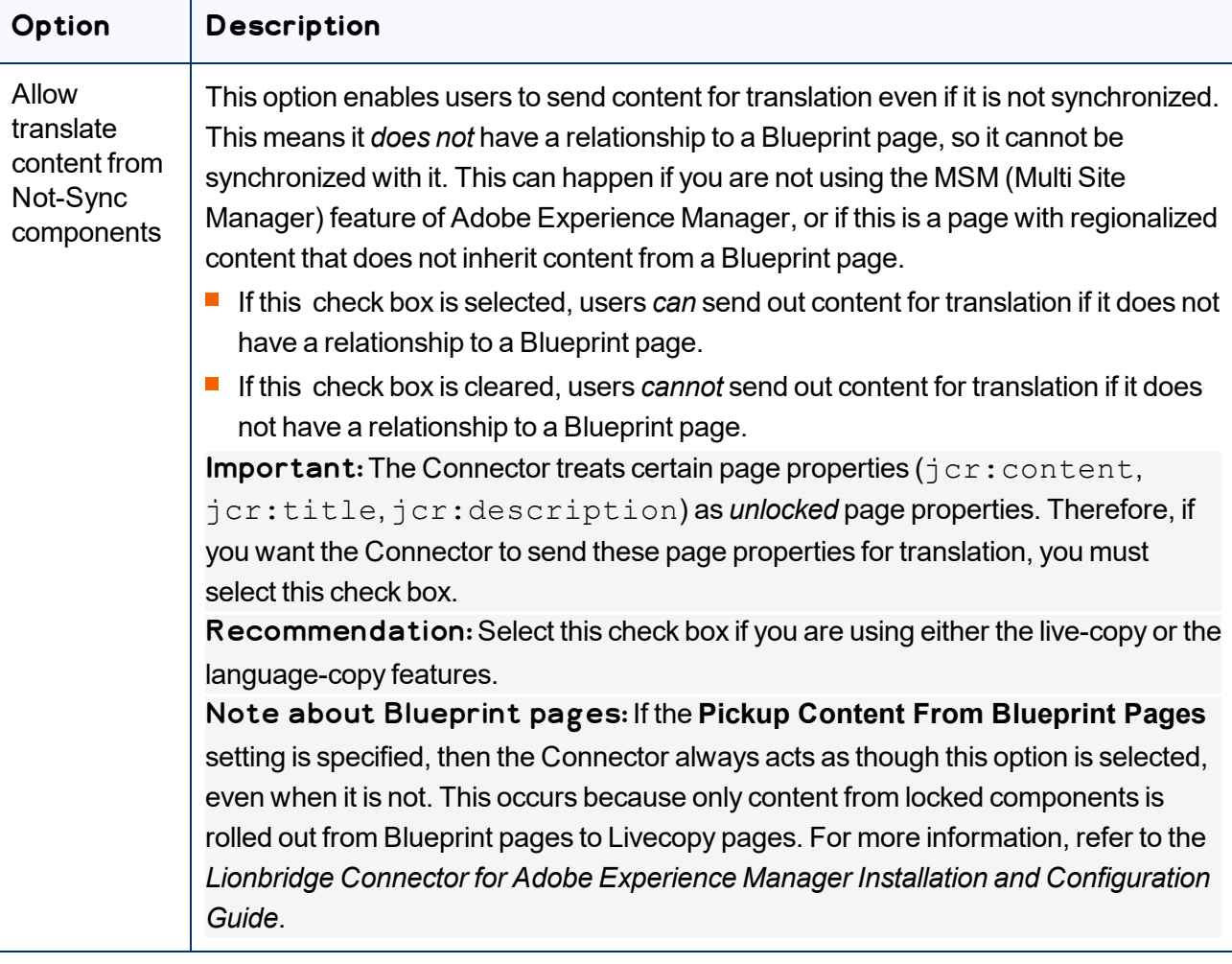

- 8. If the **Translation Options** section is displayed, click the Collapse icon  $\Box$  to hide it. Alternatively, you can scroll down in the dialog box.
- 9. Optional. In the **Comments** section, enter any additional information about this workflow step. This is stored in Adobe Experience Manager.
- 10. Click **OK**.

The Connector sends the content to the Translation Queue.

After the content is in the Translation Queue, either:

- You must access the Translation Queue and approve the pages you want to send out for translation. For detailed instructions, see ["Submitting](#page-77-0) Content for Translation from the Translation Queue" on page 78.
- Your company has schedules that automatically send out translation jobs from the Translation Queue. For details, refer to the *Lionbridge Connector for Adobe Experience Manager Installation and Configuration Guide*.
# **5 Monitoring Translation Status and Jobs and Viewing Translated Content**

You can view the status of your translation jobs from the **Translation Status** page. The Connector updates the status at different milestones in the translation process.

- You can view the translation status of all translation jobs together in the **Status** tab, as described on [page](#page-146-0) 147.
- You can view the translation status of individual pages within a translation job, and view translated pages, in the **Job Details** tab, as described on [page](#page-150-0) 151.

For a list and description of translation statuses, see [page](#page-144-0) 145.

If you create a translation project and start a translation job in Adobe Experience Manager's translation integration feature, you can also:

- Monitor its status within Adobe Experience Manager, as described in ["Monitoring](#page-152-0) Translation Jobs Created in the Adobe Experience Manager Translation [Integration"](#page-152-0) on page 153.
- View translated content within Adobe Experience Manager's translation integration feature, as described in "Viewing Translated Content from Jobs Started in the Adobe [Experience](#page-153-0) Manager Translation [Integration"](#page-153-0) on page 154

# <span id="page-144-0"></span>**5.1 Translation Statuses**

Content items have one of the following translation statuses:

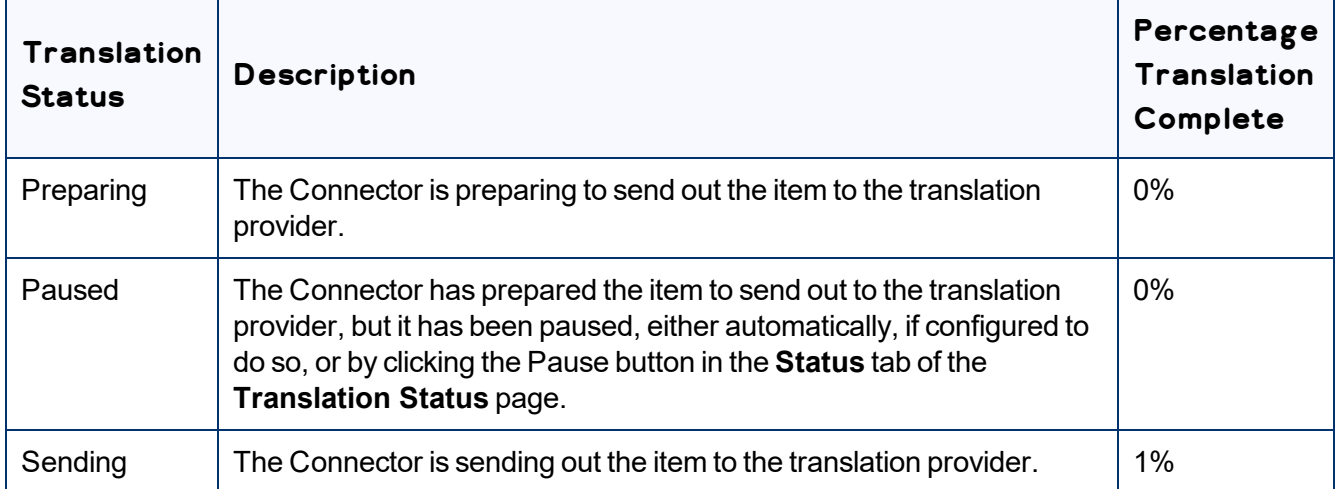

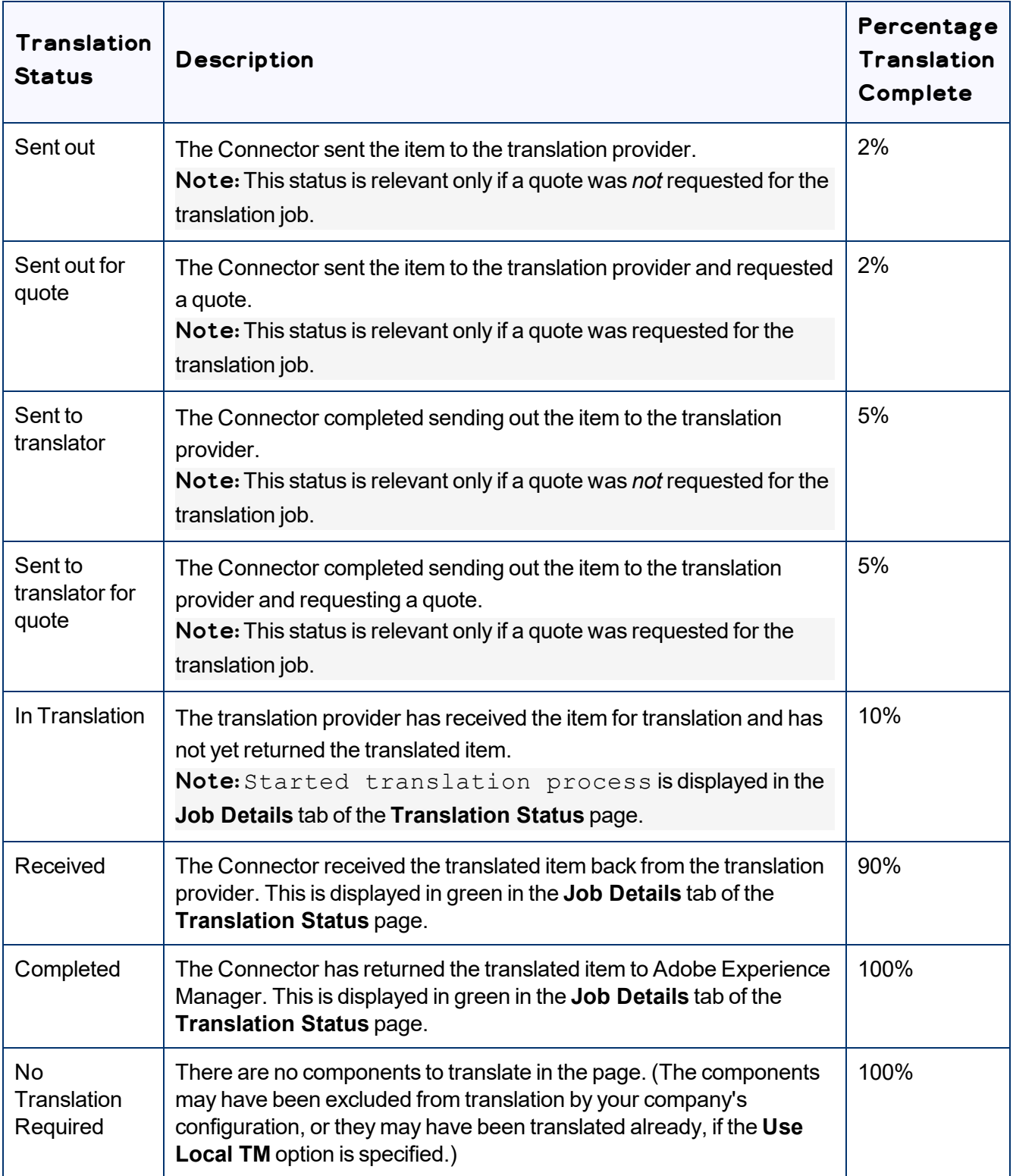

# <span id="page-146-0"></span>**5.2 Monitoring Jobs**

You monitor translation jobs in the **Status** tab of **Translation Status** page.

- $\blacktriangleright$  Do one of the following to monitor the status of jobs sent for translation:
	- In the Touch-Optimized UI of Adobe Experience Manager, click the Tools icon **A** and then click **Lionbridge Connector** in the Adobe Experience Manager rail. (This opens the Connector in a new browser tab.) Then, click **Translation Status** in the Lionbridge Connector rail.
	- In the Classic UI of Adobe Experience Manager, scroll down and click **Lionbridge Connector** in the right pane. Then, click **Translation Status** in the Lionbridge Connector rail.
	- In your Web browser, navigate to / content/ctctranslation/status.html on your Adobe Experience Manager instance.

The **Status** tab of the **Translation Status** page opens.

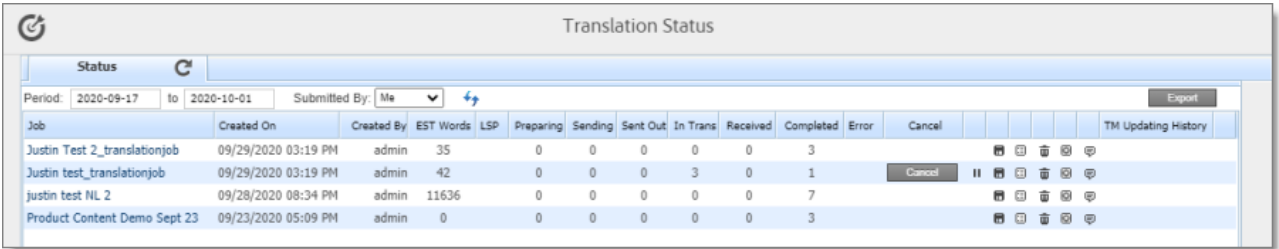

By default, if you are a non-admin user, you can view jobs that you and your team submitted. If you are a member of the Translation Admin group or if **Display all jobs and Delete button for nonadmin users** has been configured for your company in the **Folder and Permissions** section of the **Configuration** page, then you can view all company jobs. For more information about these configuration options, refer to the *Lionbridge Connector for Adobe Experience Manager Installation and Configuration Guide*.

- To filter the jobs by date, in the **Period** and **to** fields, enter the date range of when the jobs were submitted in the YYYY-MM-DD format, or select the dates in the calendar that opens.
- To filter the jobs by submitter, in the **Submitted By** dropdown list:
	- $\blacksquare$  Select Me to display all your jobs.
	- $\equiv$  Select My Team or My Team (s) to display all jobos submitted by members of your team.

This tab displays the following information about each translation job:

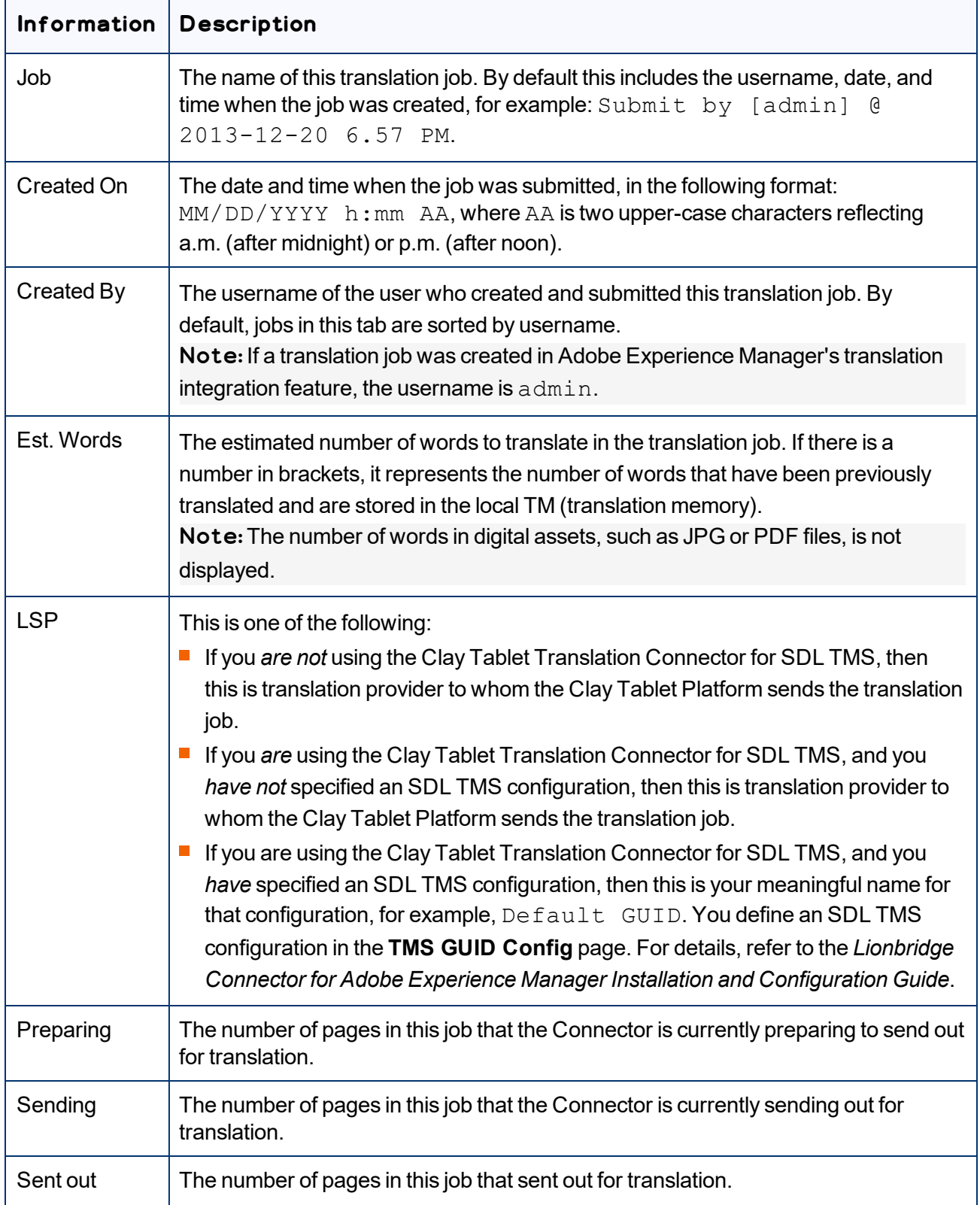

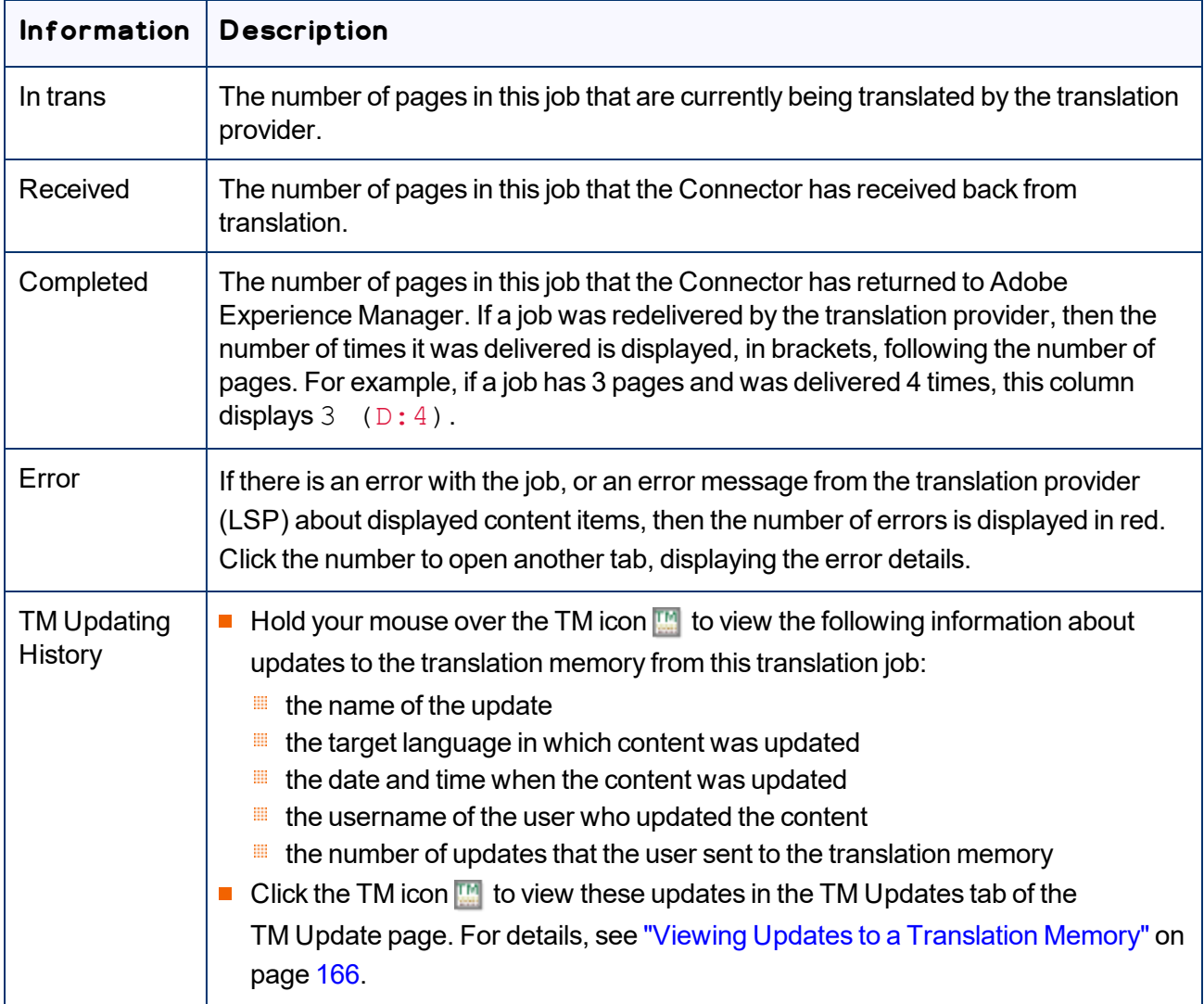

By default, the jobs are displayed alphabetically by the value in the **Created** column.

### **Actions**

You can perform the following actions in the **Status** tab of **Translation Status** page:

- $\blacktriangleright$  To refresh the jobs displayed in the list, click the Refresh icon  $\blacktriangleright$ .
- $\blacktriangleright$  To export a summary report about all displayed translation jobs to a Microsoft Excel file (. x 1 s) file, click the **Export** button in the top-right corner of the **Status** tab. The Connector downloads the file to your computer.
- To reverse the sort order or to sort the jobs by another column, click the column heading. The triangle on the right side of the column indicates if the column is sorted in ascending  $\blacksquare$  or descending  $\blacksquare$  order.
- $\blacktriangleright$  To view detailed information about each page in a translation job, do one of the following:
	- **E** Click the job name in the **Job** column.
	- Click the **Job Details** tab, if it is already open. The job that is already open is highlighted in orange.

For details, see ["Monitoring](#page-150-0) Pages in a Translation Job and Viewing Translated Content" on page 151.

- To cancel the job, in the **Cancel** column, click **Cancel**.
	- $\blacksquare$  If the Connector has not yet sent out the job (it has Preparing, Paused, or Sending status), then the the cancellation request is automatically approved. The column displays  $Approoted$ .
	- If the Connector has already sent out the job, (it has  $Sent$  out, Sent out for quote, Sent to translator, Sent to translator for quote, Quote approved, or In Translation status), then the column displays the **Requested** button, which you can click to resend the cancellation request. After approval, the column displays  $Approoted$ .

Important: This step does not cancel the translation job in your LSP. If the Connector has already sent out the job, you must also contact your LSP project manager immediately to cancel the project there.

- $\blacktriangleright$  To pause the job if the Connector has not yet sent it out for translation, click the Pause button  $\blacksquare$ . Depending on your company's configuration, this button may be available only for users assigned to the Translation Admin group.
- $\blacktriangleright$  To resume a paused job, click the Resume button  $\blacktriangleright$  . Depending on your company's configuration, this button may be available only for users assigned to the Translation Admin group.
- To export a report about a translation job to a Microsoft Excel file (.  $x \perp s$ ) file, click the Export Translation Statuses button  $\blacksquare$ . The Connector downloads the file to your computer.

Tip: The **Source Page** column in the report includes the source path. You can use the **Load pages** button in the **Globalization Tool** to re-import the source paths of content to send out for translation. For detailed instructions, see "Sending Pages and Assets for Translation Using the [Globalization](#page-46-0) Tool" on [page](#page-46-0) 47.

- $\blacktriangleright$  To download a zipped file of the XML files with the content to translate, click the Download Translation Contents button  $\Box$ .
- $\blacktriangleright$  To delete the translation job, so that the Connector does not send it to the translation provider, and it is removed from the Connector database, click the Delete button  $\blacksquare$ . A message box opens, confirming that you want to delete this translation job. Click **OK** to continue.

Tip: To delete multiple translation jobs, press the  $Ctr\, \mathbb{L}$  key and click in each row to select the corresponding job. (However, do not click directly on the job name, which opens the **Job Details** tab.) Then click the Delete button in any row to delete all selected jobs.

Note: This button is available only if you are a member of the  $Translation$  Admin group or if your company is configured to display this button for non-admin users.

 $\blacktriangleright$  To resend the translation job, click the Re-Send button  $\Box$ .

The **Re-send translation job** dialog box opens, enabling you to modify the content items, source and target languages, translation provider, translation options, and job options and specify an LSP-specific configuration for the job to resend. For detailed instructions, see ["Resending](#page-91-0) a Translation Job" on page [92](#page-91-0).

 $\blacktriangleright$  To update the translation memory for this job based on translated pages that you updated, click the Update TM button  $\overline{P}$  . For detailed instructions, see [page](#page-164-0) 165.

Note: Relevant only if you already updated the translated content of one or more pages in the translation job.

# <span id="page-150-0"></span>**5.3 Monitoring Pages in a Translation Job and Viewing Translated Content**

You monitor the status of individual pages in a translation job in the **Job Details** tab of the **Translation Status** page.

- 1. Open the **Status** tab of the **Translation Status** page, as described in ["Monitoring](#page-146-0) Jobs" on page 147. This tab displays the status of jobs that were sent for translation.
- 2. Click a job to view detailed translation-status information for each page in the job in the **Job Details** tab, which displays information for each page in the job.

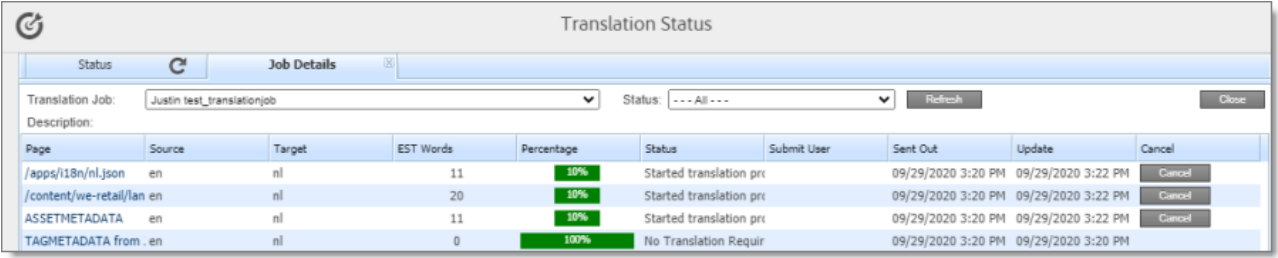

Note: The **Job Details** tab opens automatically when you send a job for translation from the

**Translation Queue**, described on [page](#page-77-0) 78, or from the **Bulk Translation** wizard, described on [page](#page-27-0) [28](#page-27-0).

This page displays the following information about the translation job:

- **Translation Job:** The name of the translation job.
- **Description:** If a description was entered when the job was sent out for translation, it is displayed here.

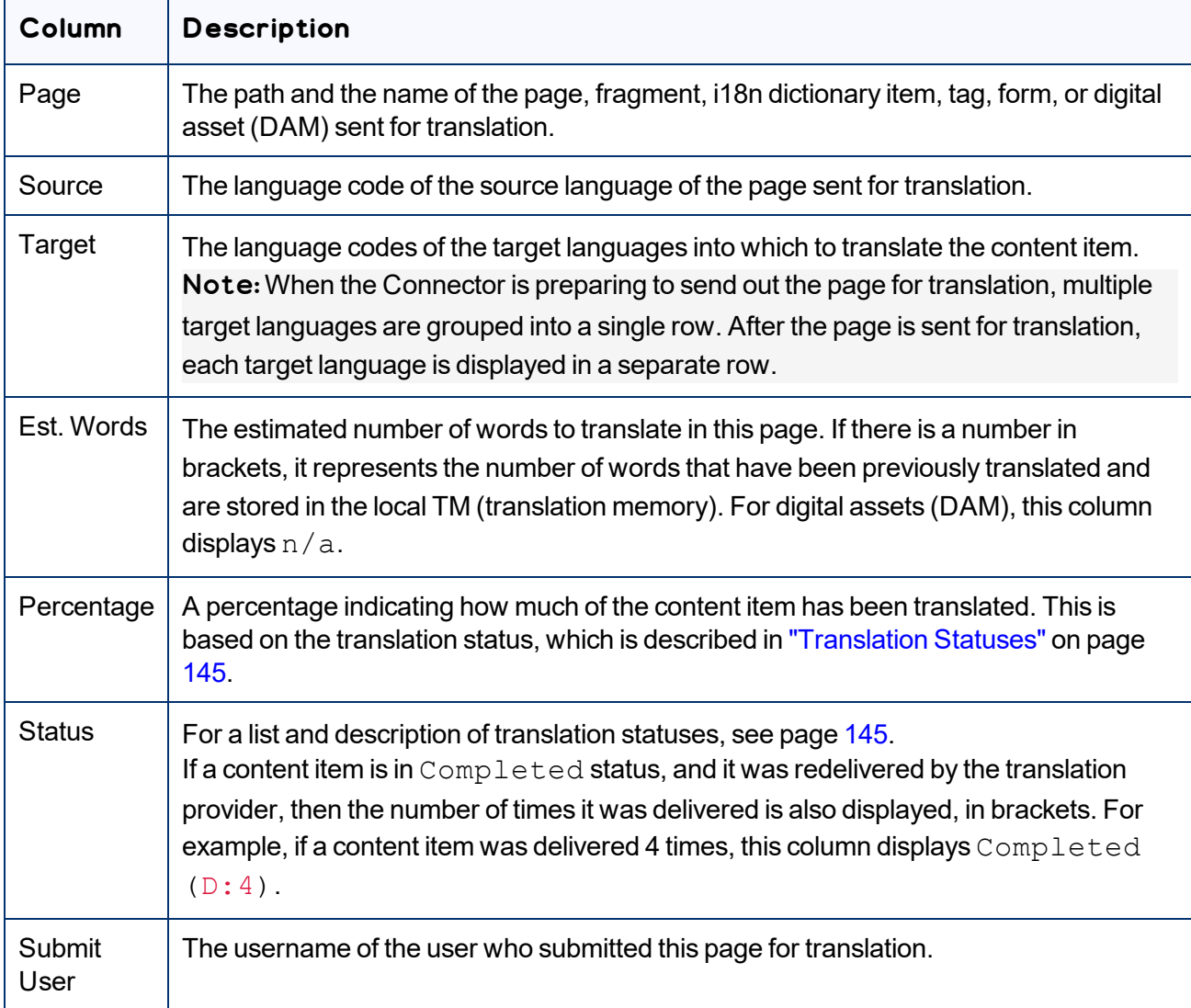

This page displays the following information about each page in the translation job:

- 3. Optional. You can filter which pages are displayed in the list.
	- From the **Translation Job** dropdown list, select the translation job whose pages you want to view in the list.
	- From the **Status** dropdown list, select the status of the pages to display in the list. For a list and description of statuses, see [page](#page-144-0) 145.
- 4. Optional. To view the translated page or fragment, click the link in the **Page** column. The translated page or fragment opens in a new browser tab. It opens in either the Touch UI or the Classic UI, depending on your company's configuration. Available only for pages or fragments that have Completed status.
- 5. Optional. To cancel the translation of a content item, in the **Cancel** column, click **Cancel**.
	- $\blacksquare$  If the Connector has not yet sent out the job (it has Preparing, Paused, or Sending status), then the the cancellation request is automatically approved. The column displays  $Approoted$ .
	- $\blacksquare$  If the Connector has already sent out the job, (it has Sent out, Sent out for quote, Sent to translator, Sent to translator for quote, Quote approved, or Started translation process status), then the column displays the **Requested** button, which you can click to resend the cancellation request. After approval, the column displays Approved.

Important: This step does not cancel the translation job in your LSP. If the Connector has already sent out the job, you must also contact your LSP project manager immediately to cancel the project there.

The bottom of this page displays a summary of the status of pages and the estimated number of words by target language.

- To update the translation status of the displayed pages, click the **Refresh** button.
- To view information about other translation jobs, click the **Close** button or click the **Status** tab. For details, see ["Monitoring](#page-146-0) Jobs" on page 147.

# <span id="page-152-0"></span>**5.4 Monitoring Translation Jobs Created in the Adobe Experience Manager Translation Integration**

After you start a translation job in Adobe Experience Manager's translation integration, you can monitor its progress from within Adobe Experience Manager.

You can monitor translation jobs created in Adobe Experience Manager's translation integration feature, either:

- From within Adobe Experience Manager, on the corresponding translation project's **Translation Job** tile, as described in "Monitoring the Status of a Translation Job" in the Adobe Experience Manager documentation:
	- version 6.2: [https://helpx.adobe.com/experience-manager/6-2/sites/administering/using/tc](https://helpx.adobe.com/experience-manager/6-2/sites/administering/using/tc-manage.html)[manage.html](https://helpx.adobe.com/experience-manager/6-2/sites/administering/using/tc-manage.html)
	- version 6.3: [https://helpx.adobe.com/experience-manager/6-3/sites/administering/using/tc](https://helpx.adobe.com/experience-manager/6-3/sites/administering/using/tc-manage.html)[manage.html](https://helpx.adobe.com/experience-manager/6-3/sites/administering/using/tc-manage.html)
	- version 6.4: [https://helpx.adobe.com/experience-manager/6-4/sites/administering/using/tc](https://helpx.adobe.com/experience-manager/6-4/sites/administering/using/tc-manage.html)[manage.html](https://helpx.adobe.com/experience-manager/6-4/sites/administering/using/tc-manage.html)
	- version 6.5: [https://helpx.adobe.com/experience-manager/6-5/sites/administering/using/tc](https://helpx.adobe.com/experience-manager/6-5/sites/administering/using/tc-manage.html)[manage.html](https://helpx.adobe.com/experience-manager/6-5/sites/administering/using/tc-manage.html)

Notes: The Scope Requested status is not relevant to jobs sent from Adobe Experience Manager's translation integration feature using the Connector.

Important: From within Adobe Experience Manager, you can view the status only of translation jobs only that were started in Adobe Experience Manager's translation integration feature, as described in "Sending Content for Translation from Adobe Experience Manager Translation [Integration"](#page-103-0) on page [104](#page-103-0). For example, if content is submitted for translation from the Adobe Experience Manager Sidekick, you cannot monitor its progress from Adobe Experience Manager's translation integration feature.

■ On the Connector's **Translation Status** page, as described in ["Monitoring](#page-146-0) Jobs" on page 147 and ["Monitoring](#page-150-0) Pages in a Translation Job and Viewing Translated Content" on page 151.

# <span id="page-153-0"></span>**5.5 Viewing Translated Content from Jobs Started in the Adobe Experience Manager Translation Integration**

You can view translated content of translation jobs started in Adobe Experience Manager's translation integration feature, either:

**From within Adobe Experience Manager, if the <b>Translation Job** tile displays the Ready for review status, then the translated files are ready for review.

For detailed instructions, see "Reviewing and Promoting Updated Content" in the Adobe Experience Manager documentation:

- version 6.2: [https://helpx.adobe.com/experience-manager/6-2/sites/administering/using/tc](https://helpx.adobe.com/experience-manager/6-2/sites/administering/using/tc-manage.html)[manage.html](https://helpx.adobe.com/experience-manager/6-2/sites/administering/using/tc-manage.html)
- version 6.3: [https://helpx.adobe.com/experience-manager/6-3/sites/administering/using/tc](https://helpx.adobe.com/experience-manager/6-3/sites/administering/using/tc-manage.html)[manage.html](https://helpx.adobe.com/experience-manager/6-3/sites/administering/using/tc-manage.html)

5 Monitoring Translation Status and Jobs and Viewing Translated Content

- version 6.4: [https://helpx.adobe.com/experience-manager/6-4/sites/administering/using/tc](https://helpx.adobe.com/experience-manager/6-4/sites/administering/using/tc-manage.html)[manage.html](https://helpx.adobe.com/experience-manager/6-4/sites/administering/using/tc-manage.html)
- version 6.5: [https://helpx.adobe.com/experience-manager/6-5/sites/administering/using/tc](https://helpx.adobe.com/experience-manager/6-5/sites/administering/using/tc-manage.html)[manage.html](https://helpx.adobe.com/experience-manager/6-5/sites/administering/using/tc-manage.html)

Note: If some, but not all, pages are translated, then the **Translation Job** tile displays the Translation in progress status. In this scenario, click **Translation Job** in the tile to display the list of pages in the project. Select the check box for any page with  $\text{Ready }$  for review status, and in the top-left corner, click **Reveal in Sites**.

In the Connector, on the **Job Details** tab of the **Translation Status** page, by clicking the link to the translated page, as described in ["Monitoring](#page-150-0) Pages in a Translation Job and Viewing Translated [Content"](#page-150-0) on page 151.

# **6 Post-Translation Tasks**

In general, you use the Adobe Experience Manager workflow to review, approve and publish translated content.

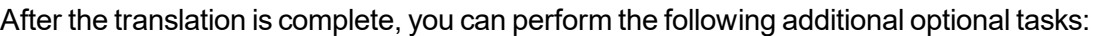

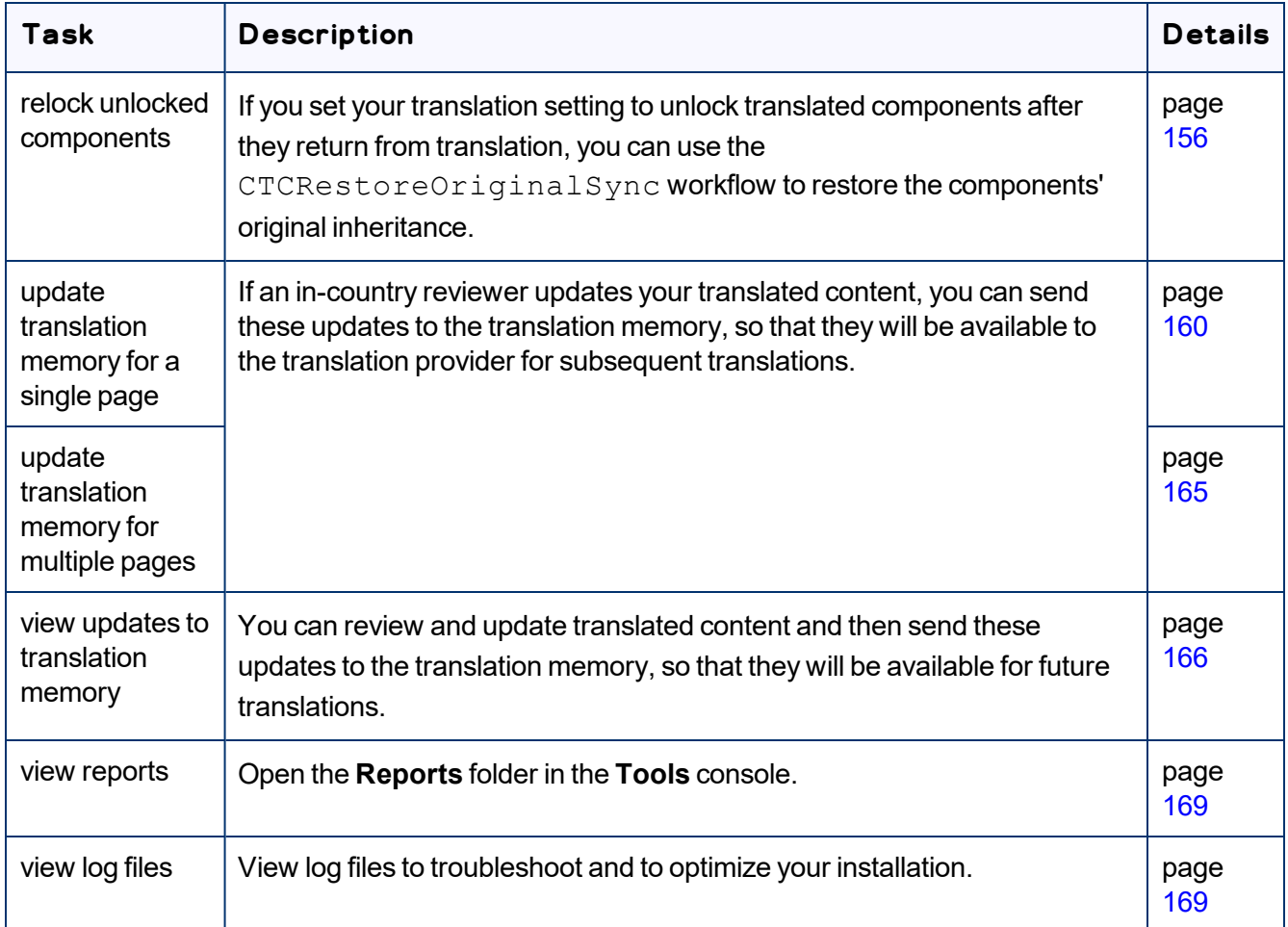

# <span id="page-155-0"></span>**6.1 Relocking Unlocked Components**

If you set your translation setting to unlock translated components after they return from translation, you can use the CTCRestoreOriginalSync workflow to restore the components' original inheritance. This translation setting is one of the following:

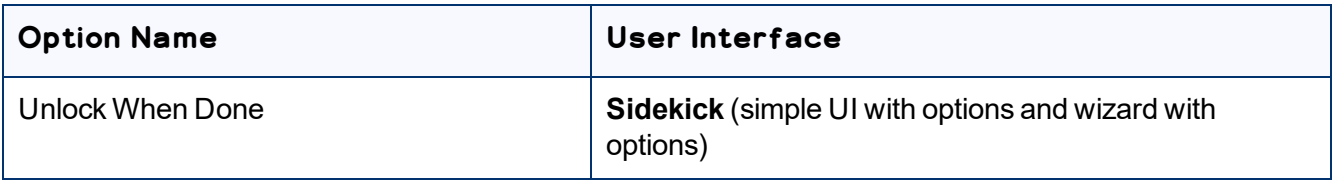

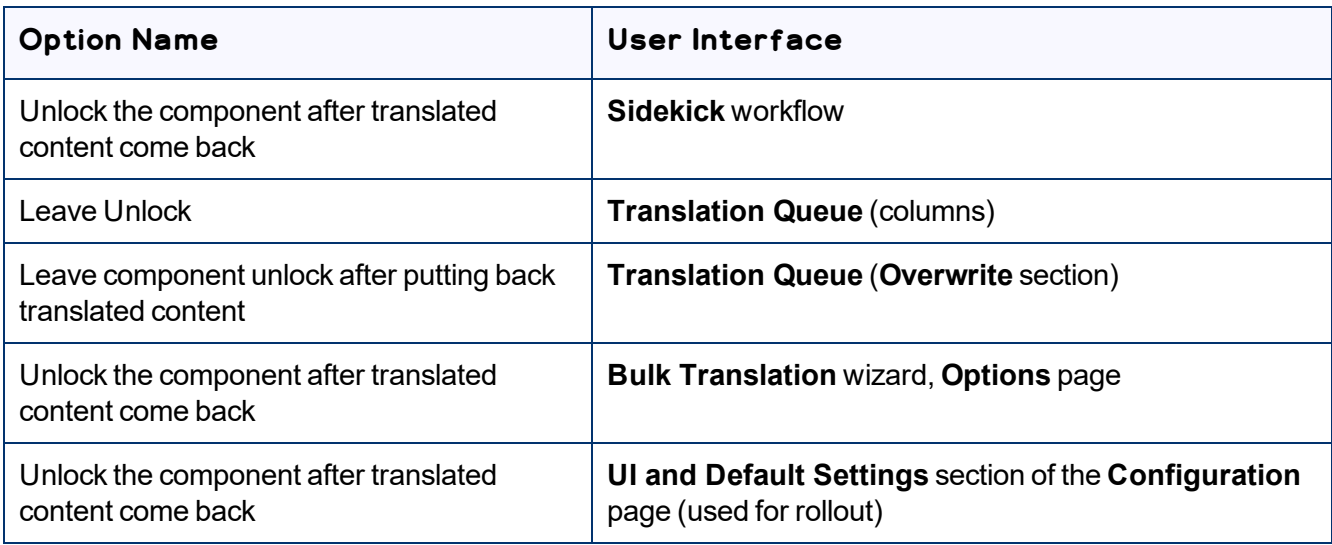

In general you set this option when you use roll out a site, Adobe Experience Manager copies the Blueprint (source) to the (target), as described in "Adobe [Experience](#page-64-0) Manager's MSM and the Rollout Process" on [page](#page-64-0) 65.

### **To relock unlocked components and restore their inheritance relationship:**

- 1. Ensure that you are using the Adobe Experience Manager Classic UI.
- 2. Double-click a page to open it with **Sidekick**, which is a floating toolbar.
- 3. In **Sidekick**, click the **Workflow** tab .

4. In the **Workflow** tab, select the CTCRestoreOriginalSync workflow from the **Workflow** list, and then click **Start Workflow**.

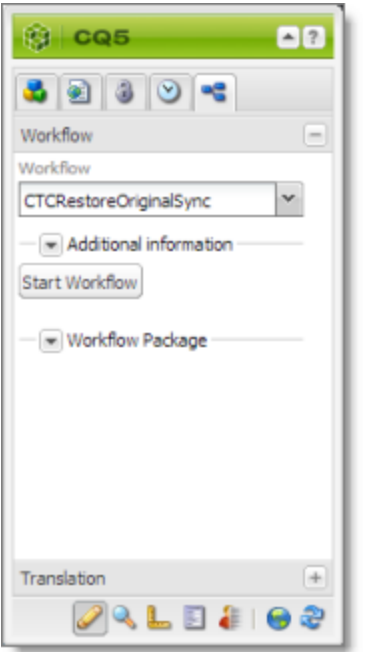

# **6.2 Updating a Remote Translation Memory (TM)**

After the Connector returns translated content from the translation provider to Adobe Experience Manager, in-country marketers or reviewers can review the translation and update it in Adobe Experience Manager. These reviewers can then send their post-translation updates to their translation technology or provider. The translation provider can then update the translation memory (TM) with these content updates. This means that the updates will be available to the translation provider for subsequent translations. This makes the translation process more efficient.

### **To send updates to the translation provider's translation memory:**

- Do one of the following:
	- Send updates for multiple pages in a job from the **Translation Status** page in the Connector. For detailed instructions, see "Updating a [Translation](#page-164-0) Memory for Multiple Pages" on page 165.
	- $\blacksquare$  Send updates for a single page from the Sidekick, which is available only in Adobe Experience Manager's Classic UI. For detailed instructions, see "Updating a [Translation](#page-159-0) Memory for a Single Page from the Adobe [Experience](#page-159-0) Manager Sidekick" on page 160.

 $\blacksquare$  Send updates for a single page from the Touch-Optimzed UI, which is available only in Adobe Experience Manager 6.3 and higher. For detailed instructions, see "Updating a [Translation](#page-162-0) Memory for a Single Page from the [Touch-Optimized](#page-162-0) UI (Adobe Experience Manager version 6.3 and higher [only\)"](#page-162-0) on page 163.

The Connectors sends a TMX file to the translation technology or provider with the updates. This file includes:

- **the original source content**
- $\blacksquare$  the original translated content
- $\equiv$  the updated translated content
- $\blacksquare$  the name of the translation job
- $\equiv$  the page path and the property name

Tip: When you send an update for a single page, you can add a comment for your translator about why you are updating the translation for that page.

#### **Best practices for updating a remote translation memory (TM):**

- $\blacksquare$  Make only small post- translation updates in the Adobe Experience Manager authoring environment, and then use this feature to send those updates to the translation provider. If you require large updates or rewrites, discuss this directly with your translation provider to ensure that all changes are captured efficiently. In this scenario, the translation provider can redo the translations and redeliver the updates via the Connector.
- $\blacksquare$  Create a primary review process for translation that captures most changes to translated content, so that the translation provider can update its TM directly. The secondary review process in Adobe Experience Manager then captures only small and minor post-translation updates.
- Review your remote TM updates on the **TM Update** page in the Connector. For detailed instructions, see "Viewing Updates to a [Translation](#page-165-0) Memory" on page 166. If you have any changes that you do not want to send to the remote TM, you can delete them on the **TM Update** page.
- A project manager at the translation provider should review the suggested updates and ensure that the translation memory is updated with these changes.

Important: Updating the remote TM is not an automatic process. The translation provider must review all the changes and transform them into a format to update the TM. The translation provider may charge a service fee for this work.

6 Post-Translation Tasks 6.2.1 Updating a Translation Memory for a Single Page from the Adobe Experience Manager Sidekick

# <span id="page-159-0"></span>**6.2.1 Updating a Translation Memory for a Single Page from the Adobe Experience Manager Sidekick**

After translated content returns from the translation provider to Adobe Experience Manager, you can review the translation and update it. You can then send these updates to the translation memory, so that they will be available to the translation provider for subsequent translations.

If you are using the Adobe Experience Manager Classic UI, you can update translated content and send these changes to the translation memory using Sidekick.

Tips: If you update translated content in multiple pages of a translation job, you can send all the updates to the translation memory in a single action using the **Update TM** button in the **Status** tab of the **Translation Status** page. For details, see [page](#page-164-0) 165. In Adobe Experience Manager version 6.3 and higher, you can update translated content and send these changes to the translation memory from the Touch-Optimized UI. For details, see [page](#page-162-0) 163.

### **To update the translation memory for a single page from the Sidekick:**

- 1. In Adobe Experience Manager, click the open icon **the open a translated page with Sidekick**, which is a floating toolbar.
- 2. Update the translated content.
- 3. Reload the page in your browser window.
- 4. In **Sidekick**, click the **Page** tab .

6 Post-Translation Tasks 6.2.1 Updating a Translation Memory for a Single Page from the Adobe Experience Manager Sidekick

5. In the **Page** tab, scroll down and click the **Update Remote TM** option.

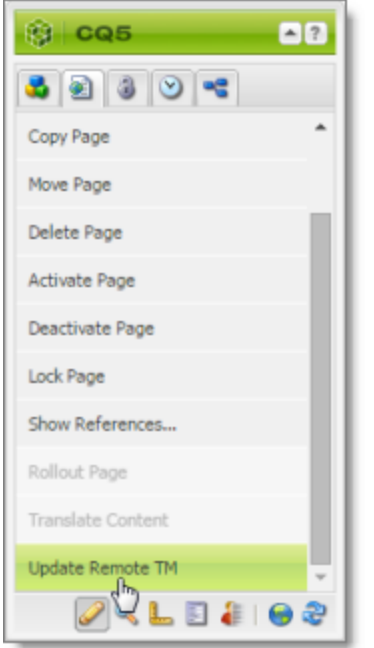

Note: This option is available only from a source language page, and only when the **Use Local TM** check box is not selected on the **Configuration** page. This option is described in detail in the *Lionbridge Connector for Adobe Experience Manager Installation and Configuration Guide*.

The **Update Remote TM** dialog box opens, displaying the paragraph you edited.

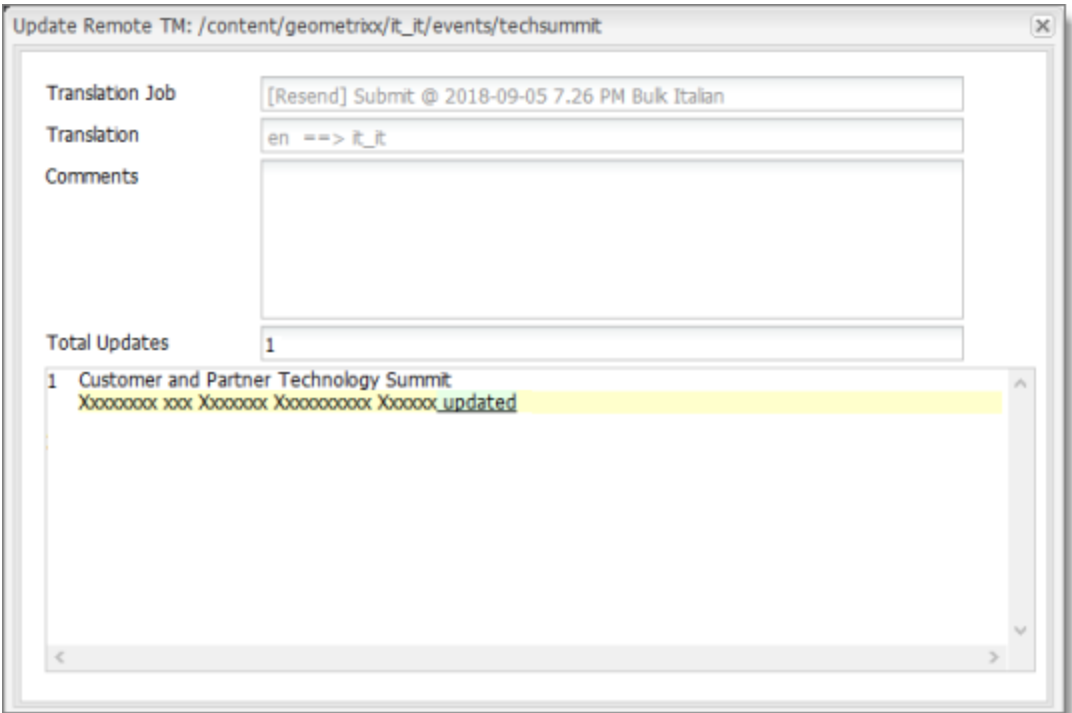

The following information about the translation is displayed in read-only fields at the top of the dialog box:

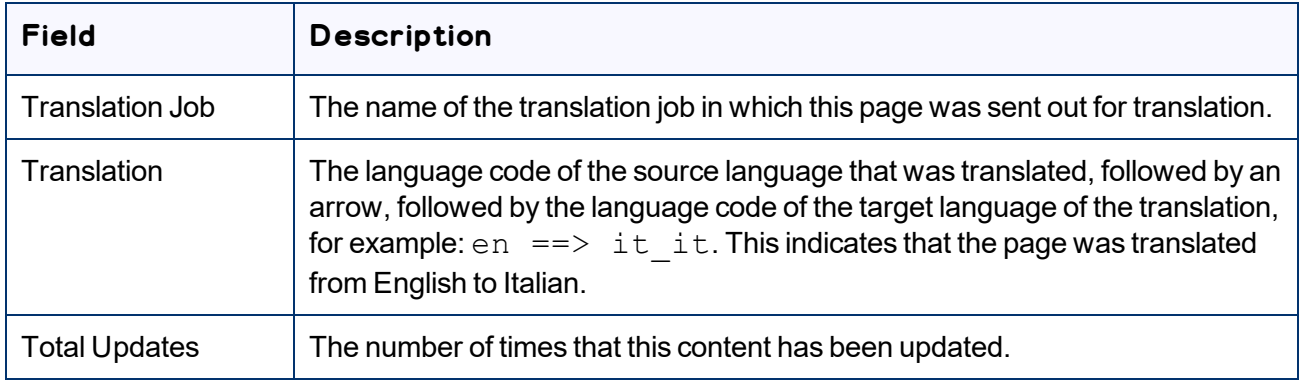

6. Optional. In the **Comments** field, you can add a comment for your translator about why you are updating the translation of this page.

The large text box below these fields displays the content:

- $\blacksquare$  The source-language content is displayed on top, with no background.
- $\blacksquare$  The translated content is displayed on a yellow background.
- $\blacksquare$  Your changes to the translated content are displayed on a green background.

#### 7. Click **Submit**.

A message box opens, confirming that the content has been sent to the translation memory.

<span id="page-162-0"></span>8. Click **OK** to close the message box and the dialog box.

# **6.2.2 Updating a Translation Memory for a Single Page from the Touch-Optimized UI (Adobe Experience Manager version 6.3 and higher only)**

After translated content returns from the translation provider to Adobe Experience Manager, you can review the translation and update it. You can then send these updates to the translation memory, so that they will be available to the translation provider for subsequent translations.

In Adobe Experience Manager version 6.3 and higher, you can update translated content and send these changes to the translation memory from the Touch-Optimized UI.

Tips: If you update translated content in multiple pages of a translation job, you can send all the updates to the translation memory in a single action using the **Update TM** button in the **Status** tab of the **Translation Status** page. For details, see [page](#page-164-0) 165. In the Adobe Experience Manager Classic UI, you can also update translated content and send these changes to the translation memory from the Sidekick. For details, see [page](#page-159-0) 160.

### **To update the translation memory for a single page from the Touch-Optimized UI:**

- 1. In the Adobe Experience Manager Touch-Optimized UI, navigate to the page you want to update.
- 2. Hover over the page to update, and then click the Edit button to open the page for editing. The page opens for editing in a new browser tab.
- 3. Click the component to edit, and then click the Edit button in the floating toolbar.
- 4. Update the translated content.
- 5. In the top-left corner, click the Page Information icon  $\mathbb{H}^1$
- 6. In the menu that opens, click **Update Remote TM**, which is the last menu option.

Note: This option is available only from a target language page, and only when the **Use Local TM** check box is not selected on the **Configuration** page. This option is described in detail in the *Lionbridge Connector for Adobe Experience Manager Installation and Configuration Guide*.

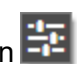

#### 6 Post-6.2.2 Updating a Translation Memory for a Single Page from the Touch-Optimized UI (Adobe Experience Manager version 6.3 and higher only)

**Translation** 

Tasks

The **Update Remote TM** dialog box opens, displaying the paragraph you edited.

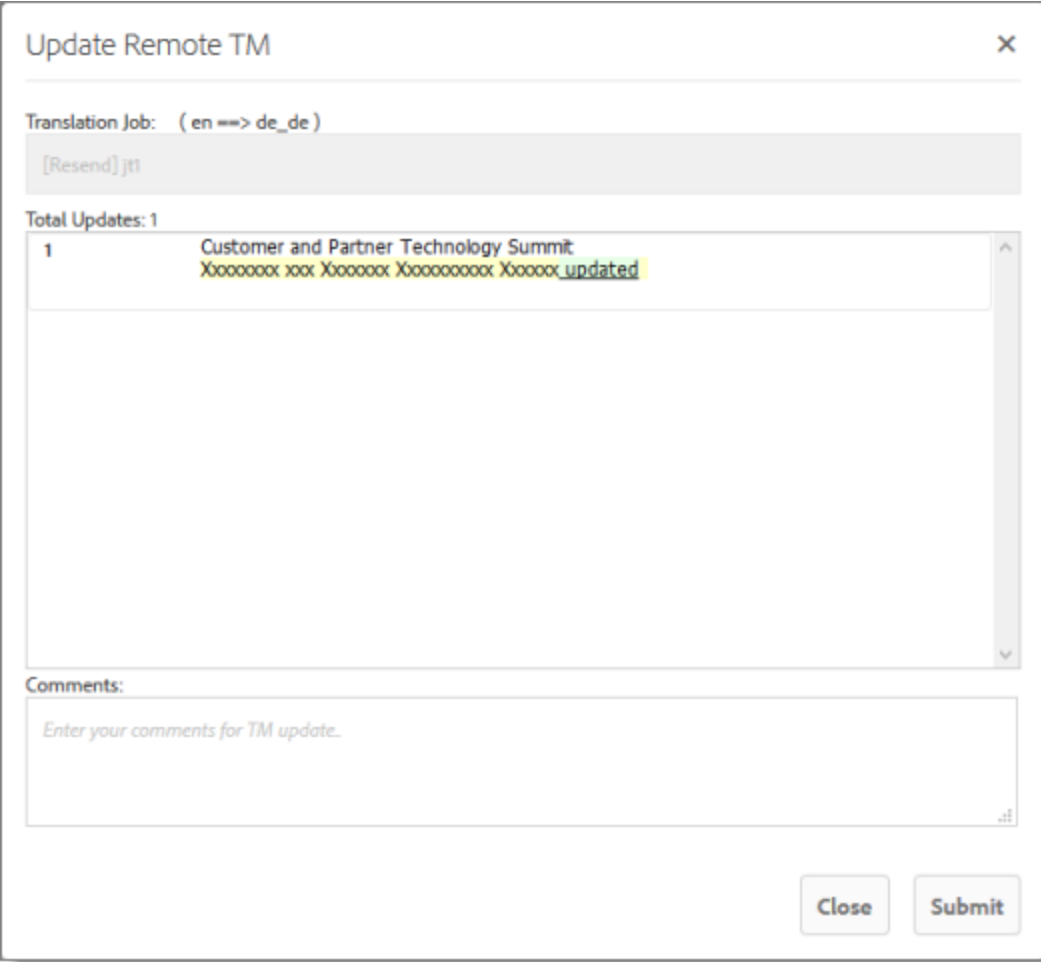

The following information about the translation is displayed in read-only fields at the top of the dialog box:

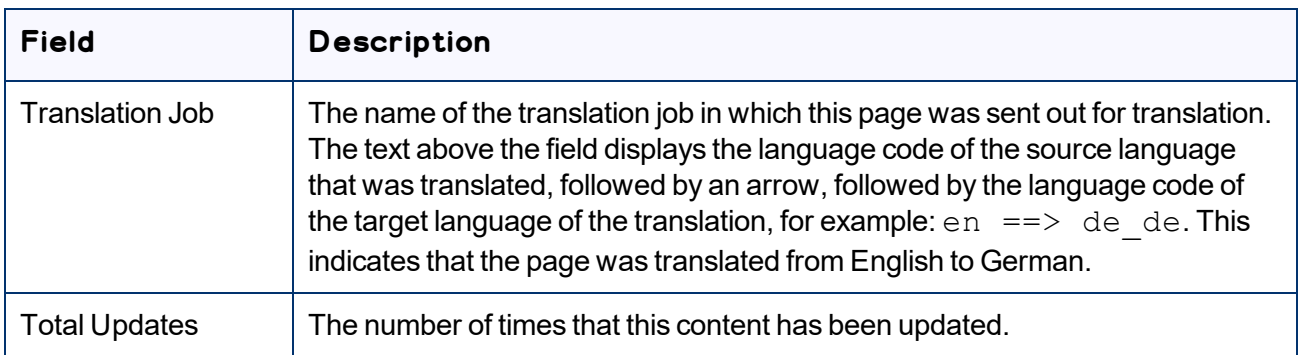

7. Optional. In the **Comments** field, you can add a comment for your translator about why you are updating the translation of this page.

The large text box below these fields displays the updated content:

- $\equiv$  The source-language content is displayed on top, with no background.
- $\blacksquare$  The translated content is displayed on a pink background, with strikethrough.
- $\blacksquare$  Your changes to the translated content are displayed on a green background, underlined.

#### 8. Click **Submit**.

A message box at the top of the page indicates that the content was sent to the translation memory.

### <span id="page-164-0"></span>**6.2.3 Updating a Translation Memory for Multiple Pages**

After translated content returns from the translation provider to Adobe Experience Manager, you can review the translation and update it. You can then send these updates to the translation memory, so that they will be available to the translation provider for subsequent translations.

You can send updates for multiple translated pages from the **Status** tab of **Translation Status** page.

#### **To update the translation memory for multiple pages in a single job:**

- 1. In Adobe Experience Manager, update one or more translated pages that were part of a single translation job.
- 2. Do one of the following to open the **Status** tab of **Translation Status** page:

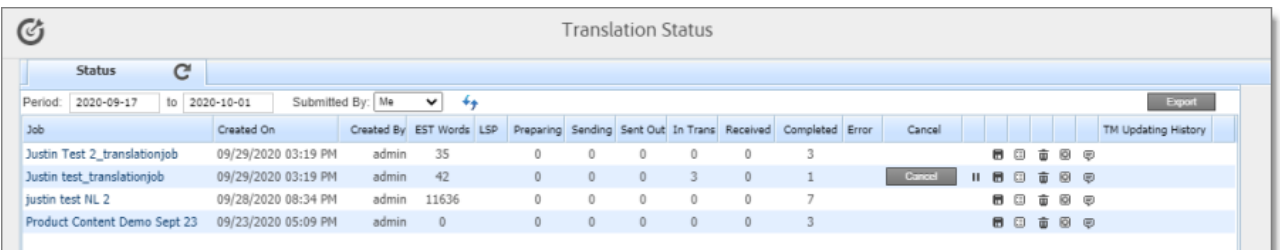

- In the Touch-Optimized UI of Adobe Experience Manager, click the Tools icon **And then click Lionbridge Connector** in the Adobe Experience Manager rail. (This opens the Connector in a new browser tab.) Then, click **Translation Status** in the Lionbridge Connector rail.
- In the Classic UI of Adobe Experience Manager, scroll down and click **Lionbridge Connector** in the right pane. Then, click **Translation Status** in the Lionbridge Connector rail.
- **In your Web browser, navigate to** / content/ctctranslation/status.html on your Adobe Experience Manager instance.

For a detailed description of this page, see ["Monitoring](#page-146-0) Jobs" on page 147.

3. In the **Job** column, locate the translation job with the updated translation, and click the Update TM button  $\boxed{\overline{P}}$ .

The **Update TM** dialog box opens, displaying all the languages in which the translation has been modified.

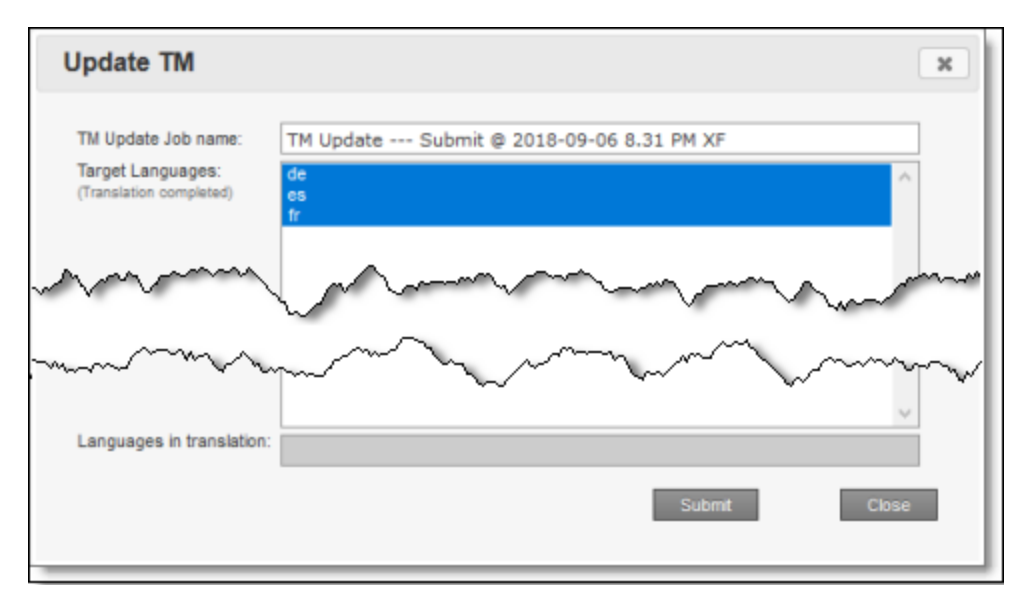

- 4. Click **Submit** to submit the updates to the specified target languages to the translation memory. A message box opens, confirming that you want to send the updates to the translation memory.
- <span id="page-165-0"></span>5. Click **OK** to proceed.

### **6.2.4 Viewing Updates to a Translation Memory**

You can view your in-country reviewers' updates to your translated content that are sent to the translation memory.

### **To view a list of these updates:**

- 1. Do one of the following to open the **TM Update** page:
	- In the Touch-Optimized UI of Adobe Experience Manager, click the Tools icon **All and then click Lionbridge Connector** in the Adobe Experience Manager rail. (This opens the Connector in a new browser tab.) Then, click **TM Update** in the Lionbridge Connector rail.
	- In the Classic UI of Adobe Experience Manager, scroll down and click **Lionbridge Connector** in the right pane. Then, click **TM Update** in the Lionbridge Connector rail.

In your Web browser, navigate to /content/ctctranslation/updatetm.html on your Adobe Experience Manager instance.

The **TM Updates** tab of the **TM Update** page opens.

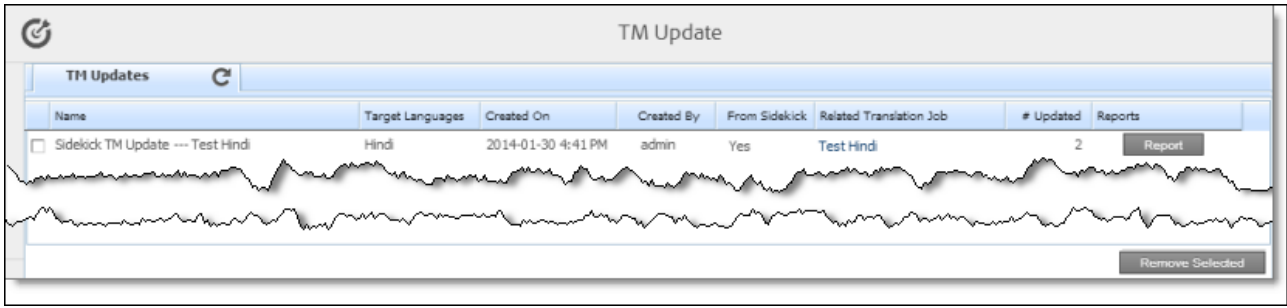

Tip: This page also opens when you click the TM icon **in the Status** tab of the **Translation Status** page. For details, see ["Monitoring](#page-146-0) Jobs" on page 147.

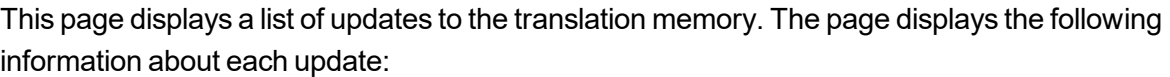

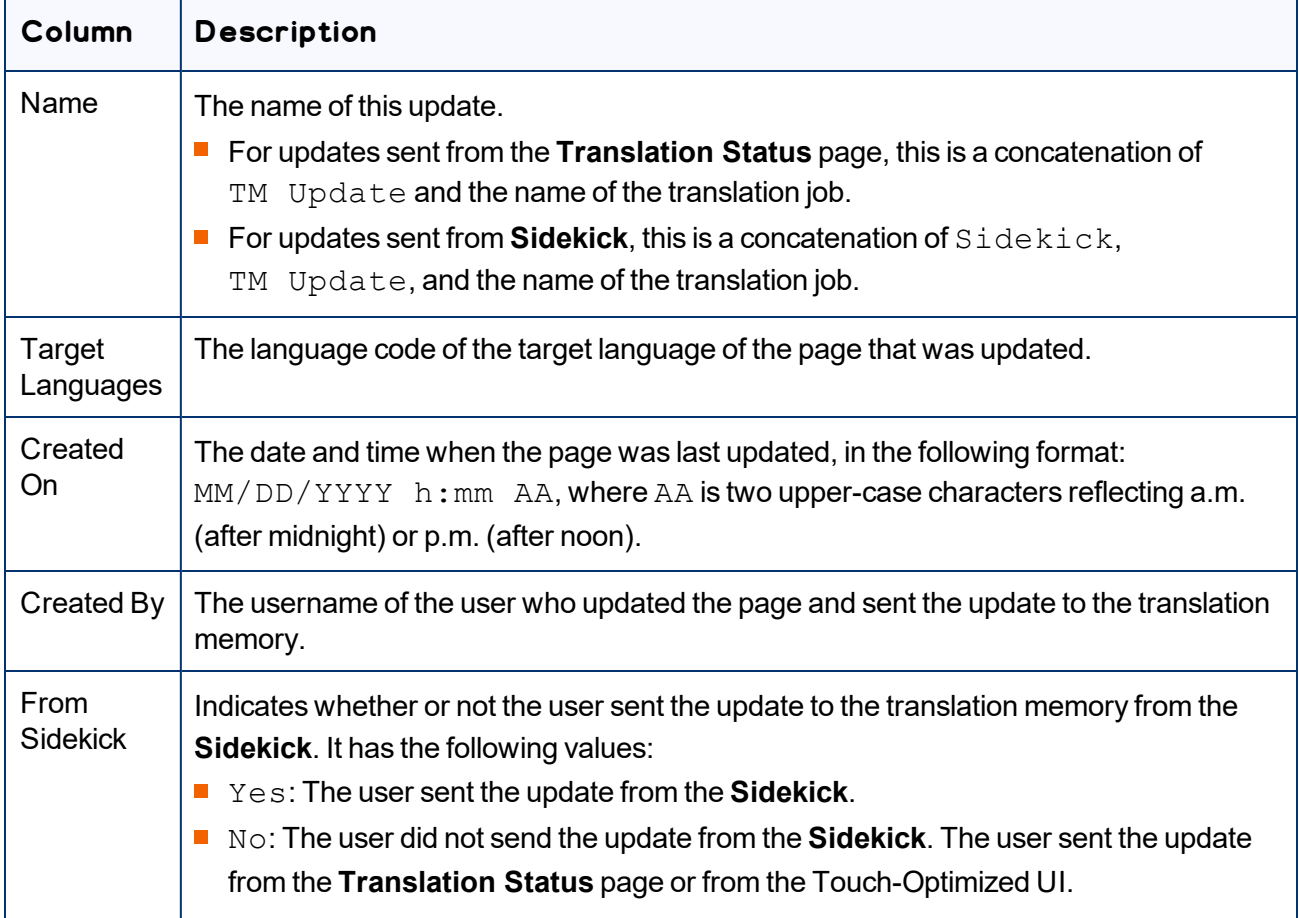

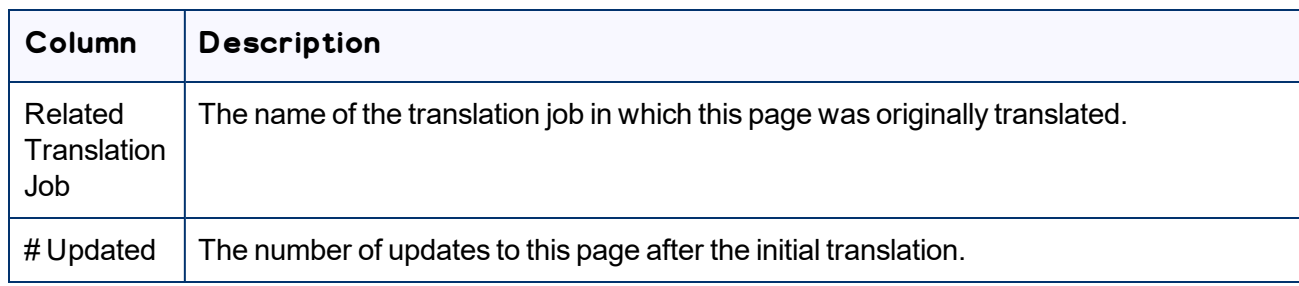

2. To view the update, click **Report** in the Reports column.

#### The **Update TM Details** tab opens.

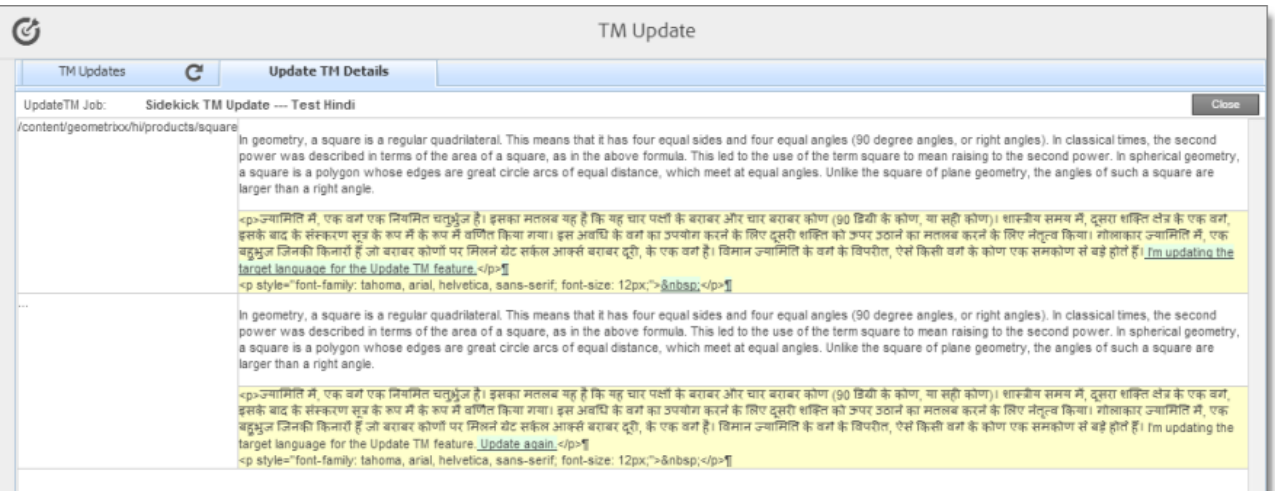

- $\blacksquare$  The left column displays the path of the page that was updated.
- $\blacksquare$  Each row displays a separate update.
- $\blacksquare$  In the right column:
	- $\equiv$  The source-language content is displayed on top, with no background.
	- The translated content is displayed on a yellow background.
	- Updates to the translated content are displayed on a green background.
- 3. Click **Close** to close this tab and return to the **TM Updates** tab.
- 4. Optional. To refresh the list of updates, click the Refresh icon **in the TM Updates** tab.
- 5. Optional. To remove updates from this list, select the corresponding check boxes and click **Remove Selected** at the bottom of the page.

# <span id="page-168-0"></span>**6.3 Viewing Adobe Experience Manager Reports**

The Connector provides a quick link to the **Reports** folder in the **Tools** console.

To access this folder, do one of the following:

- In the Touch-Optimized UI of Adobe Experience Manager, click the Tools icon **All and then click Lionbridge Connector** in the Adobe Experience Manager rail. (This opens the Connector in a new browser tab.) Then, click **Reports** in the Lionbridge Connector rail.
- In the Classic UI of Adobe Experience Manager, scroll down and click **Lionbridge Connector** in the right pane. Then, click **Reports** in the Lionbridge Connector rail.

For information about Adobe Experience Manager reports, refer to the Adobe Experience Manager documentation, available at: [https://helpx.adobe.com/ca/experience-manager/6-](https://helpx.adobe.com/ca/experience-manager/6-5/sites/administering/using/reporting.html) [5/sites/administering/using/reporting.html](https://helpx.adobe.com/ca/experience-manager/6-5/sites/administering/using/reporting.html).

# <span id="page-168-1"></span>**6.4 Viewing Log Files**

You can view log files to troubleshoot and to optimize your installation.

To view log files:

- 1. Do one of the following to open the **Translation Log** page:
	- In the Touch-Optimized UI of Adobe Experience Manager, click the Tools icon **A** and then click **Lionbridge Connector** in the Adobe Experience Manager rail. (This opens the Connector in a new browser tab.) Then, click **Logs** in the Lionbridge Connector rail.
	- In the Classic UI of Adobe Experience Manager, scroll down and click **Lionbridge Connector** in the right pane. Then, click **Logs** in the Lionbridge Connector rail.
	- $\blacksquare$  In your Web browser, navigate to /content/ctctranslation/ctclog.html on your Adobe Experience Manager instance.

#### The **Log Files** tab of the **Translation Log** page opens.

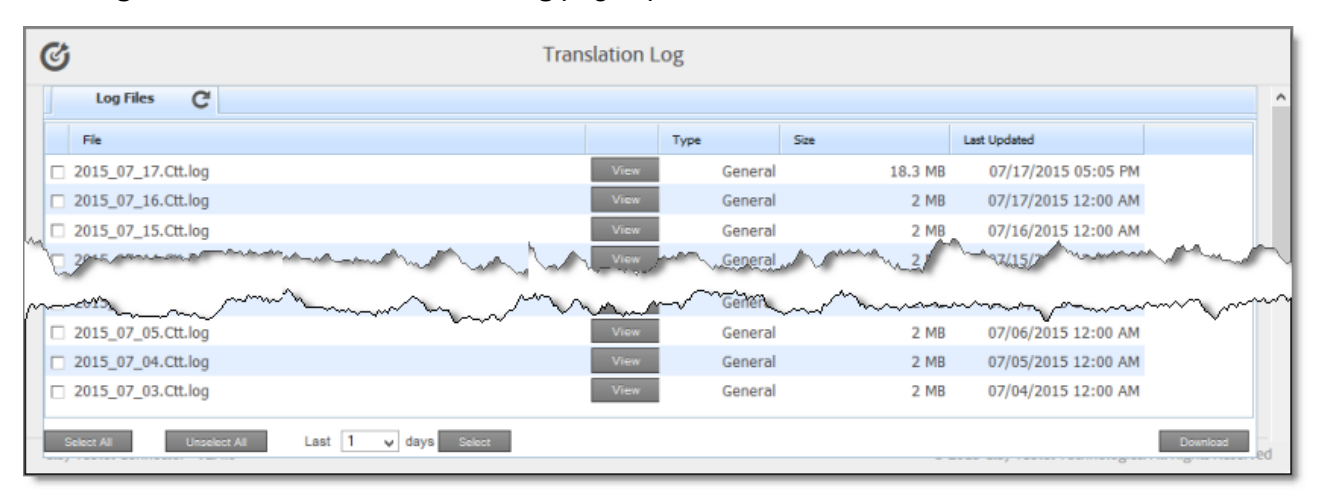

This page displays a list of log files. There is a different log file for each day and type of file. The page displays the following information about each file:

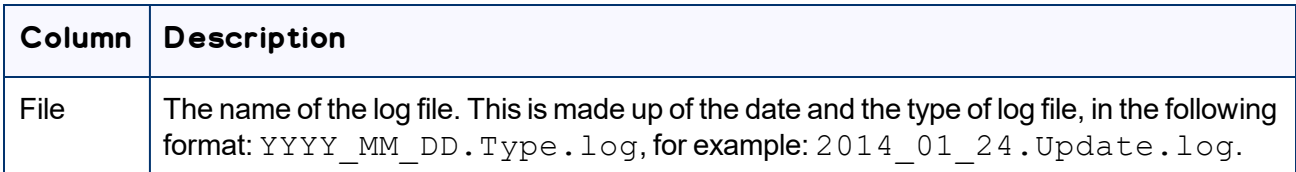

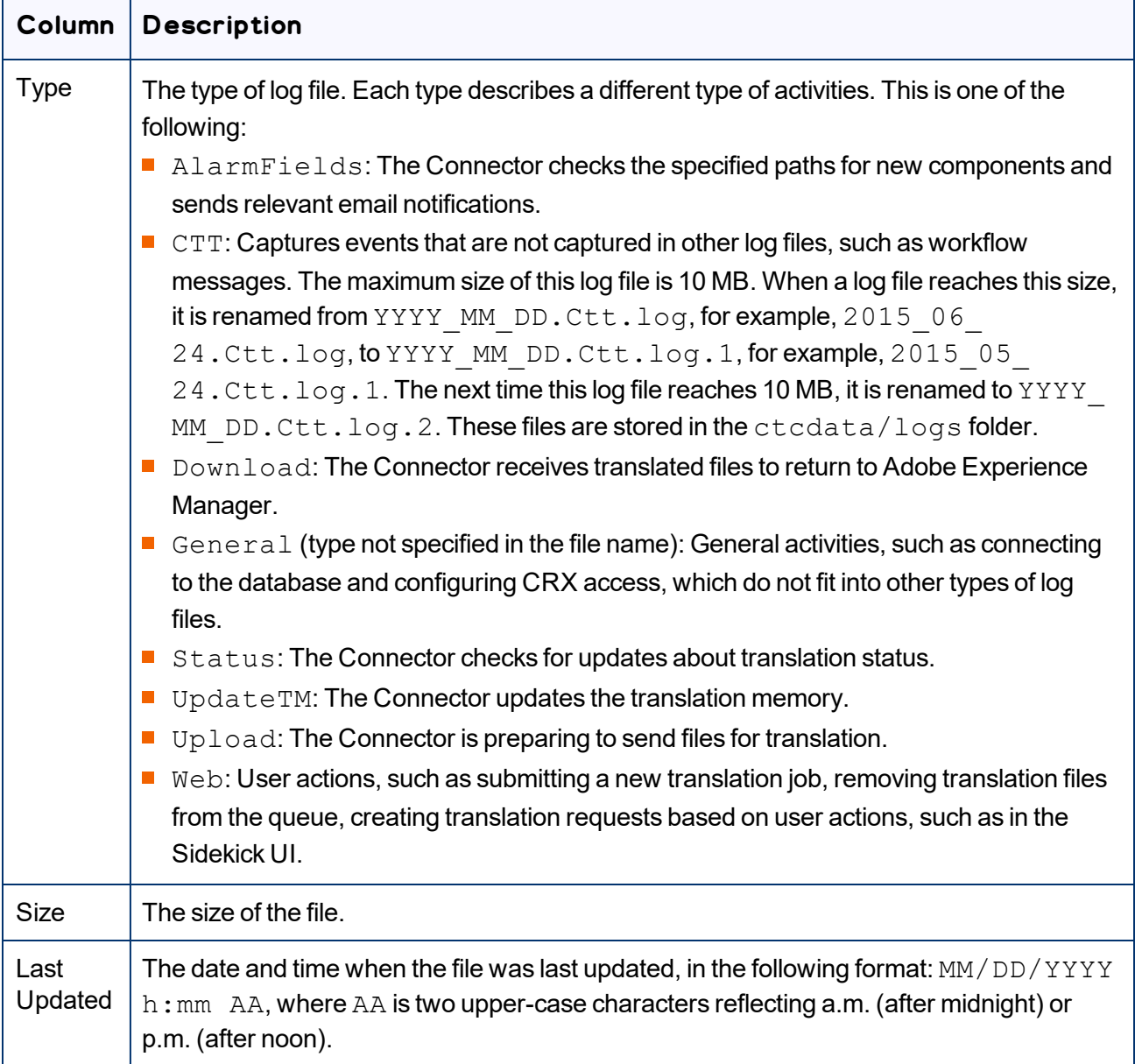

By default, the list of jobs are displayed in reverse chronological order by the value in the **Last Updated** column.

- 2. Optional. To download log files, select the corresponding check boxes and click **Download**.
- 3. Click **View** to view a log file.

The log file opens in a new tab.

- $\blacktriangleright$  To refresh the information displayed, click the Refresh icon  $\blacktriangleright$ .
- To close the tab displaying the log file, click **Close**.

To return to the main page and refresh the list of log files, click the **Log Files** tab.

Note: You can change the type of information in the log files and the number of days that the Connector maintains logs. For detailed instructions, refer to the *Lionbridge Connector for Adobe Experience Manager Installation and Configuration Guide*.

# **7 Performing Actions on Multiple Pages and Digital Assets**

You can use the Globalization Tool to perform actions on multiple pages and digital assets simultaneously, sometimes including multiple language copies of those items. You can perform the following action using the Globalization Tool:

- $\blacksquare$  generate reports
- update page properties
- update DAM (digital-asset) metadata
- activate pages
- $\blacksquare$  deactivate pages
- $\blacksquare$  set future activation date of pages
- lock pages
- unlock pages
- $\blacksquare$  create a new version of pages
- $\blacksquare$  delete multiple pages and the corresponding translated pages
- import page content from XML
- $\blacksquare$  export page content to XML
- copy page metadata
- $\blacksquare$  run workflows
- $\blacksquare$  roll out changes (MSM)
- $\blacksquare$  create livecopy relationships (MSM)
- $\blacksquare$  remove livecopy relationships (MSM)

For detailed instructions on sending out pages for translation using the Globalization Tool, see ["Sending](#page-46-0) Pages and Assets for Translation Using the [Globalization](#page-46-0) Tool" on page 47.

Important: By default, this feature is hidden. To use the Globalization Tool, you must select the **Show Globalization Tool** check box in the **UI and Default Settings** section of the **Configuration** page. For detailed instructions, refer to the *Lionbridge Connector for Adobe Experience Manager Installation and Configuration Guide*.

### **To perform bulk actions on multiple pages and digital assets:**

- 1. Do one of the following to open the Globalization Tool:
	- In the Touch-Optimized UI of Adobe Experience Manager, click the Tools icon **Audition** and then click **Lionbridge Connector** in the Adobe Experience Manager rail. (This opens the Connector in a new browser tab.) Then, click **Globalization Tool** in the Lionbridge Connector rail.
- In the Classic UI of Adobe Experience Manager, scroll down and click **Lionbridge Connector** in the right pane. Then, click **Globalization Tool** in the Lionbridge Connector rail.
- **In your Web browser, navigate to** /content/ctctranslation/advbulk.html on your Adobe Experience Manager instance.

The Globalization Tool opens.

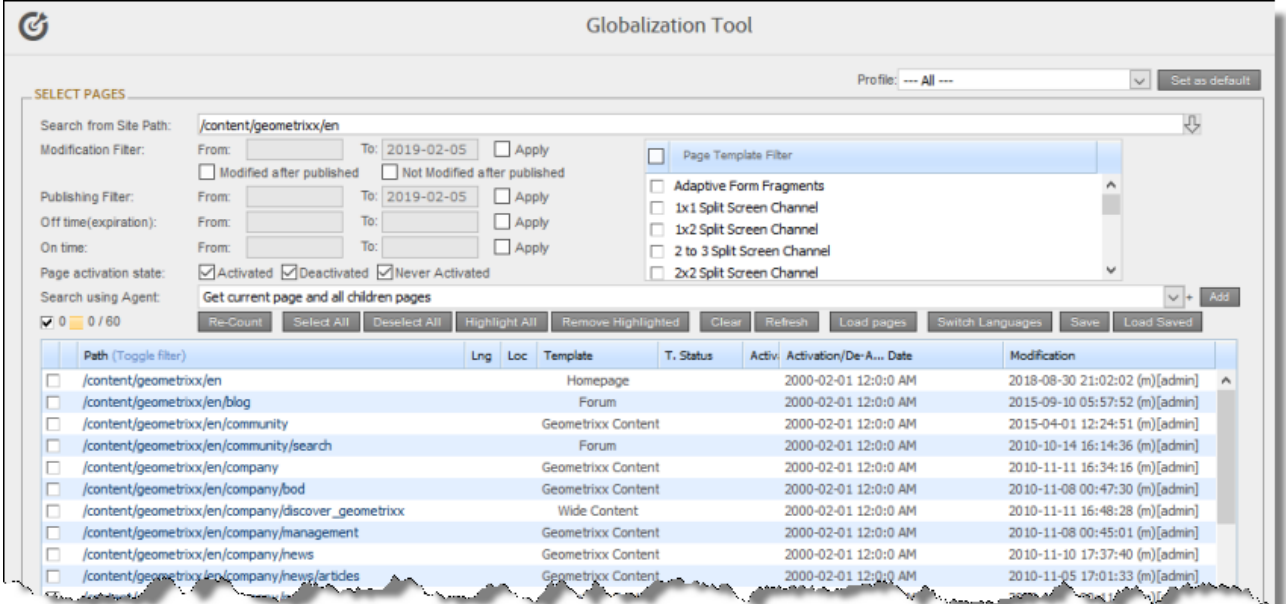

- 2. Optional. If you are a member of multiple teams, then in the **Profile** dropdown list, select the team profile to use with the Globalization Tool. This displays the source and target languages and the translation providers specified for the team profile. To always use the selected profile with the Globalization Tool, click **Set as default**.
- 3. In the **Select Pages** section, you either set the parent path of one or more files to upload, apply filters, and then use an agent to upload the files, or you upload one or more files containing the paths of pages. You repeat this step until you have added all the paths and files to add. Do one of the following to select pages:
	- $\blacksquare$  To set the parent path of one or more files to upload, apply filters, and then use an agent to upload the files:
		- a. In the **Search from Site Path** field, specify the highest root folder of all source pages or the full path of a page of a website. Either:
			- Click the arrow at the end of the field , navigate to that path, select it, and click **Select**.
			- **Example 11 Type the path in one of the following formats:** /content/geometrixx/en or http://localhost:4502/content/geometrixx/en/company.html.

Tips: You can select a previously entered path. Alternatively, you can click **Load Saved** to load the last set of previously saved page paths to the list.

b. Optional. Specify any of the following filters:

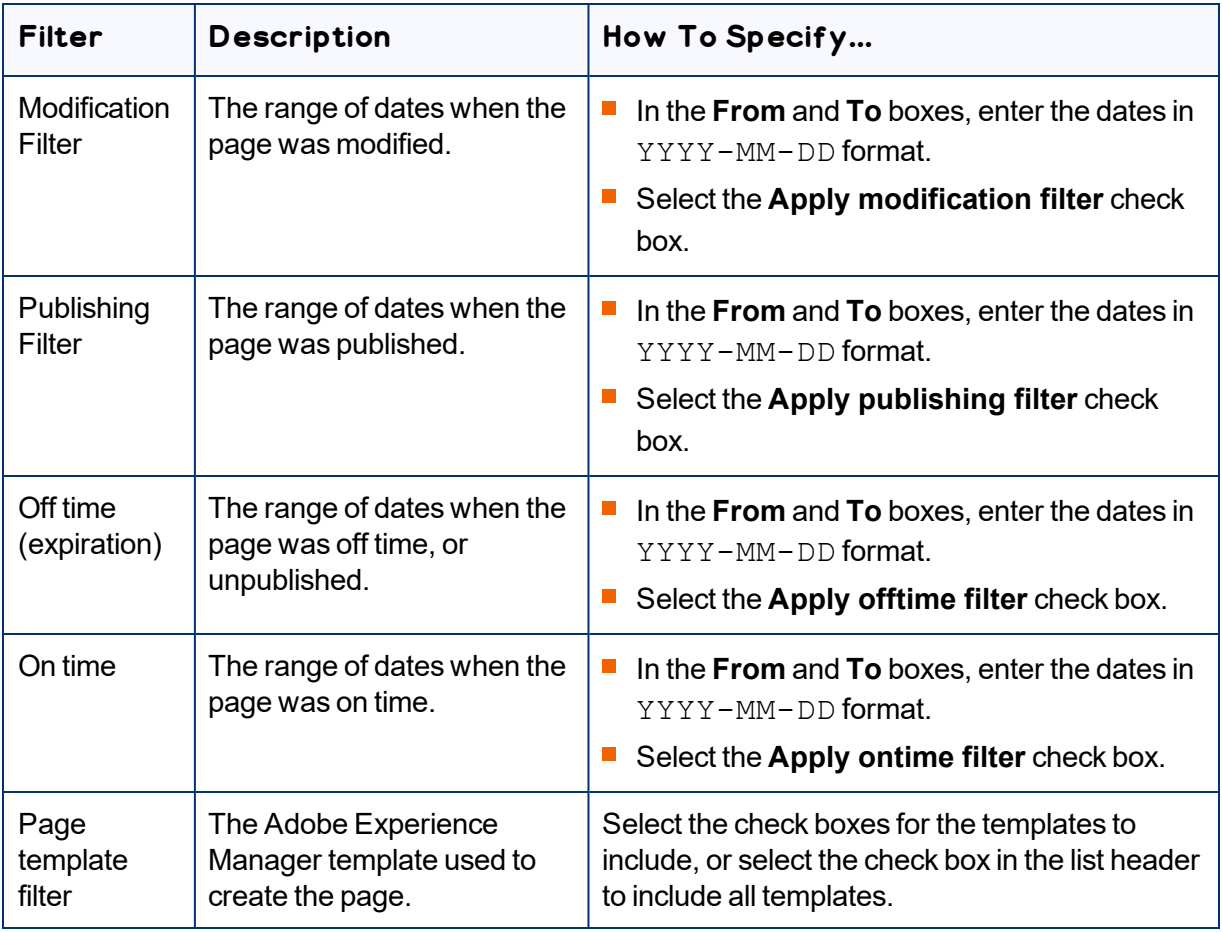

Tip: For precise descriptions of some of these terms, refer to the Adobe Experience Manager documentation, available at: [https://docs.adobe.com/docs/en/aem/6-2/author/page](https://docs.adobe.com/docs/en/aem/6-2/author/page-authoring/publishing-pages.html)[authoring/publishing-pages.html](https://docs.adobe.com/docs/en/aem/6-2/author/page-authoring/publishing-pages.html).

- c. Optional. In the **Page activation state** section, select one or more of the following activation states for the pages to include:
	- **Activated**: The page has been activated (published).
	- **DeActivated**: The page was activated (published) and then deactivated (unpublished).
	- **Never Activated**: The page has never been activated (published).
- d. In the **Search Using Agent** field, select an agent to collect items to send for translation. Select a custom agent or one of the following pre-configured agents from the list:
	- Get current page: Default. The agent collects the root page of the path specified in the **Search from Site Path** box, above.
- $G$  Get all children pages: The agent collects all children pages of the path specified in the **Search from Site Path** box, above. It does not collect any pages in the root path.
- Get current page and all children pages: The agent collects the root page and all children pages of the path specified in the **Search from Site Path** box, above.
- e. Click **Add**.

You can repeat these steps to add multiple sets of pages with different root folders to the list of pages.

 $\blacksquare$  To upload a file with the paths of the source content or import pages from a previously sent translation job, click the **Load pages** button:

The **Select a file to upload** dialog box opens.

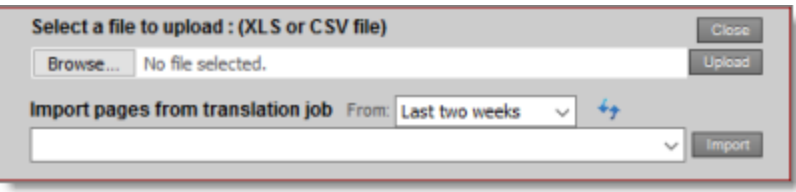

Do one of the following:

- $\equiv$  To upload a file with the paths of the source content:
	- a. Click **Choose File**.
	- b. In the browser dialog box that opens, navigate to the XLS or CSV file containing the paths of the source files, select it, and click **Open**, or similar, to close the browser dialog box.

The **Select a file to upload** dialog box displays the path of the file you selected.

c. Click **Upload** to upload the file.

A message box confirms that the file is added.

d. Click **OK** to close the message box.

The specified agent collects all items that match the search criteria and adds them to the list. You can repeat these steps to add additional files containing paths of pages to the list.

- To import pages from a previously sent translation job:
	- a. In the **Import pages from translation job – From** dropdown list, select the time range of previous translation jobs to display. The default value is  $Last$  two weeks.
	- b. Click the Refresh icon  $\rightarrow$  to populate the list of previous translation jobs in the list below.
	- c. Select the previous translation job to import from the dropdown list at the bottom of the dialog box.
	- d. Click **Import**.

7 Performing Actions on Multiple Pages and Digital Assets

The Connectors adds the content items from the selected job to the list.

The following summary information is displayed in the **Pages** *x***/***y* field, where:

- $\equiv$  *X* is the total number of pages available for selection.
- *Y* is the number of pages selected to send out for translation.

The following information is displayed about each page:

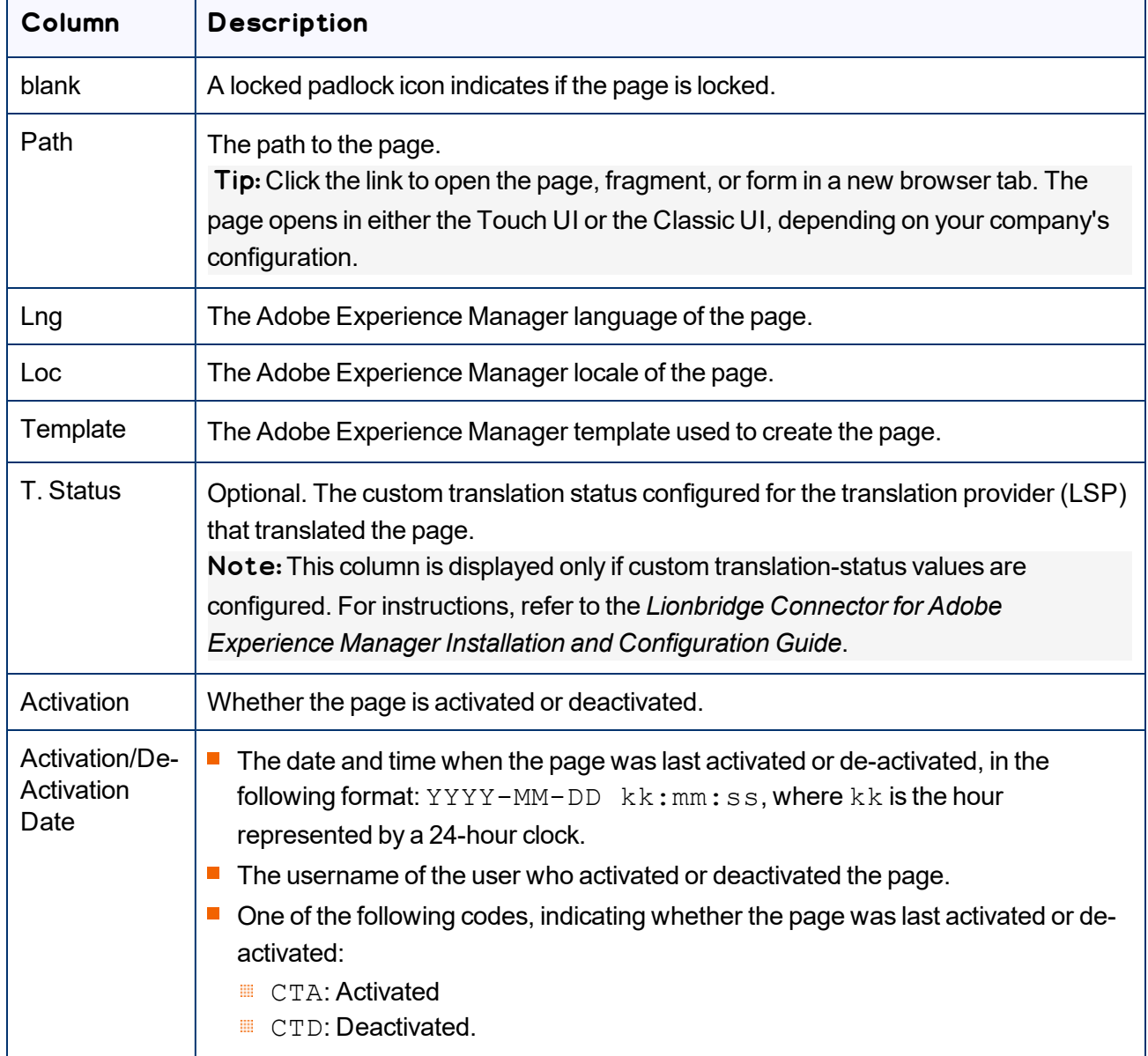

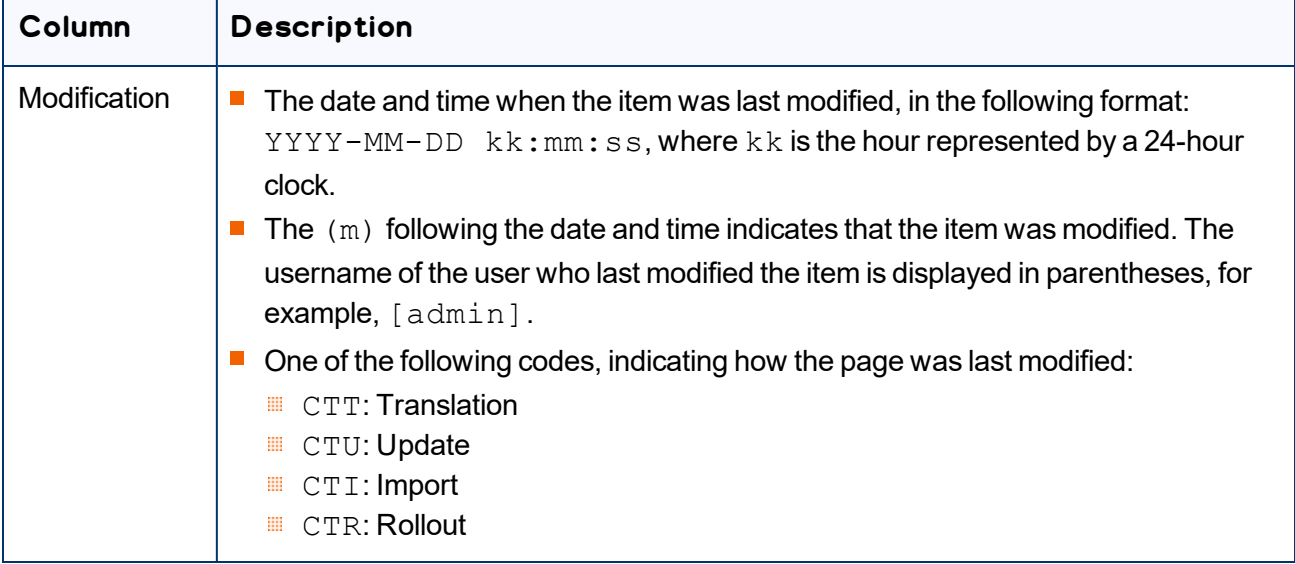

- 4. *Highlight* pages to apply actions from the tabs (in the bottom part of the page) to them. The tabs are described in step 8, below.
	- $\blacksquare$  To highlight a page, click in the corresponding row.

Note: Do not click the actual path in the **Path** column, because that is a link to the page.

- $\blacksquare$  To highlight multiple adjacent pages, press and hold the  $\texttt{Shift}$  key.
- $\equiv$  To highlight multiple non-adjacent pages, press and hold the  $Ctrl$  key.
- To highlight all the pages in the list, click **Highlight All**.
- To remove the highlight all the pages in the list, click **Remove Highlighted**.
- 5. Optional. Use the following features to update the page list:
	- To remove all the pages from the list, even if they are highlighted, click **Clear**.
	- To update information about pages displayed in list, such as modification date, click **Refresh**.
	- To switch the language version of all highlighted pages in the list, click **Switch Languages**. A dialog box opens, displaying the available language versions. Highlight one or more languages, and click **Switch**.

Tip: This enables you to roll out content from secondary Blueprint pages to country pages. For example, you can roll out content from  $us-en$  to  $xa-en$  (Asia English) and then from  $xa-en$  to kr-ko and other country sites. To roll out content, you use the **Rollout** tab of the Globalization Tool, as described in "Rolling Out [Changes](#page-215-0) to Multiple Pages" on page 216.

- To save the page paths displayed in the list, so that you can reload them later, click **Save**.
- 6. Optional. To view a page, click the path in the **Path** column. The page opens in a new browser tab.

7. Specify settings for highlighted pages in the list in the following tabs:

Note: For a description of the **Translation** tab, see "Sending Pages and Assets for [Translation](#page-46-0) Using the [Globalization](#page-46-0) Tool" on page 47.

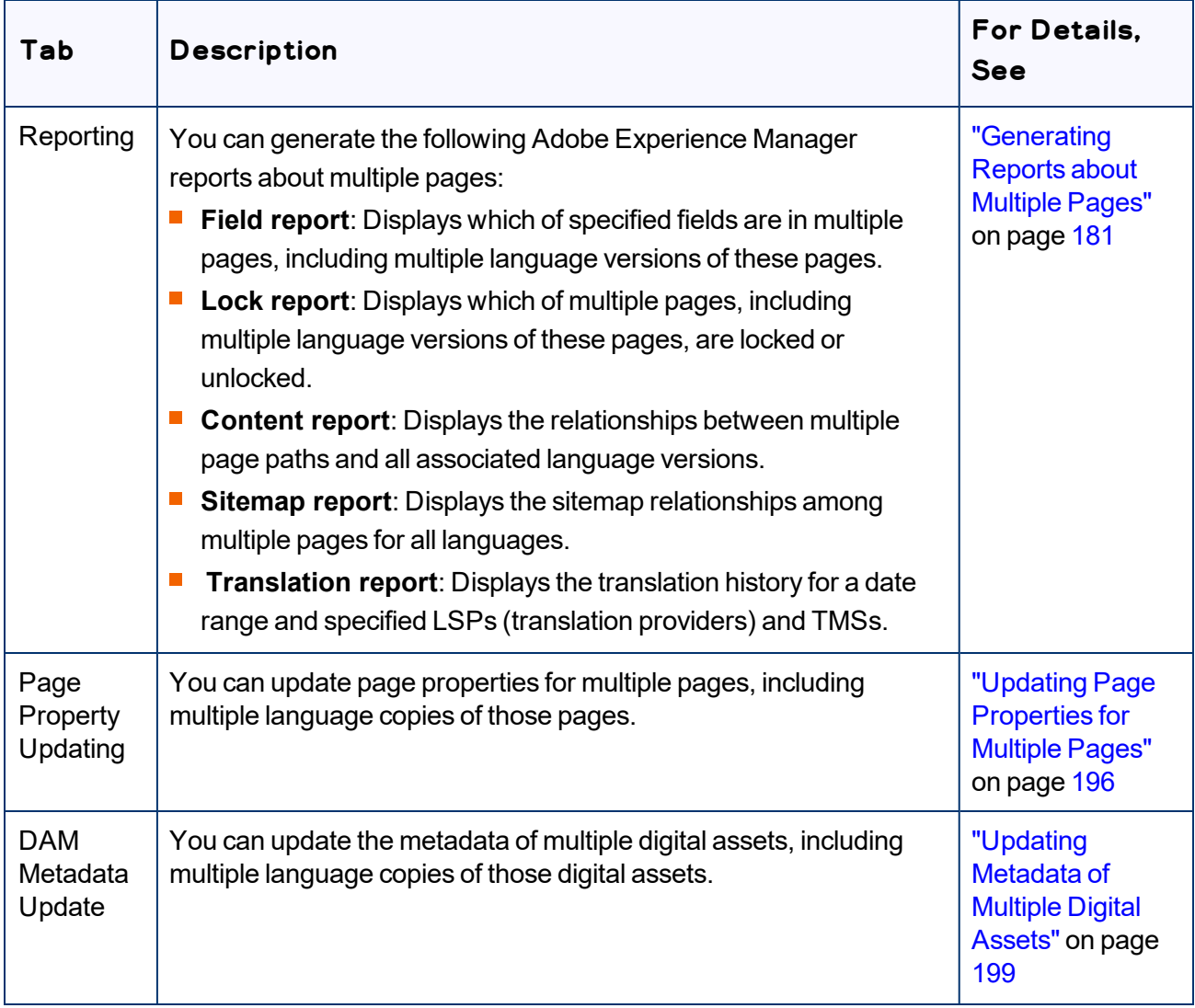

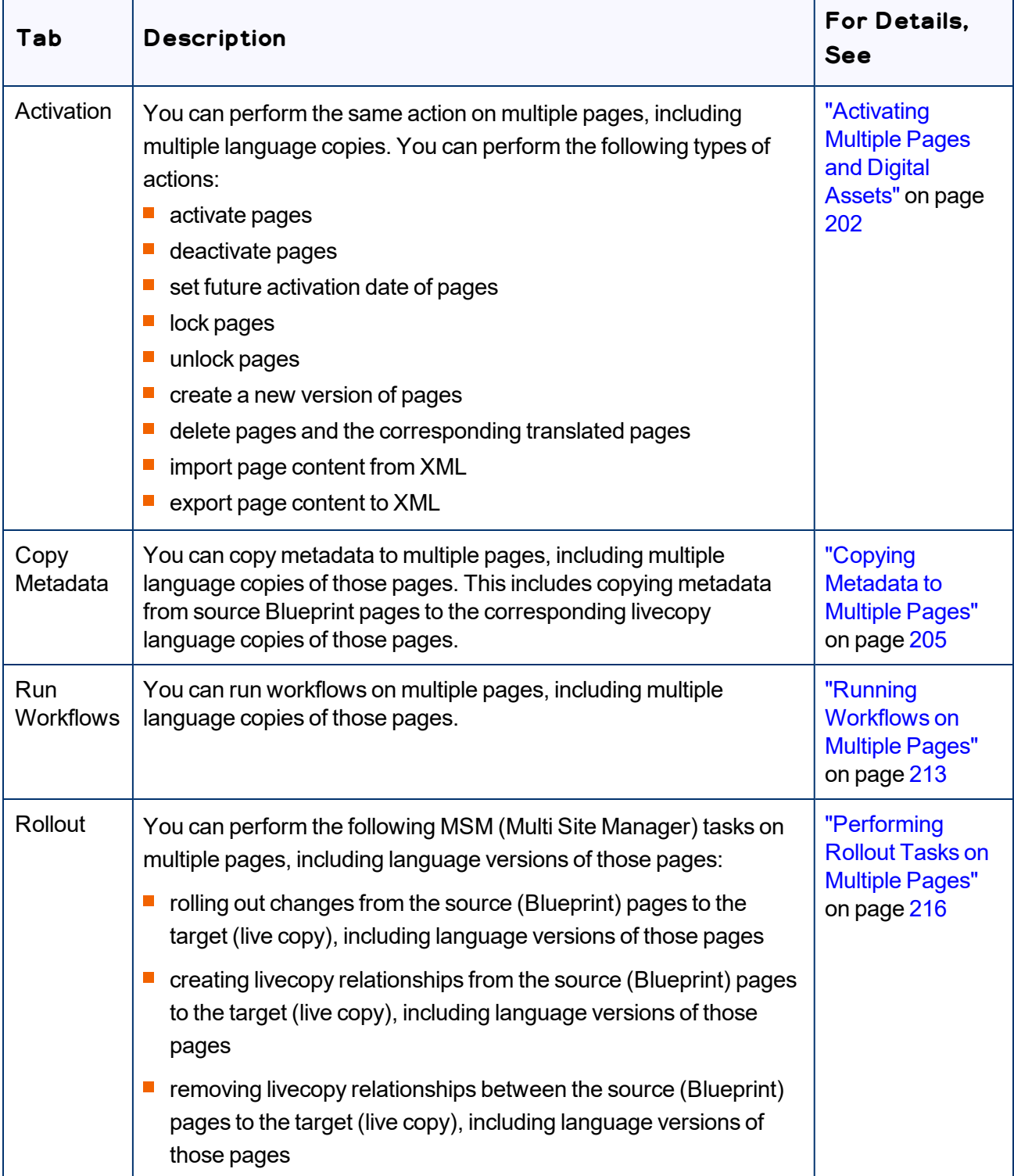
# **7.1 Generating Reports about Multiple Pages**

You use the **Reporting** tab of the Globalization Tool to generate reports about multiple pages that you highlight in the page list in the Globalization Tool.

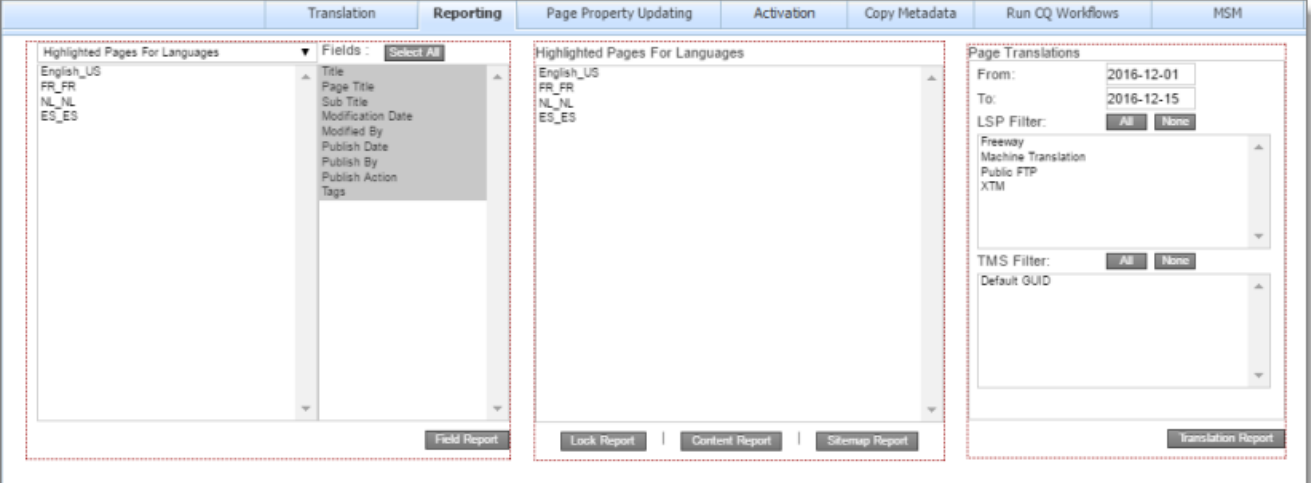

You can generate the following reports:

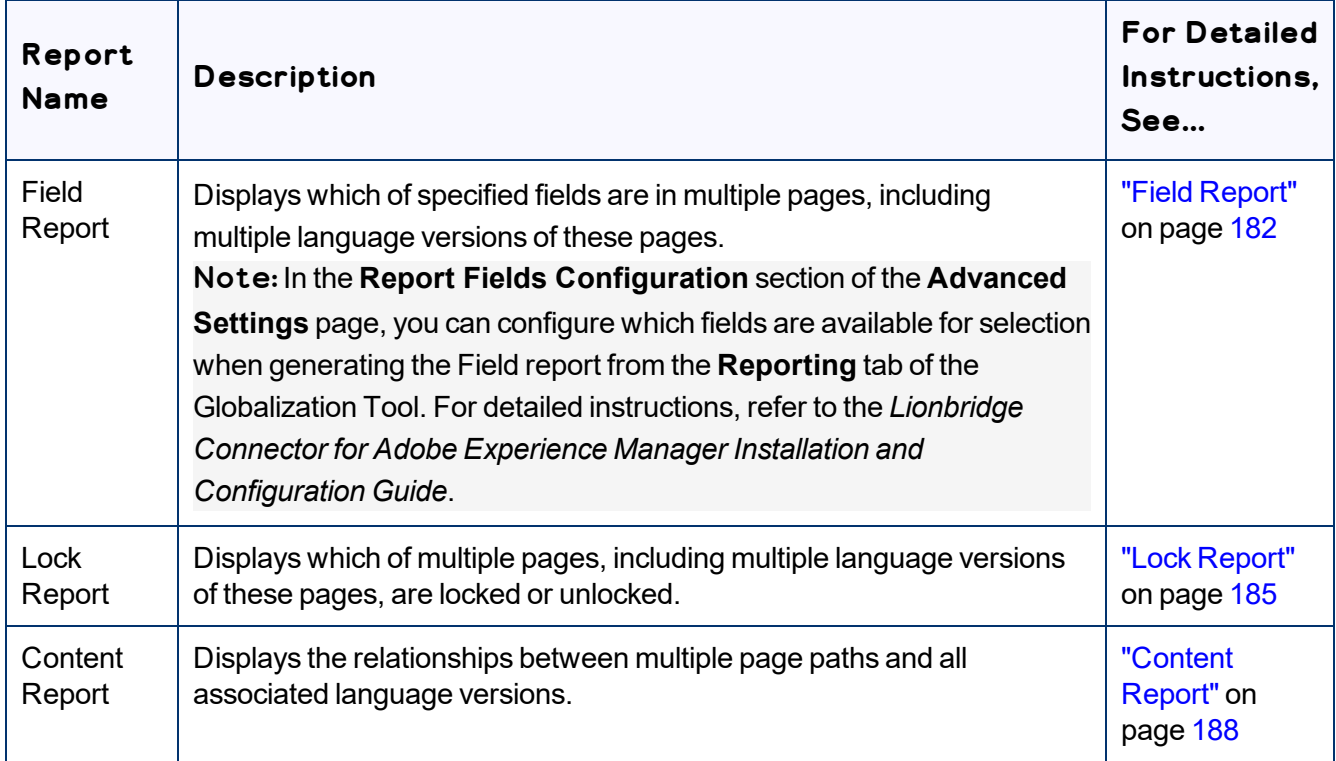

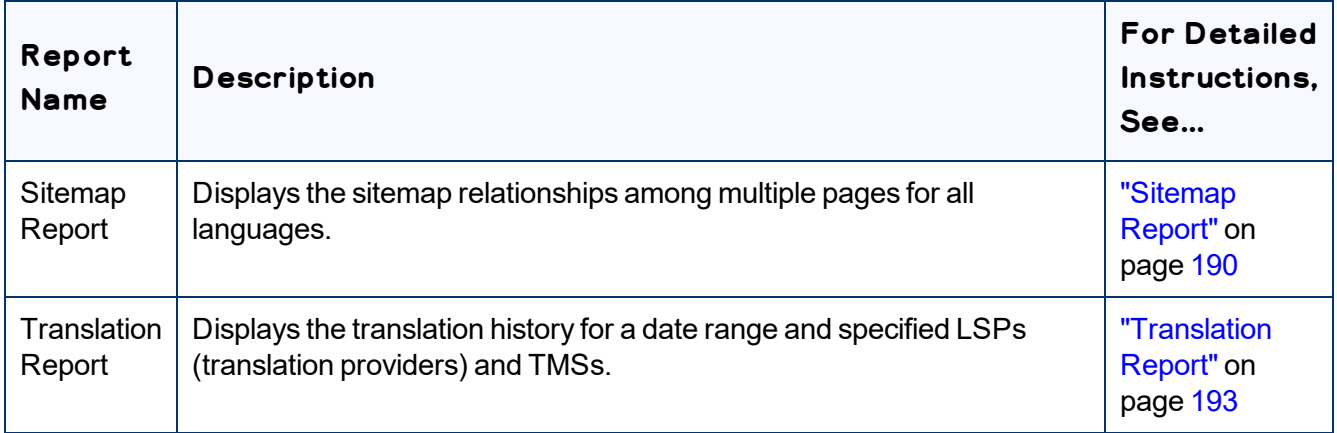

# <span id="page-181-0"></span>**7.1.1 Field Report**

You can generate the Field report about multiple pages, which displays which of the specified fields are in multiple pages, including multiple language versions of these pages.

The report includes field contents for multiple language versions of the selected pages. This information is displayed in a separate tab in the Microsoft Excel file for each language version. It can indicate if pages are missing specific language versions.

If configured, it can also include the PageTemplate and PageType Adobe Experience Manager standard fields and the custom TranslationStatus field.

Note: You can configure which fields are available for selection when generating the Field report. For detailed instructions, refer to the *Lionbridge Connector for Adobe Experience Manager Installation and Configuration Guide*.

## **To generate the Field report:**

- 1. In the Globalization Tool, display and highlight the pages you want this report to include. For detailed instructions, see ["Performing](#page-172-0) Actions on Multiple Pages and Digital Assets" on page 173.
	- $\equiv$  To highlight a page, click in the corresponding row. Note: Do not click the actual path in the **Path** column, because that is a link to the page.
	- $\equiv$  To highlight multiple adjacent pages, press and hold the Shift key.
	- $\blacksquare$  To highlight multiple non-adjacent pages, press and hold the  $Ctrl$  key.
	- To highlight all the pages in the list, click **Highlight All**.
	- To remove the highlight from all the pages in the list, click **Remove Highlighted**.
- To update the numbers of selected pages, highlighted pages, and total pages at the top-left corner of the list, click **Re-Count**.
	- The number after the check box displays the number of selected pages.
	- The number after the highlight displays the number of highlighted pages.
	- $\equiv$  The number after the slash ( / ) displays the total number of pages.

For example:

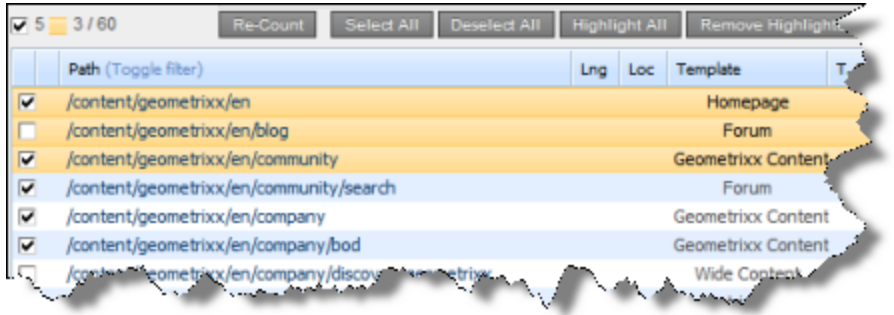

Important: Ensure that you *highlight* the pages in the list, instead of *selecting* the check boxes.

2. In the bottom of the Globalization Tool, click the **Reporting** tab.

You generate the Field report in the leftmost section of this tab, which is highlighted in the following screen capture:

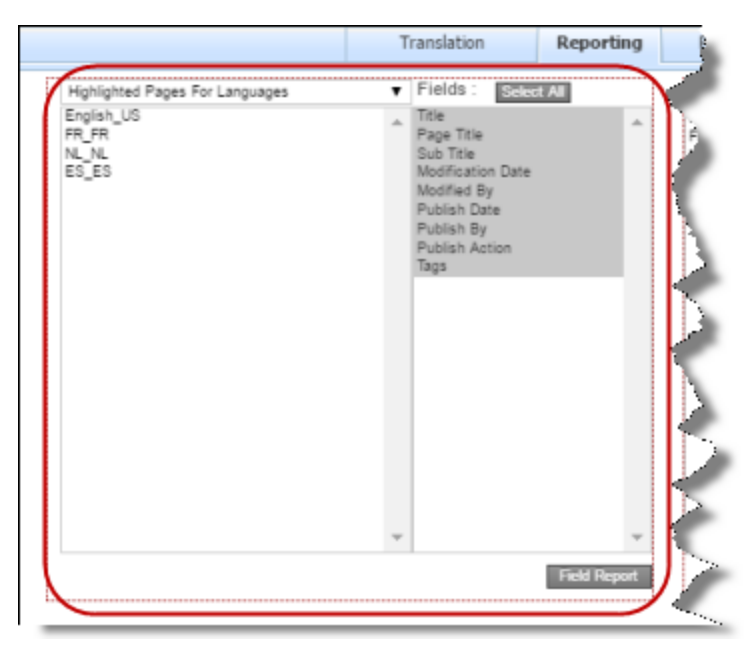

- 3. In the dropdown list at the top of the section, select whether to generate the report for the highlighted pages in the source language or in the specified target languages. Select one of the following:
	- Highlighted Pages for Languages: The Connector will generate the report for highlighted pages in the languages selected in the list below the dropdown list. All source and target languages defined for your team profile are displayed in this list.
		- $\blacksquare$  To select multiple adjacent languages, press and hold the  $\texttt{Shift}$  key.
		- $\blacksquare$  To select multiple non-adjacent languages, press and hold the  $Ctrl$  key.
	- $\blacksquare$  Highlighted Pages Only: The Connector will generate the report for highlighted pages only.
- 4. In the **Fields** list, select the fields to include in the generated report. By default, all available fields are selected.
	- $\blacksquare$  To select multiple adjacent fields, press and hold the  $\texttt{Shift}$  key.
	- $\blacksquare$  To select multiple non-adjacent fields, press and hold the Ctrl key.

### 5. Click **Field Report**.

The **Submit a new task** dialog box opens.

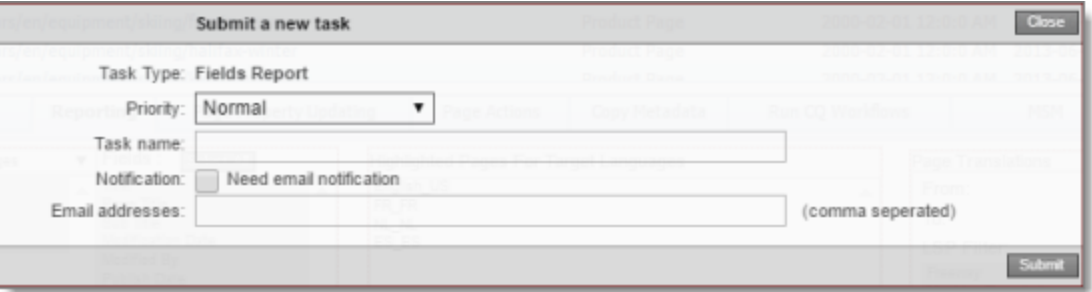

The generated report will be displayed as a task on the **Backend Tasks** page.

6. Define the parameters for this task:

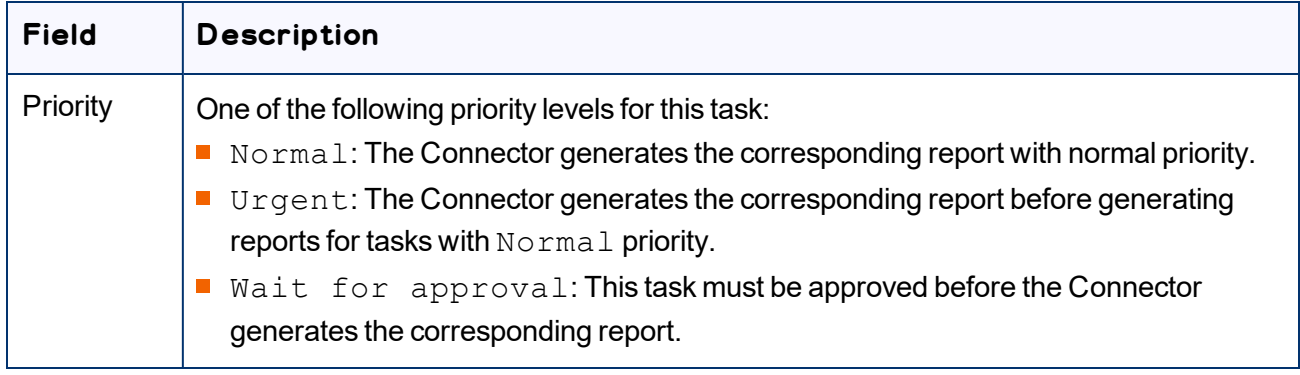

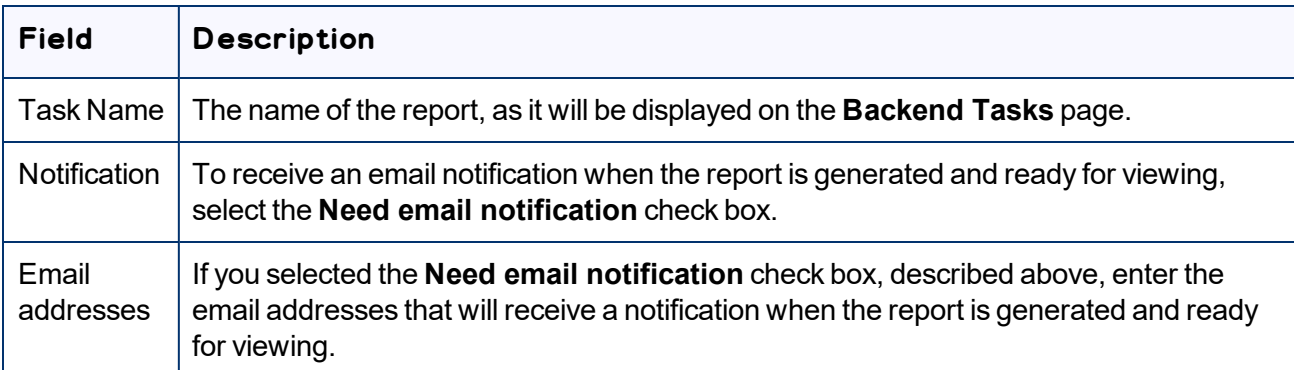

### 7. Click **Submit**.

A message box states that the task has been saved.

8. Click **OK** to close the message box.

You can access your report from the **Backend Tasks** page, which you open by clicking **Tasks** in the Lionbridge Connector rail. If the task requires approval before the report is generated, you can approve it there. For detailed instructions, see ["Managing](#page-220-0) Tasks and Accessing Reports" on page 221.

# <span id="page-184-0"></span>**7.1.2 Lock Report**

You can generate the Lock report about multiple pages. This report displays which pages, including multiple language versions, are locked or unlocked.

## **To generate the Lock report:**

- 1. In the Globalization Tool, display and highlight the pages you want this report to include. For detailed instructions, see ["Performing](#page-172-0) Actions on Multiple Pages and Digital Assets" on page 173.
	- $\equiv$  To highlight a page, click in the corresponding row.
		- Note: Do not click the actual path in the **Path** column, because that is a link to the page.
	- $\equiv$  To highlight multiple adjacent pages, press and hold the  $\text{Shift}$  key.
	- $\equiv$  To highlight multiple non-adjacent pages, press and hold the Ctrl key.
	- To highlight all the pages in the list, click **Highlight All**.
	- To remove the highlight from all the pages in the list, click **Remove Highlighted**.
	- $\blacksquare$  To update the numbers of selected pages, highlighted pages, and total pages at the top-left corner of the list, click **Re-Count**.
		- The number after the check box displays the number of selected pages.
- The number after the highlight displays the number of highlighted pages.
- $\equiv$  The number after the slash ( / ) displays the total number of pages.

#### For example:

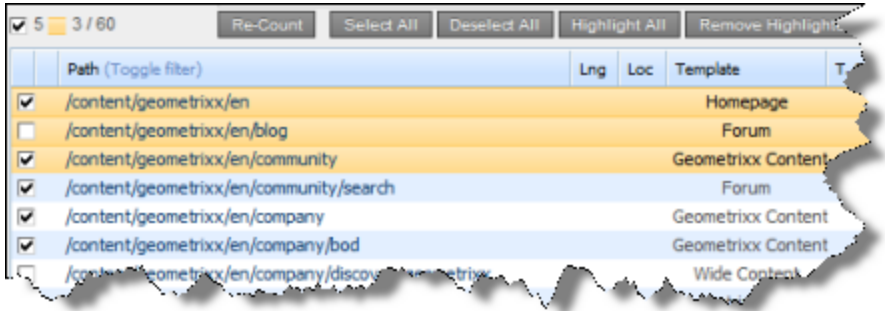

Important: Ensure that you *highlight* the pages in the list, instead of *selecting* the check boxes.

2. In the bottom of the Globalization Tool, click the **Reporting** tab.

You generate the Lock report in the middle section of this tab, which is highlighted in the following screen capture:

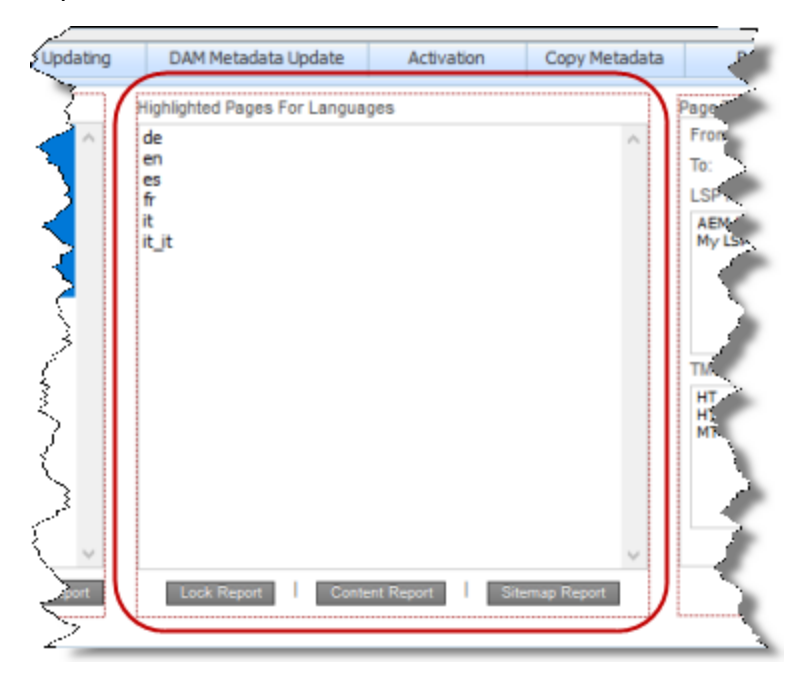

- 3. Select the languages for which to generate the report for the highlighted pages in the list.
	- $\blacksquare$  To select multiple adjacent languages, press and hold the Shift key.
	- $\blacksquare$  To select multiple non-adjacent languages, press and hold the  $Ctrl$  key.

#### 4. Click **Lock Report**.

The **Submit a new task** dialog box opens.

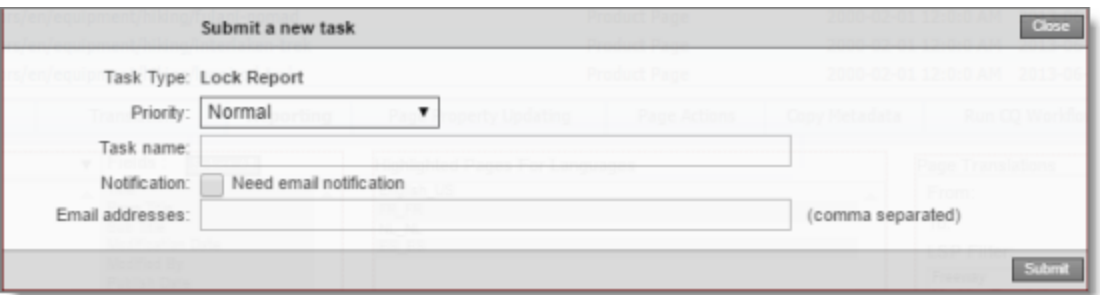

The generated report will be displayed as a task on the **Backend Tasks** page.

5. Define the parameters for this task:

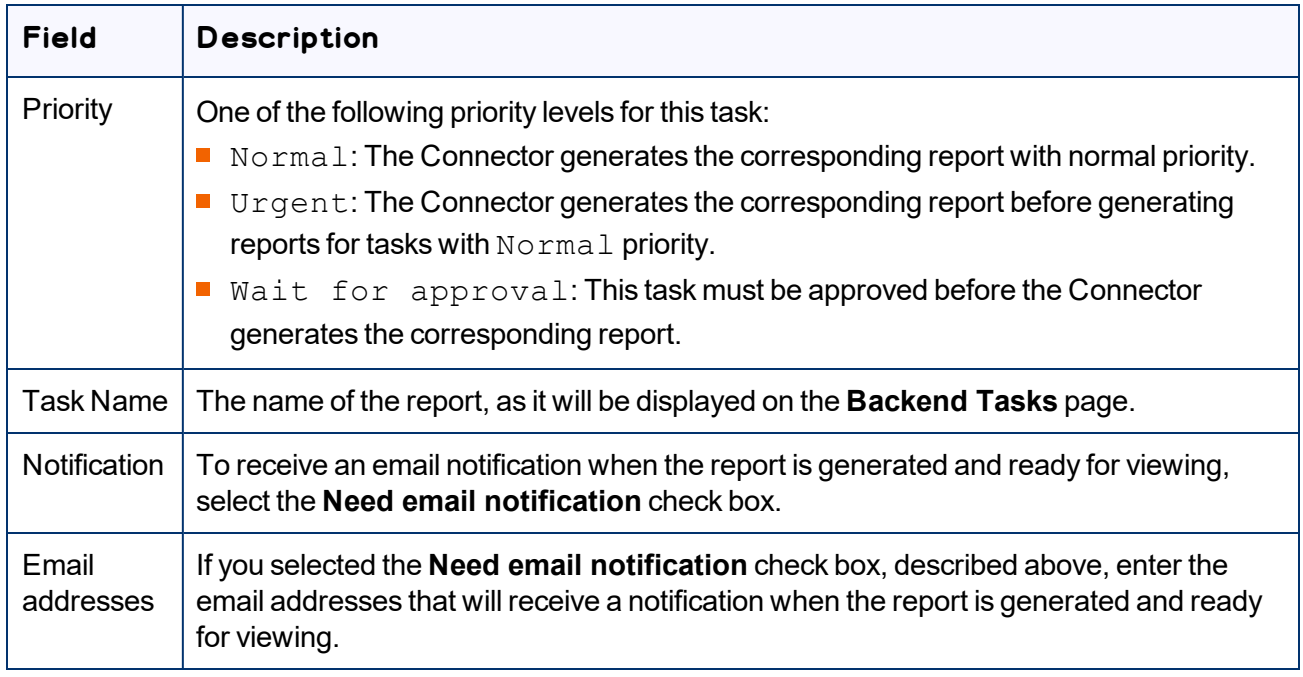

### 6. Click **Submit**.

A message box states that the task has been saved.

7. Click **OK** to close the message box.

You can access your report from the **Backend Tasks** page, which you open by clicking **Tasks** in the Lionbridge Connector rail. If the task requires approval before the report is generated, you can approve it there. For detailed instructions, see ["Managing](#page-220-0) Tasks and Accessing Reports" on page 221.

# <span id="page-187-0"></span>**7.1.3 Content Report**

You can generate the Content report about multiple pages. This report displays the relationships between multiple page paths and all associated language versions.

### **To generate the Content report:**

- 1. In the Globalization Tool, display and highlight the pages you want this report to include. For detailed instructions, see ["Performing](#page-172-0) Actions on Multiple Pages and Digital Assets" on page 173.
	- $\blacksquare$  To highlight a page, click in the corresponding row.

Note: Do not click the actual path in the **Path** column, because that is a link to the page.

- $\equiv$  To highlight multiple adjacent pages, press and hold the  $\text{Shift}$  key.
- $\equiv$  To highlight multiple non-adjacent pages, press and hold the Ctrl key.
- To highlight all the pages in the list, click **Highlight All**.
- To remove the highlight from all the pages in the list, click **Remove Highlighted**.
- To update the numbers of selected pages, highlighted pages, and total pages at the top-left corner of the list, click **Re-Count**.
	- The number after the check box displays the number of selected pages.
	- $\equiv$  The number after the highlight displays the number of highlighted pages.
	- $\equiv$  The number after the slash (  $\land$  ) displays the total number of pages.

#### For example:

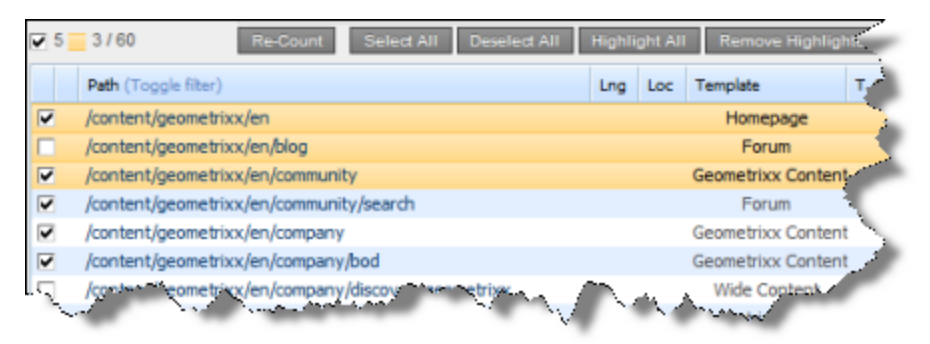

Important: Ensure that you *highlight* the pages in the list, instead of *selecting* the check boxes.

2. In the bottom of the Globalization Tool, click the **Reporting** tab.

You generate the Content report in the middle section of this tab, which is highlighted in the following screen capture:

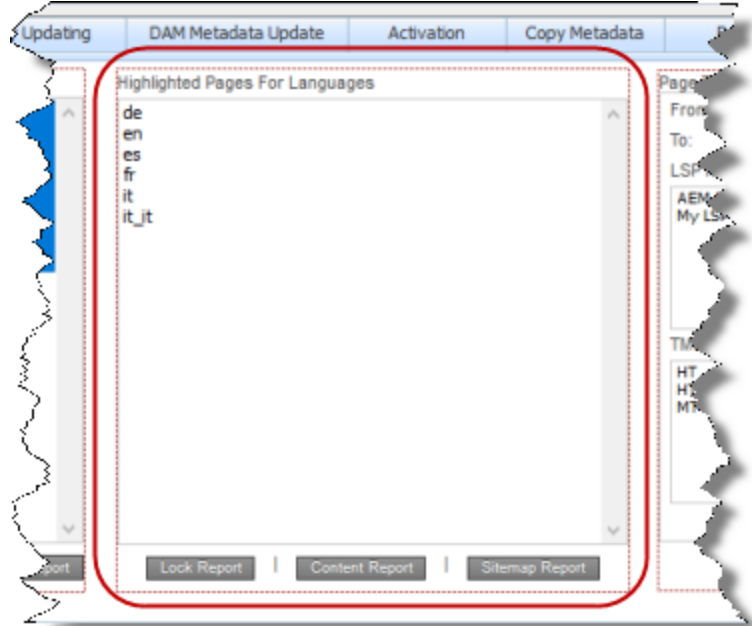

- 3. Select the languages for which to generate the report for the highlighted pages in the list.
	- $\blacksquare$  To select multiple adjacent languages, press and hold the Shift key.
	- $\equiv$  To select multiple non-adjacent languages, press and hold the Ctrl key.
- 4. Click **Content Report**.

The **Submit a new task** dialog box opens.

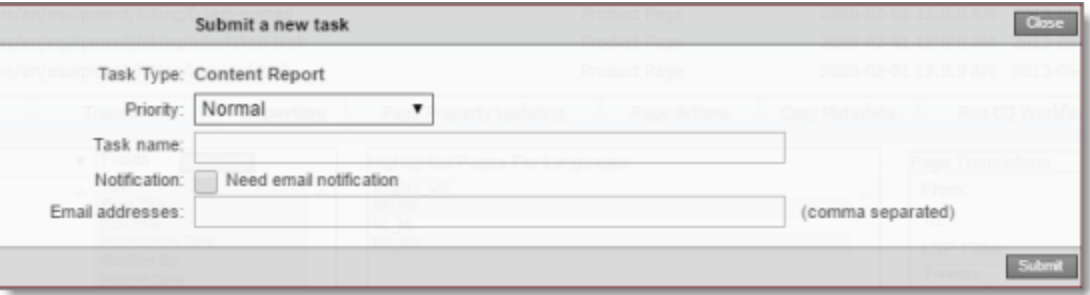

The generated report will be displayed as a task on the **Backend Tasks** page.

5. Define the parameters for this task:

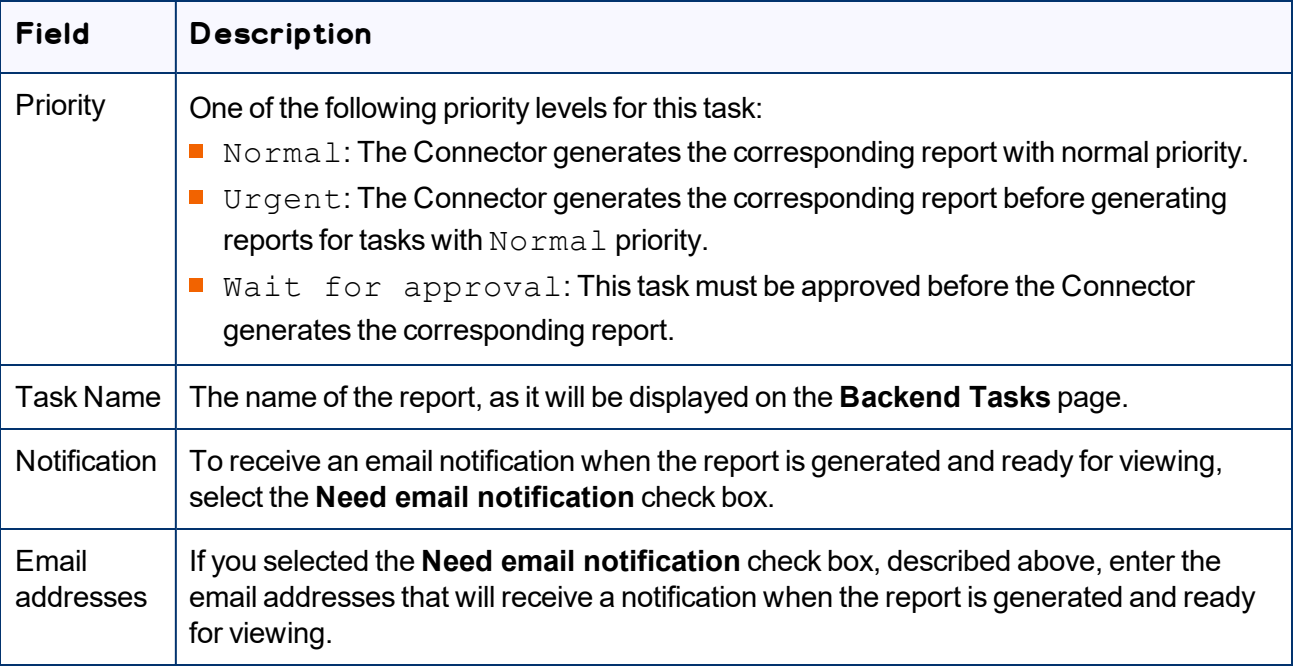

### 6. Click **Submit**.

A message box states that the task has been saved.

7. Click **OK** to close the message box.

You can access your report from the **Backend Tasks** page, which you open by clicking **Tasks** in the Lionbridge Connector rail. If the task requires approval before the report is generated, you can approve it there. For detailed instructions, see ["Managing](#page-220-0) Tasks and Accessing Reports" on page 221.

# <span id="page-189-0"></span>**7.1.4 Sitemap Report**

You can generate the Sitemap report about multiple pages. This report displays the sitemap relationships among multiple pages for all languages.

## **To generate the Sitemap report:**

- 1. In the Globalization Tool, display and highlight the pages you want this report to include. For detailed instructions, see ["Performing](#page-172-0) Actions on Multiple Pages and Digital Assets" on page 173.
	- $\equiv$  To highlight a page, click in the corresponding row.

Note: Do not click the actual path in the **Path** column, because that is a link to the page.

- $\equiv$  To highlight multiple adjacent pages, press and hold the  $\text{Shift key}$ .
- $\blacksquare$  To highlight multiple non-adjacent pages, press and hold the  $Ctrl$  key.
- To highlight all the pages in the list, click **Highlight All**.
- To remove the highlight from all the pages in the list, click **Remove Highlighted**.
- To update the numbers of selected pages, highlighted pages, and total pages at the top-left corner of the list, click **Re-Count**.
	- **EXECTE THE NUMBER After the check box displays the number of selected pages.**
	- The number after the highlight displays the number of highlighted pages.
	- $\equiv$  The number after the slash ( / ) displays the total number of pages.

For example:

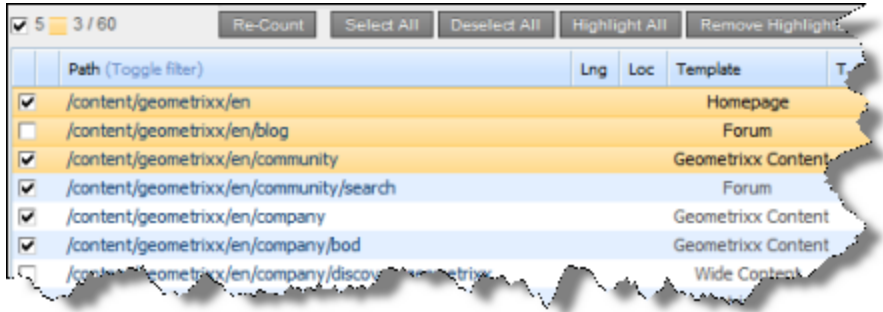

Important: Ensure that you *highlight* the pages in the list, instead of *selecting* the check boxes.

2. In the bottom of the Globalization Tool, click the **Reporting** tab.

You generate the Sitemap report in the middle section of this tab, which is highlighted in the following screen capture:

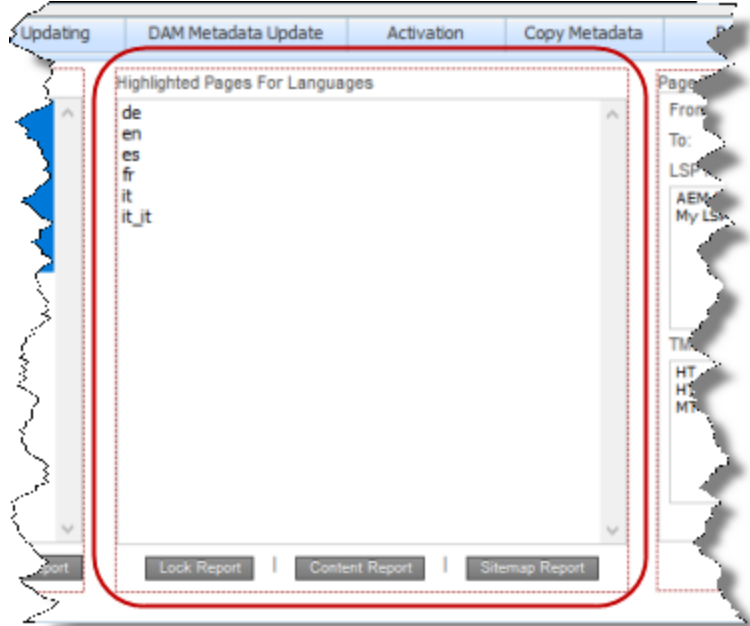

- 3. Select the languages for which to generate the report for the highlighted pages in the list.
	- $\blacksquare$  To select multiple adjacent languages, press and hold the Shift key.
	- $\equiv$  To select multiple non-adjacent languages, press and hold the Ctrl key.
- 4. Click **Sitemap Report**.

The **Submit a new task** dialog box opens.

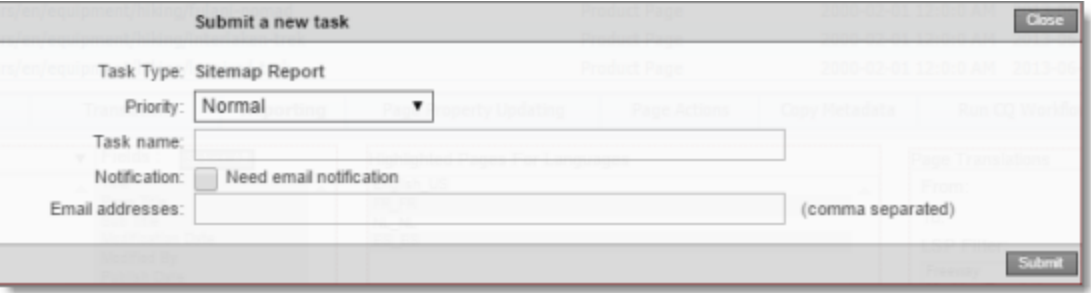

The generated report will be displayed as a task on the **Backend Tasks** page.

5. Define the parameters for this task:

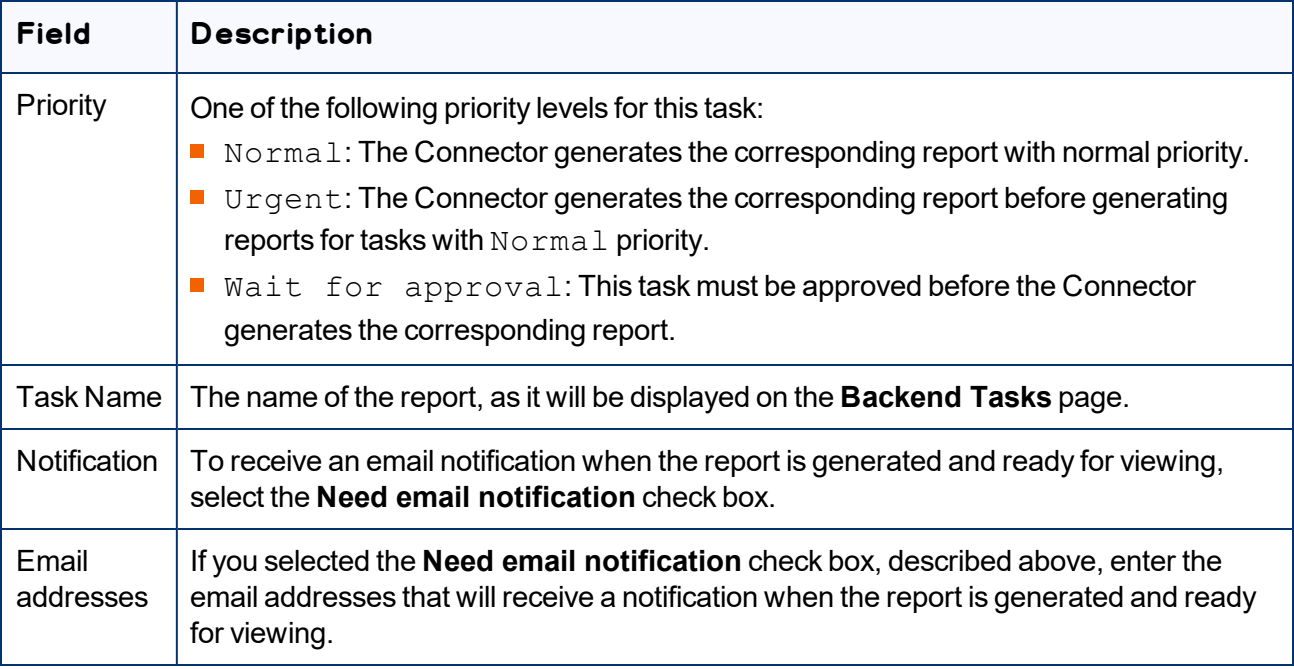

### 6. Click **Submit**.

A message box states that the task has been saved.

7. Click **OK** to close the message box.

You can access your report from the **Backend Tasks** page, which you open by clicking **Tasks** in the Lionbridge Connector rail. If the task requires approval before the report is generated, you can approve it there. For detailed instructions, see ["Managing](#page-220-0) Tasks and Accessing Reports" on page 221.

# <span id="page-192-0"></span>**7.1.5 Translation Report**

You can generate the Translation report. This report displays the translation history for a date range for the specified LSPs (translation providers) and TMSs.

Note: This report does not reference highlighted pages.

## **To generate the Translation report:**

1. In the bottom of the Globalization Tool, click the **Reporting** tab.

You generate the Translation report in the rightmost section of this tab, which is highlighted in the following screen capture:

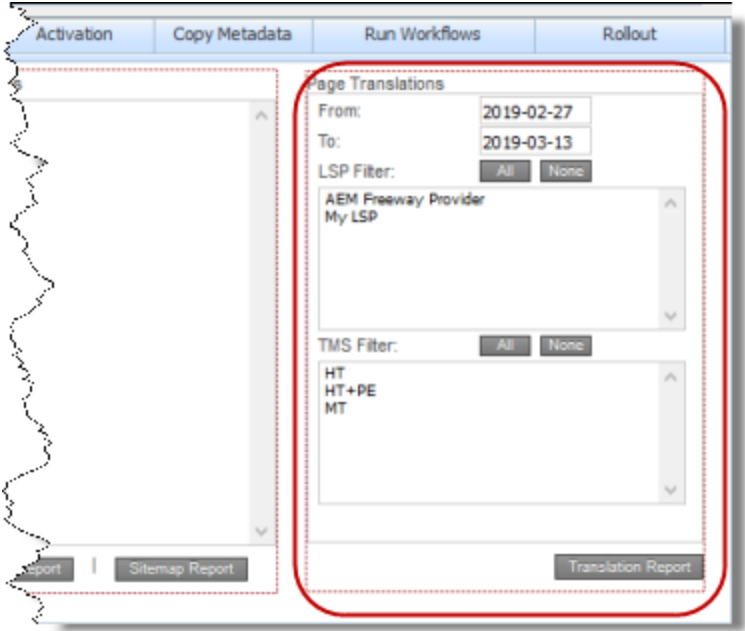

- 2. In the **From** and **To** fields, select the date range to include in the generated report.
- 3. In the **LSP Filter** section, select the LSPs (translation providers) for which to generate the report.
	- $\blacksquare$  To select multiple adjacent LSPs, press and hold the  $\texttt{Shift}$  key.
	- $\blacksquare$  To select multiple non-adjacent LSPs, press and hold the  $Ctrl$  key.
	- **To select all LSPs, click All.**
	- To clear all selected LSPs, click **None**.
- 4. In the **TMS Filter** section, select the TMSs for which to generate the report.
	- $\blacksquare$  To select multiple adjacent TMSs, press and hold the  $\texttt{Shift}$  key.
	- $\blacksquare$  To select multiple non-adjacent TMSs, press and hold the  $Ctrl$  key.
	- To select all TMSs , click **All**.
	- To clear all selected TMSs , click **None**.
- 5. Click **Translation Report**.

The **Submit a new task** dialog box opens.

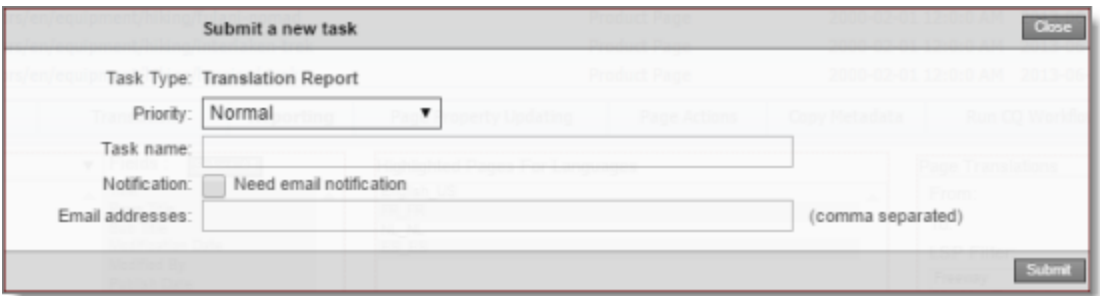

The generated report will be displayed as a task on the **Backend Tasks** page.

6. Define the parameters for this task:

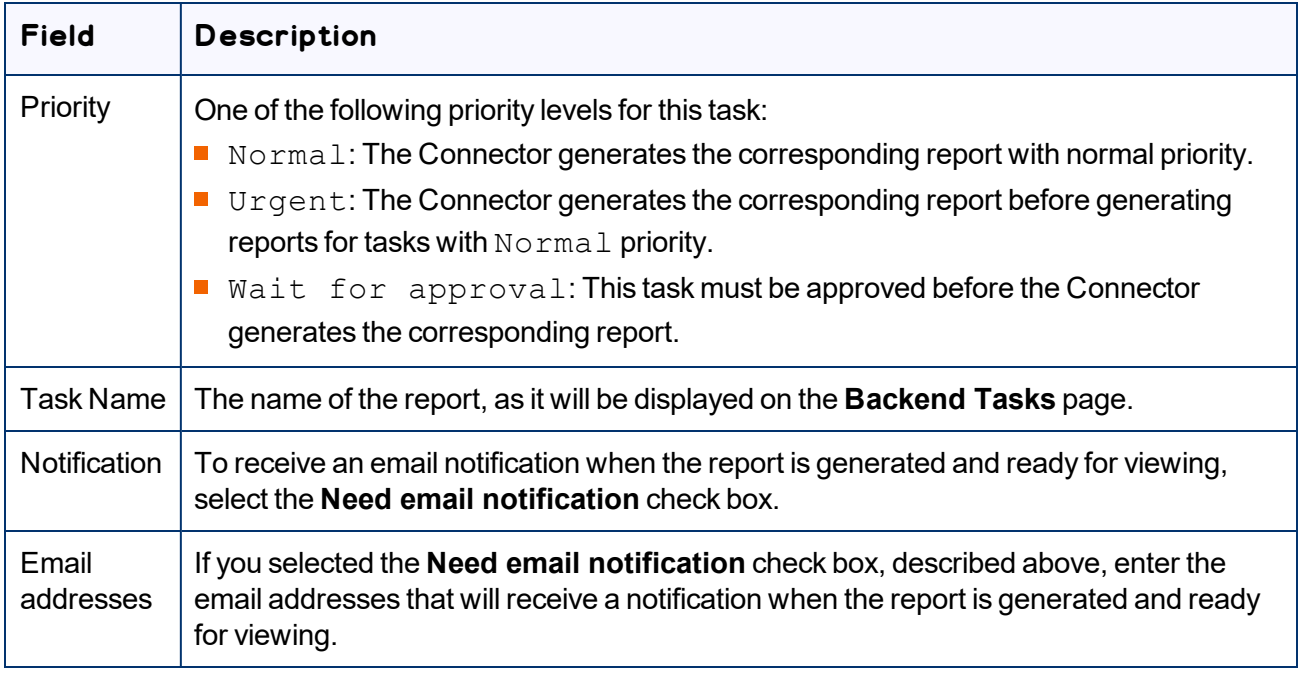

### 7. Click **Submit**.

A message box states that the task has been saved.

8. Click **OK** to close the message box.

You can access your report from the **Backend Tasks** page, which you open by clicking **Tasks** in the Lionbridge Connector rail. If the task requires approval before the report is generated, you can approve it there. For detailed instructions, see ["Managing](#page-220-0) Tasks and Accessing Reports" on page 221.

# **7.2 Updating Page Properties for Multiple Pages**

You use the **Page Property Updating** tab of the Globalization Tool to update page properties for multiple pages that you highlight in the page list in the Globalization Tool, including multiple language copies of those pages.

Note: If the Connector is configured to translate and copy metadata fields, these are displayed in the right side of the tab. For information about this feature, refer to the *Lionbridge Connector for Adobe Experience Manager Installation and Configuration Guide*.

## **To update page properties for multiple pages:**

- 1. In the Globalization Tool, display and highlight the pages for which you want to update the page properties. For detailed instructions, see ["Performing](#page-172-0) Actions on Multiple Pages and Digital Assets" on [page](#page-172-0) 173.
	- $\blacksquare$  To highlight a page, click in the corresponding row.

Note: Do not click the actual path in the **Path** column, because that is a link to the page.

- $\blacksquare$  To highlight multiple adjacent pages, press and hold the Shift key.
- $\equiv$  To highlight multiple non-adjacent pages, press and hold the Ctrl key.
- To highlight all the pages in the list, click **Highlight All**.
- To remove the highlight of all the pages in the list, click **Remove Highlighted**.
- To update the numbers of selected pages, highlighted pages, and total pages at the top-left corner of the list, click **Re-Count**.
	- The number after the check box displays the number of selected pages.
	- $\equiv$  The number after the highlight displays the number of highlighted pages.
	- $\equiv$  The number after the slash ( / ) displays the total number of pages.

### For example:

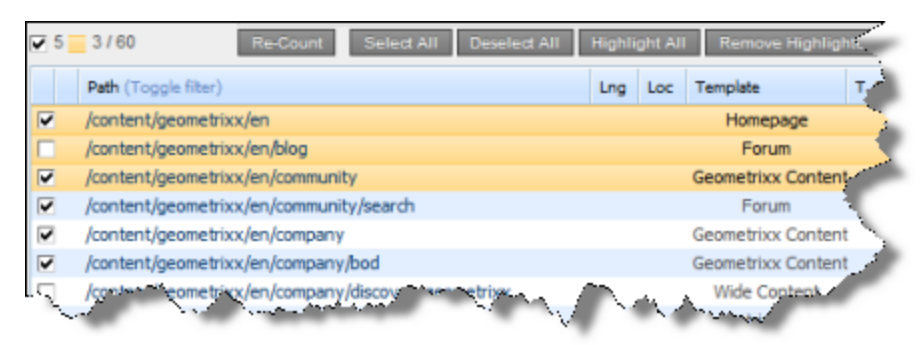

Important: Ensure that you *highlight* the pages in the list, instead of *selecting* the check boxes.

2. In the bottom of the Globalization Tool, click the **Page Property Updating** tab.

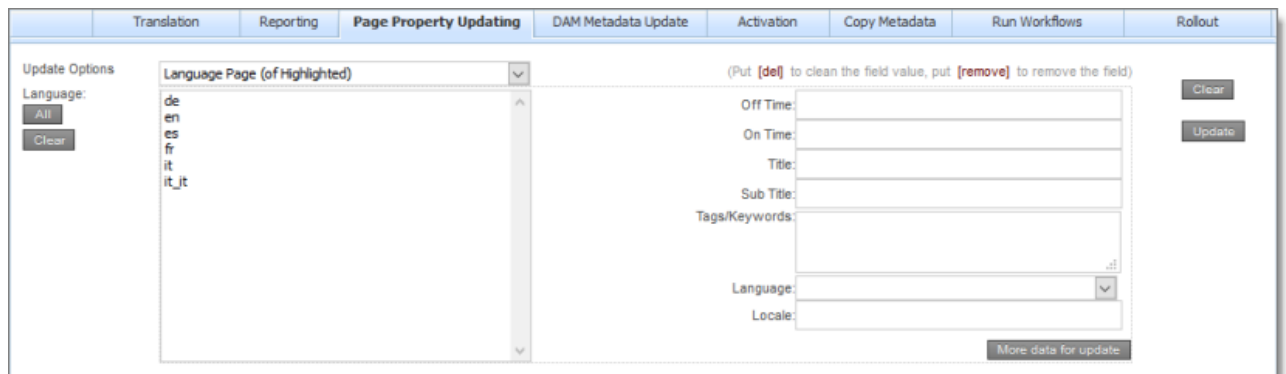

- 3. In the **Update Options** dropdown list, select one of the following:
	- $\blacksquare$  Highlighted Page: The Connector will update the page properties for the highlighted pages.
	- Language Page (of Highlighted): The Connector will update the page properties for highlighted pages in the languages selected in the **Language** section. All source and target languages defined for your team profile are displayed in this list.
	- Highlighted Page and Language Page: The Connector will update the page properties for the highlighted pages and in the languages selected in the **Language** section. All source and target languages defined for your team profile are displayed in this list.
- 4. In the **Language** section, select the language copies of the highlighted pages that will have updated page properties. This is relevant only if Language Page (of Highlighted) or Highlighted Page and Language Page is selected in the **Update Options** dropdown list, as described in the previous step.
	- $\blacksquare$  To select multiple adjacent languages, press and hold the  $\texttt{Shift}$  key.
	- $\blacksquare$  To select multiple non-adjacent languages, press and hold the  $Ctrl$  key.
	- To select all languages, click **All**.
	- To clear all selected languages, click **Clear**.
- 5. In the right side of the tab, you specify the page properties to update and their values. For a description of these page properties, refer to the Adobe Experience Manager documentation, available at: [https://helpx.adobe.com/experience-manager/6-3/sites/authoring/using/editing-page](https://helpx.adobe.com/experience-manager/6-3/sites/authoring/using/editing-page-properties.html)[properties.html](https://helpx.adobe.com/experience-manager/6-3/sites/authoring/using/editing-page-properties.html).
	- $\blacksquare$  To remove a value from a page property, type  $\lceil det \rceil$  in the corresponding field.
	- $\blacksquare$  To remove a page property, type  $\lceil$  remove  $\rceil$  in the corresponding field.
	- To clear all values, including those in the **Language** section, click **Clear**.

To display additional page-property fields, click **More data for update**. The page expands, displaying additional fields. Click this button again to collapse the page.

### 6. Click **Update**.

The **Submit a new task** dialog box opens.

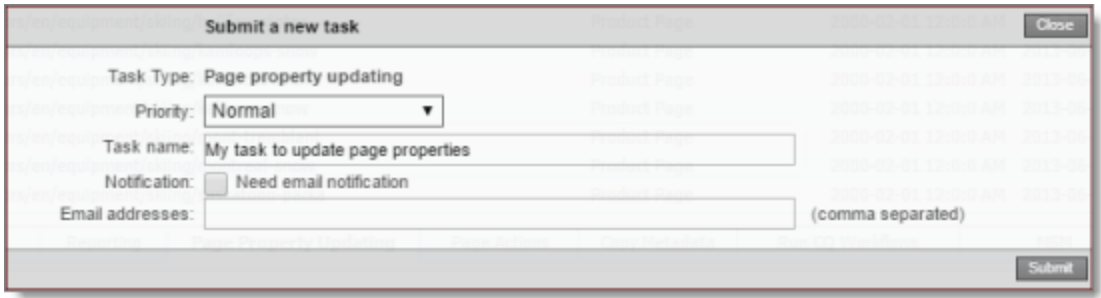

Updating page properties will be displayed as a task on the **Backend Tasks** page.

7. Define the parameters for this task:

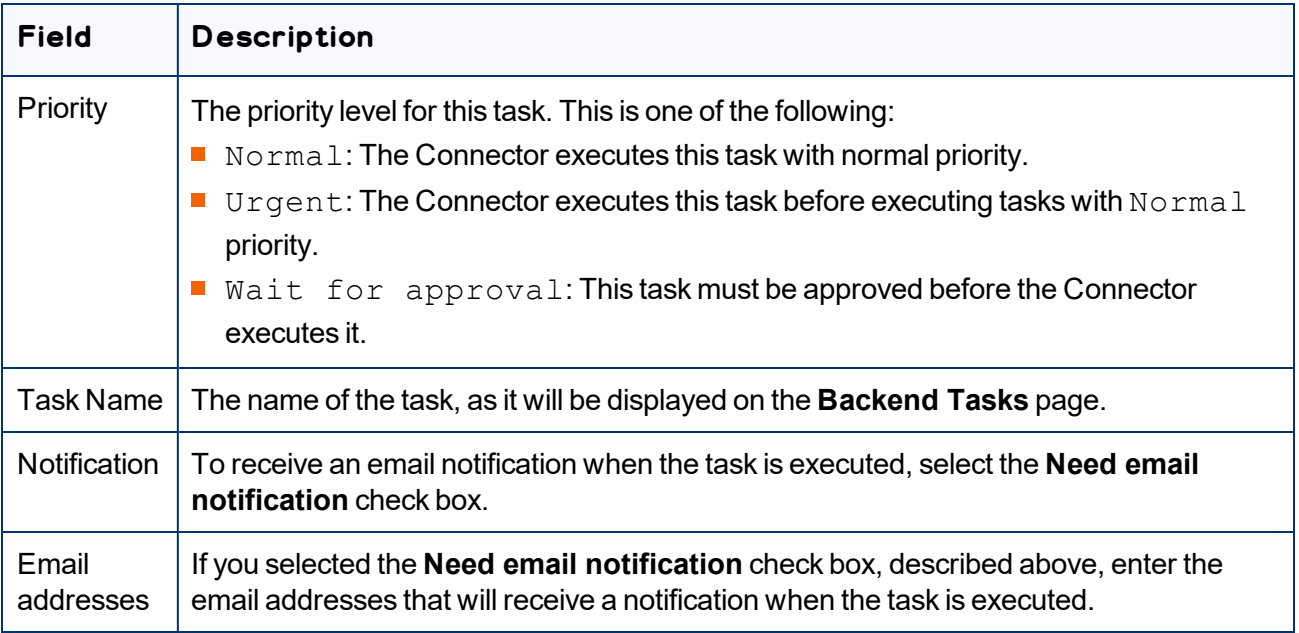

### 8. Click **Submit**.

A message box states that the task has been saved.

9. Click **OK** to close the message box.

You can view your task on the **Backend Tasks** page, which you open by clicking **Tasks** in the Lionbridge Connector rail. If the task requires approval before the report is generated, you can approve it there. For detailed instructions, see ["Managing](#page-220-0) Tasks and Accessing Reports" on page 221.

# **7.3 Updating Metadata of Multiple Digital Assets**

You use the **DAM Metadata Update** tab of the Globalization Tool to update the metadata of multiple digital assets that you highlight in the list in the Globalization Tool, including multiple language copies of those digital assets.

## **To update metadata of multiple digital assets:**

- 1. In the Globalization Tool, display and highlight the digital assets for which you want to update the metadata. For detailed instructions, see ["Performing](#page-172-0) Actions on Multiple Pages and Digital Assets" on [page](#page-172-0) 173.
	- $\equiv$  To highlight a digital asset, click in the corresponding row.

Note: Do not click the actual path in the **Path** column, because that is a link to the digital asset.

- $\blacksquare$  To highlight multiple adjacent digital assets, press and hold the Shift key.
- $\equiv$  To highlight multiple non-adjacent digital assets, press and hold the Ctrl key.
- To highlight all the digital assets in the list, click **Highlight All**.
- To remove the highlight of all the digital assets in the list, click **Remove Highlighted**.
- $\blacksquare$  To update the numbers of selected digital assets, highlighted digital assets, and total digital assets at the top-left corner of the list, click **Re-Count**.
	- $\equiv$  The number after the check box displays the number of selected digital assets.
	- The number after the highlight displays the number of highlighted digital assets.
	- $\equiv$  The number after the slash ( / ) displays the total number of digital assets.

For example:

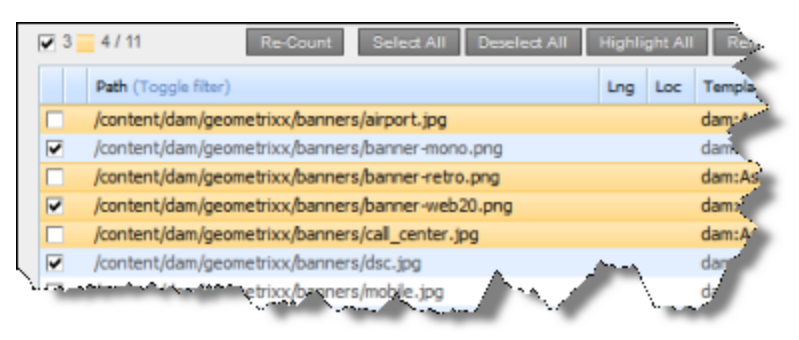

Important: Ensure that you *highlight* the pages in the list, instead of *selecting* the check boxes.

2. In the bottom of the Globalization Tool, click the **DAM Metadata Update** tab.

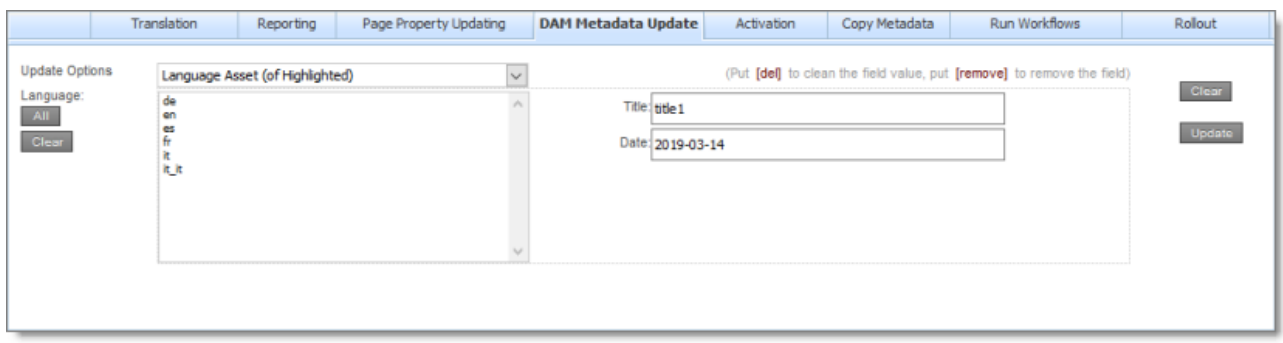

- 3. In the **Update Options** dropdown list, select one of the following:
	- Highlighted Asset: The Connector will update the metadata of the highlighted digital assets.
	- Language Asset (of Highlighted): The Connector will update the metadata of the highlighted digital assets in the languages selected in the **Language** section. All target languages defined for your team profile are displayed in this list.

Note: Languages that are defined only as source languages for your team profile are not displayed here.

- Highlighted Asset and Language Asset: The Connector will update the metadata for highlighted digital assets and in the languages selected in the **Language** section. All source and target languages defined for your team profile are displayed in this list.
- 4. In the **Language** section, select the language copies of the highlighted assets that will have updated metadata. This is relevant only if Language Asset (of Highlighted) or Highlighted Asset and Language Asset is selected in the **Update Options** dropdown list, as described in the previous step.
	- $\blacksquare$  To select multiple adjacent languages, press and hold the Shift key.
	- $\blacksquare$  To select multiple non-adjacent languages, press and hold the  $Ctrl$  key.
	- To select all languages, click **All**.
	- To clear all selected languages, click **Clear**.
- 5. In the right side of the tab, you specify the metadata fields to update and their new values. These fields are defined in the **DAM Metadata Configuration** section of the **Advanced Settings** page. For detailed instructions, refer to the *Lionbridge Connector for Adobe Experience Manager Installation and Configuration Guide*.
	- $\blacksquare$  To remove a value from a metadata field, type  $\lceil det \rceil$  in that field.
	- $\blacksquare$  To remove a metadata field, type [ $\texttt{remove}$ ] in that field.
	- To clear all values, including those in the **Language** section, click **Clear**.
- 6. Click **Update**.

The **Submit a new task** dialog box opens.

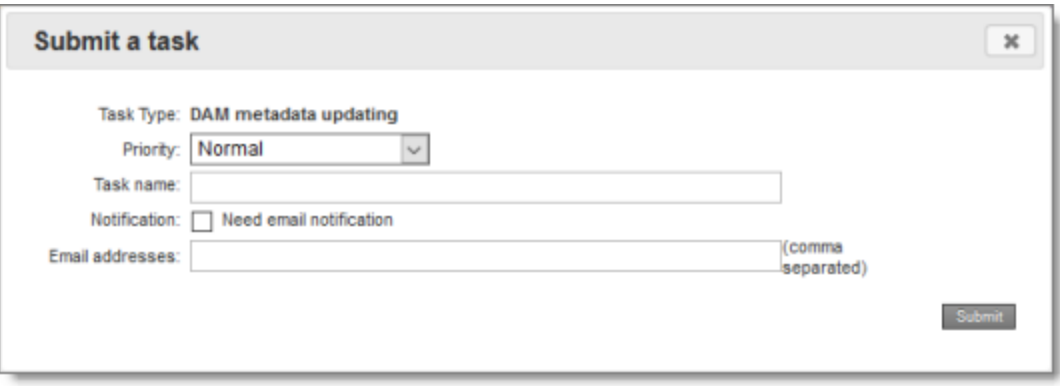

DAM metadata updating will be displayed as a task on the **Backend Tasks** page.

7. Define the parameters for this task:

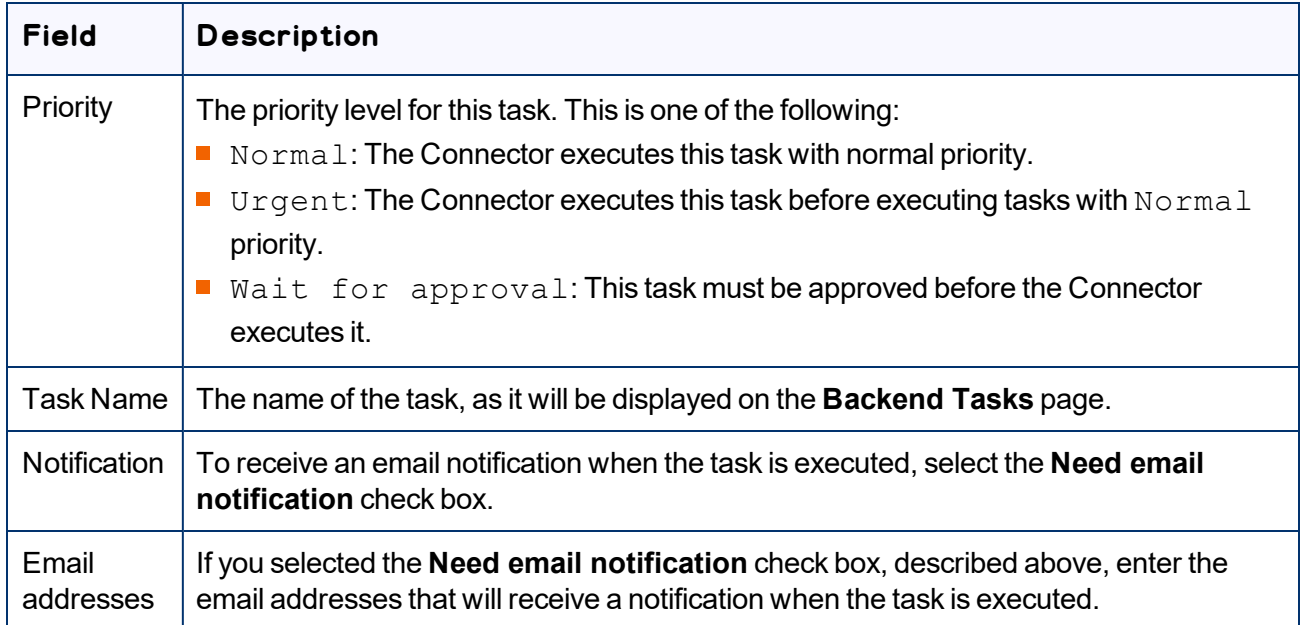

### 8. Click **Submit**.

A message box states that the task has been saved.

9. Click **OK** to close the message box.

You can view your task on the **Backend Tasks** page, which you open by clicking **Tasks** in the Lionbridge Connector rail. If the task requires approval before the report is generated, you can approve it there. For detailed instructions, see ["Managing](#page-220-0) Tasks and Accessing Reports" on page 221.

# **7.4 Activating Multiple Pages and Digital Assets**

You use the **Activation** tab of the Globalization Tool to perform the same action on multiple pages that you highlight in the list in the Globalization Tool, including multiple language copies of those items. You can perform the following types of actions:

- activate pages
- deactivate pages
- $\blacksquare$  set future activation date of pages
- lock pages
- unlock pages
- $\blacksquare$  create a new version of pages
- $\blacksquare$  delete pages and the corresponding translated pages
- $\blacksquare$  import page content from XML
- $\blacksquare$  export page content to XML

## **To perform actions on multiple pages:**

- 1. In the Globalization Tool, display and highlight the pages on which you want to perform the actions. For detailed instructions, see ["Performing](#page-172-0) Actions on Multiple Pages and Digital Assets" on page 173.
	- $\equiv$  To highlight a page, click in the corresponding row.

Note: Do not click the actual path in the **Path** column, because that is a link to the page.

- $\blacksquare$  To highlight multiple adjacent pages, press and hold the  $\texttt{Shift}$  key.
- $\blacksquare$  To highlight multiple non-adjacent pages, press and hold the  $Ctrl$  key.
- To highlight all the pages in the list, click **Highlight All**.
- To remove the highlight all the pages in the list, click **Remove Highlighted**.
- $\blacksquare$  To update the numbers of selected, highlighted, and total pages at the top-left corner of the list, click **Re-Count**.
	- The number after the check box displays the number of selected pages.
	- The number after the highlight displays the number of highlighted pages.
	- $\equiv$  The number after the slash (  $\land$  ) displays the total number of pages.

For example:

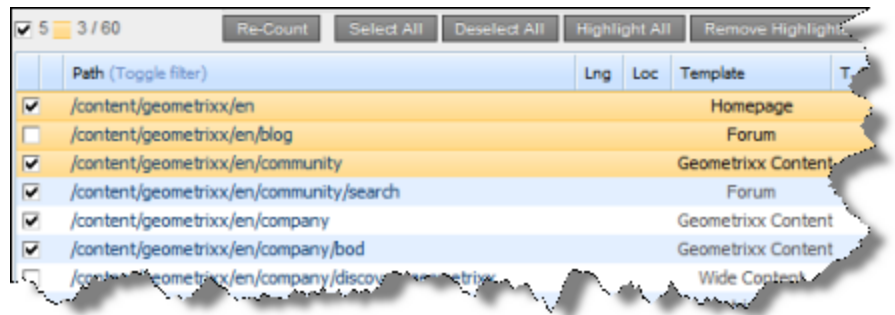

Important: Ensure that you *highlight* the pages in the list, instead of *selecting* the check boxes.

2. In the bottom of the Globalization Tool, click the **Activation** tab.

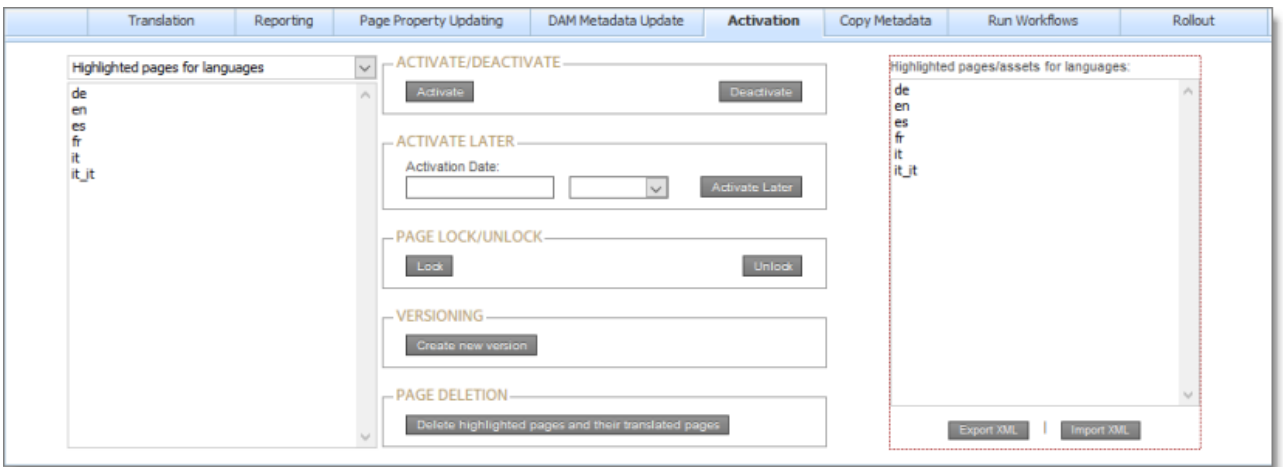

- 3. In the dropdown list at the top of the page, select one of the following:
	- Highlighted pages for languages: The Connector will perform the action on the highlighted pages in the languages selected in the section below the dropdown list. All source and target languages defined for your team profile are displayed in this list.
	- $\blacksquare$  Highlighted pages only: The Connector will perform the action on the highlighted pages.
- 4. In the section below the dropdown list, select the language copies of the highlighted pages on which you will perform the action. This is relevant only if Highlighted pages for languages was selected in the dropdown list, as described in the previous step.
	- $\blacksquare$  To select multiple adjacent languages, press and hold the  $\texttt{Shift}$  key.
	- $\blacksquare$  To select multiple non-adjacent languages, press and hold the  $Ctrl$  key.
- 5. Do one of the following to specify which action to perform:
	- To activate the specified pages, in the **Activate/Deactivate** section, click **Activate**.
	- To deactivate the specified pages, in the **Activate/Deactivate** section, click **Deactivate**.
	- To set the future activation date of the specified pages, in the **Activate Later** section:
		- a. Click in the **Activation Date** field and select the activation date in the calendar that opens.
		- b. In the adjacent dropdown list, select the activation time.
		- c. Click **Activate Later**.
	- To lock the specified pages, in the **Page Lock/Unlock** section, click **Lock**.
	- To unlock the specified pages, in the **Page Lock/Unlock** section, click **Unlock**.
	- To create a new version for the specified pages, in the **Versioning** section, click **Create new version**.
	- To delete the specified pages, in the **Page Deletion** section, click **Delete highlighted pages and their translated pages**.
	- $\blacksquare$  To export page content for the specified pages to XML, on the right side of the tab, select the languages for the language copies of the pages to export, and then click **Export XML**.
	- $\blacksquare$  To import page content for the specified pages from XML, on the right side of the tab, select the languages for the language copies of the pages to import, and then click **Import XML**.
- 6. Click **Update**.

The **Submit a new task** dialog box opens.

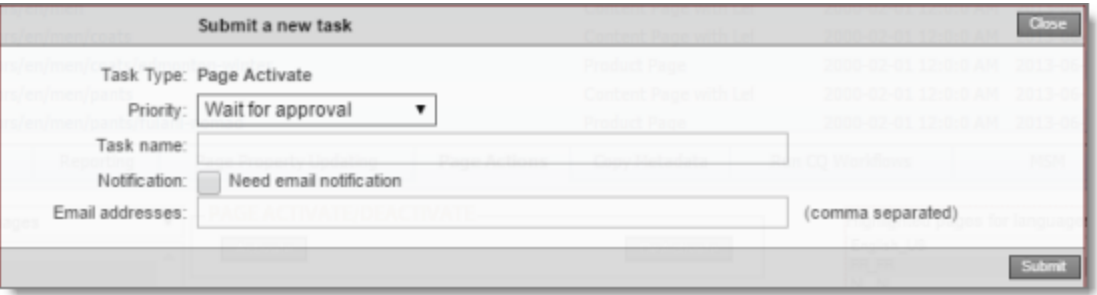

The action will be displayed as a task on the **Backend Tasks** page.

7. Define the parameters for this task:

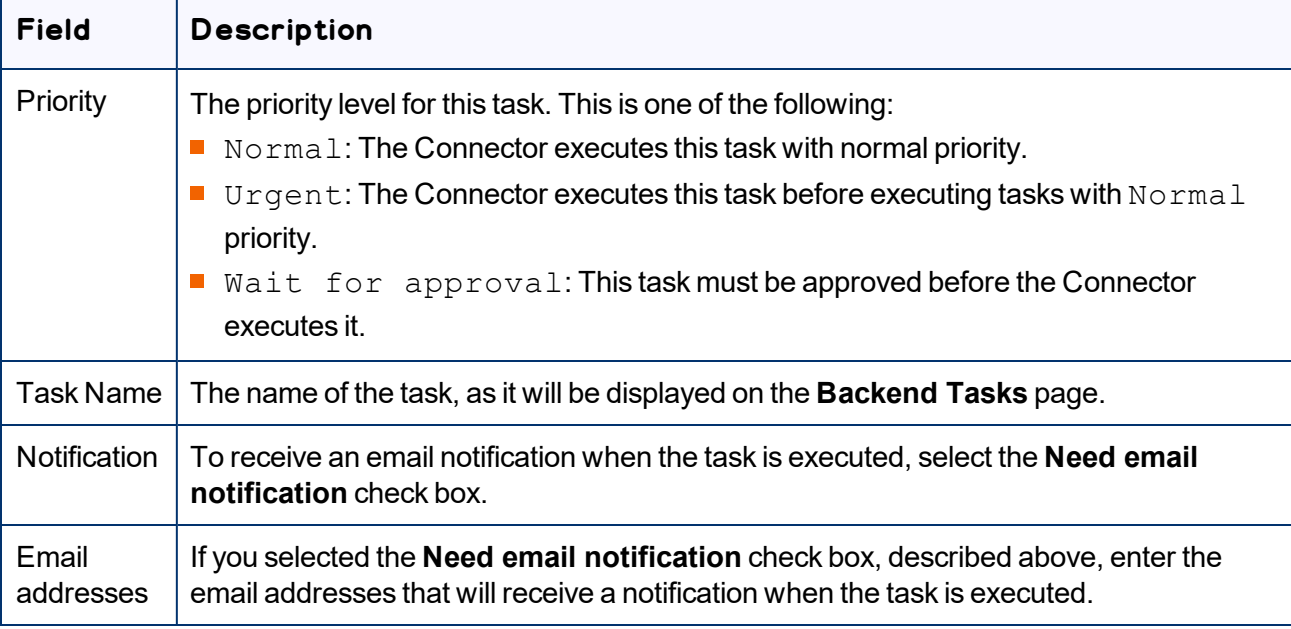

### 8. Click **Submit**.

A message box states that the task has been saved.

9. Click **OK** to close the message box.

You can view your task on the **Backend Tasks** page, which you open by clicking **Tasks** in the Lionbridge Connector rail. If the task requires approval before the report is generated, you can approve it there. For detailed instructions, see ["Managing](#page-220-0) Tasks and Accessing Reports" on page 221.

# <span id="page-204-0"></span>**7.5 Copying Metadata to Multiple Pages**

You use the **Copy Metadata** tab of the Globalization Tool to copy metadata to multiple pages that you highlight in the page list in the Globalization Tool, including multiple language copies of those pages. This includes copying metadata from source Blueprint pages to the corresponding livecopy language copies of those pages.

As an optional next step, you can then send out for translation, as a single job, the metadata that was copied over. For details, see "Sending Metadata in Multiple Pages for [Translation"](#page-208-0) on page 209.

Note: In the **Page Metadata Configuration** section of the **Advanced Settings** page, you configure which metadata fields are available for selection in the **Copy Metadata** tab. For detailed configuration instructions, refer to the *Lionbridge Connector for Adobe Experience Manager Installation and Configuration Guide*.

## **To copy metadata to multiple pages:**

- 1. In the Globalization Tool, display and highlight the pages to which you want to copy metadata. For detailed instructions, see ["Performing](#page-172-0) Actions on Multiple Pages and Digital Assets" on page 173.
	- $\blacksquare$  To highlight a page, click in the corresponding row. Note: Do not click the actual path in the **Path** column, because that is a link to the page.
	- $\blacksquare$  To highlight multiple adjacent pages, press and hold the  $\texttt{Shift}$  key.
	- $\blacksquare$  To highlight multiple non-adjacent pages, press and hold the  $Ctrl$  key.
	- To highlight all the pages in the list, click **Highlight All**.
	- To remove the highlight of all the pages in the list, click **Remove Highlighted**.
	- $\blacksquare$  To update the numbers of selected pages, highlighted pages, and total pages at the top-left corner of the list, click **Re-Count**.
		- $\equiv$  The number after the check box displays the number of selected pages.
		- The number after the highlight displays the number of highlighted pages.
		- $\equiv$  The number after the slash (  $/$  ) displays the total number of pages.

#### For example:

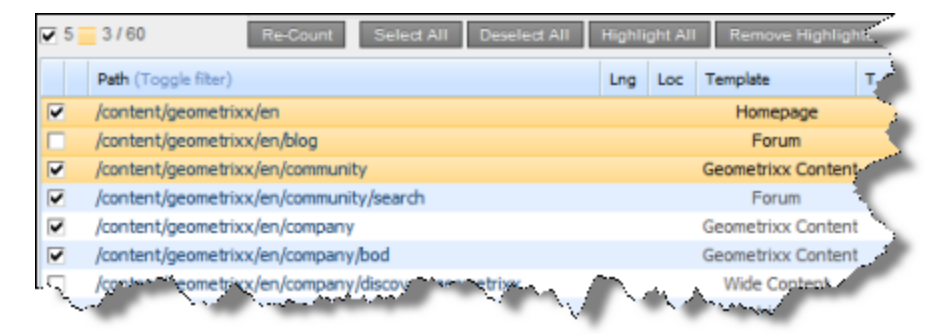

Important: Ensure that you *highlight* the pages in the list, instead of *selecting* the check boxes.

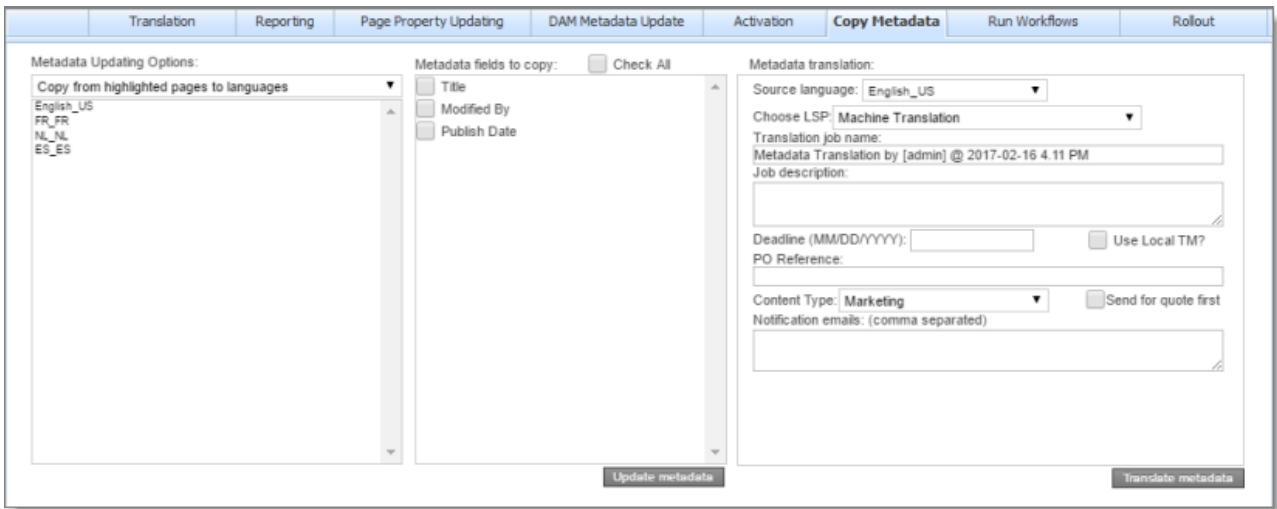

2. In the bottom of the Globalization Tool, click the **Copy Metadata** tab.

- 3. In the **Metadata Updating Options** dropdown list, select one of the following:
	- Copy from highlighted pages to languages: The Connector will copy the specified metadata from the highlighted pages to the corresponding language copies of those pages. You specify the languages in the section below the list. All source and target languages defined for your team profile are displayed in this list.
	- Copy from Blueprint for languages: The Connector copies *to* the livecopy pages specified in the **Language** list *from* the corresponding livecopy source pages.
- 4. In the section below the **Metadata Updating Options** dropdown list, select the language copies of the highlighted pages to which the Connector will copy the specified metadata.
	- $\blacksquare$  To select multiple adjacent languages, press and hold the  $\texttt{Shift}$  key.
	- $\blacksquare$  To select multiple non-adjacent languages, press and hold the  $Ctrl$  key.
- 5. In the **Metadata fields to copy** section, you select which metadata fields to copy.

Select the check boxes for the metadata fields to copy, or select the **Check All** check box to select the check boxes for all available metadata fields.

Note: By default, no fields are configured. You must configure these fields in the **Page Metadata Configuration** section of the **Advanced Settings** page. For detailed instructions, refer to the *Lionbridge Connector for Adobe Experience Manager Installation and Configuration Guide*.

6. Click **Update metadata**.

The **Submit a new task** dialog box opens.

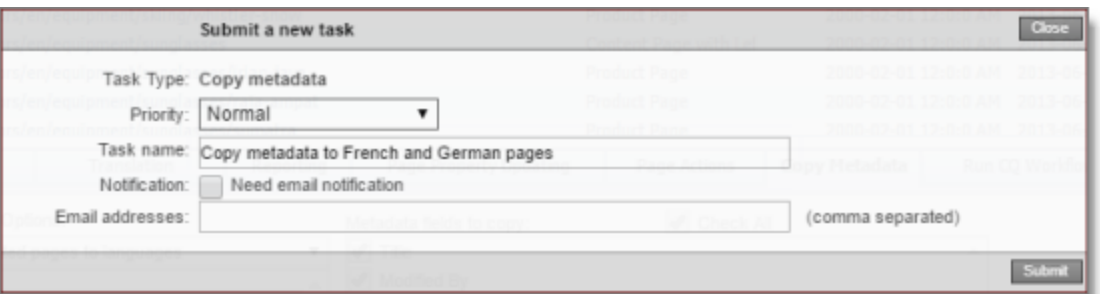

Copying metadata will be displayed as a task on the **Backend Tasks** page.

7. Define the parameters for this task:

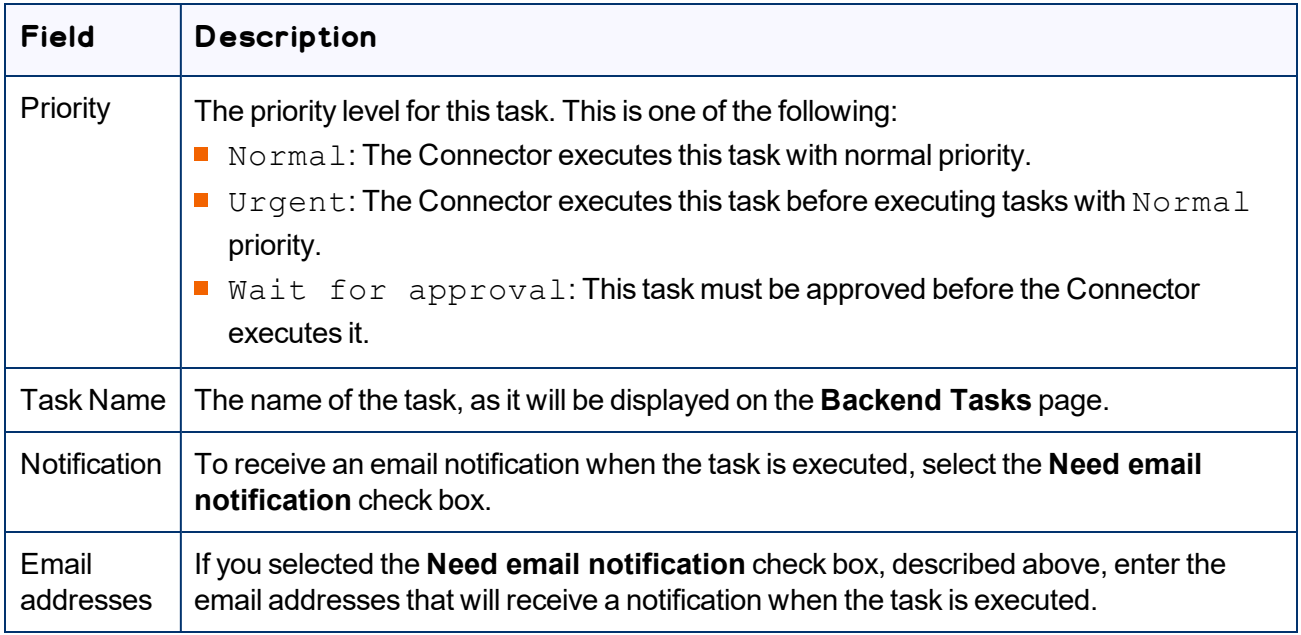

### 8. Click **Submit**.

A message box states that the task has been saved.

9. Click **OK** to close the message box.

You can view your task on the **Backend Tasks** page, which you open by clicking **Tasks** in the Lionbridge Connector rail. If the task requires approval before the report is generated, you can approve it there. For detailed instructions, see ["Managing](#page-220-0) Tasks and Accessing Reports" on page 221.

Important: If you want to send out for translation the metadata that was copied over, first ensure that the Copy metadata task you submitted, described above, has completed. Next, follow the instructions in "Sending Metadata in Multiple Pages for [Translation"](#page-208-0) on page 209.

# <span id="page-208-0"></span>**7.5.1 Sending Metadata in Multiple Pages for Translation**

After you copy metadata to multiple pages in the **Copy Metadata** tab of the Globalization Tool, as described in "Copying [Metadata](#page-204-0) to Multiple Pages" on page 205, you can send the copied metadata for translation as a single job.

Important: Ensure that the Copy metadata task is complete before sending out the copied metadata for translation.

Note: In the **Page Metadata Configuration** section of the **Advanced Settings** page, you configure which metadata fields are available for selection in the **Copy Metadata** tab. For detailed configuration instructions, refer to the *Lionbridge Connector for Adobe Experience Manager Installation and Configuration Guide*.

## **To send for translation metadata that was copied to multiple pages:**

- 1. In the Globalization Tool, display and highlight the pages to which you want to copy metadata. For detailed instructions, see ["Performing](#page-172-0) Actions on Multiple Pages and Digital Assets" on page 173.
	- $\blacksquare$  To highlight a page, click in the corresponding row.

Note: Do not click the actual path in the **Path** column, because that is a link to the page.

- $\blacksquare$  To highlight multiple adjacent pages, press and hold the  $\texttt{Shift}$  key.
- $\equiv$  To highlight multiple non-adjacent pages, press and hold the  $Ctrl$  key.
- To highlight all the pages in the list, click **Highlight All**.
- To remove the highlight of all the pages in the list, click **Remove Highlighted**.
- To update the numbers of selected pages, highlighted pages, and total pages at the top-left corner of the list, click **Re-Count**.
	- $\equiv$  The number after the check box displays the number of selected pages.
	- $\equiv$  The number after the highlight displays the number of highlighted pages.
	- $\equiv$  The number after the slash ( / ) displays the total number of pages.

#### For example:

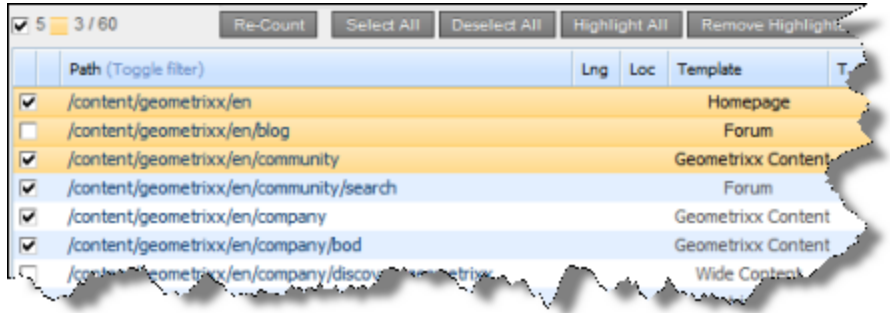

Important: Ensure that you *highlight* the pages in the list, instead of *selecting* the check boxes.

Tip: Ensure that you highlight the same pages that you highlighted previously, when you copied over the metadata, as described in "Copying [Metadata](#page-204-0) to Multiple Pages" on page 205.

2. In the bottom of the Globalization Tool, click the **Copy Metadata** tab.

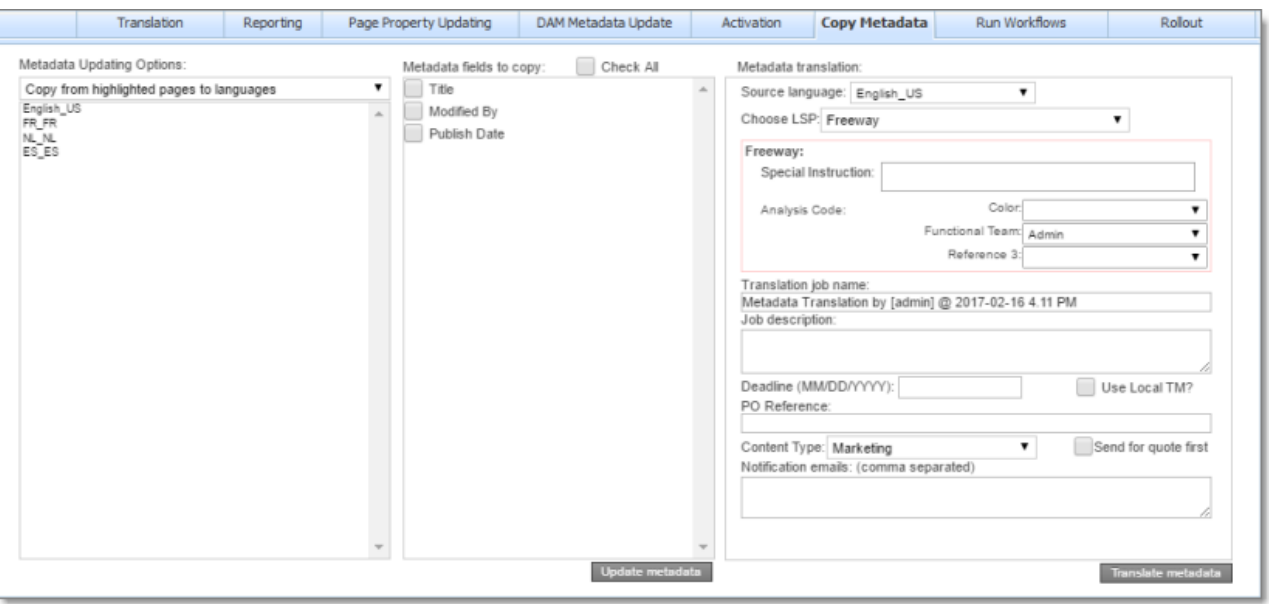

Note: When sending out metadata for translation, the Connector ignores the setting in the **Metadata Updating Options** dropdown list. That setting is relevant only when copying metadata.

3. In the section below the **Metadata Updating Options** dropdown list, select the language copies of the highlighted pages to which the Connector will copy the specified metadata.

Tip: Select the same languages that you selected previously, when you copied over the metadata.

- $\blacksquare$  To select multiple adjacent languages, press and hold the Shift key.
- $\blacksquare$  To select multiple non-adjacent languages, press and hold the  $Ctrl$  key.

4. In the **Metadata fields to copy** section, you select which metadata fields to copy.

Select the check boxes for the metadata fields to copy, or select the **Check All** check box to select the check boxes for all available metadata fields.

Tip: Select the same languages that you selected previously, when you copied over the metadata.

Note: By default, no fields are configured. You must configure these fields in the **Page Metadata Configuration** section of the **Advanced Settings** page. For detailed instructions, refer to the *Lionbridge Connector for Adobe Experience Manager Installation and Configuration Guide*.

5. In the **Metadata translation** section, enter the following translation settings:

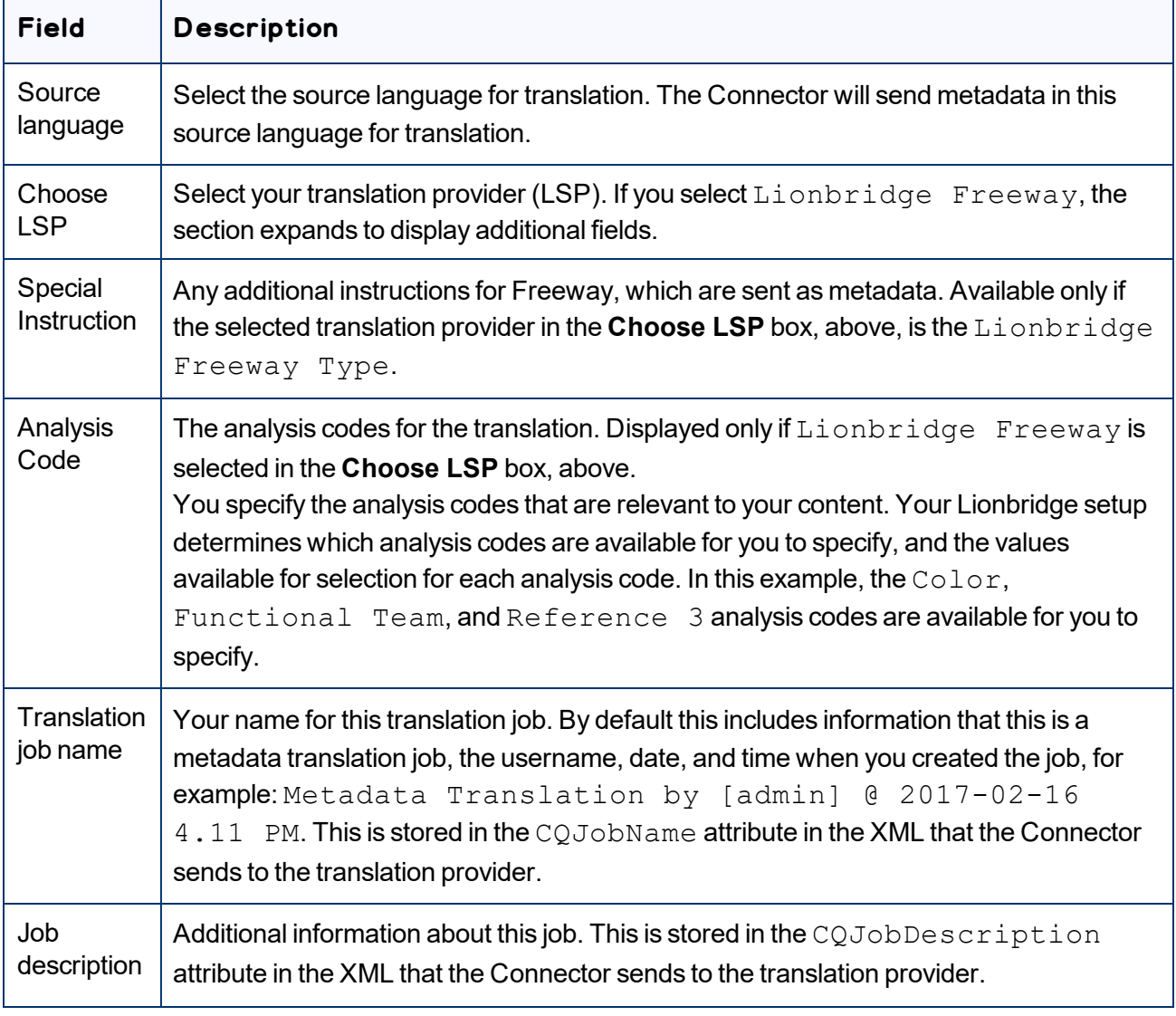

 $\overline{\phantom{0}}$ 

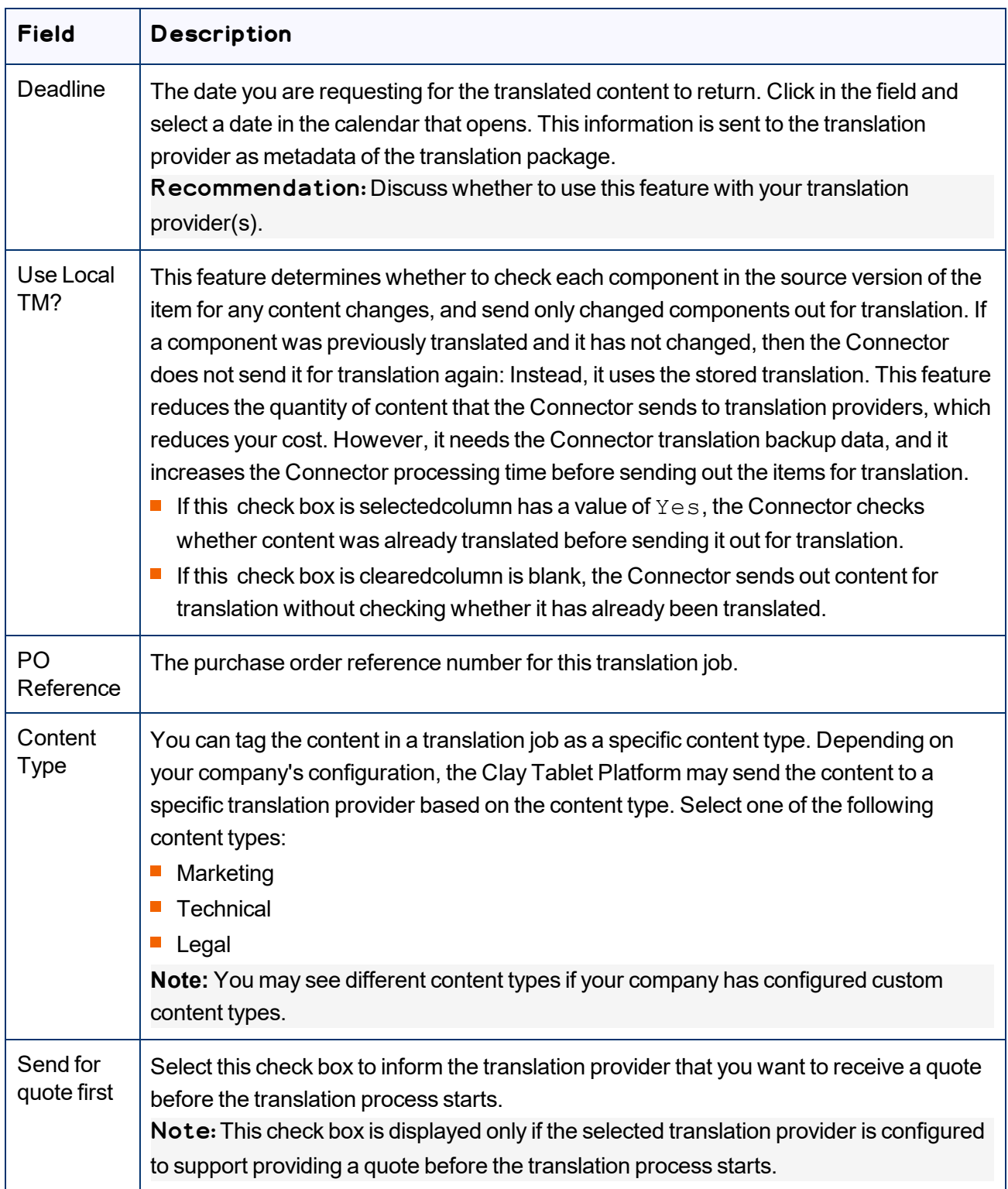

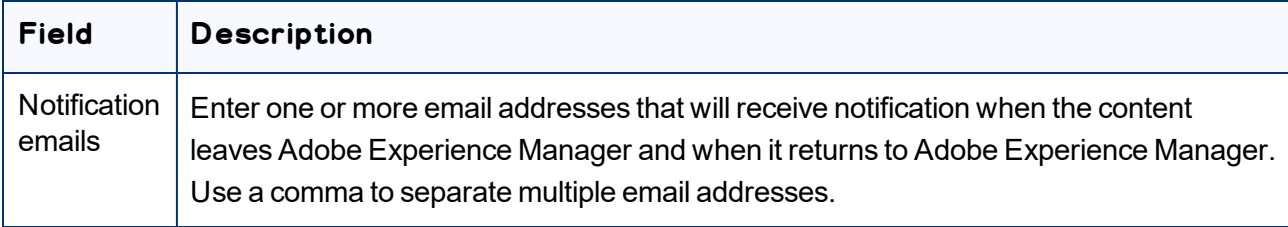

### 6. Click **Translate metadata**.

The Connector sends the translation job to the translation provider you specified.

# **7.6 Running Workflows on Multiple Pages**

You use the **Run Workflows** tab of the Globalization Tool to run workflows on multiple pages that you highlight in the page list in the Globalization Tool, including multiple language copies of those pages.

Note: In the **Workflow Selections** section of the **Advanced Settings** page, you configure which workflows are available for selection in the **Run Workflows** tab. For detailed configuration instructions, refer to the *Lionbridge Connector for Adobe Experience Manager Installation and Configuration Guide*.

### **To run workflows on multiple pages:**

- 1. In the Globalization Tool, display and highlight the pages on which you want to run workflows. For detailed instructions, see ["Performing](#page-172-0) Actions on Multiple Pages and Digital Assets" on page 173.
	- $\blacksquare$  To highlight a page, click in the corresponding row.

Note: Do not click the actual path in the **Path** column, because that is a link to the page.

- $\equiv$  To highlight multiple adjacent pages, press and hold the  $\text{Shift key}$ .
- $\blacksquare$  To highlight multiple non-adjacent pages, press and hold the  $Ctrl$  key.
- To highlight all the pages in the list, click **Highlight All**.
- To remove the highlight of all the pages in the list, click **Remove Highlighted**.
- $\blacksquare$  To update the numbers of selected pages, highlighted pages, and total pages at the top-left corner of the list, click **Re-Count**.
	- **EXECTE THE NUMBER After the check box displays the number of selected pages.**
	- The number after the highlight displays the number of highlighted pages.
	- $\equiv$  The number after the slash (  $/$  ) displays the total number of pages.

#### For example:

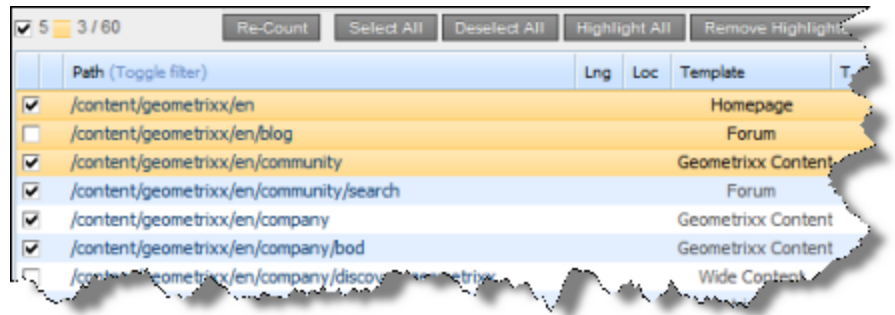

Important: Ensure that you *highlight* the pages in the list, instead of *selecting* the check boxes.

2. In the bottom of the Globalization Tool, click the **Run Workflows** tab.

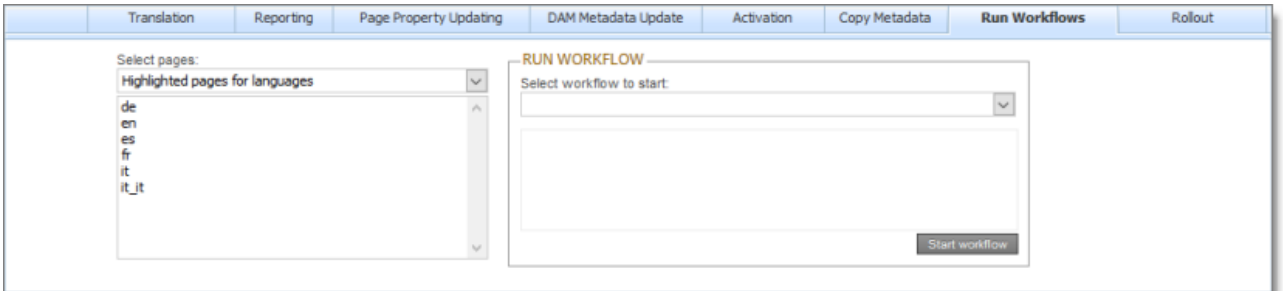

- 3. In the **Select pages** dropdown list, select one of the following:
	- **Highlighted pages for languages: The Connector will run the selected workflow on** the highlighted pages for the corresponding language copies of those pages. You specify the languages in the section below the list. All source and target languages defined for your team profile are displayed in this list.
	- $\blacksquare$  Highlighted pages only: The Connector will run the selected workflow on the highlighted pages.
- 4. In the section below the **Select pages** dropdown list, select the language copies of the highlighted pages on which the Connector will run the selected workflow. This is relevant only if you selected Highlighted pages for languages from the **Select pages** dropdown list.
	- $\blacksquare$  To select multiple adjacent languages, press and hold the  $\texttt{Shift}$  key.
	- $\blacksquare$  To select multiple non-adjacent languages, press and hold the  $Ctrl$  key.
- 5. In the **Run Workflow** section, you select the workflow to run from the **Select workflow to start** dropdown list. When you select a workflow in the list, its description is displayed below.

Note: By default, no workflows are configured for selection. You must configure these workflows in the **Workflow Selections** section of the **Advanced Settings** page. For detailed instructions, refer to the *Lionbridge Connector for Adobe Experience Manager Installation and Configuration Guide*.

6. Click **Start workflow**.

The **Submit a new task** dialog box opens.

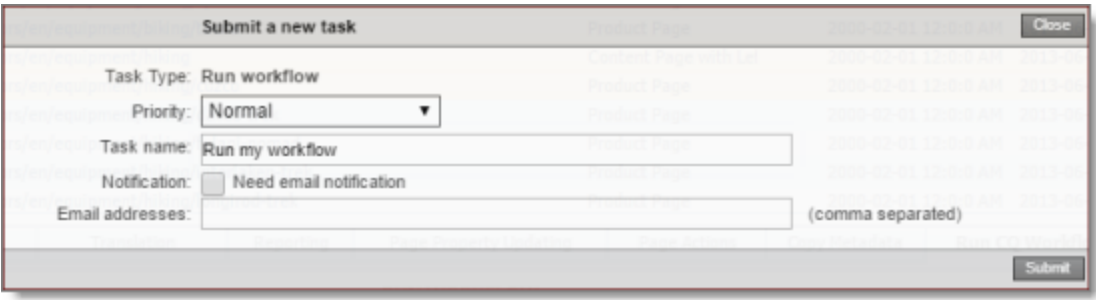

Running the workflow will be displayed as a task on the **Backend Tasks** page.

7. Define the parameters for this task:

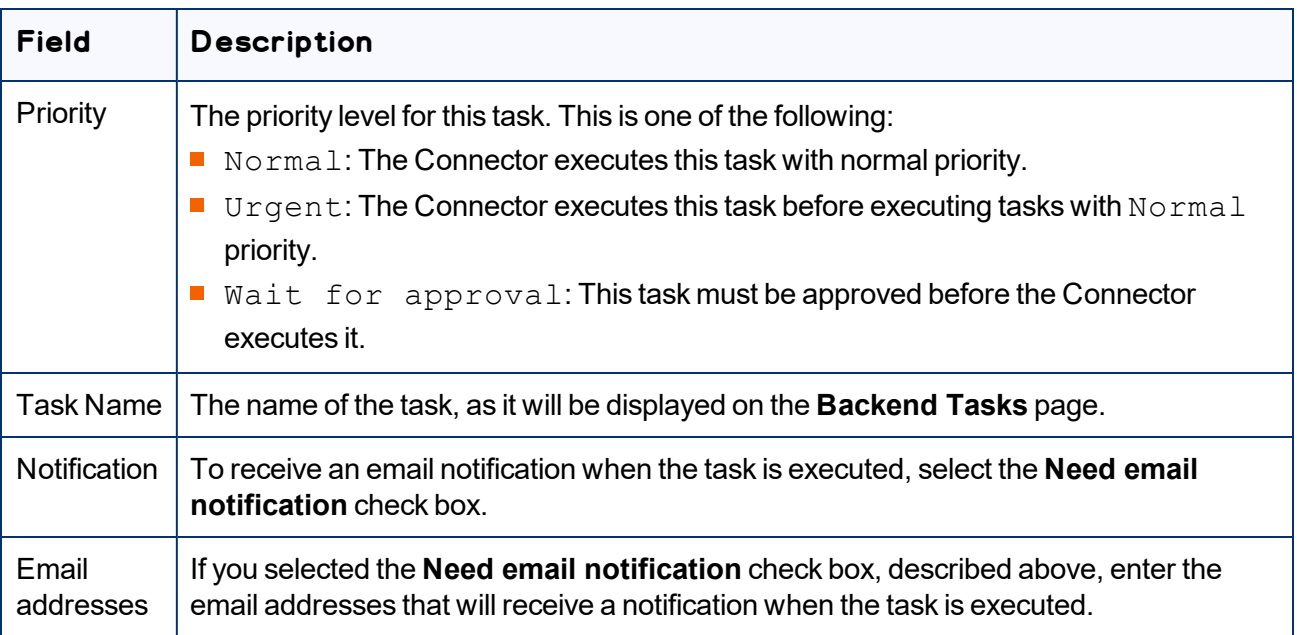

### 8. Click **Submit**.

A message box states that the task has been saved.

9. Click **OK** to close the message box.

You can view your task on the **Backend Tasks** page, which you open by clicking **Tasks** in the Lionbridge Connector rail. If the task requires approval before the report is generated, you can approve it there. For detailed instructions, see ["Managing](#page-220-0) Tasks and Accessing Reports" on page 221.

# **7.7 Performing Rollout Tasks on Multiple Pages**

You use the **Rollout** tab of the Globalization Tool to perform the following rollout tasks on multiple pages, including language versions of those pages:

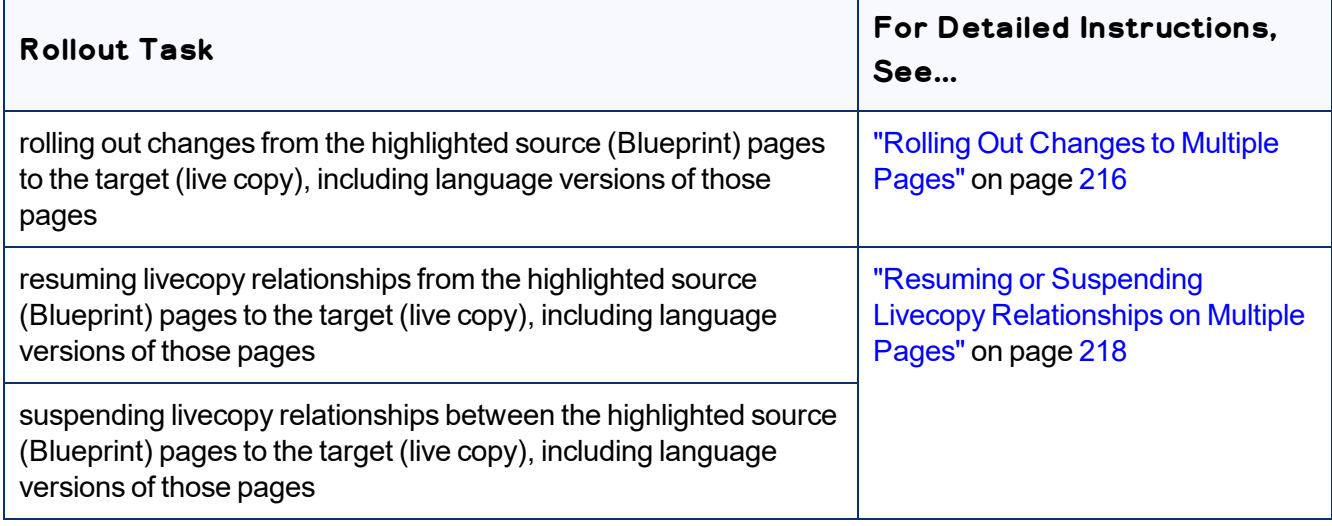

# <span id="page-215-0"></span>**7.7.1 Rolling Out Changes to Multiple Pages**

You use the **MSM Rollout** section in the **Rollout** tab of the Globalization Tool to roll out changes from the highlighted source (Blueprint) pages to the target (live copy), including language versions of those pages.

## **To roll out changes to multiple pages:**

- 1. In the Globalization Tool, display and highlight the Blueprint pages you want to roll out. For detailed instructions, see ["Performing](#page-172-0) Actions on Multiple Pages and Digital Assets" on page 173.
	- $\equiv$  To highlight a page, click in the corresponding row. Note: Do not click the actual path in the **Path** column, because that is a link to the page.
	- $\equiv$  To highlight multiple adjacent pages, press and hold the  $Shift$  key.
	- $\blacksquare$  To highlight multiple non-adjacent pages, press and hold the  $Ctrl$  key.
	- To highlight all the pages in the list, click **Highlight All**.
	- To remove the highlight of all the pages in the list, click **Remove Highlighted**.
- To update the numbers of selected pages, highlighted pages, and total pages at the top-left corner of the list, click **Re-Count**.
	- The number after the check box displays the number of selected pages.
	- $\equiv$  The number after the highlight displays the number of highlighted pages.
	- $\equiv$  The number after the slash (  $\land$  ) displays the total number of pages.

#### For example:

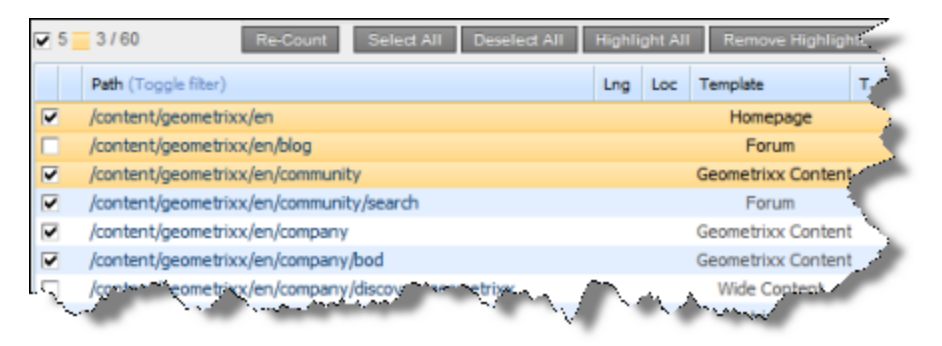

Important: Ensure that you *highlight* the pages in the list, instead of *selecting* the check boxes.

2. In the bottom of the Globalization Tool, click the **Rollout** tab.

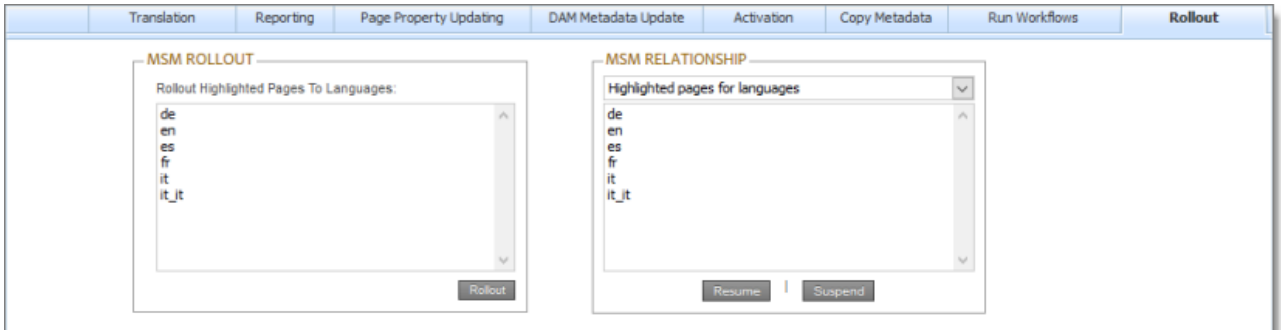

- 3. In the **MSM Rollout** section, select the language version of the target (live copy) pages to which the Connector will roll out the Blueprint pages.
	- $\blacksquare$  To select multiple adjacent languages, press and hold the Shift key.
	- $\blacksquare$  To select multiple non-adjacent languages, press and hold the  $Ctrl$  key.
- 4. Click **Rollout**.

A message box states that the Connector will roll out the highlighted pages to the specified target languages.

5. Click **OK** to close the message box.

A progress bar indicates the rollout progress.

# <span id="page-217-0"></span>**7.7.2 Resuming or Suspending Livecopy Relationships on Multiple Pages**

You use the **MSM Relationship** section in the **Rollout** tab of the Globalization Tool to resume or suspend livecopy relationships from the highlighted source (Blueprint) pages to the target (live copy), including language versions of those pages.

Note: The livecopy relationship is resumed, rather than created, based on the assumption that the page was a livecopy of the Blueprint. Similarly, a livecopy relationship is suspended, rather than deleted. The functionality described in this section is relevant only for pages that are already in a livecopy relationship. It is not applicable to non-related pages.

# **To resume or suspend livecopy relationships on multiple pages:**

- 1. In the Globalization Tool, display and highlight the source (Blueprint) pages for which you want to resume or suspend livecopy relationships. For detailed instructions, see ["Performing](#page-172-0) Actions on Multiple Pages and Digital [Assets"](#page-172-0) on page 173.
	- $\blacksquare$  To highlight a page, click in the corresponding row. Note: Do not click the actual path in the **Path** column, because that is a link to the page.
	- $\equiv$  To highlight multiple adjacent pages, press and hold the  $Shift$  key.
	- $\equiv$  To highlight multiple non-adjacent pages, press and hold the Ctrl key.
	- To highlight all the pages in the list, click **Highlight All**.
	- To remove the highlight of all the pages in the list, click **Remove Highlighted**.
	- To update the numbers of selected pages, highlighted pages, and total pages at the top-left corner of the list, click **Re-Count**.
		- **EXECTE THE NUMBER After the check box displays the number of selected pages.**
		- The number after the highlight displays the number of highlighted pages.
		- $\equiv$  The number after the slash ( / ) displays the total number of pages.

#### For example:

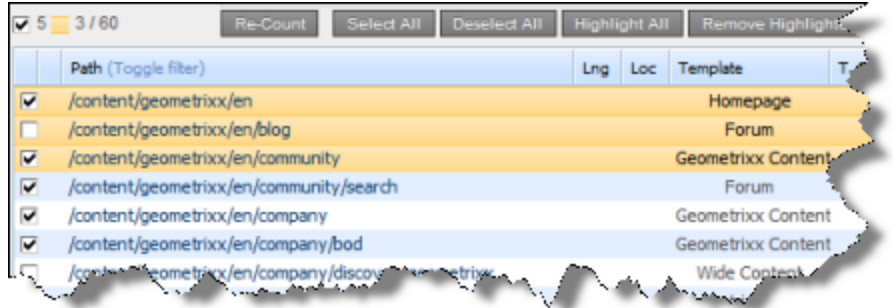

Important: Ensure that you *highlight* the pages in the list, instead of *selecting* the check boxes.

2. In the bottom of the Globalization Tool, click the **MSM** tab.

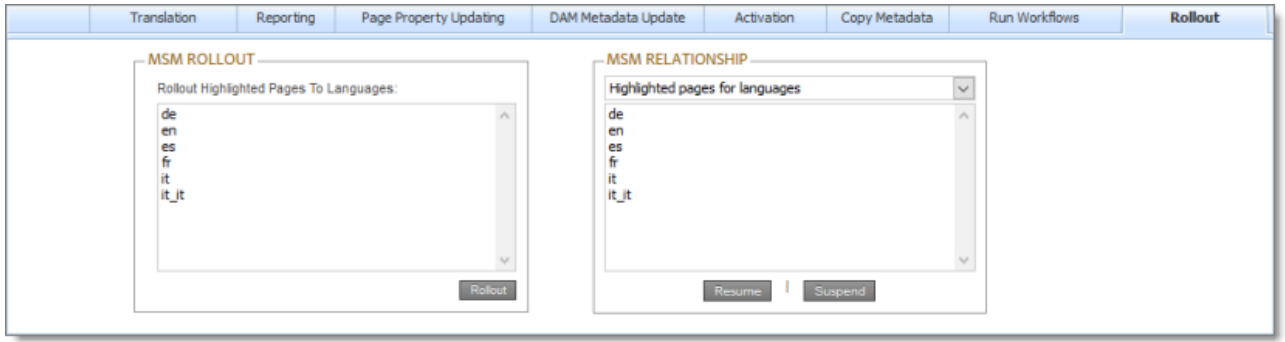

- 3. In the **MSM Relationship** section, select one of the following options from the dropdown list:
	- Highlighted pages for languages: The Connector will resume or suspend livecopy relationships on the highlighted pages for the corresponding language versions of those pages. You specify the languages in the section below the list. All source and target languages defined for your team profile are displayed in this list.
	- $\blacksquare$  Highlighted pages only: The Connector will resume or suspend livecopy relationships on the highlighted pages.
- 4. If you selected Highlighted pages for languages in the previous step, then select the language versions of the Blueprint pages for which the Connector will resume or suspend livecopy relationships.
	- $\blacksquare$  To select multiple adjacent languages, press and hold the  $\texttt{Shift}$  key.
	- $\blacksquare$  To select multiple non-adjacent languages, press and hold the  $Ctrl$  key.
- 5. Do one of the following:
- To resume the livecopy relationships, click **Resume**.
- To suspend the livecopy relationships, click **Suspend**.

#### The **Submit a new task** dialog box opens.

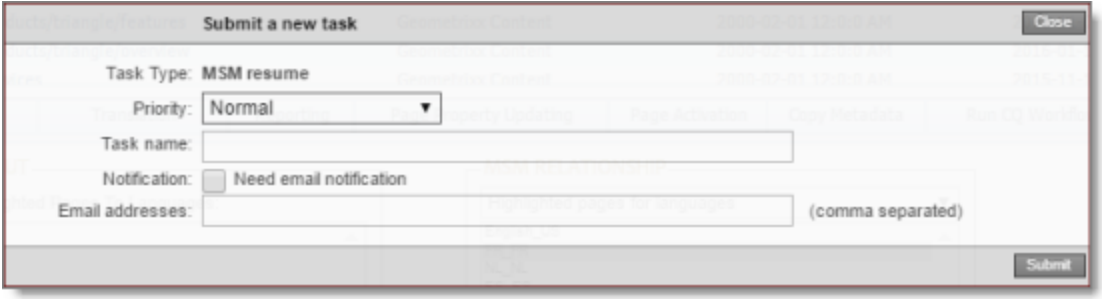

The MSM task will be displayed on the **Backend Tasks** page.

6. Define the parameters for this task:

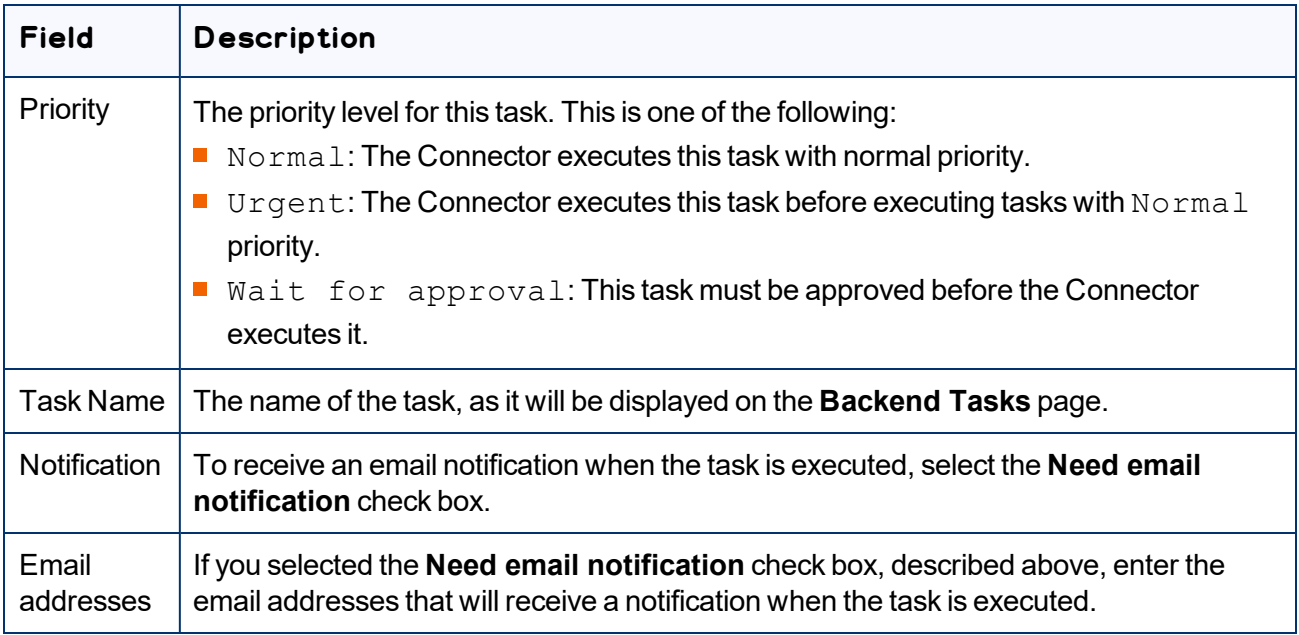

#### 7. Click **Submit**.

A message box states that the task has been saved.

8. Click **OK** to close the message box.

You can view your task on the **Backend Tasks** page, which you open by clicking **Tasks** in the Lionbridge Connector rail. If the task requires approval before the report is generated, you can approve it there. For detailed instructions, see ["Managing](#page-220-0) Tasks and Accessing Reports" on page 221.

# <span id="page-220-0"></span>**8 Managing Tasks and Accessing Reports**

If you created a task in the Globalization Tool, you can view and update the priority of this task in the **Backend Tasks** page. You can also access generated reports from this page.

#### **To manage tasks and access generated reports:**

- 1. Do one of the following to open the **Backend Tasks** page:
	- In the Touch-Optimized UI of Adobe Experience Manager, click the Tools icon **A** and then click **Lionbridge Connector** in the Adobe Experience Manager rail. (This opens the Connector in a new browser tab.) Then, click **Tasks** in the Lionbridge Connector rail.
	- In the Classic UI of Adobe Experience Manager, scroll down and click **Lionbridge Connector** in the right pane. Then, click **Tasks** in the Lionbridge Connector rail.
	- **In your Web browser, navigate to** / content/ctctranslation/tasks.html on your Adobe Experience Manager instance.

The **Tasks** tab of the **Backend Tasks** page opens.

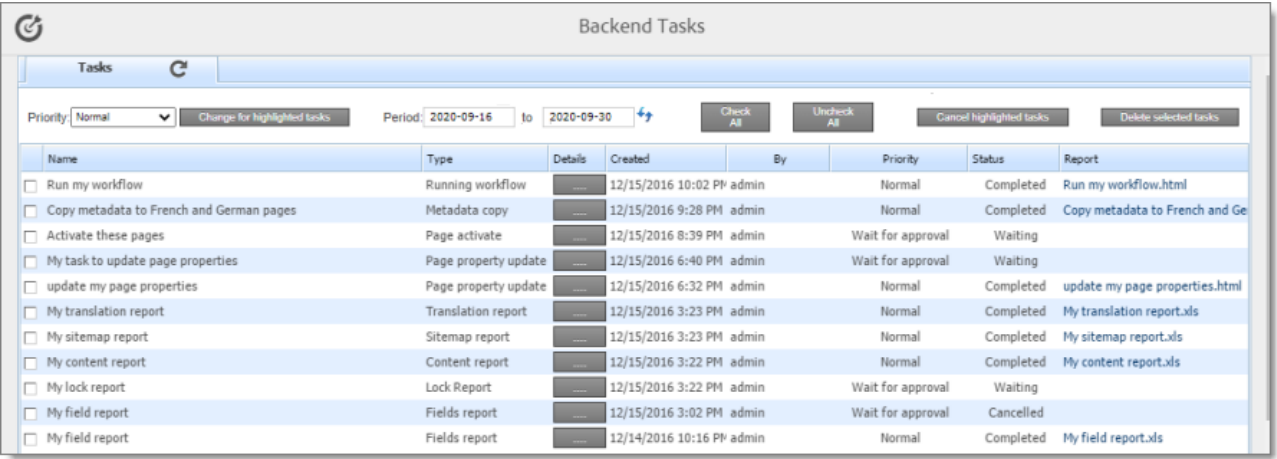

This tab displays tasks that were created in the Globalization Tool. If your task generated a report, you can access it here.

- 2. Optional. You can filter the list of tasks by date.
	- a. In the **Period** and **to** date fields, enter the date range of when the tasks were submitted, in the following format: YYYY-MM-DD, or click in the date fields and select the dates in the calendar that opens.
	- b. Click the Refresh icon  $\bigstar$  to update the list based on your selection and with any new tasks that were added since opening the page.

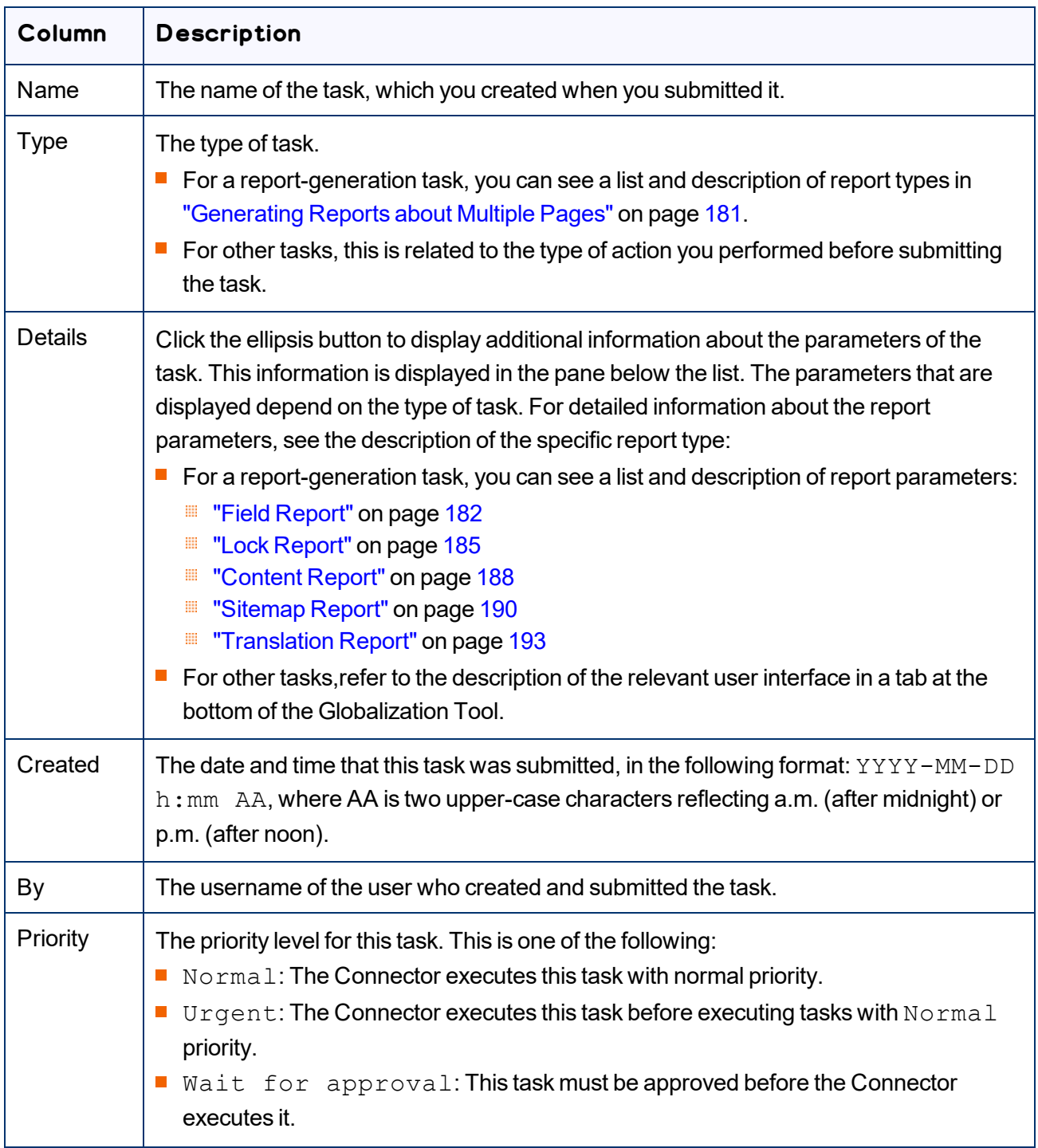

The following information is displayed about each task in the list:

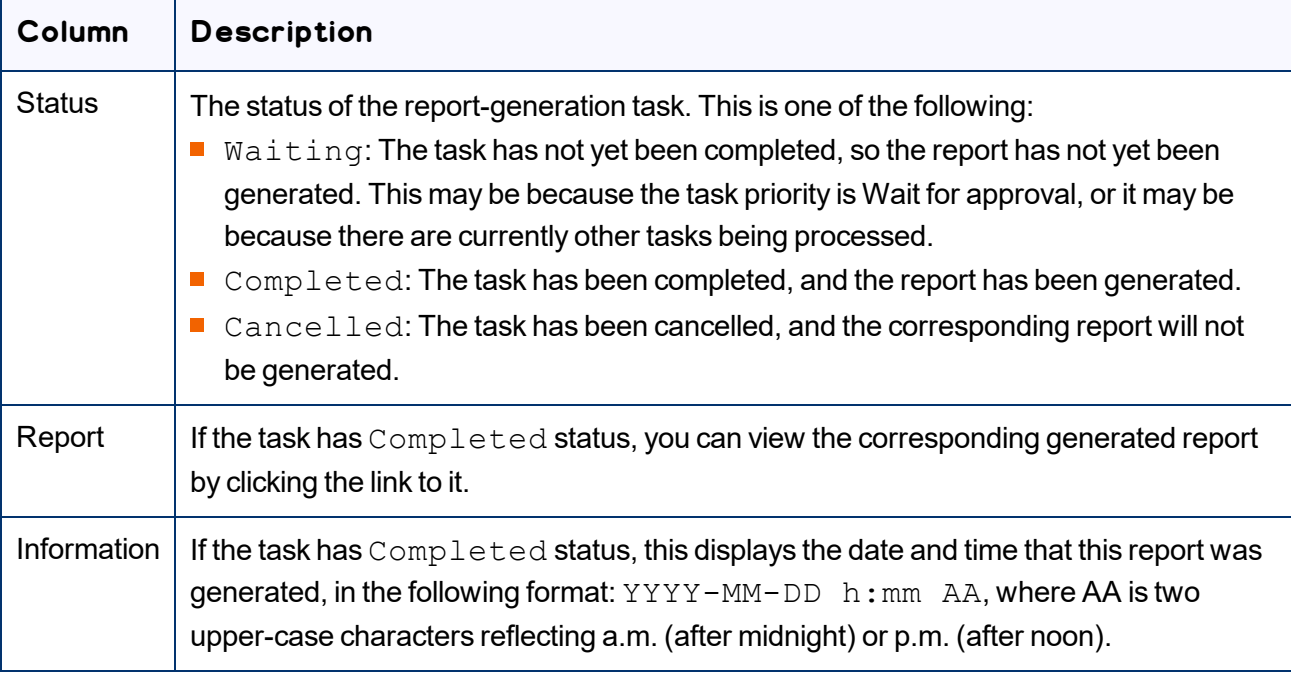

3. You can change the priority level of tasks if they have not yet been executed. This step is required for tasks submitted with the Wait for approval priority level.

Note: You cannot change the priority level for a task with Cancelled or Completed status.

a. In the list, highlight the tasks whose priority level you want to change. For example, highlight the tasks with the Wait for approval priority level.

Important: Do not select the check boxes for the tasks.

- $\blacksquare$  To select multiple adjacent tasks, press and hold the  $\texttt{Shift}$  key.
- $\blacksquare$  To select multiple non-adjacent tasks, press and hold the  $Ctrl$  key.
- b. In the **Priority** dropdown list in the top-left corner of the page, select the new priority level to apply to the highlighted tasks. For example, select the Normal priority level.
- c. Click **Change for highlighted tasks**.

The priority changes for the highlighted tasks. If any tasks with the  $\texttt{Wait}$  for approval priority level now have the  $Normal$  priority level, they are ready to be executed.

#### **You can also perform the following actions on this page:**

 $\blacktriangleright$  To update the list for recently added tasks or for changes to the date filter at the top of the page, click the Refresh icon  $\mathbf{f}$ .

- $\blacktriangleright$  To view or download a generated report in XLS format, click the link in the **Report** column.
- To view the parameters of a task, click the ellipsis button in the **Details** column.

The parameters are displayed in the bottom pane of the page, below the task list.

 $\blacktriangleright$  To cancel tasks for reports that the Connector has not yet executed:

Important: You cannot execute tasks (including generating reports) for tasks that you cancel.

1. Highlight the tasks to cancel. The tasks must have  $\text{Waiting}$  status.

Important: Do not select the check boxes for the tasks.

- To select all tasks, click the **Check All** button at the top of the page.
- $\blacksquare$  To select multiple adjacent tasks, press and hold the  $\texttt{Shift}$  key.
- $\blacksquare$  To select multiple non-adjacent tasks, press and hold the  $Ctrl$  key.
- To clear all selected tasks, click the **Uncheck All** button at the top of the page.
- 2. Click **Cancel highlighted tasks**.

The status of the tasks changes to Cancelled.

 $\blacktriangleright$  To delete tasks:

Important: Download any generated report for a task before you delete it. Otherwise, you will lose the report.

1. Select the check boxes for the tasks to delete.

**Tip:** To select all tasks, click the **Check All** button at the top of the page.

2. Click **Delete selected tasks**.

A message box confirms that you want to delete the tasks.

3. Click **OK** to continue.

The tasks are deleted. If the tasks had Completed status, the corresponding generated reports are also deleted.

# **Index**

#### **A**

activation, for multiple pages  [202](#page-201-0) Adobe Experience Manager reports, viewing  [169](#page-168-0)

#### **B**

Backend Tasks page  [221](#page-220-0) Bulk Translation wizard  [28](#page-27-0) Item Type page  [33](#page-32-0) LSP page  [43](#page-42-0) Options page  [36](#page-35-0) Settings page  [31](#page-30-0) Translation Job page  [44](#page-43-0)

#### **C**

Complete Work Item dialog box opened from Sidekick  [140](#page-139-0) opened from the Inbox  [134](#page-133-0) components, relocking unlocked  [156](#page-155-0) content encryption and decryption  [24](#page-23-0) Content report accessing  [221](#page-220-0) generating  [188](#page-187-0) content, preparing for Translation Integration Framework  [91](#page-90-0) content, sending for translation from Sidekick  [105](#page-104-0) from the Translation Queue  [78](#page-77-0) from Touch-Optimized UI  [68](#page-67-0) from Translation Integration Framework  [104](#page-103-0) multiple items  [28](#page-27-0) multiple pages Bulk Translation wizard  [28](#page-27-0) Globalization Tool  [47](#page-46-0) overview  [17](#page-16-0) process overview  [27](#page-26-0) using rollout  [64](#page-63-0) using workflow  [132](#page-131-0) content, viewing translated  [151](#page-150-0) from Translation Integration Framework  [154](#page-153-0) CTCRestoreOriginalSync workflow  [156](#page-155-1) CTCRolloutTranslation workflow  [64](#page-63-1)

## **D**

DAM metadata, updating  [199](#page-198-0) dictionaries, sending for translation  [28](#page-27-0) documentation conventions  [10](#page-9-0)

## **F**

feature overview  [17](#page-16-1) Field report accessing  [221](#page-220-0) generating  [182](#page-181-0)

## **G**

Globalization Tool Activation tab  [202](#page-201-0) Copy Metadata tab  [205](#page-204-0), [209](#page-208-0) DAM Metadata Update tab  [199](#page-198-0) for translation  [47](#page-46-0) importing target languages  [62](#page-61-0) Page Property Updating tab  [196](#page-195-0) performing non-translation actions on multiple pages and digital assets  [173](#page-172-0) Reporting tab  [181](#page-180-0) Rollout tab  [216](#page-215-0) Rollout tab, MSM Relationship section  [218](#page-217-0) Rollout tab, MSM Rollout section  [216](#page-215-1) Run Workflows tab  [213](#page-212-0) Translation tab  [47](#page-46-0) guide  [7](#page-6-0)

#### **I**

i18n dictionary items, sending for translation  [28](#page-27-0) Inbox, sending content for translation with workflow  [133](#page-132-0) introduction  [6](#page-5-0) Item Type page, Bulk Translation wizard  [33](#page-32-1)

Lionbridge Connector for Adobe Experience Manager User Guide Page 225

#### **J**

jcr:content page property  [41](#page-40-0), [58,](#page-57-0) [74,](#page-73-0) [99](#page-98-0), [112](#page-111-0), [125](#page-124-0), [138,](#page-137-0) [144](#page-143-0) jcr:description page property  [41,](#page-40-0) [58](#page-57-0), [74](#page-73-0), [99](#page-98-0), [112](#page-111-0), [125,](#page-124-0) [138](#page-137-0), [144](#page-143-0) jcr:title page property  [41,](#page-40-0) [58,](#page-57-0) [74](#page-73-0), [99](#page-98-0), [112](#page-111-0), [125,](#page-124-0) [138](#page-137-0), [144](#page-143-0) jobs monitoring translation of  [147](#page-146-0) from Translation Integration Framework  [153](#page-152-0) resending  [92](#page-91-0)

# **L**

Lionbridge Connector for Adobe Experience Manager Installation and Configuration Guide  [9](#page-8-0) Lionbridge Connector rail  [21](#page-20-0) Lionbridge Connector Support  [10](#page-9-1) getting a Zendesk password  [14](#page-13-0) information to include in a ticket  [11](#page-10-0) signing up for a Zendesk account [12](#page-11-0) submit a ticket  [10](#page-9-2) viewing and updating your ticket  [11](#page-10-1) livecopy relationships, resuming and suspending for multiple pages  [218](#page-217-0) Lock report accessing  [221](#page-220-0) generating  [185](#page-184-0) log files, viewing  [169](#page-168-1) LSP page, Bulk Translation wizard  [43](#page-42-1)

#### **M**

metadata, copying to multiple pages  [205](#page-204-0) metadata, translating from multiple pages  [209](#page-208-0) metadata, updating for multiple digital assets (DAM)  [199](#page-198-0) MSM  [65](#page-64-0) MSM tasks, performing on multiple pages  [216](#page-215-0) Multi Site Manager (MSM)  [65](#page-64-0) multiple pages, performing non-translation

actions on  [173](#page-172-0) multiple pages, sending for translation Translate Content page  [68](#page-67-0)

# **O**

Optimize Translation feature  [19](#page-18-0) Options page, Bulk Translation wizard  [36](#page-35-1) overview  [21](#page-20-1)

## **P**

page properties, updating for multiple pages  [196](#page-195-0) pages in a job, monitoring translation of  [151](#page-150-0) pages, activating multiple  [202](#page-201-0) pages, sending for translation Bulk Translation wizard  [28](#page-27-0) Globalization Tool  [47](#page-46-0) Translate Content page  [68](#page-67-0) post-translation features, overview  [156](#page-155-2)

## **R**

Re-send Translation Job dialog box  [92](#page-91-0) reports accessing generated  [221](#page-220-0) generating for multiple pages  [181](#page-180-0) reports, viewing  [169](#page-168-0) rollout  [65](#page-64-0) integration  [66](#page-65-0) multiple pages  [216](#page-215-1) overview  [64](#page-63-0) sending out content for translation using  [66](#page-65-1)

## **S**

Sample CT Workflow Translation workflow  [132](#page-131-1) Settings page, Bulk Translation wizard  [31](#page-30-1) Sidekick, sending content for translation  [105](#page-104-0) simple UI [107](#page-106-0) simple UI with options  [109](#page-108-0)

with workflow  [139](#page-138-0) wizard  [114](#page-113-0) wizard with options  [122](#page-121-0) Sitemap report accessing  [221](#page-220-0) generating  [190](#page-189-0) statuses, translation  [145](#page-144-0) support  [10](#page-9-1) getting a Zendesk password  [14](#page-13-0) information to include in a ticket  [11](#page-10-0) signing up for a Zendesk account  [12](#page-11-0) submit a ticket  [10](#page-9-2) viewing and updating your ticket  [11](#page-10-1)

# **T**

tags, sending for translation  [28](#page-27-0) target languages, importing in the Globalization Tool  [62](#page-61-0) tasks, managing  [221](#page-220-0) TM Update page  [166](#page-165-0) Touch-Optimized UI, sending pages for translation from  [68](#page-67-0) Translate Content option in Sidekick  [106](#page-105-0) Translate Content page  [68](#page-67-0) translated content best practices  [158](#page-157-0) overview  [158](#page-157-0) updating and sending to translation memory from Sidekick  [160](#page-159-0) updating and sending to translation memory from the Touch-Optimized UI  [163](#page-162-0) updating and sending to translation memory from Translation Status page  [165](#page-164-0) viewing  [151](#page-150-0) viewing updates to  [166](#page-165-0) Translation Integration Framework monitoring translation jobs  [153](#page-152-0) overview  [19](#page-18-1) preparing to send content for translation  [91](#page-90-0) sending content for translation  [104](#page-103-0) viewing translated content  [154](#page-153-0) Translation Job page, Bulk Translation wizard  [44](#page-43-1) translation lifecycle  [6](#page-5-1) and the Connector  [6](#page-5-2) Translation Log page  [169](#page-168-2)

translation memory best practices  [158](#page-157-0) overview  [158](#page-157-0) updating based on updated translation from Sidekick  [160](#page-159-0) updating based on updated translation from the Touch-Optimized UI  [163](#page-162-0) updating based on updated translation from Translation Status page  [165](#page-164-0) viewing updates  [166](#page-165-0) translation provider, selecting  [19](#page-18-2) Translation Queue  [78](#page-77-0) Translation report accessing  [221](#page-220-0) generating  [193](#page-192-0) Translation Status page Job Details tab  [151](#page-150-0) Status tab  [147](#page-146-0) translation statuses  [145](#page-144-0) monitoring  [145](#page-144-1)

# **U**

unlocked components, relocking  [156](#page-155-0) Update Remote TM option in Sidekick  [161](#page-160-0) Use Local TM feature  [19](#page-18-0)

# **W**

workflow, sending out content for translation using  [132](#page-131-0) from Sidekick  [139](#page-138-0) from the Inbox  [133](#page-132-0) workflows CTCRestoreOriginalSync  [156](#page-155-1) CTCRolloutTranslation  [64](#page-63-1) running on multiple pages  [213](#page-212-0) Sample CT Workflow Translation  [132](#page-131-1)